# **Verwenden von ADOBE**®  **PHOTOSHOP**®  **LIGHTROOM**®  **4**

### **Rechtliche Hinweise**

Informationen zu den rechtlichen Hinweise finden Sie unter [http://help.adobe.com/de\\_DE/legalnotices/index.html.](http://help.adobe.com/de_DE/legalnotices/index.html)

# **Inhalt**

#### **[Kapitel 1: Installieren, Registrieren und Einrichten von Lightroom](#page-6-0)**

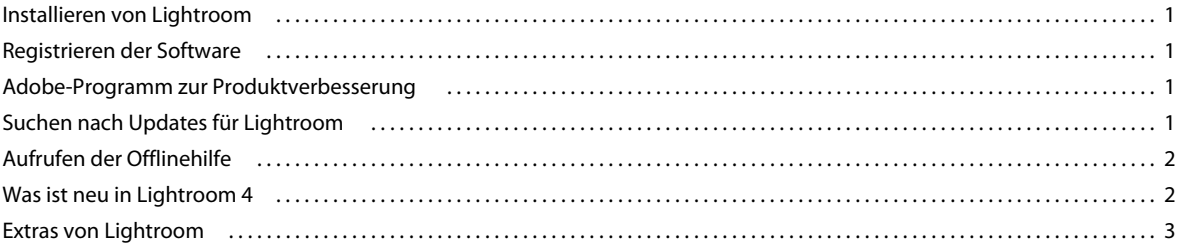

#### **[Kapitel 2: Der Lightroom-Workflow](#page-9-0)**

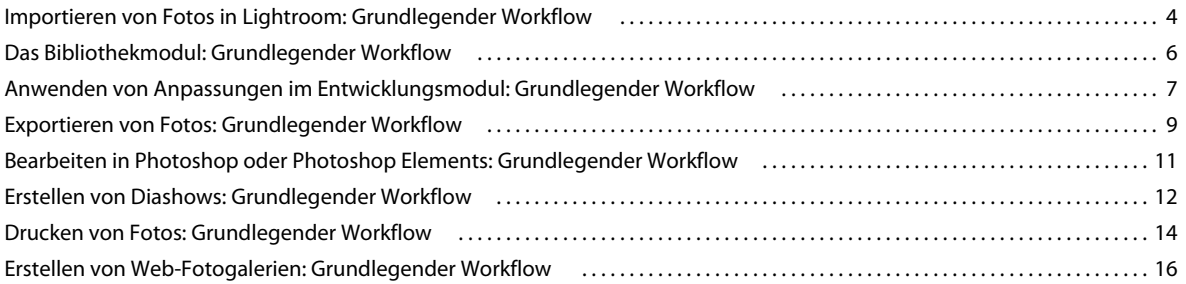

#### **[Kapitel 3: Arbeitsbereich und Einrichtung](#page-25-0)**

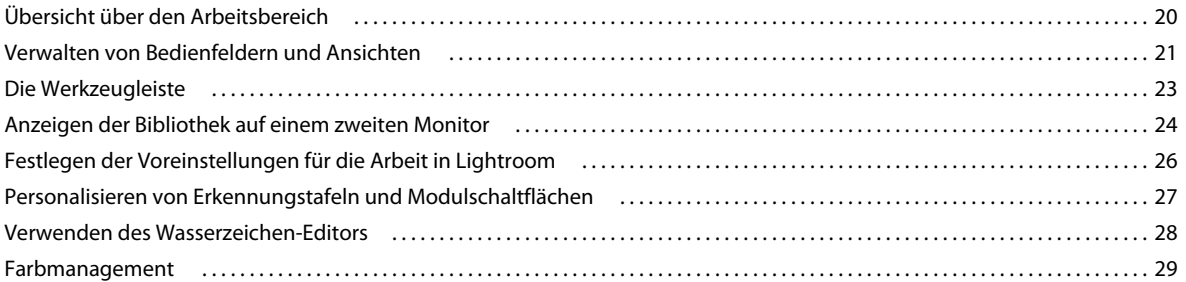

#### **[Kapitel 4: Importieren von Fotos](#page-37-0)**

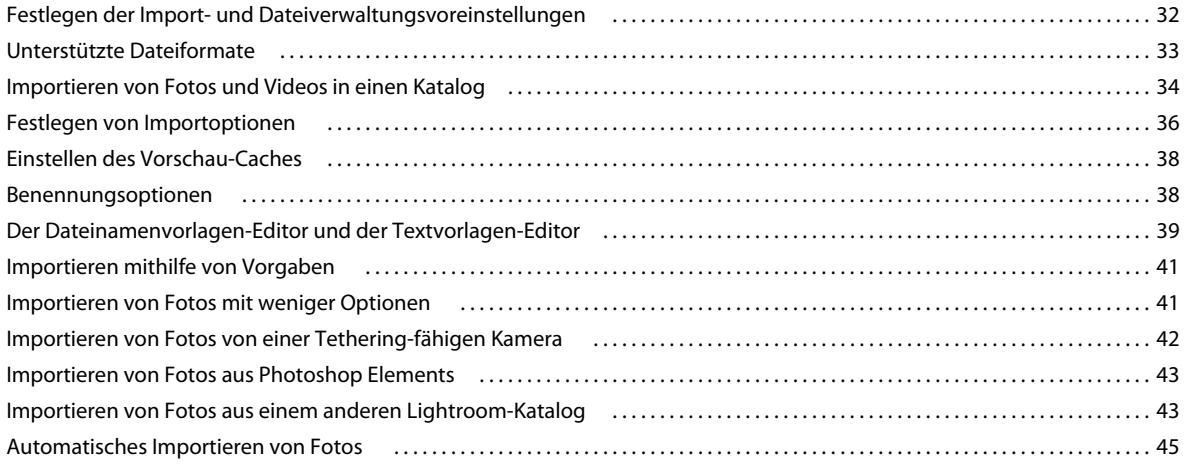

**iii**

#### **[Kapitel 5: Anzeigen von Fotos im Katalog](#page-52-0)**

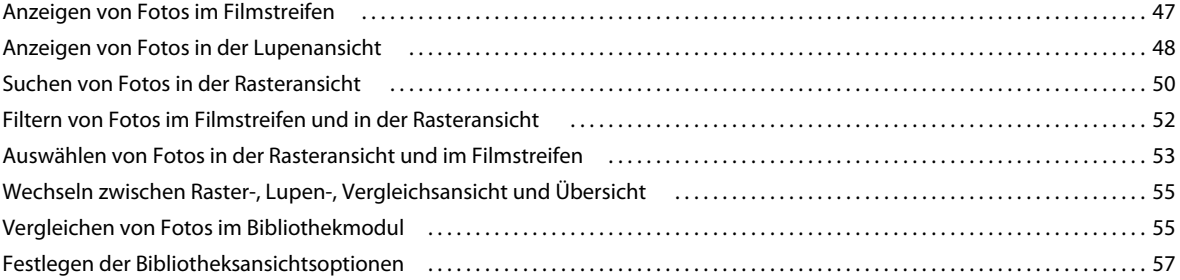

#### **[Kapitel 6: Verwalten von Katalogen und Dateien](#page-65-0)**

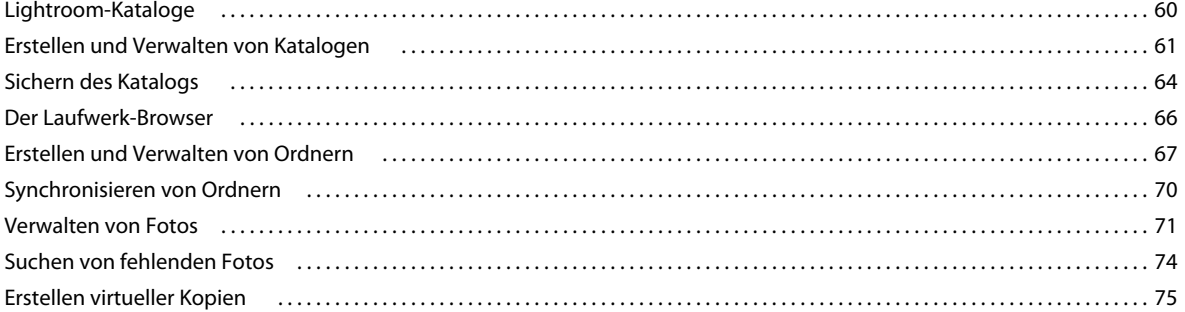

#### **[Kapitel 7: Verwenden von Fotos mit einer Karte](#page-82-0)**

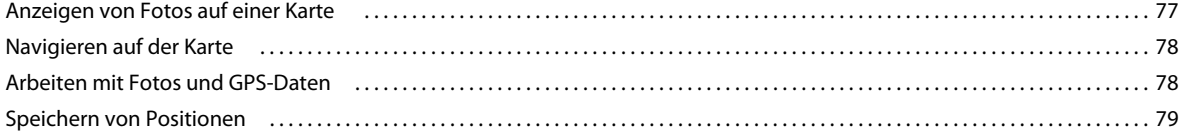

#### **[Kapitel 8: Organisieren von Fotos im Katalog](#page-86-0)**

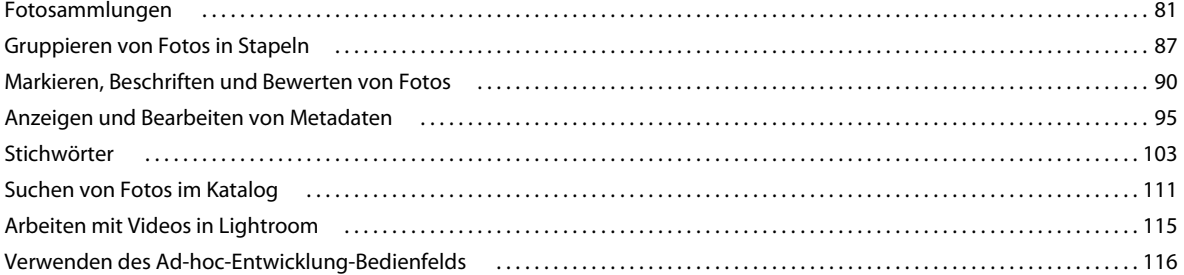

#### **[Kapitel 9: Entwickeln von Fotos](#page-123-0)**

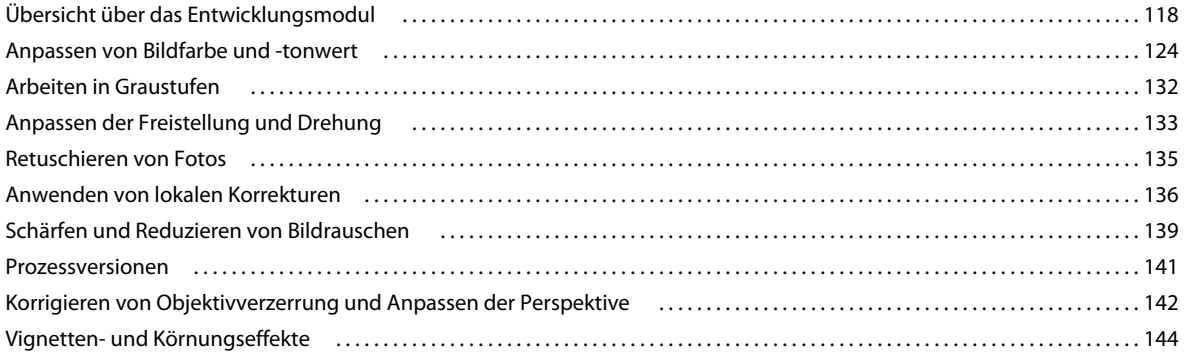

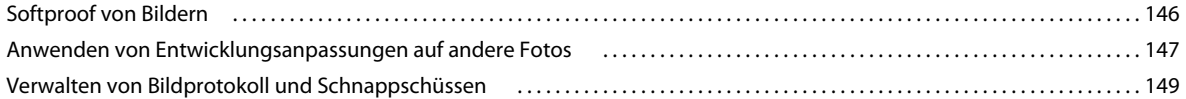

#### **[Kapitel 10: Exportieren von Fotos](#page-156-0)**

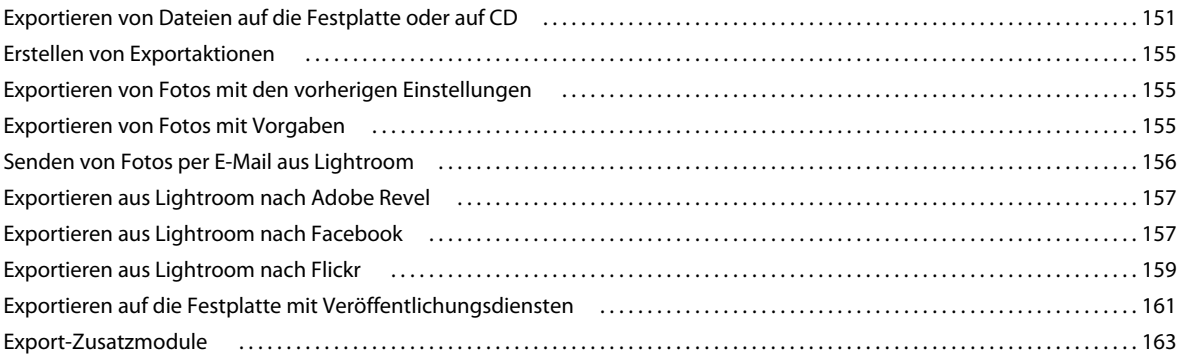

#### **[Kapitel 11: Bearbeiten in anderen Anwendungen](#page-170-0)**

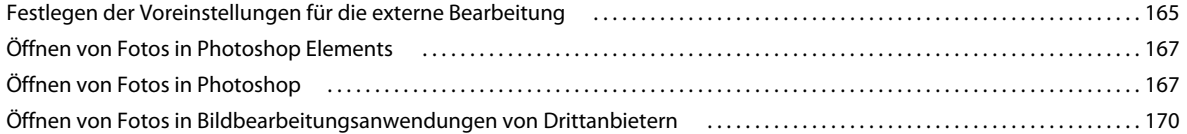

#### **[Kapitel 12: Erstellen und Anzeigen von Diashows](#page-176-0)**

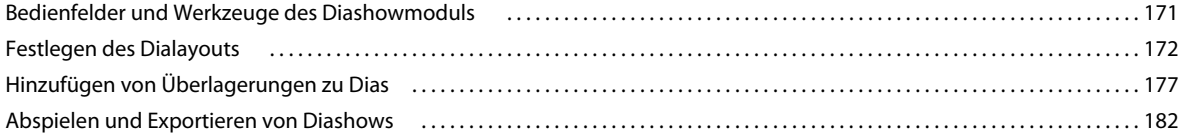

#### **[Kapitel 13: Drucken von Fotos](#page-191-0)**

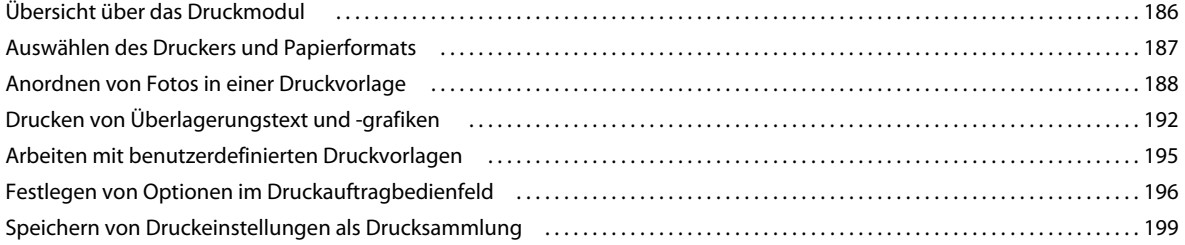

#### **[Kapitel 14: Erstellen von Büchern](#page-205-0)**

#### **[Kapitel 15: Erstellen von Web-Fotogalerien](#page-209-0)**

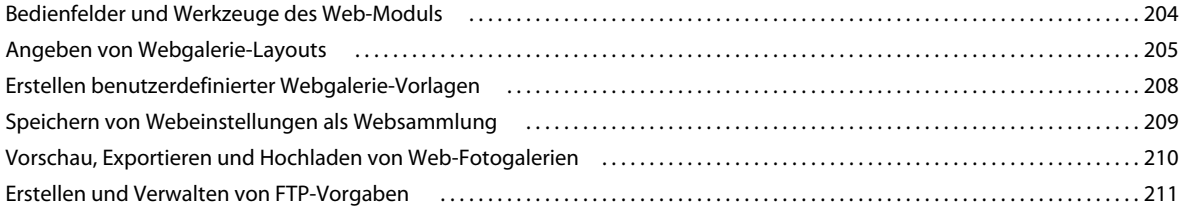

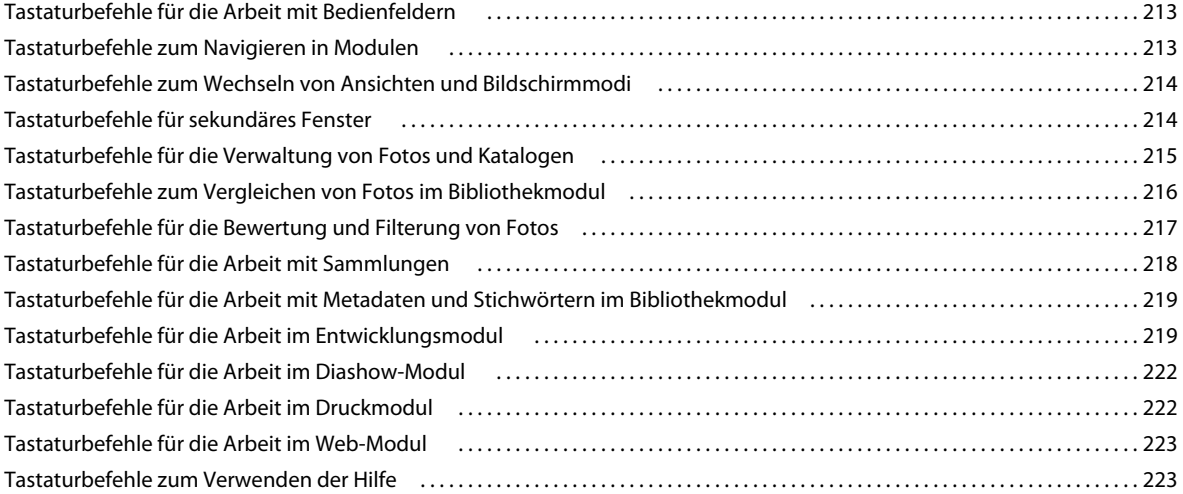

# <span id="page-6-0"></span>**Kapitel 1: Installieren, Registrieren und Einrichten von Lightroom**

## <span id="page-6-1"></span>**Installieren von Lightroom**

- **1** Schließen Sie alle geöffneten Adobe-Programme auf Ihrem Computer.
- **2** Legen Sie die Installations-CD in Ihr CD- bzw. DVD-Laufwerk ein und befolgen Sie die Anweisungen auf dem Bildschirm.

# <span id="page-6-2"></span>**Registrieren der Software**

Registrieren Sie Ihr Produkt, wenn Sie von der kostenlosen Installationsunterstützung, Benachrichtigungen über Updates und anderen Dienstleistungen profitieren möchten.

❖ Befolgen Sie zum Registrieren die Anweisungen im Fenster "Registrierung", das nach dem Installieren der Software angezeigt wird.

*Wenn Sie die Registrierung später durchführen möchten, können Sie dies jederzeit tun, indem Sie auf "Hilfe" > "Lightroom-Registrierung" klicken.*

# <span id="page-6-3"></span>**Adobe-Programm zur Produktverbesserung**

Nachdem Sie Lightroom einige Male verwendet haben, wird ein Dialogfeld angezeigt, in dem Sie gefragt werden, ob Sie am Adobe-Programm zur Produktverbesserung teilnehmen möchten.

Falls Sie sich zur Teilnahme entschließen, werden Daten zu Ihrer Verwendung von Lightroom an Adobe gesendet. Es werden keine persönlichen Angaben aufgezeichnet oder übertragen. Das Adobe-Programm zur Produktverbesserung erfasst ausschließlich Informationen zu den Funktionen und Tools, die Sie in der Software verwenden, und darüber, wie oft Sie diese verwenden.

Sie können die Teilnahme jederzeit beginnen oder beenden:

- Um teilzunehmen, wählen Sie "Hilfe" > "Adobe-Programm zur Produktverbesserung" und klicken dann auf die Option "Ja, teilnehmen".
- Wenn Sie die Teilnahme beenden möchten, wählen Sie "Hilfe" > "Adobe-Programm zur Produktverbesserung" und klicken dann auf "Nein, danke".

# <span id="page-6-4"></span>**Suchen nach Updates für Lightroom**

Um sicherzustellen, dass Sie die neueste Version von Lightroom verwenden, führen Sie einen der folgenden Schritte aus:

• Wählen Sie in Lightroom "Hilfe" > "Nach Updates suchen".

• Rufen Sie die Adobe-Seite [Produktaktualisierungen](http://www.adobe.com/de/downloads/updates/) auf und wählen Sie im Popup-Menü "Produkt" das Programm Lightroom aus. Klicken Sie dann auf "Los" und laden Sie das Update herunter.

Jedes Update beinhaltet Installationsanweisungen und eine Readme-Datei mit Informationen zu neuen Funktionen und Fehlerbehebungen.

# <span id="page-7-0"></span>**Aufrufen der Offlinehilfe**

Die webbasierte Lightroom-Community-Hilfe ist eine Kombination aus der Adobe-Dokumentation und Anleitungsinformationen, die von Experten der Community erstellt wurden. Es gibt zwei Möglichkeiten, im Offlinemodus auf die Lightroom-Hilfe zuzugreifen.

- [Install the Adobe Community Help Client](http://www.adobe.com/support/chc/?helpcfg=http://help.adobe.com/HelpCfg/de_DE/Lightroom_4.0.helpcfg&url=http://help.adobe.com/de_DE/Lightroom/4.0/Using/index.html&product=lightroom) für Lightroom 4. Der Community-Hilfe-Client ist eine kleine, einfache Anwendung, mit deren Hilfe Sie die neueste Version der HTML-Hilfe auf Ihren Desktop herunterladen können. Sie können auf die Hilfe auch dann zugreifen, wenn Sie offline sind.
- Sie können eine PDF-Datei der Lightroom-Community-Hilfe herunterladen, indem Sie in der rechten oberen Ecke einer beliebigen Lightroom 4-Hilfeseite auf die Schaltfläche zum Herunterladen einer PDF-Datei klicken. Die PDF-Datei enthält die vollständige Adobe-Dokumentation, jedoch keine Verknüpfungen zu Videos und anderen online verfügbaren Community-Inhalten.

## <span id="page-7-1"></span>**Was ist neu in Lightroom 4**

**Buchmodul** Sie können das Layout von Büchern vornehmen und diese zum Drucken an Blurb.com senden. Weitere Informationen finden Sie unter ["Erstellen von Büchern" auf Seite 200](#page-205-1).

Kartenmodul Zeigen Sie Ihre Fotos auf einer Karte an. Siehe ["Anzeigen von Fotos auf einer Karte" auf Seite 77](#page-82-2).

Softproof Zeigen Sie an, wie die Farben aussehen werden, wenn sie gedruckt wurden. Siehe "Softproof von Bildern" [auf Seite 146](#page-151-1).

**Änderungen im Grundeinstellungenbedienfeld** Neue und verbesserte Steuerelemente zum Anpassen von Farbton und Kontrast Siehe ["Anpassen der Tonwertskala von Bildern" auf Seite 125](#page-130-0) und ["Prozessversionen" auf Seite 141.](#page-146-1)

RGB-Punktkurven Siehe ["Anpassen der Tonwertskala mit dem Tonwertkurvenbedienfeld" auf Seite 129.](#page-134-0)

**Verlustbehaftete DNG-Komprimierung** Siehe ["Konvertieren von Fotos in DNG" auf Seite 74](#page-79-1).

**Zusätzliche lokale Korrekturen** Sie können lokale Korrekturen für Weißabgleich, Lichter, Tiefen, Rauschreduzierung und Moiré anwenden. Siehe ["Anwenden von lokalen Korrekturen" auf Seite 136](#page-141-1).

Senden von Fotos per E-Mail Sie können direkt in Lightroom Fotos per E-Mail an andere weitergeben. Siehe "Senden [von Fotos per E-Mail aus Lightroom" auf Seite 156.](#page-161-1)

**Export nach Revel** Mit dem Revel-Zusatzmodul können Sie Ihre Fotos direkt an Adobe Revel senden. Siehe ["Exportieren aus Lightroom nach Adobe Revel" auf Seite 157.](#page-162-2)

**Weitere Funktionen mit Videos** In Lightroom können Sie Videos abspielen, durchlaufen und als Vorschau anzeigen. Sie können Clips bearbeiten und beschneiden, Standbilder festlegen und Videos exportieren. Siehe ["Arbeiten mit](#page-120-1)  [Videos in Lightroom" auf Seite 115.](#page-120-1)

# <span id="page-8-0"></span>**Extras von Lightroom**

- Auf der Seite [Adobe Exchange](http://www.adobe.com/go/exchange_de) können Sie Beispiele, Zusatzmodule und Erweiterungen von Adobe und von Drittanbietern herunterladen. Mit den Zusatzmodulen und Erweiterungen können Sie u. a. Aufgaben automatisieren, Workflows anpassen und Spezialeffekte erzeugen.
- In den [Adobe Labs](http://labs.adobe.com/technologies/photoshop/) können Sie neue und aufkommende Technologien von Adobe herunterladen und bewerten, z. B. den DNG Profile Editor und den Adobe Lens Profile Creator.
- Im [Lightroom-Kanal auf Adobe TV](http://tv.adobe.com/product/lightroom/) können Sie sich Videos mit Anweisungen und Anregungen ansehen.

# <span id="page-9-0"></span>**Kapitel 2: Der Lightroom-Workflow**

Klicken Sie auf die Links unten, um ausführliche Anweisungen anzuzeigen.

# <span id="page-9-1"></span>**Importieren von Fotos in Lightroom: Grundlegender Workflow**

In Lightroom können Sie nur mit Ihren Fotos arbeiten, wenn Sie sie zunächst in den Katalog des Programms importieren. Hierdurch teilen Sie Lightroom mit, welche Fotos sich im Katalog befinden und ob diese Fotos direkt von einer Kamera, der Festplatte, einem Kartenleser oder einem anderen Speichergerät importiert werden. Während des Importvorgangs können Sie Fotodateien in einen bestimmten Ordner verschieben oder kopieren lassen oder einen Verweis auf die Fotodateien im aktuellen Ordner erstellen. Während die Fotos importiert werden, können Sie sie umbenennen, Entwicklungsanpassungen vornehmen, Metadaten und Stichwörter einbetten und die Originalfotos sogar in einem anderen Ordner sichern.

*Hinweis: Lightroom unterstützt Fotos, die bis zu 65.000 Pixel lang oder breit sind, bis hin zu 512 Megapixel. Eine vollständige Liste der unterstützten Dateiformate finden Sie unter ["Unterstützte Dateiformate" auf Seite 33.](#page-38-1)*

Nachdem die Fotos importiert wurden, fügt Lightroom die Fotos dem Katalog hinzu und generiert Vorschaubilder und Katalogisierungsmetadaten. Wenn Sie die Vorschaubilder und Metadaten nicht manuell entfernen, bleiben sie auch dann im Katalog, wenn Sie die zugehörigen Fotos von Ihrem Computer auf einen anderen Datenträger verschieben, um die Fotos dort zu archivieren. Miniaturvorschaubilder werden in der Rasteransicht und im Filmstreifen und Ordner mit den importierten Fotos werden im Bedienfeld "Ordner" des Bibliothekmoduls angezeigt. Sie können ein Foto nicht mehrmals an denselben Speicherort in Lightroom importieren. Wenn Sie ein Foto erneut importieren möchten, müssen Sie das Foto zunächst aus dem Katalog löschen. Siehe "Suchen von Fotos in der [Rasteransicht" auf Seite 50](#page-55-1) und ["Erstellen virtueller Kopien" auf Seite 75](#page-80-1).

*Hinweis: In Lightroom gibt es außerdem eine automatische Importfunktion, über die Fotos automatisch aus einem angegebenen Ordner in den Katalog importiert werden können. Siehe ["Automatisches Importieren von Fotos" auf](#page-50-1)  [Seite 45.](#page-50-1)*

Im visuellen Importfenster können Sie Fotos, die importiert werden sollen, auswählen, benennen, mit Informationen versehen oder eine Vorschau von ihnen anzeigen. Gehen Sie folgendermaßen vor, um Fotos in Lightroom zu importieren:

#### **1. Schließen Sie die Kamera oder den Kartenleser an den Computer an.**

Lightroom importiert Fotos nicht nur von Kameras und Kartenlesern, sondern auch aus jedem Ordner auf der Festplatte, von CDs oder DVDs sowie von anderen Speichergeräten. Sie können Fotos auch aus einem anderen Lightroom-Katalog oder aus Photoshop Elements importieren.

*Damit Lightroom beim Anschluss einer Kamera oder eines Kartenlesers automatisch startet, wählen Sie "Lightroom" > "Einstellungen" (Mac OS) bzw. "Bearbeiten" > "Voreinstellungen" (Windows). Gehen Sie in "Allgemein" zu "Import-Optionen" und aktivieren Sie die Option "Import-Dialogfeld anzeigen, wenn eine Speicherkarte erkannt wurde".*

#### **2. Wählen Sie den Ort der Fotos aus, die importiert werden sollen.**

Führen Sie einen der folgenden Schritte aus, um Fotos in den Katalog zu importieren:

- Klicken Sie im Bibliothekmodul auf die Schaltfläche "Importieren".
- Wählen Sie "Datei" > "Fotos und Videos importieren" aus.
- Ziehen Sie einen Ordner, der Fotos enthält, oder eine Gruppe von Fotos auf die Rasteransicht des Bibliothekmoduls.

Verwenden Sie das Bedienfeld "Quelle" auf der linken Seite des Importfensters, um zum Ordner mit den Fotos, die importiert werden sollen, zu navigieren.

#### **3. Legen Sie fest, wie die Fotos in den Katalog importiert werden sollen.**

Wählen Sie in der Mitte des Importfensters aus, ob Sie Fotos durch Referenzieren, Kopieren oder Verschieben in ein angegebenes Verzeichnis oder durch Kopieren der Fotos als DNG-Dateien (Digital Negative) importieren möchten. Wenn Sie Fotos kopieren oder verschieben, geben Sie über das Bedienfeld "Ziel" auf der rechten Seite des Fensters an, wo sie gespeichert werden sollen. Siehe ["Importieren von Fotos und Videos in einen Katalog" auf Seite 34](#page-39-1).

#### **4. Sehen Sie Fotos in einer Vorschau an und wählen Sie sie aus.**

Wählen Sie anhand der Vorschaubilder in der Mitte des Fensters aus, welche Fotos importiert werden sollen.

#### **5. (Optional) Sichern Sie Ihre Fotos, während sie importiert werden.**

Wenn Sie Fotos in den Katalog kopieren oder verschieben, legen Sie fest, ob beim Import eine einmalige Sicherung der Originalfotos durchgeführt werden soll. Siehe ["Sichern von Fotos während des Imports" auf Seite 36](#page-41-1).

#### **6. Wählen Sie die Vorschauart aus.**

Vorschaubilder in Standardgröße werden in der Rasteransicht in höherer Qualität angezeigt. Wenn Sie "Minimal" auswählen, wird die in den Fotos jeweils eingebettete Vorschau verwendet, sodass die Fotos schneller angezeigt werden. Siehe ["Festlegen von Vorschaubildern beim Import" auf Seite 37.](#page-42-0)

#### **7. (Optional) Lassen Sie die Dateien automatisch umbenennen.**

Beim Kopieren oder Verschieben von Fotos in den Katalog behält Lightroom standardmäßig die aktuellen Dateinamen der Fotos bei. Sie können den Namen anpassen, indem Sie im Bedienfeld "Dateiumbenennung" eine Option auswählen. Sie können beispielsweise eine Verlaufszahl hinzufügen. Siehe "Umbenennen von Fotos während [des Imports" auf Seite 37.](#page-42-1)

#### **8. (Optional) Legen Sie Optionen zum Importieren der Fotos fest.**

Legen Sie im Bedienfeld "Während des Importvorgangs anwenden" die Optionen für das Anwenden von Entwicklungseinstellungen, Metadaten oder Stichwörter auf Fotos beim Import fest. Siehe "Anwenden von [Entwicklungseinstellungen auf Fotos beim Import" auf Seite 37](#page-42-2) und "Anwenden von Metadaten auf Fotos beim [Import" auf Seite 37.](#page-42-3)

#### **9. Klicken Sie auf "Importieren".**

Beim Importieren der Fotos zeigt Lightroom in der linken oberen Ecke des Fensters eine Fortschrittsleiste an. Anschließend rendert Lightroom Miniaturen im mittleren Bereich des Bibliothekmoduls.

# <span id="page-11-0"></span>**Das Bibliothekmodul: Grundlegender Workflow**

Im Bibliothekmodul können Sie Ihre Fotos anzeigen, sortieren, verwalten, ordnen, vergleichen und bewerten. Nach dem Importieren von Fotos in Lightroom ist dieses Modul die Ausgangsbasis für alle weiteren Arbeiten.

Fotos werden im mittleren Bereich des Bibliothekmoduls in einer von vier Ansichten angezeigt:

**Rasteransicht** Zeigt Fotos als Miniaturen in Zellen an, die kompakt oder erweitert dargestellt werden können. Die Rasteransicht bietet eine Übersicht über den gesamten Katalog oder bestimmte Fotogruppen. Sie können Ihre Fotos in der Rasteransicht drehen, sortieren, ordnen und verwalten. Über Optionen können Informationen zu Fotos angezeigt werden, beispielsweise Bewertungen, Farbbeschriftungen und Auswahl- bzw. Ablehnungsmarkierungen in den Zellen. Wenn Sie eine Serie von ähnlichen Fotos aufgenommen haben, können Sie damit einen kompakten Stapel bilden, bei dem die Miniatur des besten Fotos angezeigt wird. Siehe ["Suchen von Fotos im Katalog" auf Seite 111](#page-116-1) und ["Gruppieren von Fotos in Stapeln" auf Seite 87](#page-92-1).

**Lupenansicht** Zeigt ein einzelnes Foto an. Über Steuerelemente können Sie wahlweise das gesamte Foto einblenden oder auf einen Bereich einzoomen. Es sind Zoomfaktoren bis zu 11:1 verfügbar. Wenn die Raster- oder Übersichtsansicht aktiv ist, gelangen Sie durch Doppelklicken auf ein Foto zur Lupenansicht.

**Vergleichsansicht** Zeigt Fotos nebeneinander an, so dass Sie sie abgleichen können.

**Übersichtsansicht** Zeigt das aktive Foto zusammen mit ausgewählten Fotos an, so dass Sie diese bewerten können. Das aktive Foto wird mit einer weißen Umrandung angezeigt. Sie können das aktive Foto ändern, indem Sie auf eine andere Miniatur klicken, und die Auswahl eines Fotos in der Übersichtsansicht aufheben, indem Sie auf das " $X^*$ in der rechten unteren Ecke der Miniatur klicken.

Im Bibliothekmodul können Sie mithilfe von Schaltflächen und Befehlen zwischen Ansichten wechseln. Siehe ["Wechseln zwischen Raster-, Lupen-, Vergleichsansicht und Übersicht" auf Seite 55.](#page-60-2) Sie können sich diese Ansichten des Bibliothekmoduls auch in einem zweiten Fenster anzeigen lassen, das Sie gegebenenfalls auf einem zweiten Monitor öffnen können. Siehe ["Anzeigen der Bibliothek auf einem zweiten Monitor" auf Seite 24](#page-29-1).

Die Bedienfelder auf der linken Seite des Bibliothekmoduls dienen in erster Linie der Anzeige bestimmter Fotos. Mit diesen Bedienfeldern können Sie zu Foto-Ordnern navigieren und diese verwalten, Fotosammlungen anzeigen und den Zoomfaktor der Fotos in der Lupenansicht anpassen. Siehe ["Anzeigen des Inhalts eines Ordners" auf Seite 69](#page-74-0) und ["Fotosammlungen" auf Seite 81](#page-86-2)

Mit der Bibliotheksfilterleiste oben in der Rasteransicht können Sie nach Fotos suchen, indem Sie Metadaten-Kategorien auswählen, nach Markierungen, Bewertungen und Farbbeschriftungen filtern oder eine Textsuche durchführen. Dies ist wichtig, wenn Sie nach bestimmten Bildern suchen, eine Gruppe von Fotos zu einer Diashow oder Web-Fotogalerie zusammenstellen oder einen Kontaktabzug Ihrer Fotos drucken möchten. Siehe "Suchen von [Fotos über die Bibliotheksfilterleiste" auf Seite 111](#page-116-2).

Mit den Bedienfeldern auf der rechten Seite des Bibliothekmoduls können Sie ein Histogramm des aktiven Fotos anzeigen sowie Metadaten und Stichwort-Tags anzeigen und zu Fotos hinzufügen. Mit dem Ad-hoc-Entwicklung-Bedienfeld können Sie problemlos den Farbton von Fotos anpassen. Diese Einstellungen im Ad-hoc-Entwicklung-Bedienfeld des Bibliothekmoduls stimmen mit den entsprechenden Einstellungen im Entwicklungsmodul überein. Das Entwicklungsmodul bietet jedoch präzisere Steuerelemente für Einstellungen und Korrekturen an Bildern. Siehe ["Anpassen von Bildern mithilfe des Histogramms" auf Seite 127,](#page-132-0) "Anzeigen und Bearbeiten von Metadaten" auf [Seite 95](#page-100-1) und ["Verwenden des Ad-hoc-Entwicklung-Bedienfelds" auf Seite 116](#page-121-1).

Je nachdem, welche Ansicht aktiv ist, enthält die Werkzeugleiste unter dem Vorschaubereich Steuerelemente zum Sortieren, Anwenden von Bewertungen, Drehen von Fotos, Wiedergeben von Ad-hoc-Diashows oder zum Anzeigen von Informationen über das Foto. Siehe "Anzeigen von Steuerelementen in der Werkzeugleiste des Bibliothekmoduls" [auf Seite 23](#page-28-1).

Wie bei allen Modulen in Lightroom wird auch beim Bibliothekmodul unten im Fenster der Filmstreifen angezeigt. Wenn Sie Filter anwenden, damit im Filmstreifen nur bestimmte Fotos angezeigt werden, bestimmen Sie damit, welche Fotos in der Rasteransicht angezeigt werden. Siehe "Filtern von Fotos im Filmstreifen und in der Rasteransicht" [auf Seite 52](#page-57-1).

#### **Verwandte Themen**

["Erstellen und Verwalten von Katalogen" auf Seite 61](#page-66-1)

["Importieren von Fotos" auf Seite 32](#page-37-2)

# <span id="page-12-0"></span>**Anwenden von Anpassungen im Entwicklungsmodul: Grundlegender Workflow**

Das Entwicklungsmodul in Lightroom enthält Steuerelemente zur globalen Anpassung von Farben und Tonwertskala Ihrer Fotos sowie zur Durchführung lokaler Korrekturen. Alle Anpassungen, die Sie in Lightroom vornehmen, sind zerstörungsfrei. Dank zerstörungsfreier Bearbeitung wird die Originaldatei nicht verändert, unabhängig davon, ob es sich um eine Camera Raw-Datei oder eine umgewandelte Datei (z. B. JPEG oder TIFF) handelt. Ihre Bearbeitungen werden in Lightroom als eine Gruppe von Anweisungen gespeichert, die auf die in den Arbeitsspeicher geladene Version Ihres Fotos angewandt werden. Zerstörungsfreie Bearbeitung bedeutet, dass Sie unterschiedliche Versionen Ihrer Fotos testen und erstellen können, ohne dass sich dies auf Ihre Originalbilddaten auswirkt.

Da Bearbeitungsvorgänge in Lightroom als Anweisungen gespeichert werden, brauchen Sie sie nicht auf herkömmliche Weise zu speichern. Wenn Sie beispielsweise Ihre Fotos drucken oder exportieren, werden die Anpassungen mit berücksichtigt. Ihre Änderungen brauchen Sie nur zu speichern, wenn sie für Adobe Bridge und Camera Raw zur Verfügung stehen sollen. Siehe "Synchronisieren von Lightroom-Metadaten mit Camera Raw und [Adobe Bridge" auf Seite 102](#page-107-0)

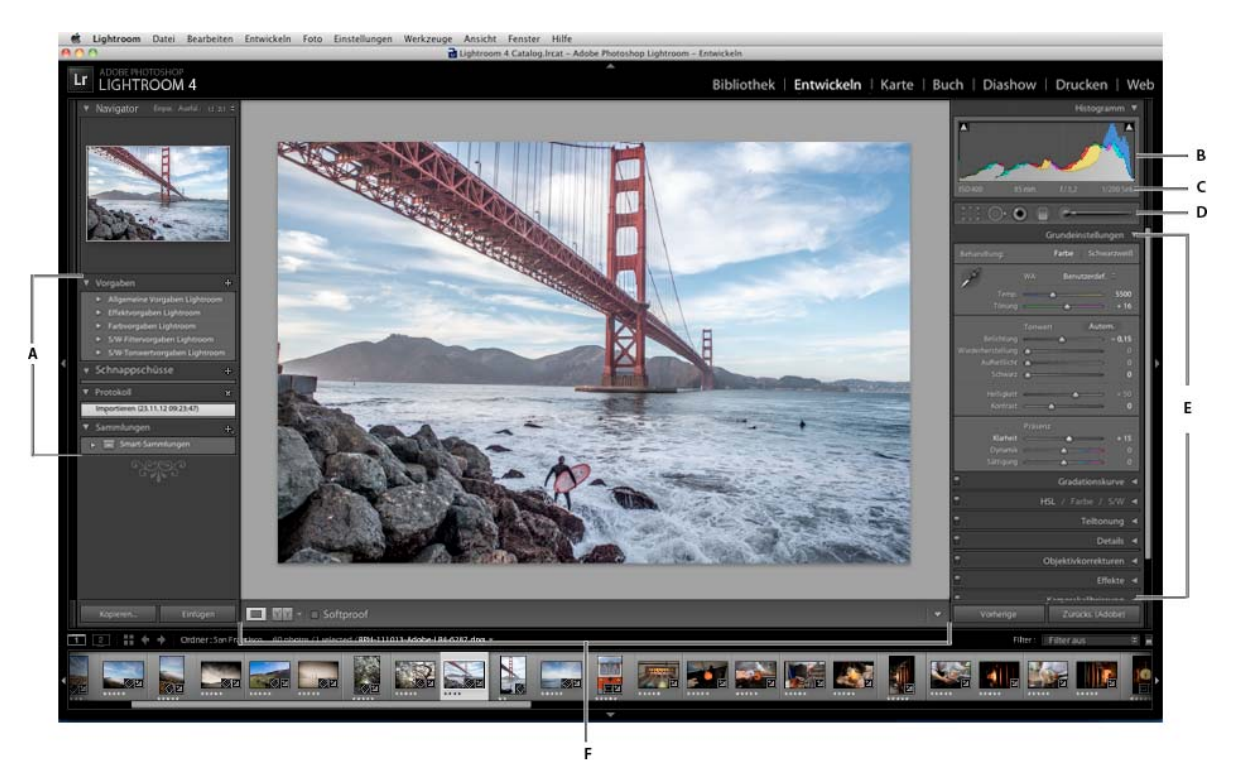

*Das Entwicklungsmodul*

*A. Vorgaben-, Schnappschüsse-, Protokoll- und Sammlungen-Bedienfelder B. Histogramm C. RGB-Werte D. Werkzeugleiste E. Anpassungsbedienfelder F. Werkzeugleiste* 

In Lightroom können Fotos in folgenden Dateiformaten bearbeitet werden: Camera Raw (einschließlich DNG), JPEG, TIFF und PSD. Das Anpassen von Fotos ist ein sehr subjektiver und individueller Vorgang. Folgende Schritte dienen als Richtlinie für das Bearbeiten von Fotos im Entwicklungsmodul:

#### **1. Wählen Sie das zu bearbeitende Foto aus.**

Wählen Sie im Bibliothekmodul ein Foto aus und drücken Sie die Taste "D", um zum Entwicklungsmodul zu wechseln. Wenn Sie im Entwicklungsmodul zu einem anderen Foto wechseln möchten, wählen Sie es im Sammlungenbedienfeld oder im Filmstreifen aus.

#### **2. Beurteilen Sie das Foto.**

Mit den Zoom-Steuerelementen im Navigatorbedienfeld können Sie das Foto im Detail betrachten und mit dem Handwerkzeug im Anzeigebereich neu positionieren. Wenn Sie den Mauszeiger über ein Foto bewegen, werden die darunter liegenden RGB-Werte in der Werkzeugleiste angezeigt. Sie können das Histogrammbedienfeld als visuelles Hilfsmittel zum Messen von Farbtönen sowie zur Vorschau der Tiefen- und Lichterbeschneidung verwenden. Außerdem können Sie durch Ziehen mit der Maus in der Histogrammoberfläche die Tonwerte eines Fotos anpassen. Siehe ["Anpassen von Bildern mithilfe des Histogramms" auf Seite 127.](#page-132-0)

#### **3. Nehmen Sie globale Farbanpassungen vor.**

Standardmäßig werden im Entwicklungsmodul die Bedienfelder für globale Anpassungen von Fotos auf der rechten Seite des Fensters angezeigt. Sie können Entwicklungsmodulanpassungen in beliebiger Reihenfolge vornehmen, häufig wird die Arbeit mit diesen Bedienfeldern jedoch von oben nach unten durchgeführt. Im Bedienfeld "Grundeinstellungen" können Sie den Weißabgleich, die Tonwertskala und die Farbsättigung (einschließlich Klarheit und Dynamik) eines Fotos anpassen. In den Gradationskurve- und HSL/Farbe/S/W-Bedienfeldern können Sie globale Änderungen von Farbe und Farbton weiter verfeinern. Im Teiltonungbedienfeld können Sie Spezialeffekte anwenden oder monochrome Fotos einfärben. Siehe ["Anpassen von Bildfarbe und -tonwert" auf Seite 124.](#page-129-1)

#### **4. Wenden Sie Rauschreduzierung und Schärfe an.**

Reduzieren Sie Rauschen und passen Sie die Schärfe eines Fotos über das Bedienfeld "Details" an. Verwenden Sie das Bedienfeld "Objektivkorrekturen", um perspektivische Verzerrungen zu korrigieren, die durch das Kameraobjektiv verursacht wurden. Siehe ["Schärfen und Reduzieren von Bildrauschen" auf Seite 139](#page-144-1) und ["Korrigieren von](#page-147-1)  [Objektivverzerrung und Anpassen der Perspektive" auf Seite 142](#page-147-1).

*Mit der Vorher/Nachher-Schaltfläche in der Werkzeugleiste können Sie die Ergebnisse Ihrer Änderungen überprüfen. Wahlweise können Sie auch die Taste "\" drücken, um zwischen der Vorher- und Nachher-Ansicht zu wechseln. Mit dem Bedienfeld "Verlauf" können Sie einen früheren Bearbeitungsstand wiederherstellen. Klicken Sie im Schnappschüssebedienfeld auf das Pluszeichen (+), um den aktuellen Bearbeitungsstand zu erfassen, den Sie später wiederherstellen können.*

#### **5. Retuschieren und korrigieren Sie Mängel.**

Mit dem Freistellungsüberlagerung-, Rote-Augen-Korrektur- und Bereichskorrektur-Werkzeug können Sie Fotos jederzeit freistellen und begradigen sowie rote Augen, Staub und Flecken entfernen. Wenn Sie eine Vignette oder eine Filmkörnung nach dem Freistellen anwenden möchten, verwenden Sie die Optionen im Bedienfeld "Effekte". Siehe ["Anpassen der Freistellung und Drehung" auf Seite 133,](#page-138-1) ["Retuschieren von Fotos" auf Seite 135](#page-140-1) und "Vignetten- und [Körnungseffekte" auf Seite 144](#page-149-1).

#### **6. Wenden Sie lokale Farbkorrekturen an.**

Sie können bestimmte Bereiche eines Fotos mit dem Korrekturpinselwerkzeug oder dem Verlaufsfilterwerkzeug farblich nachkorrigieren. Siehe ["Anwenden von lokalen Korrekturen" auf Seite 136.](#page-141-1)

#### **7. Wenden Sie Anpassungen auf andere Fotos an.**

Sie können Änderungen, die Sie an einem Foto vorgenommen haben, auf weitere Fotos anwenden. Sie können beispielsweise eine Gruppe von Änderungen auf alle Fotos einer bestimmten Fotosession anwenden, die dieselben globalen Anpassungen erfordern. Sie können die Anpassungen kopieren und einfügen oder synchronisieren. Beim Kopieren oder Synchronisieren von Anpassungen können Sie in Lightroom bestimmte Änderungen zum Anwenden auf andere Fotos auswählen. In der Rasteransicht der Bibliothek können Sie auch mit dem Malwerkzeug Entwicklungseinstellungen von einem Foto auf ein anderes übertragen. Siehe "Anwenden von [Entwicklungsanpassungen auf andere Fotos" auf Seite 147.](#page-152-1)

# <span id="page-14-0"></span>**Exportieren von Fotos: Grundlegender Workflow**

In Lightroom speichern Sie Fotos nicht im herkömmlichen Sinn. Stattdessen *exportieren* Sie Fotos. Sie können Fotos in zahlreichen Dateiformaten für eine Vielzahl von Verwendungszwecken speichern. Sie können Fotos beispielsweise als JPEG-Dateien exportieren und sie per E-Mail versenden oder als TIFF-Dateien für eine Druckveröffentlichung exportieren.

Wenn Sie Fotos exportieren, erstellen Sie neue Dateien, die Entwicklungsmodulanpassungen und andere Änderungen enthalten, die Sie an den XMP-Dateien der Fotos vorgenommen haben. Beim Exportieren stehen Optionen zum Festlegen des Dateinamens, des Farbraums, der Pixelmaße und der Auflösung eines Fotos zur Verfügung. Die Exporteinstellungen können zur späteren Wiederverwendung als Vorgaben gespeichert werden.

Über das Bedienfeld "Veröffentlichungsdienste" können Sie JPEG-Fotos direkt aus Lightroom in Fotoaustauschseiten exportieren und hochladen. Lesen Sie beispielsweise ["Exportieren aus Lightroom nach Facebook" auf Seite 157](#page-162-3).

Gehen Sie folgendermaßen vor, um Fotos aus Lightroom zu exportieren:

#### **1. Wählen Sie zu exportierende Fotos aus.**

Wählen Sie Fotos in der Rasteransicht oder im Filmstreifen aus. Siehe "Auswählen von Fotos in der Rasteransicht und [im Filmstreifen" auf Seite 53](#page-58-1).

#### **2. Exportieren Sie die Fotos und wählen Sie ein Ziel aus.**

Wählen Sie "Datei" > "Exportieren" oder klicken Sie im Bibliothekmodul auf die Schaltfläche "Exportieren". Wählen Sie "Exportieren" > "Festplatte" im Popup-Menü oben im Dialogfeld aus.

*Die Anzahl der zu exportierenden Fotos wird oben im Exportdialogfeld angezeigt.*

Zum Exportieren auf ein Flash-Laufwerk wählen Sie "Exportieren nach" > "Festplatte" und im Bedienfeld "Speicherort für Export" wählen Sie "Exportieren nach" > "Spezieller Ordner". Anschließend klicken Sie auf "Wählen" und navigieren zum Flash-Laufwerk.

#### **3. (Optional) Wählen Sie eine Exportvorgabe aus.**

In Lightroom gibt es mehrere Vorgaben, um das Exportieren von Fotos auf Datenträger und in bestimmte Dateiformate zu vereinfachen. Beispielsweise erzeugt die Vorgabe "Für E-Mail" eine kleine JPEG-Bilddatei mit geringer Auflösung und sendet die E-Mail automatisch aus Lightroom. Auf Wunsch wählen Sie eine Vorgabe links im Dialogfeld "Exportieren" und fahren mit Schritt 6 fort. Siehe ["Exportieren von Fotos mit Vorgaben" auf Seite 155](#page-160-3) und ["Senden von Fotos per E-Mail aus Lightroom" auf Seite 156](#page-161-1).

#### **4. Legen Sie die Exportoptionen fest.**

Legen Sie einen Zielordner, Namenskonventionen und andere Optionen in den verschiedenen Feldern des Dialogfelds "Exportieren" fest. Beispielsweise können Sie die exportierten Fotos dem aktuellen Katalog hinzufügen. Siehe ["Exportieren von Dateien auf die Festplatte oder auf CD" auf Seite 151](#page-156-2).

#### **5. (Optional) Speichern Sie die Exporteinstellungen.**

Wenn Sie Ihre Exporteinstellungen zur späteren Wiederverwendung speichern möchten, klicken Sie auf "Hinzufügen", um eine Exportvorgabe zu erstellen. Siehe "Speichern von Exporteinstellungen als Vorgaben" auf [Seite 156.](#page-161-2)

# <span id="page-16-0"></span>**Bearbeiten in Photoshop oder Photoshop Elements: Grundlegender Workflow**

Sie können Fotos in den Bibliothek- und Entwicklungsmodulen von Lightroom mit Adobe Photoshop, Adobe Photoshop Elements oder einer anderen Anwendung bearbeiten. Lightroom verwendet automatisch Photoshop oder Photoshop Elements als externen Editor, sofern eine der Anwendungen auf dem Computer installiert ist. In den Voreinstellungen unter "Externe Bearbeitung" können Sie andere Anwendungen als externe Editoren festlegen sowie das Dateiformat und andere Optionen festlegen. Siehe "Festlegen der Voreinstellungen für die externe Bearbeitung" [auf Seite 165](#page-170-2).

Lightroom bietet verschiedene Methoden zum Bearbeiten von Fotos in Photoshop CS4 und neueren Versionen. Sie können sie im aktuellen Format bearbeiten oder als Smart-Objekt öffnen. Außerdem können Sie eine Reihe von Bildern zu einem Panorama oder zu HDR zusammenfügen oder zwei oder mehrere Fotos als ein Bild mit mehreren Ebenen in Photoshop öffnen. Wenn Sie in Photoshop Änderungen an einem Foto speichern, importiert Lightroom das neue Foto automatisch in den Katalog. Siehe ["Öffnen von Fotos in Photoshop Elements" auf Seite 167](#page-172-2).

Wenn Sie ein Foto mit Photoshop oder Photoshop Elements aus Lightroom heraus bearbeiten möchten, muss eine dieser Anwendung auf Ihrem Computer installiert sein. Gehen Sie anschließend folgendermaßen vor:

#### **1. Wählen Sie das zu bearbeitende Foto aus.**

Wählen Sie im Bibliothek- oder Entwicklungsmodul von Lightroom das zu bearbeitende Foto aus. Wählen Sie dann "Foto" > "Bearbeiten in" > "In Adobe Photoshop bearbeiten" bzw. "In Adobe Photoshop Elements bearbeiten". Wenn Sie eine Camera Raw-Datei in Photoshop CS4 oder einer neueren Version öffnen, wird das Foto direkt in Photoshop geöffnet. Wenn Sie eine TIFF-, JPEG- oder PSD-Datei öffnen, können Sie eine Kopie des Fotos mit angewendeten Lightroom-Anpassungen oder eine Kopie des Originalfotos öffnen.

#### **2. Bearbeiten Sie das Foto in Photoshop oder Photoshop Elements.**

Nehmen Sie die gewünschten Änderungen in Photoshop oder Photoshop Elements vor. Wählen Sie "Datei" > "Speichern", um die Änderungen zu übernehmen.

#### **3. Kehren Sie zu Lightroom zurück.**

Wechseln Sie zu Lightroom zurück. In der Rasteransicht der Bibliothek wird eine neue Version des Fotos neben dem Original angezeigt. Das neue Foto enthält die Änderungen, die Sie in Photoshop oder Photoshop Elements vorgenommen haben. Das Originalfoto wird nicht geändert.

*Wichtig: Stellen Sie beim Speichern in Photoshop bzw. Photoshop Elements sicher, dass die Option "Kompatibilität maximieren" aktiviert ist, damit die Bilder von Lightroom gelesen werden können. Mit Photoshop CS3 und höher werden PSD-Dateien aus Lightroom automatisch mit maximaler Kompatibilität gespeichert.*

# <span id="page-17-0"></span>**Erstellen von Diashows: Grundlegender Workflow**

Im Diashowmodul können Sie Diashows erstellen und Ihre Fotos mit Musik und Übergängen auf dem Bildschirm präsentieren. Die linken Bedienfelder enthalten eine Liste der Diashowvorlagen und eine Vorschau des jeweiligen Layouts. In der Diaeditor-Ansicht in der Mitte des Arbeitsbereichs werden die Fotos in einer Diashowvorlage angezeigt. Die Werkzeugleiste unterhalb des Diaeditors enthält Steuerelemente zum Abspielen einer Vorschau der Diashow, zum Verfeinern der Auswahl und zum Hinzufügen von Text zu den Dias. Die rechten Bedienfelder enthalten Steuerelemente zum Festlegen der Anzeigeweise der Fotos im Vorlagenlayout sowie zum Bearbeiten der Vorlage, Hinzufügen von Text zum Dialayout und Auswählen der Wiedergabeeinstellungen.

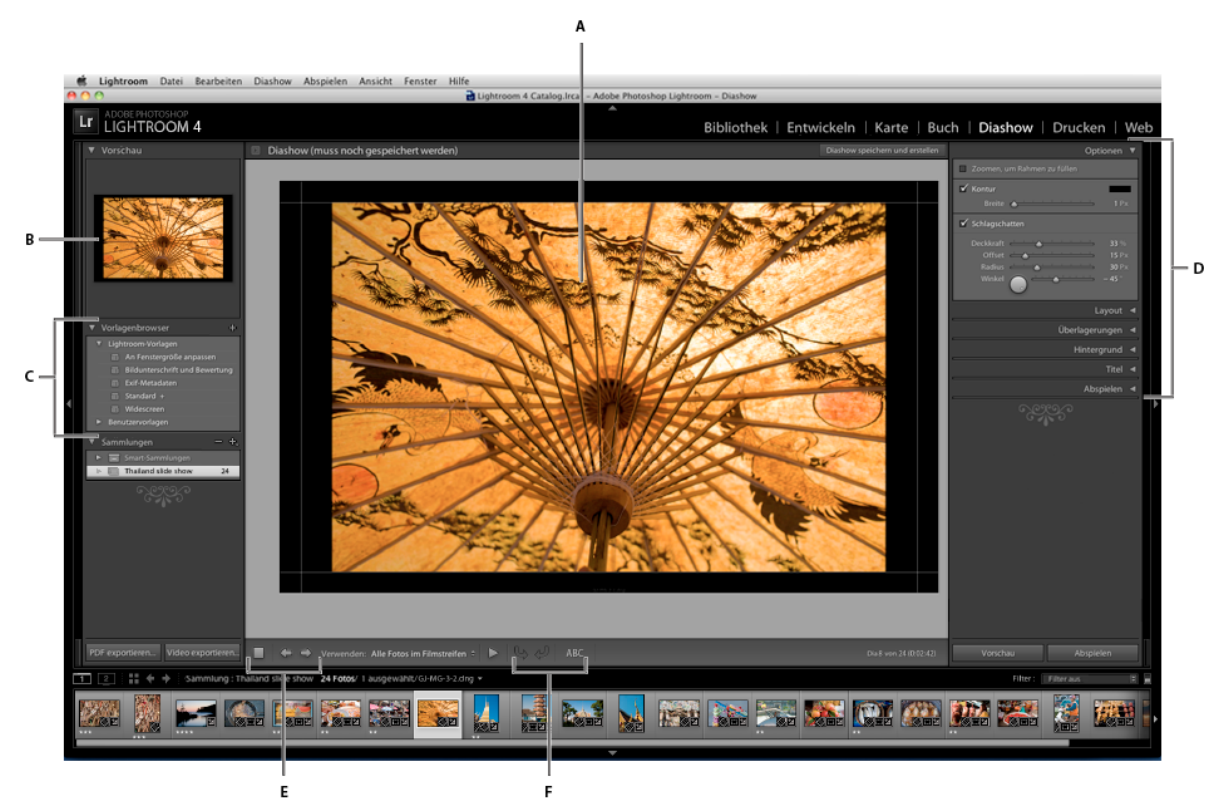

*Das Diashowmodul*

*A. Diaeditor-Ansicht B. Vorlagenvorschau C. Diashowvorlagen D. Bedienfelder zum Festlegen von Layout- und Wiedergabeoptionen E. Wiedergabe-Steuerelemente F. Werkzeuge zum Drehen und Hinzufügen von Text* 

Wenn Sie eine Diashow an andere Benutzer weitergeben oder auf einem anderen Computer wiedergeben möchten, können Sie die Diashow als Adobe PDF-Datei, die ohne Musik abgespielt wird, oder als Videodatei, die auch Musik enthält, exportieren.

Im Bibliothek- bzw. Entwicklungsmodul können Sie auch eine *Ad-hoc-*Diashow wiedergeben. Ad-hoc-Diashows werden mit der aktuellen Vorlage und den aktuellen Einstellungen im Diashowmodul abgespielt. Auf diese Weise können Sie Bilder problemlos im Vollbildmodus anzeigen und die Bilder in einem Ordner mit Hilfe von Tastaturbefehlen bewerten, drehen oder löschen.

Gehen Sie folgendermaßen vor, um eine Diashow zu erstellen:

#### **1. Wählen Sie Bilder aus der Bibliothek aus.**

Wählen Sie im Bibliothekmodul Fotos in der Rasteransicht oder im Filmstreifen aus. Oder Sie wählen mit dem Ordner- bzw. Sammlungenbedienfeld einen Ordner bzw. eine Sammlung von Fotos für die Diashow aus. Siehe ["Auswählen von Fotos in der Rasteransicht und im Filmstreifen" auf Seite 53](#page-58-1).

#### **2. Legen Sie die Reihenfolge der Dias fest.**

Gehen Sie zum Diashowmodul. Wenn Sie eine Sammlung oder einen Ordner ohne Unterordner als Quelle verwenden, ziehen Sie die Fotos in den Filmstreifen, um sie in der gewünschten Reihenfolge anzuordnen. Siehe "Neuanordnen der [Reihenfolge der Dias" auf Seite 175](#page-180-0) und ["Anzeigen der Dias in zufälliger Reihenfolge" auf Seite 183](#page-188-0).

#### **3. Wählen Sie im Diashowmodul eine Vorlage aus.**

Bewegen Sie den Mauszeiger über einen Vorlagennamen im Vorlagenbrowser auf der linken Seite des Arbeitsbereichs, um eine Vorschau der Vorlage anzuzeigen. Klicken Sie auf einen Vorlagennamen, um die entsprechende Vorlage für Ihre Diashow auszuwählen. Siehe ["Auswählen einer Diashowvorlage" auf Seite 172](#page-177-1).

#### **4. (Optional) Passen Sie die Vorlage an.**

Passen Sie die Diashow an, indem Sie die Einstellungen für Optionen, Layout, Überlagerungen, Hintergrund und Titel bearbeiten. Fügen Sie beispielsweise einen Schlagschatten hinzu, legen Sie fest, ob eine Erkennungstafel oder Bildbeschreibung angezeigt werden soll, und legen Sie eine Farbe oder ein Bild für den Hintergrund fest. Siehe ["Hinzufügen von Überlagerungen zu Dias" auf Seite 177](#page-182-1) und ["Festlegen des Diahintergrunds" auf Seite 174.](#page-179-0)

*Hinweis: Speichern Sie Ihre Änderungen als benutzerdefinierte Vorlage, wenn Sie sie zu einem späteren Zeitpunkt erneut verwenden möchten. Siehe ["Auswählen einer Diashowvorlage" auf Seite 172.](#page-177-1)*

#### **5. Legen Sie die Abspieloptionen fest.**

Legen Sie die Dialänge und die Übergangsoptionen fest. Sie können außerdem Start- und Enddias hinzufügen und eine Musikwiedergabeliste auswählen, die während der Diashow abgespielt werden soll. Siehe "Festlegen der [Diaanzeige- und Übergangsdauer" auf Seite 182](#page-187-1) und ["Abspielen von Musik mit Diashows" auf Seite 182](#page-187-2).

#### **6. Zeigen Sie eine Vorschau der Diashow an oder geben Sie sie wieder.**

Klicken Sie in der Werkzeugleiste auf die Schaltfläche "Diashow in der Vorschau anzeigen", um die Diashow in der Diaeditor-Ansicht wiederzugeben. Klicken Sie auf die Schaltfläche "Abspielen", um die Diashow im Vollbildmodus am Computer wiederzugeben. Siehe ["Vorschau einer Diashow" auf Seite 183](#page-188-1) und "Abspielen einer Diashow" auf [Seite 183.](#page-188-2)

#### **7. Exportieren Sie die Diashow, um sie anderen weiterzugeben.**

Speichern Sie die Diashow als MP4-Video, das mit Übergängen und Musik abgespielt werden kann, oder als statisches PDF-Dokument, das von anderen geöffnet werden kann. Klicken Sie auf die Schaltfläche "Video exportieren" oder auf "PDF exportieren". Siehe ["Exportieren einer Diashow" auf Seite 184.](#page-189-0)

#### **8. (Optional) Speichern Sie das Layout als benutzerdefinierte Vorlage oder als Diashow-Sammlung.**

Sie können Ihr Diashow-Layout als benutzerdefinierte Vorlage für spätere Wiederverwendung speichern. Sie können die Diashow-Einstellungen auch als Diashow-Sammlung speichern. Eine Diashow-Sammlung ermöglicht einen einfachen Zugriff auf bestimmte Diashow-Optionen einer Fotosammlung. Siehe "Erstellen von benutzerdefinierten [Diashowvorlagen" auf Seite 175](#page-180-1) und ["Speichern von Diashow-Einstellungen als Diashow-Sammlung" auf Seite 176.](#page-181-0)

# <span id="page-19-0"></span>**Drucken von Fotos: Grundlegender Workflow**

Mit Hilfe des Druckmoduls können Sie die Seitenlayout- und Druckoptionen für das Drucken von Fotos und Kontaktabzügen auf Ihrem Drucker festlegen. In den linken Bedienfeldern werden eine Liste von Vorlagen sowie eine Vorschau der zugehörigen Seitenlayouts angezeigt. Im Bereich in der Mitte des Druckmoduls werden die Fotos in einer Vorlage angezeigt. Das rechte Bedienfeld enthält Steuerungen, mit denen Sie u. a. festlegen können, wie die Fotos im Layout dargestellt werden. Darüber hinaus können Sie damit Vorlagen ändern, der gedruckten Seite Text hinzufügen und Druckeinstellungen für das Farbmanagement, die Auflösung und das Schärfen auswählen.

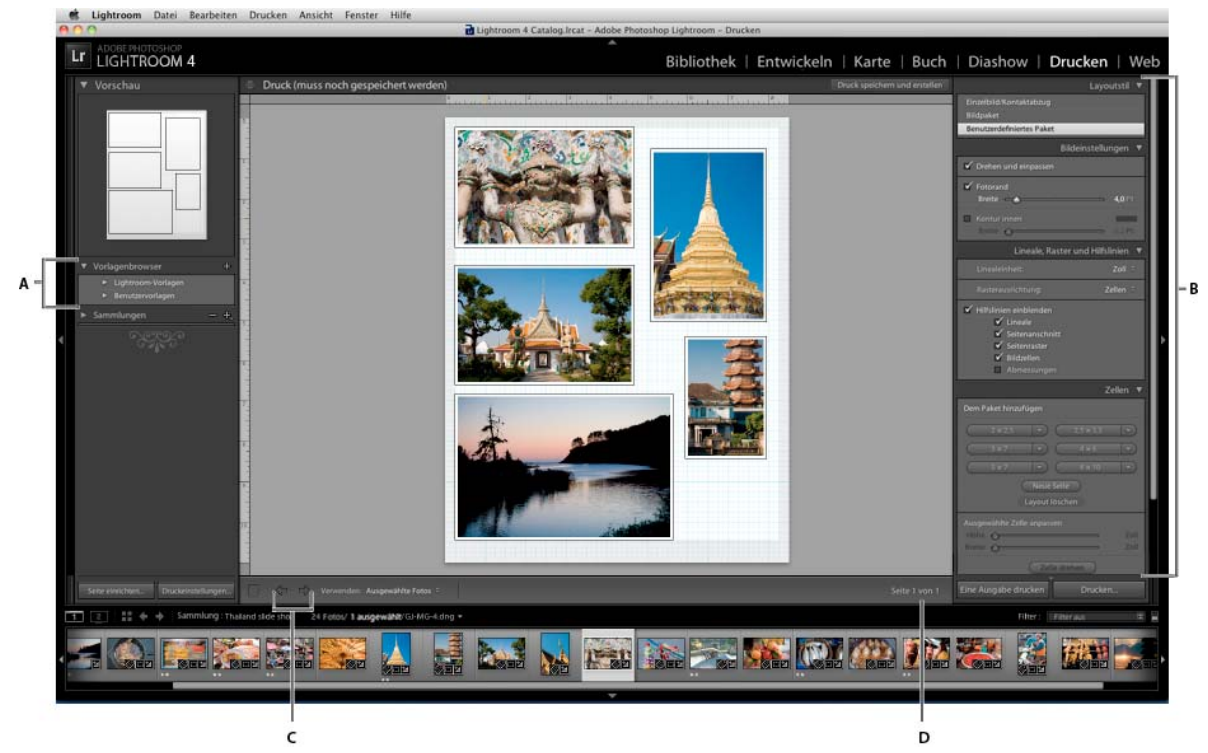

*Das Druckmodul*

*A. Vorlagenbrowser B. Bedienfelder zum Festlegen von Layout- und Ausgabeoptionen C. Schaltflächen "Vorherige Seite anzeigen" und "Nächste Seite anzeigen" D. Seitennummer* 

Gehen Sie folgendermaßen vor, um Fotos aus Lightroom zu drucken:

#### **1. Wählen Sie die zu druckenden Fotos aus.**

Wählen Sie im Bibliothekmodul die zu druckenden Fotos aus. Im Druckmodul können Sie außerdem Fotos aus dem Bedienfeld "Sammlungen" und dem Filmstreifen auswählen. Siehe "Auswählen von Fotos in der Rasteransicht und im [Filmstreifen" auf Seite 53.](#page-58-1)

Im Filmstreifen des Druckmoduls können Sie Fotos filtern, indem Sie das Popup-Menü "Verwenden" in der *Werkzeugleiste anklicken und dann die Option "Alle Fotos", "Ausgewählte Fotos" oder "Markierte Fotos" auswählen.*

#### **2. Wählen Sie das Seitenformat aus.**

Klicken Sie im Druckmodul auf die Schaltfläche "Seite einrichten" und wählen Sie ein Seitenformat aus:

• (Windows) Wählen Sie im Bereich "Papier" des Dialogfelds "Drucker einrichten" im Menü "Größe" ein Papierformat aus.

• (Mac OS) Wählen Sie im Dialogfeld "Seite einrichten" aus dem Menü "Format für" einen Drucker und anschließend aus dem Menü "Papierformat" ein Papierformat aus.

Übernehmen Sie die Skalierungseinstellung von 100 % und führen Sie alle gewünschten Änderungen der Bildgröße in Lightroom durch.

*Hinweis: Legen Sie ggf. die Seitenausrichtung fest, bevor Sie auf "OK" klicken.*

#### **3. Wählen Sie eine Vorlage aus.**

Mit den in Lightroom enthaltenen Vorlagen werden die Fotos entsprechend dem von Ihnen ausgewählten Papierformat skaliert. Mit Rastervorlagen können Sie ein oder mehrere Fotos in derselben Größe auf einer Seite ausdrucken. Mit Bildpaketvorlagen können Sie ein Foto in verschiedenen Größen auf eine Seite setzen. Mit benutzerdefinierten Paketvorlagen können Sie verschiedene Bilder unterschiedlicher Größen auf einer Seite ausdrucken. Siehe ["Auswählen einer Druckvorlage" auf Seite 189](#page-194-0).

#### **4. (Optional) Passen Sie die Vorlage an.**

Wenn Sie ein Rasterlayout wie z. B. einen 4 x 5-Kontaktabzug erstellen möchten, bearbeiten Sie die Vorlage mit den Steuerelementen in den Bildeinstellungen- und Layoutbedienfeldern. Sie können beispielsweise zoomen, um die Zellen mit Fotos auszufüllen, einen Rahmen hinzufügen sowie Ränder und Zellgrößen anpassen. Außerdem können Sie die Hilfslinien im Arbeitsbereich ziehen, um die Größe von Zellen zu ändern.

Bei Bildpaket- und benutzerdefinierten Paketvorlagen können Sie die Zellen frei in den Arbeitsbereich ziehen und Optionen im Bedienfeld "Bildeinstellungen" festlegen. Mit dem Bedienfeld "Lineale, Raster und Hilfslinien" können Sie die Anzeige des Arbeitsbereichs anpassen. Mit dem Bedienfeld "Zellen" können Sie dem Layout neue Zellen oder Seiten hinzufügen.

Siehe ["Festlegen, wie Fotos eine Bildzelle füllen sollen" auf Seite 189](#page-194-1) "Festlegen von Linealen und Hilfslinien" auf [Seite 190,](#page-195-0) Bearbeiten von Seitenrändern und Zellengrößen (Einzelbild/Kontaktabzuglayouts)" auf Seite 190 und ["Drucken von Rahmen und Rändern in Bildpaket- und benutzerdefinierten Paketlayouts" auf Seite 193](#page-198-0).

#### **5. (Optional) Fügen Sie Text und andere Extras hinzu.**

Legen Sie im Bedienfeld "Seite" fest, ob Sie eine Hintergrundfarbe, die Erkennungstafel oder das Copyright-Wasserzeichen ausdrucken möchten. Siehe ["Drucken von Überlagerungstext und -grafiken" auf Seite 192](#page-197-1).

#### **6. Legen Sie die Druckeinstellungen fest.**

Führen Sie im Druckauftragbedienfeld einen der folgenden Schritte aus:

- Legen Sie eine Druckauflösung fest oder übernehmen Sie die Standardeinstellung (240 ppi). Siehe "Festlegen der [Druckauflösung" auf Seite 197.](#page-202-0)
- Legen Sie Einstellungen für das Farbmanagement der Fotos fest. Wählen Sie hierzu Optionen aus den Popup-Menüs "Profil" und "Renderpriorität" aus. Siehe ["Einstellen des Farbmanagements für den Druck" auf Seite 198.](#page-203-0)
- Legen Sie fest, ob die Option ["Drucken im](#page-201-1) Entwurfsmodus" verwendet werden soll. Siehe "Drucken im [Entwurfsmodus" auf Seite 196](#page-201-1).
- Geben Sie an, ob die Fotos für die Druckausgabe geschärft werden sollen. Wählen Sie bei Auswahl von "Ausdruck schärfen" aus dem Popup-Menü den gewünschten Wert für das Schärfen aus. Siehe "Schärfen eines Fotos für den [Druck" auf Seite 197](#page-202-1).

Wenn Sie Ihre Einstellungen, einschließlich der Layout- und Überlagerungsoptionen, erneut verwenden möchten, speichern Sie die Einstellungen als benutzerdefinierte Druckvorlage. Alternativ können Sie die Einstellungen als Drucksammlung speichern, um bestimmte Druckmoduloptionen in Verbindung mit einer Fotosammlung beizubehalten. Siehe ["Arbeiten mit benutzerdefinierten Druckvorlagen" auf Seite 195](#page-200-1) und "Speichern von [Druckeinstellungen als Drucksammlung" auf Seite 199](#page-204-1).

#### **8. Klicken Sie auf die Schaltfläche "Drucken" und geben Sie die Optionen für den Druckertreiber an.**

Wählen Sie den Drucker aus und legen Sie die Druckeroptionen fest, bevor Sie auf "OK" (Windows) bzw. "Drucken" (Mac OS) klicken. Wenn Lightroom das Farbmanagement übernimmt, deaktivieren Sie alle Farbmanagementoptionen in den Druckereinstellungen.

# <span id="page-21-0"></span>**Erstellen von Web-Fotogalerien: Grundlegender Workflow**

Mit dem Web-Modul können Sie Web-Fotogalerien erstellen, d. h. Websites mit Miniaturbildern, die auf größere Versionen der Fotos verweisen. Die Bedienfelder auf der linken Seite des Web-Moduls in Lightroom enthalten eine Liste mit Vorlagen sowie eine Vorschau des Seitenlayouts. Das mittlere Fenster ist der Bildanzeigebereich, der bei jeder vorgenommenen Änderung automatisch aktualisiert wird und Ihnen die Navigation zwischen dem Index und anderen Seiten der Web-Fotogalerie ermöglicht. Mit den Steuerelementen in den Bedienfeldern auf der rechten Seite können Sie angeben, wie die Fotos im Vorlagenlayout angezeigt werden sollen, die Vorlage ändern, der Webseite Text hinzufügen, eine Vorschau der Webgalerie in einem Browser anzeigen und die Einstellungen zum Hochladen der Galerie auf einen Webserver angeben.

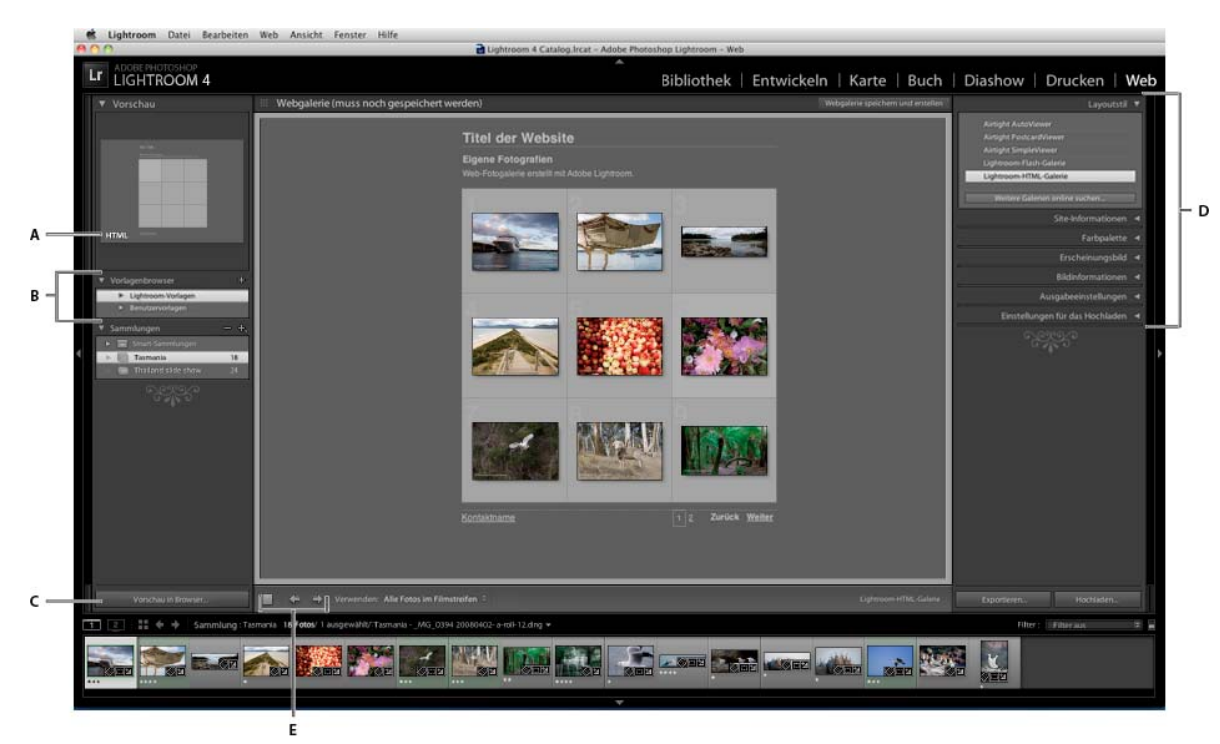

*Das Web-Modul*

*A. Art der Webgalerie B. Vorlagenbrowser C. Schaltfläche "Vorschau" D. Bedienfelder zur Layoutanpassung und Festlegung von Ausgabeoptionen E. Navigationsschaltflächen* 

In Lightroom können Sie zwei Arten von Webgalerien erstellen:

**Lightroom HTML-Galerie** Erstellt eine Webseite mit Miniaturbildern, über die jeweils eine Seite mit einer größeren Version des entsprechenden Fotos geöffnet werden kann. Airtight-Layouts basieren auf HTML.

**Lightroom Flash-Galerie** Erstellt eine Website mit verschiedenen Ansichten: eine Zeile mit Miniaturbildern, über die eine größere Version der Fotos aufgerufen werden kann, und eine navigierbare Diashow. Zeigen Sie diese Galerie in einem Browser mit dem Adobe Flash® Player an.

Gehen Sie folgendermaßen vor, um in Lightroom eine Webgalerie zu erstellen:

#### **1. Wählen Sie Bilder aus der Bibliothek aus.**

Wählen Sie im Bibliothekmodul Bilder in der Rasteransicht oder im Filmstreifen aus. Oder wählen Sie einen Ordner oder eine Sammlung aus, um die Fotos anzuzeigen, die in die Web-Fotogalerie aufgenommen werden sollen. Siehe ["Auswählen von Fotos in der Rasteransicht und im Filmstreifen" auf Seite 53](#page-58-1) und ["Fotosammlungen" auf Seite 81.](#page-86-2)

Wenn Sie die Webgalerie später noch ändern möchten, sollten Sie alle Fotos in einer Sammlung zusammenstellen, da in einer Sammlung die Fotoreihenfolge und alle benutzerdefinierten Einstellungen erhalten bleiben.

Im Filmstreifen des Webmoduls können Sie Fotos filtern, indem Sie das Popup-Menü "Verwenden" in der *Werkzeugleiste anklicken und dann die Option "Alle Fotos", "Ausgewählte Fotos" oder "Markierte Fotos" auswählen.*

#### **2. Öffnen Sie das Web-Modul.**

Die von Ihnen ausgewählten Fotos werden sowohl im Filmstreifen als auch im Arbeitsbereich im mittleren Bereich des Web-Moduls angezeigt.

#### **3. Ändern Sie die Fotoreihenfolge.**

Wenn Sie die Fotos in einer Sammlung zusammengestellt haben oder einen Ordner ohne Unterordner auswählen, ziehen Sie die Fotos in den Filmstreifen, um sie in der für die Galerie gewünschten Reihenfolge anzuordnen. Siehe ["Anordnen der Webgaleriefoto-Reihenfolge" auf Seite 206.](#page-211-0)

#### **4. Wählen Sie eine Vorlage aus.**

Wenn Sie den Mauszeiger im Vorlagenbrowser über einen Vorlagennamen bewegen, wird eine kleine Vorschau angezeigt. Klicken Sie auf den Namen einer Vorlage, um diese für die Webgalerie auszuwählen.

#### **5. Geben Sie die Website-Daten ein.**

Geben Sie im Site-Informationen-Bedienfeld einen Titel für Ihre Website, einen Titel für Ihre Galerie und eine Beschreibung ein. Sie können auch Ihre E-Mail-Adresse eingeben, damit Galeriebesucher auf Ihren Namen klicken können, um Ihnen eine E-Mail zu schicken. Siehe "Hinzufügen von Titel, Beschreibung und Kontaktinformationen [zu Webfotogalerien" auf Seite 207.](#page-212-0)

#### **6. (Optional) Legen Sie das Erscheinungsbild der Webgalerie fest.**

Klicken Sie im Farbpalettebedienfeld auf das Farbfeld neben dem zu ändernden Element und wählen Sie eine neue Farbe dafür aus. Siehe ["Auswählen von Farben für Galerieelemente" auf Seite 206.](#page-211-1)

#### **7. (Optional) Legen Sie das Galerie-Layout fest.**

Im Erscheinungsbildbedienfeld können Sie das Layout der Galerie ändern, indem Sie die Rasteroptionen festlegen (für HTML-Galerien) bzw. eine Auswahl im Menü "Layout" treffen (für Flash-Galerien). Für Flash-Galerien können Sie außerdem im Erscheinungsbildbedienfeld die Größe der Miniaturbilder und der vergrößerten Fotos festlegen. Siehe ["Festlegen des Erscheinungsbilds von HTML-Galerien in Lightroom" auf Seite 206](#page-211-2) und "Festlegen des [Erscheinungsbilds von Flash-Galerien in Lightroom" auf Seite 206.](#page-211-3)

#### **8. (Optional) Geben Sie den Text ein, der mit dem Foto angezeigt werden soll.**

Geben Sie im Bildinformationenbedienfeld die Metadaten ein, die als Titel und Bildbeschreibung der einzelnen Fotos angezeigt werden sollen, oder wählen Sie diese aus. Wenn Sie die Felder "Titel" oder "Bildbeschreibung" nicht aktivieren, wird unter den Fotos kein Text angezeigt. Siehe ["Anzeigen von Fototiteln und Bildbeschreibungen in Web-](#page-213-1)[Fotogalerien" auf Seite 208.](#page-213-1)

#### **9. (Optional) Fügen Sie ein Copyright-Wasserzeichen hinzu.**

Zeigen Sie Web-Galeriefotos mit einem Copyright-Wasserzeichen an, indem Sie im Bedienfeld "Ausgabeeinstellungen" ein Wasserzeichen auswählen. Siehe ["Anzeigen eines Copyright-Wasserzeichens in Web-](#page-212-1)[Fotogalerien" auf Seite 207.](#page-212-1)

#### **10. Legen Sie die Ausgabeeinstellungen fest.**

Legen Sie im Ausgabeeinstellungenbedienfeld die Qualität der vergrößerten Ansicht eines Fotos fest und bestimmen Sie, ob eine Ausgabeschärfung angewendet werden soll.

#### **11. Zeigen Sie eine Vorschau der Webgalerie in einem Browser an.**

Klicken Sie am unteren Rand des Arbeitsbereichs auf "Vorschau". Lightroom öffnet in Ihrem Standardbrowser eine Vorschau der Webgalerie. Siehe ["Vorschau einer Web-Fotogalerie" auf Seite 210](#page-215-1).

#### **12. Exportieren Sie die Web-Fotogalerie oder laden Sie sie hoch.**

Nachdem Sie die Galerie fertiggestellt haben, können Sie die Dateien entweder an einen bestimmten Speicherort exportieren oder die Galerie auf einen Webserver hochladen. Wählen Sie im Bedienfeld "Einstellungen für das Hochladen" im Menü "FTP-Server" einen Webserver aus oder wählen Sie die Option "Bearbeiten", um im Dialogfeld "FTP-Dateitransfer konfigurieren" die gewünschten Einstellungen anzugeben. Wenden Sie sich ggf. an Ihren Internetdienstanbieter, um die FTP-Einstellungen in Erfahrung zu bringen. Siehe "Vorschau, Exportieren und [Hochladen von Web-Fotogalerien" auf Seite 210](#page-215-2).

#### **13. (Optional) Speichern Sie das Weblayout mit seinen Optionen als Vorlage oder als Websammlung.**

Wenn Sie Ihre Webgalerie-Einstellungen, einschließlich der Optionen für Layout und Hochladen, erneut verwenden möchten, speichern Sie die Einstellungen als benutzerdefinierte Webvorlage. Alternativ können Sie die Einstellungen als Websammlung speichern, um bestimmte Webmoduloptionen in Verbindung mit einer Fotosammlung beizubehalten. Siehe ["Erstellen benutzerdefinierter Webgalerie-Vorlagen" auf Seite 208](#page-213-2) und "Speichern von [Webeinstellungen als Websammlung" auf Seite 209.](#page-214-1)

# <span id="page-25-0"></span>**Kapitel 3: Arbeitsbereich und Einrichtung**

Klicken Sie auf die Links unten, um ausführliche Anweisungen anzuzeigen.

# <span id="page-25-1"></span>**Übersicht über den Arbeitsbereich**

Lightroom ist ein umfassendes, in mehrere Module unterteiltes Werkzeug für professionelle Fotografen. Jedes Modul deckt einen bestimmten Aspekt des Foto-Workflows ab: Das Bibliothekmodul dient dem Importieren, Organisieren, Vergleichen und Auswählen von Fotos, das Entwicklungsmodul dem Anpassen von Farbe und Farbton sowie dem kreativen Bearbeiten der Fotos und mit den Diashow-, Druck- und Web-Modulen werden Fotos ausgegeben.

Jedes Modul im Lightroom-Arbeitsbereich verfügt über verschiedene Bedienfelder mit Optionen und Steuerelementen für die Bearbeitung Ihrer Fotos.

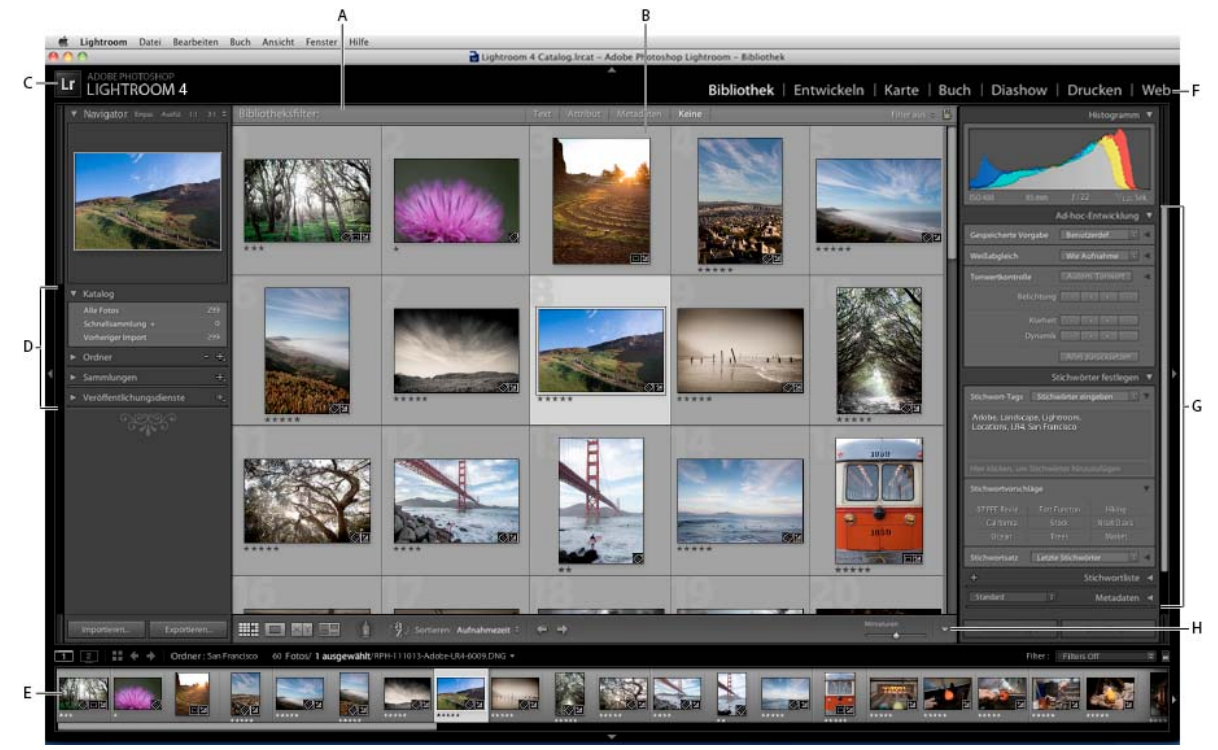

*Der Lightroom-Arbeitsbereich in der Rasteransicht*

*A. Bibliotheksfilterleiste B. Bildanzeigebereich C. Erkennungstafel D. Bedienfelder für die Arbeit mit Originalfotos E. Filmstreifen F. Modulauswahl G. Bedienfelder für das Arbeiten mit Metadaten, Stichwörtern und für das Anpassen von Bildern H. Werkzeugleiste* 

Der Filmstreifen befindet sich in jedem Modul unten im Arbeitsbereich und zeigt Miniaturen der Ordner-, Sammlungs-, Stichwortsatz- oder Metadatenkriterien an, die aktuell in der Rasteransicht der Bibliothek ausgewählt sind. In jedem Modul werden die Inhalte des Filmstreifens als Quellmaterial für die jeweiligen Aufgaben verwendet. Wenn Sie die Auswahl im Filmstreifen ändern möchten, wechseln Sie zum Bibliothekmodul und wählen Sie andere Fotos aus. Siehe ["Anzeigen von Fotos im Filmstreifen" auf Seite 47.](#page-52-2)

Wenn Sie in Lightroom arbeiten möchten, wählen Sie zunächst im Bibliothekmodul die zu bearbeitenden Bilder aus. Klicken Sie in der Modulauswahl (oben rechts im Lightroom-Fenster) auf einen Modulnamen, um mit der Bearbeitung, dem Drucken oder der Vorbereitung Ihrer Fotos für die Ausgabe als Bildschirmpräsentation oder Webgalerie zu beginnen.

*Halten Sie die Strg-+Alt-Taste (Windows) bzw. die Befehls-+Wahltaste (Mac OS) gedrückt und drücken Sie eine Zahl von 1 bis 5, um in ein anderes der fünf Module zu wechseln.*

Wenn Lightroom mit der Ausführung einer Aufgabe beschäftigt ist, wird über der Erkennungstafel das Aktivitätsfenster angezeigt.

- Um einen Vorgang abzubrechen, klicken Sie auf das X neben der Fortschrittsleiste.
- Wenn Sie einen anderen Vorgang anzeigen möchten, der momentan ausgeführt wird, klicken Sie auf das Dreieck neben der Fortschrittsleiste

# <span id="page-26-0"></span>**Verwalten von Bedienfeldern und Ansichten**

Sie können den Lightroom-Arbeitsbereich individuell anpassen: Zeigen Sie nur die gewünschten Bedienfelder an oder blenden Sie einige (oder alle) Bedienfelder aus, um so viel Platz wie möglich für die Anzeige Ihrer Fotos zu gewinnen.

### **Öffnen oder Schließen von Bedienfeldern**

❖ Klicken Sie auf die Kopfzeile des Bedienfeldes. Wenn Sie alle Bedienfelder in einer Gruppe öffnen oder schließen möchten, klicken Sie bei gedrückter Strg-Taste (Windows) bzw. Befehlstaste (Mac OS) auf einen Bedienfeldnamen.

### **Öffnen oder Schließen einzelner Bedienfelder**

❖ Klicken Sie mit der rechten Maustaste (Windows) bzw. bei gedrückter Ctrl-Taste (Mac OS) auf die Kopfzeile eines Bedienfelds und wählen Sie "Solomodus" aus oder klicken Sie bei gedrückter Alt-Taste (Windows) bzw. Wahltaste (Mac OS) auf die Kopfzeile eines Bedienfelds.

Der Solomodus wird unabhängig auf eine Gruppe von Bedienfeldern angewandt. Das Dreieck in der Kopfzeile des Bedienfelds ist ausgefüllt, wenn der Solomodus nicht aktiviert ist.

### **Blättern durch eine Gruppe von Bedienfeldern**

❖ Ziehen Sie die Bildlaufleiste oder verwenden Sie das Mausrad.

### **Ein- oder Ausblenden von Bedienfeldgruppen**

- Wenn Sie eine einzelne Bedienfeldgruppe ein-/ausblenden möchten, klicken Sie auf das Symbol zum Ein-/ Ausblenden der Bedienfeldgruppe . Ein ausgefülltes Symbol gibt an, dass die Bedienfeldgruppe angezeigt wird.
- Um beide seitlichen Bedienfeldgruppen aus- oder einzublenden, wählen Sie "Fenster" > "Bedienfelder" > "Seitliche Bedienfelder ein-/ausblenden" oder drücken Sie die Tab-Taste.
- Um alle Bedienfelder einschließlich der seitlichen Bedienfelder, des Filmstreifens und der Modulauswahl auszublenden, wählen Sie "Fenster" > "Bedienfelder" > "Alle Bedienfelder ein-/ausblenden" oder drücken Sie Umschalt + Tab.

## **Festlegen, wie Bedienfeldgruppen automatisch ein- oder ausgeblendet werden**

❖ Klicken Sie mit der rechten Maustaste (Windows) bzw. bei gedrückter Ctrl-Taste (Mac OS) auf den äußeren Rand der Bedienfeldgruppe (außerhalb der Bildlaufleiste) und wählen Sie eine Option aus:

**Automatisch aus- und einblenden** Zeigt das Bedienfeld an, wenn Sie den Zeiger an den äußeren Rand des Anwendungsfensters bewegen. Blendet das Bedienfeld aus, wenn Sie den Zeiger vom Bedienfeld wegbewegen.

**Automatisch ausblenden** Blendet das Bedienfeld aus, wenn Sie den Zeiger vom Bedienfeld wegbewegen. Sie müssen das Bedienfeld manuell öffnen.

**Manuell** Deaktiviert das automatische Aus-/Einblenden.

**Synchronisierung mit gegenüberliegendem Bedienfeld** Wendet die gleiche Einstellung (Bedienfeld anzeigen oder ausblenden) auf das linke und rechte bzw. auf das obere und untere Bedienfeld an.

### **Ändern der Breite einer Bedienfeldgruppe**

❖ Bewegen Sie den Zeiger über den Innenrand einer Bedienfeldgruppe und ziehen Sie das Bedienfeld, wenn der Zeiger die Form eines Doppelpfeils annimmt.

### **Entfernen oder Wiederherstellen eines Bedienfelds aus einer Gruppe**

Ein Bedienfeld, das Sie nur selten verwenden, können Sie in der Ansicht ausblenden.

❖ Klicken Sie mit der rechten Maustaste (Windows) bzw. bei gedrückter Ctrl-Taste (Mac OS) auf eine beliebige Kopfzeile in der Gruppe und wählen Sie dann den Bedienfeldnamen aus.

### **Ändern des Lightroom-Bildmodus**

Sie können die Bildschirmanzeige so ändern, dass die Titelleiste, die Titelleiste und die Menüs oder die Titelleiste, die Menüs und die Bedienfelder ausgeblendet werden.

- Wählen Sie "Fenster" > "Ansichtsmodi" und wählen Sie dann eine Option aus.
- Mit der Taste "F" können Sie im Modus "Normal", "Vollbild mit Menüleiste" oder "Vollbild" durch diese drei Modi wechseln.
- Drücken Sie Strg+Alt+F (Windows) bzw. Befehlstaste+Wahltaste+F (Mac OS), um vom Modus "Vollbild mit Menüleiste" oder "Vollbild" wieder zum normalen Ansichtsmodus zurückzukehren.
- Drücken Sie Umschalt+Strg+F (Windows) bzw. Umschalt+Befehlstaste+F (Mac OS), um den Modus "Vollbild und Bedienfelder ausblenden" zu aktivieren, in dem die Titelleiste, die Menüs und die Bedienfelder ausgeblendet werden.
- Um alle Bedienfelder und die Menüleiste wiederherzustellen, drücken Sie im Bildschirmmodus "Vollbild und Bedienfelder ausblenden" Umschalt+Tab und anschließend die Taste "F".

*Hinweis: Im Modus "Vollbild" sowie "Vollbild und Bedienfelder ausblenden" wird unter Mac OS auch das Dock ausgeblendet. Wenn Sie beim Starten von Lightroom nicht die Anwendungsschaltflächen "Minimieren", "Maximieren" oder "Schließen" sehen, drücken Sie die Taste "F" einmal oder zweimal, bis sie angezeigt werden.*

### **Deaktivieren sämtlicher Einstellungen in einem Bedienfeld**

Sie können vorübergehend alle Einstellungen in einem Bedienfeld des Entwicklungsmoduls oder das Filtern im Filmstreifen deaktivieren.

◆ Klicken Sie auf das Symbol zum Aktivieren/Deaktivieren des Bedienfelds ...

### **Ab- oder Ausblenden der Lightroom-Benutzeroberfläche**

Mit dem Befehl "Beleuchtung aus" können Sie die Lightroom-Benutzeroberfläche ab- oder ausblenden, so dass Ihr Foto auf dem Bildschirm voll zur Geltung kommt.

◆ Wählen Sie "Fenster" > "Beleuchtung" und wählen Sie dann eine Option aus. Mit der Taste "L" können Sie zwischen den drei Optionen wechseln.

*Passen Sie den Befehl "Beleuchtung aus" in den Voreinstellungen für die Benutzeroberfläche an, indem Sie die Abblendstufe und die Bildschirmfarbe angeben.*

# <span id="page-28-0"></span>**Die Werkzeugleiste**

Sie können die Werkzeugleiste ausblenden oder im Bibliothek- und Entwicklungsmodul so anpassen, dass die von Ihnen benötigten Elemente enthalten sind.

### <span id="page-28-1"></span>**Anzeigen von Steuerelementen in der Werkzeugleiste des Bibliothekmoduls**

Je nachdem, welche Ansicht im Bibliothekmodul aktiv ist, enthält die Werkzeugleiste Steuerelemente zum Durchsuchen von Fotos, Anwenden von Metadaten, Starten einer Ad-hoc-Diashow, Drehen von Fotos und Filtern von Fotos durch Bewertungen, Markierungen oder Beschriftungen. Auf der Werkzeugleiste "Informationen" wird der Dateiname des ausgewählten Fotos angezeigt.

**1** Zum Anzeigen von Steuerelementen in der Werkzeugleiste können Sie im Popup-Menü der Werkzeugleiste die folgenden Optionen wählen:

**Anzeigemodi** Hier können Sie die Rasteransicht, Lupenansicht, Vergleichsansicht oder die Übersichtsansicht auswählen.

**Sprühdose** (Nur Rasteransicht) Ermöglicht das schnelle Anwenden von Stichwörtern und anderen Attributen, indem Sie die Sprühdose über die Fotos ziehen.

**Sortieren** (nicht verfügbar in der Vergleichsansicht) Legt die Sortierrichtung oder Sortierkriterien für die Anzeige der Fotominiaturen fest.

**Markieren** Dient zum Zuweisen, Entfernen und Anzeigen einer Auswahl- bzw. Ablehnungsmarkierung für ausgewählte Fotos.

**Bewertung** Dient zum Zuweisen, Entfernen und Anzeigen von Bewertungssternen für ausgewählte Fotos.

**Farbbeschriftung** Dient zum Zuweisen, Entfernen und Anzeigen von Farbbeschriftungen für ausgewählte Fotos.

**Drehen** Dreht ausgewählte Fotos im Uhrzeigersinn oder gegen den Uhrzeigersinn.

**Navigieren** Wählt das vorherige oder nächste Bild aus.

**Diashow** Spielt eine Ad-hoc-Diashow der Fotos ab.

**Miniaturgröße** (Nur Rasteransicht) Legt die Größe der Fotominiaturen fest.

**Zoom** (Nur Lupenansicht) Vergrößert oder verkleinert die Ansicht.

**Informationen** Zeigt den Dateinamen des ausgewählten Fotos an.

**Vergleichen** (Nur Vergleichsansicht) Zeigt Option zum Zoomen, Vertauschen und Auswählen der zu vergleichenden Fotos an.

**Beschriftung** (Nur Übersichtsansicht) Zeigt die Beschriftung der Übersichtsansicht an.

**2** (Optional) Wenn Sie ein ausgewähltes Element aus der Werkzeugleiste entfernen möchten, klicken Sie im Popup-Menü der Werkzeugleiste auf die zugehörige aktivierte Option.

### **Ein- oder Ausblenden der Werkzeugleiste**

❖ Wählen Sie "Ansicht" > "Werkzeugleiste ein-/ausblenden" oder drücken Sie die Taste "T", um die Leiste ein- bzw. auszublenden.

### **Ändern einzelner Symbole in der Werkzeugleiste**

❖ Klicken Sie rechts in der Werkzeugleiste auf das Menü und wählen Sie Elemente aus, die in der Werkzeugleiste angezeigt werden sollen, oder heben Sie deren Auswahl auf.

# <span id="page-29-1"></span><span id="page-29-0"></span>**Anzeigen der Bibliothek auf einem zweiten Monitor**

Sie können ein Fenster öffnen, in dem eine zweite Ansicht der Bibliothek angezeigt wird. In diesem zweiten Fenster werden die im Bibliothekmodul ausgewählten Fotos angezeigt. Dabei werden die im primären Lightroom-Fenster für die Raster- und Lupenansicht festgelegten Ansichtsoptionen des Bibliothekmoduls verwendet. Das zweite Fenster kann unabhängig vom aktiven Modul geöffnet bleiben, sodass Sie jederzeit andere Fotos anzeigen und auswählen können. Wenn am Computer, auf dem Lightroom ausgeführt wird, ein zweiter Monitor angeschlossen ist, können Sie das zweite Fenster auf diesem Monitor anzeigen.

*Hinweis: Lightroom verwaltet nicht die Farben der Ansicht des Bibliothekmoduls auf dem zweiten Monitor.*

Beim Arbeiten mit mehreren Fenstern werden in Lightroom Befehle verwendet und die im Hauptfenster der Anwendung ausgewählten Fotos bearbeitet, unabhängig davon, was im zweiten Fenster ausgewählt ist. Um einen Befehl auf ein oder mehrere ausgewählte Fotos im zweiten Fenster anzuwenden, klicken Sie mit der rechten Maustaste (Windows) bzw. bei gedrückter Ctrl-Taste (Mac OS) auf die ausgewählten Fotos in der Raster-, Vergleichs- oder Überprüfungsansicht im zweiten Fenster und wählen Sie einen Befehl aus.

**1** Klicken Sie auf die Schaltfläche "Zweites Fenster" **2** im Filmstreifen, um das zweite Fenster zu öffnen.

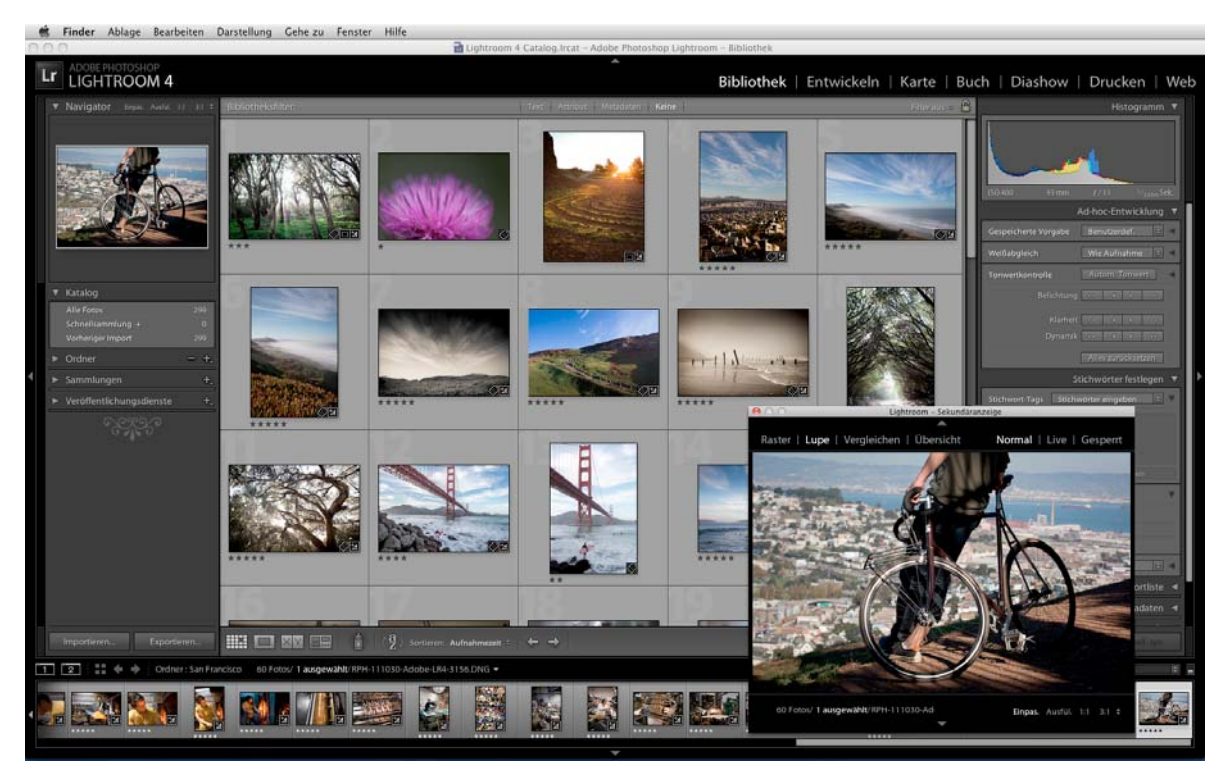

*Das Modul "Bibliothek" im Hauptfenster und die Lupenansicht im zweiten Fenster (Nebenbild)*

Im zweiten Fenster wird das ausgewählte Foto standardmäßig in der Lupenansicht geöffnet. Wenn am Computer ein zweiter Monitor angeschlossen ist, wird das zweite Fenster automatisch auf diesem Monitor in Vollansicht geöffnet. Andernfalls öffnet Lightroom ein frei bewegbares sekundäres Ansichtsfenster.

- **2** Wenn Sie den Ansichtsmodus des zweiten Fensters der Lightroom-Bibliothek ändern möchten, klicken Sie mit der rechten Maustaste auf die Schaltfläche "Zweites Fenster" und wählen Sie eine Option aus dem Menü. Oder klicken Sie im zweiten Fenster auf "Raster", "Lupe", "Vergleichen" oder "Übersicht". Wenn Sie einen zweiten Monitor haben, können Sie auch die Diashow-Option auswählen.
- **3** Geben Sie die Ansichtsoptionen an.

**Raster** Ändern Sie die Größe von Miniaturen, indem Sie den Miniaturen-Regler verschieben. Mithilfe der Bibliotheksfilterleiste können Sie Fotos filtern. Siehe ["Suchen von Fotos über die Bibliotheksfilterleiste" auf Seite 111.](#page-116-2)

Lupe Wählen Sie "Normal", "Live" oder "Gesperrt". Mit "Normal" wird das im primären Fenster am häufigsten ausgewählte Foto angezeigt. Mit der Einstellung "Live" wird das Foto angezeigt, das sich in der Filmstreifen- oder Rasteransicht im primären Fenster unter dem Zeiger befindet. Wenn die Einstellung "Gesperrt" aktiviert ist, bleibt das ausgewählte Foto angezeigt, selbst wenn Sie im primären Fenster ein anderes Foto auswählen. Sie können in allen Lupenmodi im zweiten Fenster die Zoomebene einstellen.

Sie können ein beliebiges Foto sperren, indem Sie im Hauptfenster mit der rechten Maustaste (Windows) bzw. bei gedrückter Ctrl-Taste (Mac OS) klicken und "In zweitem Fenster sperren" wählen. Oder wählen Sie ein Foto aus und drücken Sie Strg+Umschalt+Eingabetaste (Windows) bzw. Befehlstaste+Umschalttaste+Zeilenschalter (Mac OS). Das Foto, das gegenwärtig im zweiten Monitor gesperrt ist, zeigt im Filmstreifen und im Miniaturbild in der Rasteransicht des Hauptfensters ein zweites Fensterkennzeichen **a**n.

**Vergleichen** Stellt die gleichen Funktionen wie die Vergleichsansicht im primären Fenster zur Verfügung. Siehe ["Vergleichen von Fotos im Bibliothekmodul" auf Seite 55](#page-60-3).

**Übersicht** Stellt die gleichen Funktionen wie die Übersichtsansicht im primären Fenster zur Verfügung. Siehe ["Vergleichen von Fotos im Bibliothekmodul" auf Seite 55](#page-60-3).

**Diashow** (Mit einem zweiten Monitor verfügbar) Hiermit können Sie eine Diashow in Vollansicht des momentan ausgewählten Ordners oder einer Sammlung auf einem zweiten Monitor abspielen. Klicken Sie auf "Abspielen", um die Diashow abzuspielen. Klicken Sie auf das Dia oder drücken Sie Esc, um sie zu beenden. Zum Überschreiben der aktuellen Optionen im Diashowmodul für die Optionen "Startbildschirm", "Anhalten bei Start", "Endbildschirm" und "Wiederholen" wählen Sie "Überschreiben" und anschließend die gewünschte Option.

- **4** (Mit einem zweiten Monitor verfügbar) Zeigen Sie das zweite Fenster als ein frei bewegbares Fenster an, indem Sie im Hauptfenster auf die Schaltfläche "Zweiter Monitor" klicken und "Vollansicht" deaktivieren.
- 5 (Im Vollansicht-Modus auf einem zweiten Monitor verfügbar) Klicken Sie auf die Schaltfläche "Zweiter Monitor" im Hauptfenster und wählen Sie "Vorschau auf zweitem Bildschirm anzeigen", um ein kleines frei bewegbares Fenster anzuzeigen, über das Sie die Ansicht auf dem zweiten Monitor remote steuern können. Verwenden Sie das Vorschaufenster des zweiten Monitors, um zwischen Raster-, Lupen-, Vergleichs-, Übersichts- und Diashow-Ansicht zu wechseln. Sie können über das Vorschaufenster des zweiten Monitors auch die Wiedergabe einer Diashow steuern. Das Vorschaufenster des zweiten Monitors sollte verwendet werden, wenn der zweite Monitor von Ihrem Arbeitsplatz aus nicht zu sehen ist.
- **6** Zum Schließen des zweiten Fenster klicken Sie entweder auf die Schaltfläche "Zweites Fenster" oder klicken Sie auf das Fenster selbst und deaktivieren Sie "Einblenden".

# <span id="page-31-0"></span>**Festlegen der Voreinstellungen für die Arbeit in Lightroom**

Sie können Voreinstellungen festlegen, um die Lightroom-Benutzeroberfläche zu ändern.

#### **Verwandte Themen**

["Festlegen der Import- und Dateiverwaltungsvoreinstellungen" auf Seite 32](#page-37-3)

["Ändern der Katalogeinstellungen" auf Seite 63](#page-68-0)

["Festlegen der Bibliotheksansichtsoptionen" auf Seite 57](#page-62-1)

### **Öffnen des Dialogfelds "Voreinstellungen"**

- Wählen Sie unter Windows "Bearbeiten" > "Voreinstellungen".
- Wählen Sie unter Mac OS "Lightroom" > "Voreinstellungen".

### **Wiederherstellen der Standardvoreinstellungen**

**1** Wechseln Sie zum folgenden Verzeichnis:

**Mac OS** [*Benutzername*]/Library/Preferences/

**Windows Vista, Windows 7** Users\[*Benutzername*]\AppData\Roaming\Adobe\Lightroom\Preferences\

**2** Löschen Sie die folgende Datei (Windows) bzw. ziehen Sie sie in den Papierkorb (Mac OS):

**Mac OS** com.adobe.Lightroom4.plist

**Windows** Lightroom 4 Preferences.agprefs

*Hinweis: Unter [Adobe Photoshop Lightroom 4 preferences file and other file locations](http://kb2.adobe.com/de/cps/929/cpsid_92954.html) (Speicherort für Voreinstellungsdateien und andere Dateien in Adobe Photoshop Lightroom 3) finden Sie weitere Informationen zu wichtigen Lightroom-Dateien.*

### **Zurücksetzen von Vorgaben auf die ursprünglichen Werte**

◆ Klicken Sie im Dialogfeld "Voreinstellungen" unter "Vorgaben" im Bereich "Lightroom-Standardeinstellungen" auf eine der Schaltflächen zum Wiederherstellen.

### **Wiederherstellen der deaktivierten Eingabeaufforderungen**

❖ Klicken Sie im Dialogfeld "Voreinstellungen" unter "Allgemein" im Bereich "Eingabeaufforderungen" auf "Alle Warndialogfelder zurücksetzen".

## **Ändern des Schriftgrads für die Benutzeroberfläche oder der Bedienfeldendmarke**

❖ Wählen Sie in den Voreinstellungen für die Benutzeroberfläche Optionen in den Bedienfeldmenüs aus.

### **Ändern der Spracheinstellungen**

In Lightroom können Menüs, Optionen und QuickInfos in mehreren Sprachen angezeigt werden.

- **1** Wählen Sie "Bearbeiten" > "Voreinstellungen" (Windows) bzw. "Lightroom" > "Voreinstellungen" (Mac OS).
- 2 Wählen Sie auf der Registerkarte "Allgemein" im Popup-Menü "Sprache" eine Sprache aus.
- **3** Schließen Sie die Voreinstellungen und starten Sie Lightroom neu.

Die Auswahl der neuen Sprache wird beim nächsten Start von Lightroom wirksam.

# <span id="page-32-0"></span>**Personalisieren von Erkennungstafeln und Modulschaltflächen**

Mit Erkennungstafeln, die Ihren Namen und Ihr Logo enthalten, können Sie die Lightroom-Benutzeroberfläche, Diashows und die Druckausgabe personalisieren.

- **1** Führen Sie einen der folgenden Schritte aus, um den Editor für Erkennungstafeln zu öffnen:
- Wählen Sie "Bearbeiten" > "Einrichtung der Erkennungstafel" (Windows) bzw. "Lightroom" > "Einrichtung der Erkennungstafel" (Mac OS).
- Klicken Sie im Bedienfeld "Überlagerungen" des Diashowmoduls oder im Bedienfeld "Seite"·des Druckmoduls auf die Erkennungstafel-Vorschau und wählen Sie aus dem Popup-Menü "Bearbeiten" aus.
- **2** Wählen Sie im Editor für Erkennungstafeln eine der folgenden Optionen aus:

**Formatierte Texterkennungstafel verwenden** Verwendet den Text, den Sie in das Feld eingeben, mit den Schriftmerkmalen, die Sie in den Menüs unter dem Feld angeben.

*(Mac OS) Drücken Sie zum Erstellen einer mehrzeiligen Texterkennungstafel im Textfeld die Wahltaste und den Zeilenschalter. In Lightroom wird nur die erste Zeile einer Erkennungstafel links neben der Modulauswahl angezeigt. Die restlichen Zeilen werden jedoch angezeigt, wenn die Erkennungstafel als Ausgabeüberlagerung im Diashow-, Druckoder Web-Modul ausgewählt wird.*

**Grafische Erkennungstafel verwenden** Verwendet eine von Ihnen in das Feld gezogene Grafik mit einer Höhe von nicht mehr als 57 Pixel (Mac OS) bzw. 46 Pixel (Windows). Die Grafik kann im Format BMP, JPG, GIF, PNG oder TIFF (Windows) bzw. JPG, GIF, PNG, TIFF, PDF oder PSD (Mac OS) vorliegen. Die Auflösung grafischer Erkennungstafeln ist möglicherweise zu gering für die Druckausgabe.

- **3** Wählen Sie im Menü "Erkennungstafel aktivieren" den Befehl "Speichern unter" aus und geben Sie der Erkennungstafel einen Namen.
- **4** Um die Erkennungstafel auf der linken Seite der Modulauswahl anzuzeigen, wählen Sie "Erkennungstafel aktivieren" und wählen Sie dann eine der gespeicherten Erkennungstafeln im Menü auf der rechten Seite aus.
- **5** In den Popup-Menüs auf der rechten Seite des Dialogfelds können Sie Schrift, Größe und Farbe der Modulauswahlschaltflächen anpassen. Mit dem ersten Feld des Farbwählers legen Sie die Farbe des aktuellen Moduls fest und mit dem zweiten Feld die Farbe für nicht ausgewählte Module.

# <span id="page-33-0"></span>**Verwenden des Wasserzeichen-Editors**

### **Erstellen eines Copyright-Wasserzeichens**

- 1 Wählen Sie in einem beliebigen Modul "Bearbeiten" > "Wasserzeichen bearbeiten" (Windows) bzw. "Lightroom" > "Wasserzeichen bearbeiten" (Mac OS).
- 2 Wählen Sie im Dialogfeld "Wasserzeichen-Editor" einen Wasserzeichenstil (Text oder Grafik) aus.
- **3** Führen Sie einen der folgenden Schritte durch:
- (Textwasserzeichen) Geben Sie den Text unter dem Vorschaubereich ein und legen Sie Textoptionen (Schriftart, Stil, Ausrichtung, Farbe und Schlagschatten) fest. OpenType-Schriftarten werden nicht unterstützt.
- (Grafisches Wasserzeichen) Klicken Sie im Bedienfeld "Bildoptionen" auf "Wählen" und wählen Sie dann die gewünschte PNG- oder JPEG-Datei aus.
- **4** Legen Sie Wasserzeicheneffekte fest:

**Deckkraft** Stellen Sie den Transparenzgrad des Wasserzeichens ein.

Größe Mit "Proportional" wird das Wasserzeichen skaliert. Mit "Einpassen" wird das Wasserzeichen an die Breite des Fotos angepasst. Mit "Ausfüllen" wird die Größe des Wasserzeichens so angepasst, dass es die Höhe und Breite des Fotos ausfüllt.

**Versatz** Richtet das Wasserzeichen horizontal oder vertikal auf dem Foto aus.

**Anker** Verankern Sie das Wasserzeichen an einem von neun Ankerpunkten im Foto und drehen Sie es dann nach links oder rechts.

*Wenn Sie das Wasserzeichen in den endgültigen Bildern nicht sehen, versuchen Sie es mit einer größeren Größe oder einer anderen Position auf dem Foto.*

### **Verwalten von Copyright-Wasserzeichen**

- Wählen Sie in einem beliebigen Modul "Bearbeiten" > "Wasserzeichen bearbeiten" (Windows) bzw. "Lightroom" > "Wasserzeichen bearbeiten" (Mac OS).
- Wenn Sie im Filmstreifen mehrere Fotos ausgewählt haben, klicken Sie auf den nach links gerichteten Pfeil bzw. auf den nach rechts gerichteten Pfeil **b**, um eine Vorschau des Wasserzeichens auf jedem Foto anzuzeigen.
- Um die aktuellen Einstellungen als Vorgabe zu speichern und den Wasserzeichen-Editor zu schließen, klicken Sie auf "Speichern". Um das Wasserzeichen zu speichern und die Arbeit im Wasserzeichen-Editor fortzusetzen, klicken Sie auf das Menü "Vorgabe" (in der linken oberen Ecke des Fensters) und wählen Sie "Aktuelle Einstellungen als neue Vorgabe speichern". Geben Sie im Dialogfeld "Neue Vorgabe" einen Namen ein und klicken Sie auf "Erstellen".
- Um ein Wasserzeichen auszuwählen, wählen Sie dieses im Menü "Vorgabe" in der linken oberen Ecke des Fensters aus.
- Um ein Wasserzeichen zu bearbeiten, wählen Sie dieses im Menü "Vorgabe" aus und ändern Sie die Einstellungen. Klicken Sie dann erneut auf das Menü "Vorgabe" und wählen Sie "Vorgabe [Name] aktualisieren" aus.
- Um ein Copyright-Wasserzeichen umzubenennen, wählen Sie dieses im Menü "Vorgabe" aus, klicken Sie dann erneut auf das Menü und wählen Sie "Vorgabe [Name] umbenennen".
- Um ein Copyright-Wasserzeichen zu löschen, wählen Sie dieses im Menü "Vorgabe" aus, klicken Sie dann erneut auf das Menü und wählen Sie "Vorgabe *[Name]* löschen".

### **Anwenden eines Copyright-Wasserzeichens auf Bilder**

Anweisungen zum Anwenden von Copyright-Wasserzeichen auf Fotos finden Sie unter:

- ["Exportieren von Dateien auf die Festplatte oder auf CD" auf Seite 151](#page-156-2)
- ["Anzeigen von Copyright-Wasserzeichen in einer Diashow" auf Seite 178](#page-183-0)
- ["Drucken von Fotos mit einem Copyright-Wasserzeichen" auf Seite 194](#page-199-0)
- ["Anzeigen eines Copyright-Wasserzeichens in Web-Fotogalerien" auf Seite 207](#page-212-1)

# <span id="page-34-0"></span>**Farbmanagement**

#### **Verwandte Themen**

["Festlegen von Optionen im Druckauftragbedienfeld" auf Seite 196](#page-201-2)

### **Farbmanagement in Lightroom**

Mit Lightroom können Sie das Farbmanagement im Foto-Workflow vereinfachen. Farbeinstellungen oder Farbprofile müssen Sie erst dann auswählen, wenn Sie zur Ausgabe der Fotos bereit sind. Um die Vorteile des Farbmanagements in Lightroom zu nutzen, müssen Sie Ihren Monitor so kalibrieren, dass die Farben korrekt angezeigt werden. Siehe ["Kalibrieren des Monitors und Erstellen eines Monitorprofils" auf Seite 30.](#page-35-0)

#### **Farbräume, Farbprofile und Tonwertkurven**

Sie müssen nicht unbedingt verstehen, wie das interne Farbmanagement in Lightroom funktioniert, die folgenden Informationen könnten jedoch im Workflow nützlich sein.

Ein Farbraum beschreibt einen bestimmten Farbbereich oder Farbumfang. Verschiedene Geräte in Ihrem Foto-Workflow verfügen über unterschiedliche Farbumfänge. Diese Farbumfänge sind für die Aufzeichnung, Speicherung, Bearbeitung und Ausgabe von Fotos maßgeblich. Ein Farbprofil definiert einen Farbraum, so dass Lightroom "weiß", wie die Farben in einem Foto verwaltet und konvertiert werden müssen.

Im Bibliothekmodul werden sämtliche Vorschauen im Adobe RGB-Farbraum gespeichert. Diese Vorschaubilder werden auch beim Drucken im Entwurfsmodus verwendet. Sofern Sie nicht im Bedienfeld "Softproof" eine andere Auswahl treffen, werden im Entwicklungsmodul auch Fotos im Adobe RGB-Farbraum angezeigt.

Ein Farbprofil wird außerdem durch einen Gammawert definiert, genauer gesagt durch seine *Tonwertkurve*. Die Tonwertkurve bestimmt, wie Tonwerte im Raw-Bild zugeordnet werden. Um in der Histogramm- und RGB-Wertanzeige nützliche Informationen zur Verfügung stellen zu können, geht Lightroom von einem Gammawert von ungefähr 2,2 aus. Genauer gesagt, verwendet Lightroom eine Tonwertkurve, die der des sRGB-Farbraums ähnlich ist.

Lightroom stellt mit Hilfe einer Tonwertkurve Informationen für die Histogramm- und RGB-Werte zur Verfügung, manipuliert jedoch die Raw-Daten vor der Zuordnung der Tonwerte. Beim Arbeiten mit linearem Gamma werden viele der Artefakte vermieden, die beim Arbeiten mit einem Bild, dem Tonwerte zugewiesen wurden, entstehen können.

#### **Ausgabe von Farbprofilen**

Beim Drucken eines Fotos in Lightroom können Sie die Farben konvertieren, um eine genauere Übereinstimmung mit dem Farbraum des Druckers, Papiers und der Druckfarben zu erzielen. Informationen zum Arbeiten mit Druckerfarbprofilen finden Sie unter ["Einstellen des Farbmanagements für den Druck" auf Seite 198](#page-203-0).

Bilder im Diashow- und Web-Modul werden von Lightroom automatisch unter Verwendung des sRGB-Profils exportiert. Daher wird auf den meisten Monitoren eine gute Farbwiedergabe erzielt.

### <span id="page-35-0"></span>**Kalibrieren des Monitors und Erstellen eines Monitorprofils**

Mit geeigneter Software und Hardware können Sie Ihren Monitor kalibrieren und ein Profil erstellen, mit dem dessen Farbeigenschaften festgelegt werden.

Beim Kalibrieren passen Sie den Monitor so an, dass er bestimmte Spezifikationen erfüllt. Nach dem Kalibrieren des Monitors können Sie ein Farbprofil mit Hilfe des entsprechenden Dienstprogramms speichern.

- **1** Ein CRT-Monitor muss mindestens eine halbe Stunde vor dem Kalibrieren eingeschaltet werden. So hat der Monitor genügend Zeit, sich warm zu laufen, und kann eine konsistentere Ausgabe erzeugen.
- **2** Stellen Sie die Raumbeleuchtung so ein, dass sie im Hinblick auf Helligkeit und Farbe den Beleuchtungsbedingungen entspricht, unter denen Sie arbeiten werden.
- **3** Stellen Sie sicher, dass die Farbanzeige Ihres Monitor mindestens auf Tausende Farben eingestellt ist. Idealerweise sollte für diese Einstellung Millionen Farben bzw. 24-Bit oder höher gewählt werden.
- **4** Entfernen Sie farbenreiche Hintergrundmuster von Ihrem Desktop und stellen Sie die Desktopanzeige auf neutrale Grautöne ein. Auffällige Muster oder helle Farben um ein Dokument herum stören die präzise Farbwahrnehmung.
- **5** Kalibrieren Sie Ihren Monitor und erstellen Sie ein Monitorprofil. Verwenden Sie hierzu Software sowie Messgeräte von Drittanbietern. Bei Verwendung eines Messgeräts wie eines Kolorimeters zusammen mit Software können im Allgemeinen genauere Profile erstellt werden, da ein Messinstrument die auf einem Monitor angezeigten Farben mit weitaus höherer Genauigkeit messen kann als das menschliche Auge.

*Hinweis: Die Monitorleistung kann sich im Laufe der Zeit ändern und nachlassen. Daher empfiehlt es sich, den Monitor etwa monatlich einmal neu zu kalibrieren und ein Profil zu erstellen. Sollte es schwierig oder gar unmöglich sein, den Monitor einem Standard gemäß zu kalibrieren, ist das Gerät möglicherweise zu alt.*

Die meisten Softwareprodukte zur Profilerstellung weisen das neue Profil automatisch als das Standardmonitorprofil zu. Anweisungen dazu, wie Sie das Monitorprofil manuell zuweisen, finden Sie in der Hilfe zu Ihrem Betriebssystem.
### **Installieren eines Farbprofils**

Farbprofile werden oftmals installiert, wenn Ihr System um ein Gerät erweitert wird. Die Genauigkeit dieser Profile (oft als *generische Profile* oder *vorgefertigte Profile* bezeichnet) ist von Hersteller zu Hersteller verschieden. Sie können Profile auch von einem entsprechenden Service beziehen, sie aus dem Internet herunterladen oder *benutzerdefinierte Profile* mit Hilfe professioneller Ausrüstung selbst erstellen.

- Klicken Sie unter Windows mit der rechten Maustaste auf das Profil und wählen Sie "Profil installieren". Sie können die Profile auch in den Ordner "WINDOWS\system32\spool\drivers\color" kopieren.
- Unter Mac OS müssen die Profile in den Ordner "/Library/ColorSync/Profiles" bzw. "/Benutzer/*[Benutzername]*/Library/ColorSync/Profiles" kopiert werden.

*Unter Mac OS 10.7 (Lion) ist der Bibliotheksordner des Benutzers standardmäßig ausgeblendet. Wenn er im Finder nicht angezeigt wird, drücken Sie die Wahltaste und klicken Sie auf das Menü "Gehe zu". Wählen Sie dann "Bibliothek" aus. Siehe [Access hidden user library files | Mac OS 10.7 Lion](http://kb2.adobe.com/cps/909/cpsid_90947.html) (Zugriff auf ausgeblendete Benutzerbibliotheksdateien unter Mac OS 10.7 Lion).*

*Wichtig: Starten Sie die Adobe-Anwendungen nach der Installation der Farbprofile neu.*

# **Kapitel 4: Importieren von Fotos**

Klicken Sie auf die Links unten, um ausführliche Anweisungen anzuzeigen.

#### **Verwandte Themen**

["Importieren von Fotos in Lightroom: Grundlegender Workflow" auf Seite 4](#page-9-0)

## <span id="page-37-1"></span><span id="page-37-0"></span>**Festlegen der Import- und Dateiverwaltungsvoreinstellungen**

Importvoreinstellungen werden im Dialogfeld "Voreinstellungen" auf den Registerkarten "Allgemein" und "Dateiverwaltung" festgelegt. Sie können die Voreinstellungen aber auch über das Dialogfeld "Einstellungen für den automatischen Import" (siehe ["Festlegen von Einstellungen für den automatischen Import" auf Seite 45\)](#page-50-0) und über das Dialogfeld "Katalogeinstellungen" (siehe ["Ändern der Katalogeinstellungen" auf Seite 63\)](#page-68-0) ändern.

- **1** Wählen Sie aus dem Hauptmenü von Lightroom "Bearbeiten" > "Voreinstellungen" (Windows) bzw. "Lightroom" > "Voreinstellungen" (Mac OS).
- 2 Legen Sie in den Voreinstellungen unter "Allgemein" die folgenden Importoptionen fest:

**Import-Dialogfeld anzeigen, wenn eine Speicherkarte erkannt wurde** Ermöglicht das automatische Öffnen des Import-Dialogfelds, nachdem eine Verbindung einer Kamera oder eines Speicherkartenlesers mit Ihrem Computer hergestellt wurde.

**Bei der Benennung von Ordnern von der Kamera erzeugte Ordnernamen ignorieren** Weist Lightroom an, nicht die von Ihrer Kamera erstellten Ordnernamen zu verwenden.

**JPEG-Dateien neben RAW-Dateien als separate Fotos behandeln** Für Fotografen, die Raw- und JPEG-Fotos auf ihren Kameras aufnehmen. Wenn Sie diese Option wählen, wird die JPEG-Datei als selbstständiges Foto importiert. Wenn diese Option aktiviert wird, sind sowohl die Raw-Datei als auch die JPEG-Datei sichtbar und können in Lightroom bearbeitet werden. Wenn sie deaktiviert wird, behandelt Lightroom die duplizierte JPEG-Datei als Filialdatei und die Raw-Datei wird mit der Dateierweiterung "raw" und +jpg angezeigt.

**3** Legen Sie im Dateiverwaltungsbedienfeld die folgenden Optionen fest:

**DNG-Erstellung importieren** Wählen Sie den Typ der Dateierweiterung (Groß- oder Kleinbuchstaben), die Versionskompatibilität von Camera Raw sowie die Größe der JPEG-Vorschau für importierte DNG-Dateien aus. Weitere Informationen zu den DNG-Dateien und Optionen zum Erstellen von DNG-Dateien finden Sie unter ["Konvertieren von Fotos in DNG" auf Seite 74.](#page-79-0)

**Lesen von Metadaten** Wählen Sie die Optionen zum Erkennen von Punkten (.) oder Schrägstrichen (/) zwischen Stichwörtern als Stichworthierarchien aus.

**Dateinamengenerierung** Legen Sie fest, welche Zeichen und Leerzeichen in Dateinamen importierter Fotos zulässig sind, und legen Sie fest, wie sie ersetzt werden.

#### **Verwandte Themen**

["Festlegen von Einstellungen für den automatischen Import" auf Seite 45](#page-50-0)

## **Unterstützte Dateiformate**

Lightroom unterstützt die folgenden Bilddateiformate:

#### **Camera Raw-Formate**

Camera Raw-Dateien enthalten unverarbeitete Daten aus dem Sensor einer Digitalkamera. Die meisten Kamerahersteller speichern Bilddaten in einem eigenen Kameraformat. Lightroom kann die Daten der meisten Kameras lesen und sie zu einem Farbfoto verarbeiten. Sie können die Raw-Bilddaten für Ihr Foto mit den Steuerelementen im Entwicklungsmodul verarbeiten und interpretieren.

Eine Liste der unterstützten Kameras und Camera-Raw-Datenformate finden Sie unter [www.adobe.com/go/learn\\_ps\\_cameraraw\\_de.](http://www.adobe.com/go/learn_ps_cameraraw_de)

*Wenn Sie in Lightroom Probleme beim Öffnen von Raw-Dateien haben, finden Sie entsprechende Informationen unter [Why doesn't my version of Photoshop or Lightroom support my camera?](http://blogs.adobe.com/crawlspace/2011/03/why-doesnt-my-version-of-photoshop-or-lightroom-support-my-camera.html) (Warum unterstützt meine Photoshop- oder Lightroom-Version nicht meine Kamera?)*

#### **Digital Negative-Format (DNG)**

Digital Negative (DNG) ist ein öffentlich verfügbares Archivierungsformat für Raw-Dateien, die von Digitalkameras erzeugt werden. Da ein offener Standard für die von individuellen Kameramodellen erzeugten Raw-Dateien fehlt, kann mit DNG sichergestellt werden, dass Fotografen künftig auf Ihre Dateien zugreifen können. Sie können proprietäre Raw-Dateien in Lightroom in das Format DNG konvertieren. Weitere Informationen zum Digital Negative-Dateiformat (DNG) finden Sie unter [www.adobe.com/de/dng.](http://www.adobe.com/de/dng) Sie erhalten Zugang zu ausführlichen Informationen sowie zu einer Verknüpfung zu einem Benutzerforum.

#### **TIFF-Format**

Das TIFF- bzw. TIF-Format (Tagged-Image File Format) dient zum Austauschen von Dateien zwischen unterschiedlichen Programmen und Plattformen. TIFF ist ein flexibles Bitmap-Bildformat, das von praktisch allen Mal-, Bildbearbeitungs- und Seitenlayoutprogrammen unterstützt wird. So gut wie alle Desktop-Scanner können TIFF-Bilder erstellen. Lightroom unterstützt große Dokumente im TIFF-Format (bis zu 65.000 Pixel pro Seite). In den meisten anderen Anwendungen, einschließlich den älteren Versionen von Photoshop (vor Photoshop CS), werden Dokumente mit einer Größe von mehr als 2 GB jedoch nicht unterstützt.

Das TIFF-Format bietet bessere Komprimierungsmöglichkeiten und Branchenkompatibilität als das Photoshop-Format (PSD) und wird daher für den Austausch von Dateien zwischen Lightroom und Photoshop empfohlen. In Lightroom können Sie TIFF-Bilddateien mit einer Bittiefe von 8 Bit oder 16 Bit pro Kanal exportieren.

#### **JPEG-Format**

Das JPEG-Format (Joint Photographic Experts Group) wird in der Regel für die Anzeige von Fotos und anderen Halbtonbildern in Web-Fotogalerien, Diashows, Präsentationen und anderen Online-Diensten verwendet. Alle Farbinformationen eines RGB-Bildes bleiben im JPEG-Format erhalten, die Dateigröße wird jedoch durch selektives Entfernen von Daten verringert. JPEG-Bilder werden beim Öffnen automatisch dekomprimiert. Wenn Sie die Einstellung "Höchste Qualität" verwenden, ist das Ergebnis im Hinblick auf die Qualität meist nicht vom Original zu unterscheiden.

#### **Photoshop-Format (PSD)**

PSD (Photoshop) ist das Standardformat für Photoshop-Dateien. Wenn Sie eine PSD-Datei mit mehreren Ebenen in Lightroom importieren und bearbeiten möchten, müssen Sie die Datei zuvor in Photoshop bei aktivierter Voreinstellung "Kompatibilität von PSD- und PSB-Dateien maximieren" speichern. Diese Option finden Sie im Photoshop-Dialogfeld "Voreinstellungen" unter "Dateihandhabung". Lightroom speichert PSD-Dateien mit einer Bittiefe von 8 Bit oder 16 Bit pro Kanal.

#### **CMYK-Dateien**

Lightroom importiert CMYK-Dateien, Anpassungen und Ausgabe werden jedoch im RGB-Farbraum durchgeführt.

#### **Videodateien**

In Lightroom können AVI-, MOV-, MP4- und andere digitale Videodateien von digitalen Standbildkameras importiert werden. Weitere Informationen finden Sie unter ["Arbeiten mit Videos in Lightroom" auf Seite 115](#page-120-0).

#### **Ausnahmen bei Dateiformaten**

Die folgenden Dateitypen werden von Lightroom nicht unterstützt: 32-Bit-Bilder, PNG, Adobe Illustrator®, Nikon-Scanner NEF, Dateien mit mehr als 65.000 Pixel pro Seite und Dateien, die größer als 512 Megapixel sind.

*Hinweis: Um Fotos aus einem Scanner zu importieren, verwenden Sie die Software des Scanners, um die Datei im TIFFoder DNG-Format zu scannen, und importieren Sie diese Dateien dann in Lightroom.* 

### <span id="page-39-0"></span>**Importieren von Fotos und Videos in einen Katalog**

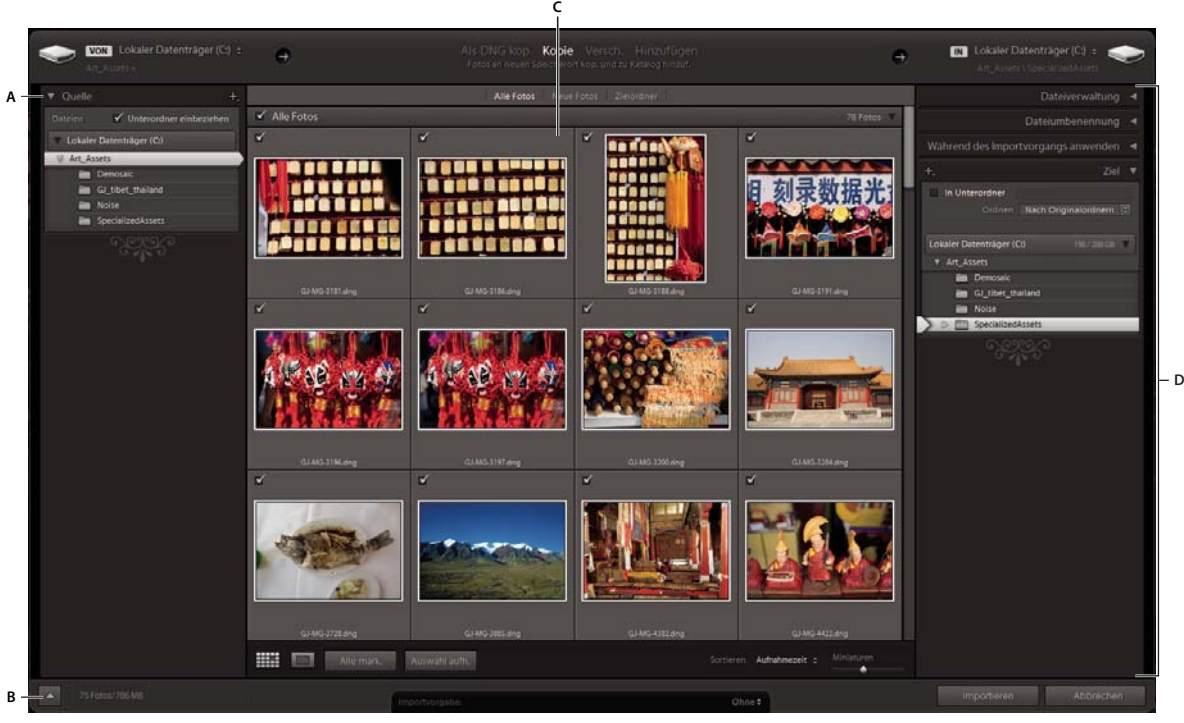

*Das Importfenster in Lightroom A. Quellbedienfeld B. Minimalimport umschalten C. Vorschaubereich D. Options- und Zielbedienfeld*  Wenn Sie Fotos und Videos in Lightroom importieren, gehen Sie im Importfenster von links nach rechts vor. Bestimmen Sie zunächst links, welche Fotos Sie importieren möchten (die *Quellfotos*). Wählen Sie dann in der Mitte des Fensters aus, wie Sie sie in den Katalog importieren möchten (durch Hinzufügen, Verschieben oder Kopieren). Zuletzt geben Sie rechts an, wo die Dateien gespeichert werden sollen (den *Zielordner*), und legen weitere Optionen für die importierten Dateien fest.

*Wenn Sie zum ersten Mal importieren, empfiehlt es sich, vor dem Import zu planen, wie Sie Ihre Fotos organisieren und wo Sie sie speichern möchten. Damit können Sie möglicherweise den Aufwand beim späteren Verschieben der Fotos minimieren und verhindern, dass Sie sie im Katalog möglicherweise nicht wiederfinden.*

**1** Führen Sie im Bibliothekmodul einen der folgenden Schritte aus:

- Klicken Sie auf die Schaltfläche "Importieren".
- Wählen Sie aus dem Hauptmenü "Datei" > "Fotos und Videos importieren".
- Ziehen Sie einen Ordner mit Dateien oder aber einzelne Dateien in die Rasteransicht.
- 2 Klicken Sie in der linken oberen Ecke des Importfensters auf "Quelle auswählen" oder "Aus" oder verwenden Sie das Bedienfeld für die Quelle auf der linken Seite des Importfensters, um zu den Dateien zu navigieren, die Sie importieren möchten.

*Hinweis: Sie können Dateien von einem Netzlaufwerk importieren. Verbundene Netzwerke werden im Bedienfeld für die Quelle angezeigt. Um einen Netzwerkspeicherort hinzuzufügen, klicken Sie auf "Aus" oder "Quelle auswählen", wählen Sie "Andere Quelle" und navigieren Sie zum Netzwerkordner. Klicken Sie unter Windows auf der rechten Seite des Bedienfelds für die Quelle auf die Schaltfläche mit dem Pluszeichen und wählen Sie "Netzlaufwerk hinzufügen" aus.*

**3** Geben Sie oben in der Mitte des Importfensters an, auf welche Weise die Fotos in den Katalog integriert werden sollen:

**Als DNG kopieren** Kopiert Raw-Dateien der Kamera in den ausgewählten Ordner und konvertiert sie in das Digital Negative-Format (DNG).

**Kopie** Kopiert die Fotodateien sowie alle Filialdateien in den von Ihnen gewählten Ordner.

**Verschieben** Verschiebt die Fotodateien sowie alle Filialdateien in den von Ihnen gewählten Ordner. Die Dateien werden aus ihrem momentanen Ordner gelöscht.

**Hinzufügen** Belässt die Fotodateien an ihrem aktuellen Speicherort.

*Hinweis: Die Optionen zum Verschieben und Hinzufügen sind beim Importieren von einer Kamera nicht verfügbar.*

- **4** Wählen Sie die Fotos, die importiert werden sollen, aus dem Vorschaubereich in der Mitte des Importfensters aus. Ein Häkchen oben links in der Miniaturansicht gibt an, dass das Foto für den Import ausgewählt wurde.
	- Um die Fotos in der Vorschau zu filtern, wählen Sie eine der folgenden Optionen aus:

**Neue Fotos** Schließt mögliche Duplikate und bereits importierte Fotos aus.

**Zielordner** (Ist nur beim Kopieren oder Verschieben von Fotos in einen Katalog verfügbar) Gruppiert die Fotos nach ihrem Zielordner.

**Alle Fotos** Entfernt alle Filter.

- Klicken Sie auf die Schaltfläche "Lupenansicht" | in der Symbolleiste, um ein einzelnes Foto zu vergrößern.
- Klicken Sie auf "Alle markieren" oder "Auswahl aufheben" in der Symbolleiste, um alle Fotos aus dem Ordner auszuwählen bzw. die Auswahl aufzuheben.
- Klicken Sie auf das Popup-Menü "Sortieren" der Symbolleiste, um Fotos nach Aufnahmezeit, Markiertem Status, Dateinamen oder Medientyp zu sortieren (Bild oder Videodatei).
- Verschieben Sie den Miniaturansicht-Regler, um die Größe der Miniaturbilder im Raster anzupassen.
- Zum Auswählen bzw. Aufheben der Auswahl bestimmter Fotos in einem Ordner klicken Sie auf das entsprechende Kästchen oben links in der Vorschau. Klicken Sie bei gedrückter Alt-Taste (Windows) bzw. Wahltaste (Mac OS) auf die Miniaturansicht, um Fotos auszuwählen bzw. die Auswahl aufzuheben.
- **5** Wenn Sie Fotos importieren, indem Sie sie verschieben oder kopieren, geben Sie an, wo sie gespeichert werden sollen: Klicken Sie in der rechten oberen Ecke des Fensters auf "In" und wählen Sie einen Speicherort für die Fotos aus. Legen Sie weitere Optionen im Bedienfeld für das Ziel fest:

*Im Bedienfeld für das Ziel wird eine Vorschau der Ordner angezeigt, in denen Sie die Bilder platzieren. Stellen Sie anhand der Vorschau sicher, dass Sie die Fotos an den beabsichtigten Speicherort importieren.*

**In Unterordner** Kopiert oder verschiebt die importierten Fotos in einen neuen Ordner. Geben Sie in das Textfeld den Namen des neuen Ordners ein.

**Ordnen** Sie können die Fotos im neuen Unterordner auf drei Arten ordnen: Behalten Sie die ursprüngliche Ordnerhierarchie des Quellordners bei, erstellen Unterordner nach Datum oder speichern Sie alle Fotos in einem Ordner.

**Datumsformat** Wählen Sie ein Format für das Datum aus.

- **6** Legen Sie mithilfe der Bedienfelder auf der rechten Seite des Fensters weitere Optionen für die importierten Dateien fest. Siehe ["Festlegen von Importoptionen" auf Seite 36.](#page-41-0)
- **7** Klicken Sie auf "Importieren".

### <span id="page-41-0"></span>**Festlegen von Importoptionen**

Wenn Sie die zu importierenden Fotos ausgewählt haben (siehe "Importieren von Fotos und Videos in einen Katalog" [auf Seite 34](#page-39-0)), legen Sie auf der rechten Seite des Importfensters in den Bedienfeldern "Dateiverwaltung", "Dateiumbenennung" und "Während des Importvorgangs anwenden" Optionen für die Fotos fest, die Sie in den Lightroom-Katalog laden.

#### <span id="page-41-1"></span>**Sichern von Fotos während des Imports**

❖ Wenn Sie Fotos in den Katalog kopieren oder verschieben, können Sie eine einmalige Kopie oder Sicherung der originalen Fotodateien erstellen. Wählen Sie im Bedienfeld "Dateiverwaltung" auf der rechten Seite des Importfensters die Option "Zweite Kopie an folgendem Ort anlegen" und geben Sie einen Ort an.

*Hinweis: Sie müssen Ihre Fotos und den Katalog dennoch regelmäßig sichern. Genauere Informationen zum Sichern von Lightroom finden Sie unter ["Sichern des Katalogs" auf Seite 64](#page-69-0).*

#### **Festlegen der Handhabung von duplizierten Dateien beim Import**

Lightroom bestimmt, dass ein Foto ein Duplikat einer anderen Datei im Katalog ist, wenn es den gleichen ursprünglichen Dateinamen, das gleiche EXIF-Aufnahmedatum, die gleiche Uhrzeit und die gleiche Dateigröße aufweist. Sie können Lightroom anweisen, Duplikate beim Importieren zu ignorieren.

❖ Wählen Sie im Bedienfeld "Dateiverwaltung" auf der rechten Seite des Importfensters die Option "Mögliche Duplikate nicht importieren".

#### <span id="page-42-3"></span>**Festlegen von Vorschaubildern beim Import**

Lightroom kann beim Importieren von Fotos die in die Fotos eingebetteten Vorschaubilder sofort anzeigen oder eine Vorschau in höherer Qualität anzeigen, wenn das jeweilige Foto vom Programm gerendert wird. Eingebettete Vorschauen werden mit Kameras erstellt und sind nicht farbverwaltet, daher stimmen eingebettete Vorschauen nicht mit den von Lightroom interpretierten Camera Raw-Dateien überein. Das Rendern von Vorschauen in Lightroom dauert zwar länger, jedoch sind die Vorschauen farbverwaltet.

❖ Wählen Sie im Bedienfeld "Dateiverwaltung" auf der rechten Seite des Importfensters eine Option aus dem Menü "Vorschauen rendern":

**Minimal** Zeigt Bilder unmittelbar mit der kleinsten in die Fotos eingebetteten Vorschau an. Lightroom rendert Vorschaubilder bei Bedarf in Standardgröße.

**Eingebettete und Filialdateien** Zeigt die größtmögliche Vorschau der Kamera an. Diese Option kann mehr Zeit in Anspruch nehmen als die Minimal-Vorschau, ist jedoch immer noch schneller als das Rendern einer Vorschau in Standardgröße.

**Standard** Zeigt Vorschauen so an, wie sie von Lightroom gerendert werden. Vorschaubilder in Standardgröße verwenden den Adobe RGB-Farbraum und entsprechen der Einpassungszoomdarstellung in der Lupenansicht. Legen Sie im Dialogfeld "Katalogeinstellungen" die Standardvorschaugröße fest. Siehe "Einstellen des Vorschau-Caches" auf [Seite 38](#page-43-0).

**1:1** Zeigt Vorschauen als 100%-Ansicht der tatsächlichen Pixel an.

#### <span id="page-42-0"></span>**Umbenennen von Fotos während des Imports**

Wenn Fotos durch Kopieren oder Verschieben in den Katalog importiert werden, kann angegeben werden, wie die Dateien benannt werden sollen.

- 1 Wählen Sie im Bedienfeld "Dateiumbenennung" auf der rechten Seite des Importfensters die Option "Dateien umbenennen".
- **2** Bei Auswahl einer Benennungsoption, in der ein benutzerdefinierter Name verwendet wird, geben Sie den Namen im Feld "Benutzerdefinierter Text" ein.
- **3** Soll eine Nummernfolge nicht mit "1" beginnen, geben Sie einen Wert in das Feld "Anfangsnummer" ein.

*Hinweis: Weitere Informationen zu benutzerdefinierten Namen finden Sie unter ["Benennungsoptionen" auf Seite 38](#page-43-1).*

#### <span id="page-42-2"></span>**Anwenden von Entwicklungseinstellungen auf Fotos beim Import**

Auf Fotos können während des Imports Entwicklungseinstellungen angewendet werden. Dies ist besonders nützlich, wenn Entwicklungseinstellungen auf Fotos von einer Kamera, für die Sie eine Entwicklungsvorgabe erstellt haben, angewendet werden sollen.

◆ Wählen Sie im Bedienfeld "Während des Importvorgangs anwenden" auf der rechten Seite des Importfensters eine Einstellung aus dem Menü "Entwicklungseinstellungen".

*Hinweis: Weitere Informationen finden Sie unter ["Erstellen und Anwenden von Entwicklungsvorgaben" auf Seite 121](#page-126-0).*

#### <span id="page-42-1"></span>**Anwenden von Metadaten auf Fotos beim Import**

- ❖ Wählen Sie im Bedienfeld "Während des Importvorgangs anwenden" auf der rechten Seite des Importfensters eine der folgenden Optionen aus dem Menü "Metadaten":
- Wenn während des Imports keine Metadaten auf Fotos angewendet werden sollen, wählen Sie die Option "Keine".
- Wenn ein Metadatensatz angewendet werden soll, den Sie als Vorlage gespeichert haben, wählen Sie aus dem Menü eine Metadaten-Vorgabe.
- Wenn Sie während des Imports einen neuen Metadatensatz anwenden möchten, wählen Sie "Neu" und geben Sie die Informationen im Dialogfeld "Neue Metadaten-Vorgabe" ein.
- Wenn Sie während des Imports Fotos mit Stichwort-Metadaten versehen möchten, geben Sie die Stichwörter in das Textfeld "Stichwörter" ein. Trennen Sie die Stichwörter durch Kommas voneinander ab.

*Hinweis: Lightroom fügt Metadaten nicht den kameraspezifischen Dateien, sondern ihren XMP-Filialdateien hinzu.*

## <span id="page-43-2"></span><span id="page-43-0"></span>**Einstellen des Vorschau-Caches**

Lightroom rendert drei Arten von Vorschaubildern: Miniaturen, Bilder mit der Bildschirmauflösung und 1:1- Vorschaubilder. 1:1-Vorschauen haben die gleichen Pixelabmessungen wie die Originalfotos und weisen eine Schärfung und Rauschreduzierung auf. Alle Vorschaubilder werden in dem Ordner gespeichert, in dem sich auch der Katalog befindet.

- **1** Wählen Sie "Bearbeiten" > "Katalogeinstellungen" (Windows) bzw. "Lightroom" > "Katalogeinstellungen" (Mac OS) und wählen Sie dann "Dateiverwaltung".
- **2** Wählen Sie aus den folgenden Menüs:

**Standardvorschaugröße** Legt die maximalen Pixelmaße für die gerenderte Vorschau fest. Wählen Sie eine für die derzeit verwendete Anzeige geeignete Größe: Wählen Sie eine standardmäßige Vorschaugröße aus, die mindestens der längsten Kante der Bildschirmauflösung entspricht. Wenn die Bildschirmauflösung beispielsweise 1920 x 1200 Pixel beträgt, wählen Sie "Standardvorschaugröße" > "2048 Pixel" aus. Wenn die Bildschirmauflösung 2048 Pixel überschreitet, wird stattdessen eine 1:1-Vorschau generiert.

Vorschauqualität Legt das Erscheinungsbild der Vorschaubilder fest. "Niedrig", "Mittel" und "Hoch" ähneln dem oberen Bereich der Qualitätsskala für JPEG-Dateien.

**1:1-Vorschauen automatisch verwerfen** Legt anhand des letzten Zugriffs auf das Vorschaubild fest, wann 1:1- Vorschaubilder verworfen werden. 1:1-Vorschaubilder werden bei Bedarf gerendert und können die Katalogvorschaudatei vergrößern.

### <span id="page-43-1"></span>**Benennungsoptionen**

Lightroom verwendet für den Import, den Export und die Umbenennung von Fotos die gleichen Benennungsoptionen.

**Benutzerdefinierter Name (x von y)** Die Fotos erhalten einen benutzerdefinierten Namen sowie eine Zahl, aus der die Gesamtzahl der zu importierenden Fotos entnommen werden kann. Beispiel: 1 von 10, 2 von 10, 3 von 10 usw.

**Benutzerdefinierter Name - Originaldateinummer** Die Fotos erhalten einen benutzerdefinierten Namen, gefolgt vom numerischen Teil des ursprünglichen Dateinamens des Fotos.

**Benutzerdefinierter Name - Sequenz** Die Fotos erhalten einen benutzerdefinierten Namen sowie eine Zahl, die bei jedem weiteren Foto um 1 erhöht wird. Die erste Zahl wird von Ihnen festgelegt.

**Benutzerdefinierter Name** Die Fotos erhalten den von Ihnen angegebenen Namen.

**Datum - Dateiname** Die Fotos werden mit dem Erstellungsdatum (Aufnahmedatum) sowie dem kompletten ursprünglichen Dateinamen des Fotos benannt.

**Dateiname - Sequenz** Die Fotos erhalten den ursprünglichen Dateinamen des Fotos sowie eine Zahl, die bei jedem weiteren Foto um 1 erhöht wird. Die erste Zahl wird von Ihnen festgelegt.

**Dateiname** Die Fotos erhalten den ursprünglichen Dateinamen des jeweiligen Fotos.

**Name der Fotosession – Originaldateinummer** (Import) Die importierten Fotos erhalten den Aufnahmenamen, gefolgt vom numerischen Teil des ursprünglichen Dateinamens des Fotos.

**Name der Fotosession – Sequenz** (Import) Die importierten Fotos erhalten den Namen der Fotosession sowie eine Zahl, die bei jedem weiteren Foto um 1 erhöht wird. Die erste Zahl wird von Ihnen festgelegt.

**Name der Fotosession - Sequenz** (Import von Tether-Aufnahmen) Die Fotos erhalten den Namen der Fotosession, sowie eine Zahl, die bei jedem weiteren Foto um 1 erhöht wird. Die erste Zahl wird von Ihnen festgelegt.

**Bearbeiten** Die Fotos werden entsprechend der von Ihnen im Dateinamenvorlagen-Editor eingestellten Optionen benannt. Siehe ["Der Dateinamenvorlagen-Editor und der Textvorlagen-Editor" auf Seite 39](#page-44-0).

## <span id="page-44-1"></span><span id="page-44-0"></span>**Der Dateinamenvorlagen-Editor und der Textvorlagen-Editor**

Mit dem Dateinamenvorlagen-Editor und dem Textvorlagen-Editor können Sie Textstrings für verschiedene Verwendungszwecke festlegen. Der Dateinamenvorlagen-Editor ermöglicht es Ihnen, mit Hilfe von Textstrings Dateien während des Exports oder Imports zu benennen. Der Textvorlagen-Editor ermöglicht es Ihnen, mit Hilfe von Textstrings Überschriften zu Fotos in einer Diashow, Textüberlagerungen zu auszudruckenden Fotos sowie Titel und anderen Text zu Webgalerien hinzuzufügen.

Ein *Token* ist ein Textstring, der durch die entsprechende von Ihnen eingestellte Option ersetzt wird. Im Dateinamenvorlagen-Editor und im Textvorlagen-Editor geben Token die Inhaltsdaten an, die den Textstring ersetzen. Mit Token ersparen Sie sich das mühevolle Eintippen von Inhaltsdaten und können so die bereits in den Fotodateien vorhandenen Daten nutzen.

Der Dateinamenvorlagen-Editor und der Textvorlagen-Editor enthalten die folgenden Elemente:

**Vorgabe** Zum Wählen, Speichern, Löschen oder Umbenennen von Vorgaben.

**Bildname** Legt eine Textstringoption fest, bei welcher der Datei- oder Ordnername verwendet wird.

**Nummerierung** Legt drei Nummerierungsarten fest: Import (eine aufsteigende Nummernfolge für jeden Importvorgang), Bildnummer (jedes in den Katalog importierte Foto wird aufsteigend nummeriert) und Folgenummer (Fotos werden aufeinanderfolgend nummeriert und Sie können bei jedem Import eine neue Anfangsnummer auswählen). (Dieses Element ist im Dateinamenvorlagen-Editor beim Exportieren von Fotos nicht verfügbar.) Legen Sie im Dialogfeld "Katalogeinstellungen" auf der Registerkarte "Dateiverwaltung" die anfänglichen Import- und Bildnummern fest. Siehe ["Ändern der Katalogeinstellungen" auf Seite 63.](#page-68-0)

**Weitere Optionen** Legt eine Textstringoption fest, bei der Erstellungsdatum/-zeit (Aufnahme) oder EXIF-Daten (Exchangeable Image Format) verwendet werden. (Dieses Element ist im Dateinamenvorlagen-Editor nur beim Importieren oder automatischen Importieren von Fotos verfügbar.)

**Sequenz und Datum** Legt eine Textstringoption fest, bei der fortlaufende Nummern und Erstellungsdatum/-zeit (Aufnahme) verwendet werden. (Dieses Element ist im Dateinamenvorlagen-Editor nur beim Exportieren von Fotos verfügbar.)

**Metadaten** Legt eine Textstringoption fest, bei der IPTC- oder EXIF-Metadaten verwendet werden. (Dieses Element ist im Dateinamenvorlagen-Editor nur beim Exportieren von Fotos verfügbar.)

**Exif-Daten** Legt eine Textstringoption fest, bei der EXIF-Daten verwendet werden. (Dieses Element ist im Textvorlagen-Editor nur beim Erstellen von Diashows, beim Drucken von Fotos oder beim Erstellen von Web-Fotogalerien verfügbar.)

**IPTC-Daten** Legt eine Textstringoption fest, bei der IPTC-Metadaten verwendet werden. (Dieses Element ist im Textvorlagen-Editor nur beim Erstellen von Diashows, beim Drucken von Fotos oder beim Erstellen von Web-Fotogalerien verfügbar.)

**Benutzerdefiniert** Verwendet die Optionen, die Sie für den Textstring festlegen.

#### **Öffnen des Dateinamenvorlagen-Editors und Wählen der Vorgaben**

- **1** Führen Sie einen der folgenden Schritte aus, um den Dateinamenvorlagen-Editor zu öffnen:
- Wählen Sie im Bedienfeld "Dateiumbenennung" auf der rechten Seite des Importfensters die Option "Bearbeiten" aus dem Vorlagenmenü, wenn Fotos durch Kopieren oder Verschieben von Dateien importiert werden. Siehe ["Umbenennen von Fotos während des Imports" auf Seite 37](#page-42-0).
- Wählen Sie "Datei" > "Automatisch importieren" > "Einstellungen für den automatischen Import" und wählen Sie dann im Dialogfeld "Einstellungen für den automatischen Import" aus dem Menü "Dateibenennung" die Option "Bearbeiten". Siehe ["Festlegen von Einstellungen für den automatischen Import" auf Seite 45](#page-50-0).
- Wählen Sie "Datei" > "Exportieren" und wählen Sie dann im Dialogfeld "Exportieren" im Bereich "Dateibenennung" aus dem Menü "Umbenennen in" die Option "Bearbeiten".
- Wählen Sie "Bibliothek" > "Foto umbenennen" und wählen Sie dann im Dialogfeld "Umbenennen" aus dem Menü "Dateibenennung" die Option "Bearbeiten".
- 2 Wählen Sie aus dem Menü "Vorgabe" eine Vorgabe.

### **Öffnen des Textvorlagen-Editors und Wählen der Vorgaben**

- **1** Führen Sie einen der folgenden Schritte aus, um den Textvorlagen-Editor zu öffnen:
- Fügen Sie im Diashowmodul Text in das Folienlayout ein. Markieren Sie den Text im Arbeitsbereich (sofern er noch nicht markiert ist) und wählen Sie dann in der Werkzeugleiste aus dem Menü "Benutzerdefinierter Text" die Option "Bearbeiten". Siehe ["Hinzufügen von Text und Metadaten zu Dias" auf Seite 179.](#page-184-0)
- Wählen Sie im Seitebedienfeld des Druckmoduls die Option "Fotoinfo" und wählen Sie dann im Popup-Menü "Benutzerdefinierte Einstellungen" die Option "Bearbeiten". Siehe "Drucken von Dateinamen, Bildunterschriften [und anderen Informationen \(Einzelbild/Kontaktabzuglayouts\)" auf Seite 194](#page-199-0).
- Aktivieren Sie im Bildinformationenbedienfeld des Webmoduls die Option "Titel" bzw. "Bildunterschrift" und wählen Sie dann im Popup-Menü "Titel" bzw. "Bildunterschrift" die Option "Bearbeiten". Siehe "Hinzufügen von [Titel, Beschreibung und Kontaktinformationen zu Webfotogalerien" auf Seite 207](#page-212-0).
- 2 Wählen Sie aus dem Menü "Vorgabe" eine Vorgabe.

#### **Erstellen und Speichern von Vorgaben für Dateinamen und Textvorlagen**

1 Wählen Sie im Dialogfeld "Dateinamenvorlagen-Editor" oder im Dialogfeld "Textvorlagen-Editor" eine Option aus und klicken Sie anschließend auf "Einfügen", um beliebig viele Kategorien hinzuzufügen. Dadurch wird der Textstring erstellt.

Wählen Sie z. B. aus dem Menü "Bildname" die Option "Dateiname" aus und klicken Sie auf "Einfügen". Im Beispielfenster unterhalb des Menüs "Vorgabe" wird ein Token hinzugefügt. Fügen Sie ein oder so viele Token hinzu, wie Sie möchten.

- **2** Wenn Sie ein Token ändern möchten, bewegen Sie den Zeiger über das im Beispielfenster angezeigte Token. Klicken Sie auf das Dreieck, um weitere Optionen zu sehen, und wählen Sie dann eine Option aus dem Popup-Menü aus.
- **3** Wenn Sie Token löschen möchten, wählen Sie ein oder mehrere Token im Fenster aus und drücken Sie dann die Entf-Taste.

Wenn Sie Ihre Token-Einstellungen nicht als Vorgabe speichern und die Einstellungen sofort verwenden möchten, überspringen Sie den nächsten Schritt und klicken Sie auf "Fertig".

**4** (Optional) Wenn Sie Einstellungen zur späteren Wiederverwendung speichern möchten, wählen Sie im Menü "Vorgabe" die Option "Aktuelle Einstellungen als neue Vorgabe speichern". Geben Sie im Dialogfeld "Neue Vorgabe" im Feld "Name der Vorgabe" einen Namen ein und klicken Sie auf "Erstellen".

#### **Umbenennen von Vorgaben für Dateinamen- und Textvorlagen**

- 1 Wählen Sie im Dateinamenvorlagen-Editor oder im Textvorlagen-Editor aus dem Menü "Vorgabe" eine Vorgabe aus.
- 2 Wählen Sie aus dem Menü "Vorgabe" die Option "Vorgabe umbenennen".

#### **Löschen von Vorgaben für Dateinamen- und Textvorlagen**

- 1 Wählen Sie im Dateinamenvorlagen-Editor oder im Textvorlagen-Editor aus dem Menü "Vorgabe" eine Vorgabe aus.
- 2 Wählen Sie aus dem Menü "Vorgabe" die Option "Vorgabe löschen".

## **Importieren mithilfe von Vorgaben**

Wenn Sie bestimmte Importoptionen häufig verwenden, können Sie diese als Vorgaben speichern, um den Importvorgang zu beschleunigen.

- Legen Sie zur Erstellung einer Importvorgabe die gewünschten Importoptionen fest und wählen Sie dann im unteren Bereich des Importfensters "Importvorgabe" > "Aktuelle Einstellungen als neue Vorgabe speichern".
- Wählen Sie eine Importvorgabe aus dem Menü "Importvorgabe" unten im Importfenster aus und klicken Sie auf "Importieren", um diese anzuwenden.
- Um eine Importvorgabe zu löschen, zu aktualisieren oder umzubenennen, wählen Sie sie aus dem Menü "Importvorgabe" aus und wählen Sie dann den entsprechenden Befehl aus dem Menü "Importvorgabe".

## **Importieren von Fotos mit weniger Optionen**

Fotoordner können auch über ein einfacheres Importfenster importiert werden, in dem Sie schnell auf die wichtigsten Importoptionen, einschließlich Vorgaben, zugreifen können. Im Minimalimportfenster wird keine Miniaturansicht der Bilder angezeigt.

- 1 Klicken Sie unten links im Importfenstersauf die Schaltfläche "Weniger Optionen einblenden" ...
- **2** Klicken Sie auf der linken Seite des Fensters auf "Quelle auswählen", um einen Pfad für die zu importierenden Fotos zu wählen.
- **3** Geben Sie in der Mitte des Importfensters an, ob Sie die Fotos im DNG-Format in den Katalog kopieren, im Originalformat kopieren, in den Katalog verschieben oder dem Katalog hinzufügen möchten.
- 4 Klicken Sie auf der rechten Seite des Fensters auf "IN" und legen Sie einen Speicherort fest.
- **5** (Optional) Wenden Sie eine Metadatenvorgabe an, fügen Sie Stichwörter hinzu und legen Sie Optionen für die Ziel-Unterordner fest.

## <span id="page-47-0"></span>**Importieren von Fotos von einer Tethering-fähigen Kamera**

Wenn ausgewählte Canon-, Nikon- oder Leica-Digitalkameras an den Computer angeschlossen werden, können Sie Fotos direkt in einen Lightroom-Katalog importieren. Sie brauchen in diesem Fall nicht die Software und Karte der Kamera zu verwenden.

*Wichtig: Eine Liste der Tethering-fähigen Kameras für Lightroom 4 finden Sie unter [Tethered camera support |](http://go.adobe.com/kb/ts_cpsid_84221_de-de)  [Lightroom 3, 4 \(Unterstützung für Tethering-fähige Kameras in Lightroom 3 und 4\)](http://go.adobe.com/kb/ts_cpsid_84221_de-de). Informationen zu Problemen mit dem Import bei gleichzeitigem Anschluss finden Sie unter [Troubleshoot tethered capture | Lightroom 3, 4](http://kb2.adobe.com/de/cps/894/cpsid_89486.html)  [\(Fehlerbehebung bei Tether-Aufnahmen in Lightroom 3 und 4\)](http://kb2.adobe.com/de/cps/894/cpsid_89486.html).*

### **Konfigurieren von Tether-Aufnahmeeinstellungen**

- 1 Wählen Sie "Datei" > "Tether-Aufnahme" > "Tether-Aufnahme starten".
- 2 Geben Sie im Dialogfeld "Einstellungen für Tether-Aufnahmen" an, auf welche Weise die Fotos importiert werden sollen:

**Sitzung** Der *Sitzungsname* ist der Name des Ordners, in dem die aufgenommenen Fotos gespeichert werden. Aktivieren Sie die Option "Fotos nach Aufnahmen segmentieren" um innerhalb der Sitzung Unterordner zu erstellen. Wenn Sie auf "OK" klicken, können Sie Namen für die Unterordner eingeben.

**Benennung** Wählen Sie eine Dateibenennungskonvention für die Fotos aus. *Sitzungsname - Sequenz* verwendet den in der Sitzung eingegebenen Namen. Geben Sie bei Benennungskonventionen, die eine numerische Sequenz verwenden, die Anfangsnummer ein. Siehe ["Benennungsoptionen" auf Seite 38u](#page-43-1)nd "Der Dateinamenvorlagen-Editor [und der Textvorlagen-Editor" auf Seite 39](#page-44-0).

**Ziel** Wählen Sie einen Speicherort für den Sitzungsordner.

Informationen Fügen Sie Metadaten und Stichwörter zu den importierten Fotos hinzu. Siehe "Anwenden von [Metadaten auf Fotos beim Import" auf Seite 37](#page-42-1).

**3** Klicken Sie auf "OK", um die Aufnahmeeinstellungen zu öffnen.

### **Aufnahme von Fotos von einer Tethering-fähigen Kamera**

Das Tether-Aufnahmefenster liest die Verschlusszeit, die Blende, die ISO-Empfindlichkeit und den Weißabgleich aus den Kameraeinstellungen ein. Lightroom wählt standardmäßig das zuletzt aufgenommene Fotos aus und zeigt dieses an.

- Wählen Sie aus dem Popup-Menü "Kameraname" eine Kamera.
- Wählen Sie aus dem Popup-Menü "Entwicklungseinstellungen" eine Vorgabe, die beim Importieren angewendet werden soll. Siehe ["Anwenden von Entwicklungseinstellungen auf Fotos beim Import" auf Seite 37](#page-42-2).
- Klicken Sie unten rechts im Fenster auf die Schaltfläche "Einstellungen", um die Aufnahmeeinstellungen zu bearbeiten.
- Drücken Sie Strg+T (Windows) bzw. Befehl+T (Mac OS), um das Tether-Aufnahmefenster ein- bzw. auszublenden.
- Wenn Sie Fotos nach Aufnahmen segmentieren, drücken Sie Strg+Umschalt+T (Windows) bzw. Befehl+Umschalt+T (Mac OS), um eine neue Aufnahme zu erstellen.
- Klicken Sie im Tether-Aufnahmefenster auf die Schaltfläche "Aufnehmen", um ein Foto aufzunehmen. Alternativ können Sie auf die Verschlussfreigabe-Taste an der Kamera drücken.
- Wählen Sie "Datei" > "Tether-Aufnahme" und deaktivieren Sie "Auswahl automatisch vorrücken", wenn Lightroom das zuletzt aufgenommene Foto nicht auswählen soll.
- Schließen Sie das Tether-Aufnahmefenster oder wählen Sie "Datei" > "Tether-Aufnahme" > "Tether-Aufnahme beenden", um die Sitzung zu beenden.

Weitere Informationen zu Aufnahmen bei gleichzeitigem Anschluss in Lightroom 3 oder Lightroom 4 finden Sie den folgenden Lehrgängen:

- [Import photos from a tethered camera](http://tv.adobe.com/watch/learn-lightroom-3/import-photos-from-a-tethered-camera/) (Importieren von Fotos von einer Tether-fähigen Kamera) von Scott Kelby (Video)
- [Integrated tethered shooting](http://www.peachpit.com/articles/article.aspx?p=1597473) (Integrierte Tether-Aufnahmen) aus *Adobe Photoshop Lightroom 3 Classroom in a Book*
- [Tethered shooting in Adobe Photoshop Lightroom 3](http://www.peachpit.com/articles/article.aspx?p=1577442&WT.rss_f=Article&WT.rss_a=Tethered+Shooting+in+Adobe+Photoshop+Lightroom+3+Beta) (Tether-Aufnahmen in Adobe Photoshop Lightroom 3) von Martin Evening
- [New feature: Tethered shooting](http://lightroomsecrets.com/2010/03/new-lr3-beta-2-feature-tethered-shooting/) (Neue Funktion: Tether-Aufnahme) von Brian Reyman für Lightroom Secrets
- [Shooting tethered in Adobe Photoshop Lightroom 3](http://www.peachpit.com/articles/article.aspx?p=1664579) (Tether-Aufnahmen in Adobe Photoshop Lightroom 3) aus *Adobe Photoshop Lightroom 3 Book for Digital Photographers* von Scott Kelby.

## **Importieren von Fotos aus Photoshop Elements**

Lightroom erkennt, ob auf Ihrem Computer ein Photoshop Elements-Katalog vorhanden ist, und kann Fotos und Daten aus dem PSE-Katalog in einen neuen Lightroom-Katalog importieren. Lightroom kann unter Windows Fotos und Daten aus Photoshop Elements 6 bis Elements 10 importieren. Lightroom kann unter Mac OS Fotos und Daten aus Photoshop Elements 9 und Elements 10 importieren.

Unter [Going from Photoshop Elements to Lightroom](http://tv.adobe.com/show/going-from-photoshop-elements-to-lightroom/) auf Adobe TV finden Sie Übungen zum Wechsel von PSE zu Lightroom und zu den Unterschieden zwischen den Anwendungen.

1 Wählen Sie im Bibliothekmodul "Datei" > "Photoshop Elements-Katalog aktualisieren".

Im Dialogfeld "Photoshop Elements-Katalog aktualisieren" wird der zuletzt geöffnete Photoshop Elements-Katalog angezeigt.

- **2** Um einen anderen PSE-Katalog auszuwählen, klicken Sie auf das Photoshop Elements-Dropdown-Menü.
- **3** Um das Ziel des neuen Lightroom-Katalogs zu ändern, klicken Sie auf "Ändern" und navigieren Sie zu einem anderen Ordner.
- **4** Klicken Sie auf "Aktualisieren", um den PSE-Katalog in einen neuen Lightroom-Katalog zu importieren.

## <span id="page-48-0"></span>**Importieren von Fotos aus einem anderen Lightroom-Katalog**

Wenn Sie Fotos aus einem anderen Lightroom-Katalog in den aktuellen Katalog importieren, können Sie Optionen festlegen, wie neue und bereits im aktuellen Katalog vorhandene Fotos gehandhabt werden.

*Hinweis: Kataloge aus früheren Versionen von Lightroom, einschließlich Lightroom 4 Beta, müssen in Lightroom 4 geöffnet und aktualisiert werden, bevor sie in einen anderen Katalog importiert werden können. Siehe ["Upgrade eines](#page-66-0)  [Katalogs" auf Seite 61.](#page-66-0)*

- 1 Wählen Sie "Datei" > "Aus anderem Katalog importieren".
- 2 Wechseln Sie zum Katalog, den Sie importieren möchten, und klicken Sie auf "Öffnen" (Windows) bzw. "Wählen" (Mac OS).
- **3** Wählen Sie die zu importierenden Fotos aus:
- Vergewissern Sie sich, dass unter "Inhalt des Katalogs" die Ordner mit den zu importierenden Fotos ausgewählt wurden.
- Um einzelne Fotos auszuwählen oder die Auswahl wieder aufzuheben, klicken Sie auf "Vorschau anzeigen" und dann in das Feld in der linken oberen Ecke eines Vorschaubildes. Sie können auch "Alle auswählen" bzw. "Auswahl aufheben" auswählen.
- **4** Wählen Sie im Bedienfeld für die Dateiverwaltung im Bereich "Neue Fotos" eine Option aus:

**Neue Fotos ohne Verschieben dem Katalog hinzufügen** Importiert Fotos an ihre aktuelle Position.

**Fotos in einen neuen Ordner kopieren und importieren** Importiert Fotos an eine neue Position. Klicken Sie auf "Wählen" und geben Sie den Ordner an.

**Keine neuen Fotos importieren** Importiert nur Fotos, die im aktuellen Katalog vorhanden sind. Lightroom bestimmt, dass ein Foto ein Duplikat (bereits im Katalog vorhanden) ist, wenn es den gleichen ursprünglichen Dateinamen, das gleiche EXIF-Aufnahmedatum, die gleiche Uhrzeit und die gleiche Dateigröße aufweist.

- **5** Führen Sie im Bereich "Vorhandene Fotos" einen der folgenden Schritte aus:
- Wählen Sie unter "Ersetzen" die Option "Metadaten, Entwicklungseinstellungen und Negativdateien", um alle Einstellungen des aktuellen Katalogs zu überschreiben. Wenn Sie diese Option wählen, können Sie die Option "Alte Einstellungen als virtuelle Kopie beibehalten" aktivieren, um eine Sicherungskopie zu erstellen. Sie können auch die Option "Nur Nicht-RAW-Dateien ersetzen" wählen, um zu verhindern, dass Raw-Negative ersetzt werden. Wenn sich die Änderungen an den Raw-Negativdateien nur auf die Metadaten beziehen, können Sie durch die Wahl dieser Option Zeit sparen.
- Wählen Sie unter "Ersetzen" die Option "Nur Metadaten und Entwicklungseinstellungen", um die Negativdateien (die Quellfotos) unverändert zu lassen. Wenn Sie diese Option wählen, können Sie die Option "Alte Einstellungen als virtuelle Kopie beibehalten" aktivieren, um eine Sicherungskopie zu erstellen.
- Wählen Sie unter "Ersetzen" die Option "Nichts", um nur neue Fotos zu importieren.
- Wenn im aktuellen Katalog Fotos fehlen und im importierten Katalog gefunden werden, geben Sie an, ob die Metadaten und Entwicklungseinstellungen für diese Datei aktualisiert werden sollen. Aktivieren Sie die Option "Alte Einstellungen als virtuelle Kopie beibehalten", um eine Sicherungskopie zu erstellen. Wenn die im aktuellen Katalog fehlenden Fotos im importierten Katalog angezeigt werden, geben Sie an, ob die fehlenden Dateien kopiert wurden und wohin sie kopiert wurden.
- **6** Klicken Sie auf "Importieren".

## **Automatisches Importieren von Fotos**

Mit der Option "Automatisch importieren" werden Fotos automatisch in den Lightroom-Katalog importiert. Dabei wird ein *überwachter Ordner* auf Fotos durchsucht, die dann in einen *Zielordner* im Katalog importiert werden. Nachdem Sie die Einstellungen für den automatischen Import festgelegt haben, können Sie die Fotos einfach in den überwachten Ordner ziehen, damit sie von Lightroom automatisch importiert werden. Das Importfenster können Sie so umgehen.

Die Option "Automatisch importieren"·eignet sich, wenn Lightroom Ihre Kamera für den Import bei bestehendem Anschluss nicht unterstützt: Sie können Software von anderen Herstellern verwenden, um Fotos von der Kamera in einen überwachten Ordner herunterzuladen.

*Wenn Lightroom automatisch gestartet wird, wenn Sie eine Kamera oder einen Kartenleser am Computer anschließen und Sie diese Funktion deaktivieren möchten, ändern Sie die Importvoreinstellungen. Siehe ["Festlegen](#page-37-0)  [der Import- und Dateiverwaltungsvoreinstellungen" auf Seite 32.](#page-37-0)*

#### **Verwandte Themen**

["Synchronisieren von Ordnern" auf Seite 70](#page-75-0)

["Importieren von Fotos von einer Tethering-fähigen Kamera" auf Seite 42](#page-47-0)

### **Aktivieren der automatischen Importfunktion für Fotos**

◆ Wählen Sie "Datei" > "Automatisch importieren" > "Automatischen Import aktivieren".

### <span id="page-50-0"></span>**Festlegen von Einstellungen für den automatischen Import**

- 1 Wählen Sie "Datei" > "Automatisch importieren" > "Einstellungen für den automatischen Import".
- 2 Geben Sie im Dialogfeld "Einstellungen für den automatischen Import" Folgendes an:

**Überwachter Ordner** Wählt oder erstellt den überwachten Ordner, in dem Lightroom Fotos sucht und anschließend automatisch importiert. Der angegebene Ordner muss leer sein. Mit der Option "Automatisch importieren" werden keine Unterordner des überwachten Ordners überwacht.

**Ziel** Wählt oder erstellt einen Ordner, in den die automatisch importierten Fotos verschoben werden.

Dateibenennung Gibt dem automatisch importierten Foto einen Namen. Siehe ["Benennungsoptionen" auf Seite 38](#page-43-1).

**Informationen** Wendet Entwicklungseinstellungen, Metadaten und/oder Stichwörter auf automatisch importierte Fotos an.

3 Wählen Sie im Menü "Erstvorschauen" die Option "Standard" aus, damit Lightroom Vorschaubilder der importierten Fotos rendert, statt nur die in den Fotodateien eingebetteten Vorschaubilder zu verwenden. Siehe ["Festlegen von Vorschaubildern beim Import" auf Seite 37.](#page-42-3)

### **Einrichten von überwachten Ordnern**

- **1** Klicken Sie im Dialogfeld "Einstellungen für den automatischen Import" neben "Überwachter Ordner" auf die Schaltfläche "Wählen".
- **2** Wechseln Sie zum gewünschten Ordner und führen Sie einen der folgenden Schritte aus:
- Klicken Sie zum Erstellen eines überwachten Ordners auf "Neuen Ordner erstellen" und überschreiben Sie dann "Neuer Ordner" mit dem Namen des Ordners (Windows) oder klicken Sie auf "Neuer Ordner" (Mac OS), geben Sie einen Namen für den Ordner ein und klicken Sie dann auf "Erstellen".

*Hinweis: Ein vorhandener Ordner, der bereits Fotos enthält, kann nicht als überwachter Ordner ausgewählt werden.*

**3** Klicken Sie auf "OK" (Windows) bzw. "Wählen" (Mac OS).

### **Wählen eines Zielordners für automatisch importierte Fotos**

Wenn Lightroom Fotos erkennt, die einem überwachten Ordner hinzugefügt wurden, werden die Fotos in einen Zielordner verschoben. Die Fotos werden dann automatisch in die Bibliothek importiert.

- 1 Klicken Sie im Dialogfeld "Einstellungen für den automatischen Import" im Bereich "Ziel" auf die Schaltfläche "Wählen" (neben "Verschieben nach").
- 2 Wechseln Sie im Dialogfeld "Nach Ordner suchen" (Windows) bzw. "Öffnen" (Mac OS) zum gewünschten Ordner und führen Sie einen der folgenden Schritte aus:
- Klicken Sie zum Erstellen eines Zielordners auf "Neuen Ordner erstellen" und überschreiben Sie dann "Neuer Ordner" mit dem Namen des Ordners (Windows) oder klicken Sie auf "Neuer Ordner", geben Sie einen Namen für den Ordner ein und klicken Sie dann auf "Erstellen" (Mac OS).
- Wenn Sie einen vorhandenen Zielordner verwenden möchten, wählen Sie den Ordner aus.
- **3** Klicken Sie auf "OK" (Windows) bzw. "Wählen" (Mac OS).
- **4** (Optional) Geben Sie im Textfeld "Name des Unterordners" einen Namen für den Zielordner ein.

### **Anwenden von Entwicklungseinstellungen und Metadaten auf automatisch importierte Fotos**

- ❖ Führen Sie im Dialogfeld "Einstellungen für den automatischen Import" im Bereich "Informationen" einen der folgenden Schritte aus:
- Wählen Sie zum Anwenden von Entwicklungseinstellungen auf automatisch importierte Fotos eine Vorgabe aus dem Menü "Entwicklungseinstellungen" aus. Siehe "Erstellen und Anwenden von Entwicklungsvorgaben" auf [Seite 121.](#page-126-0)
- Wählen Sie zum Anwenden von Metadaten auf automatisch importierte Fotos eine Vorgabe aus dem Menü "Metadaten" aus. Siehe ["Erstellen einer Metadatenvorgabe" auf Seite 99.](#page-104-0)
- Wenn automatisch importierte Fotos mit Stichwörtern versehen werden sollen, geben Sie die Stichwörter in das Textfeld "Stichwörter" ein. Trennen Sie die Stichwörter durch Kommas voneinander ab.
- Wählen Sie "Erstvorschauen" > "Standard" aus, damit Lightroom Vorschaubilder der importierten Fotos rendert statt nur die in den Fotodateien eingebetteten Vorschaubilder zu verwenden.

# **Kapitel 5: Anzeigen von Fotos im Katalog**

Klicken Sie auf die Links unten, um ausführliche Anweisungen anzuzeigen.

#### **Verwandte Themen**

["Das Bibliothekmodul: Grundlegender Workflow" auf Seite 6](#page-11-0)

## **Anzeigen von Fotos im Filmstreifen**

#### **Verwandte Themen**

["Festlegen der Voreinstellungen für die Arbeit in Lightroom" auf Seite 26](#page-31-0) ["Auswählen von Fotos in der Rasteransicht und im Filmstreifen" auf Seite 53](#page-58-0) ["Filtern von Fotos im Filmstreifen und in der Rasteransicht" auf Seite 52](#page-57-0) ["Suchen von Fotos im Katalog" auf Seite 111](#page-116-0)

### **Der Filmstreifen**

Im Filmstreifen werden die von Ihnen bearbeiteten Fotos angezeigt, während Sie zwischen den einzelnen Modulen wechseln. Er enthält Fotos aus dem gerade ausgewählten Bibliotheksordner, der Sammlung oder dem Stichwortsatz. Sie können zwischen Fotos im Filmstreifen wechseln, indem Sie die Nach-rechts- bzw. Nach-links-Taste verwenden oder im Popup-Menü der Quellanzeige des Filmstreifens rechts neben den Navigationsschaltflächen eine neue Quelle auswählen.

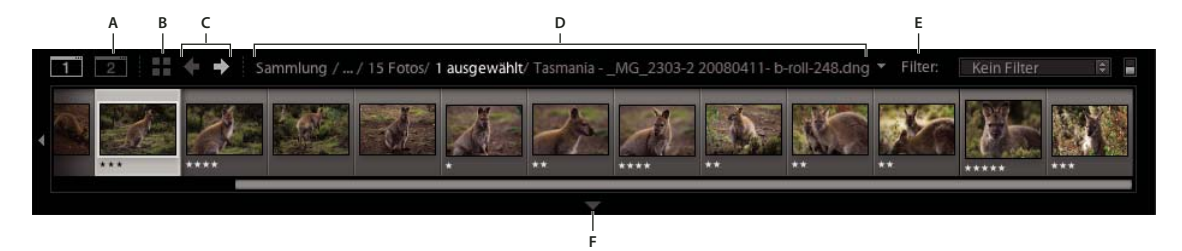

*Lightroom-Filmstreifen*

*A. Zweites Fenster ein-/ausblenden, Schaltfläche B. Gehe zu Rasteransicht C. Schaltflächen "Zurück" und "Weiter" (für die Navigation von Modulen) D. Menü der Quellenanzeige des Filmstreifens E. Quellenfilter F. Filmstreifen anzeigen/ausblenden* 

### **Aus- oder Einblenden des Filmstreifens**

- Klicken Sie am unteren Rand des Filmstreifens auf das Symbol zum Anzeigen/Ausblenden des Filmstreifens
- Wählen Sie "Fenster" > "Bedienfelder" > "Filmstreifen anzeigen".

### **Ändern der im Filmstreifen angezeigten Fotos**

• Wählen Sie ein Objekt im Bedienfeld links im Bibliothekmodul aus oder wählen Sie Kriterien in der Bibliothekfilterleiste, im Stichwortliste-Bedienfeld oder im Metadaten-Bedienfeld aus, um Fotos auszuwählen. • Klicken Sie im Filmstreifen auf die Quellenanzeige und wählen Sie aus dem Popup-Menü eine neue Quelle aus. Sie können "Alle Fotos", "Schnellsammlung", "Vorheriger Import" oder eine zuvor angezeigte Quelle auswählen. Sofern Sie nicht die Option "Letzte Quellen löschen" aktiviert haben, werden zuvor angezeigte Filmstreifenquellen aufgeführt.

Nachdem Sie eine Quelle oder mehrere Quellen ausgewählt haben, werden in der Rasteransicht auch die Fotos aus dem Filmstreifen angezeigt. Wenn Sie mehrere Ordner oder Sammlungen auswählen, wird in der Quellenanzeige "Mehrere Quellen" angezeigt.

*Wenn in der Rasteransicht nicht alle Fotos angezeigt werden und mehrere Quellen ausgewählt wurden, wählen Sie in*  der Bibliothekfilterleiste "Filter aus".

### **Ändern der Größe der Filmstreifen-Miniaturen**

- Positionieren Sie den Zeiger auf dem oberen Rand des Filmstreifens. Wenn der Zeiger die Form eines Doppelpfeils annimmt  $\pm$ , ziehen Sie den Rand des Filmstreifens nach oben oder unten.
- Doppelklicken Sie auf den oberen Rand des Filmstreifens, um zwischen den letzten beiden Miniaturgrößen zu wechseln.

#### **Betrachten von Fotos im Filmstreifen**

- Ziehen Sie die Bildlaufleiste am unteren Rand des Filmstreifens, klicken Sie auf die Pfeile am Rand oder ziehen Sie den oberen Rand eines Miniaturrahmens.
- Drücken Sie die Nach-Links- bzw. Nach-Rechts-Taste, um durch die Miniaturen des Filmstreifens zu navigieren.

#### **Anzeigen von Bewertungen und markierten Fotos in Filmstreifen-Miniaturen**

◆ Wählen Sie "Bearbeiten" > "Voreinstellungen" (Windows) bzw. "Lightroom" > "Voreinstellungen" (Mac OS) und klicken Sie auf die Registerkarte "Benutzeroberfläche". Wählen Sie im Bereich "Filmstreifen" die Option "Bewertungen und Auswahl anzeigen" aus.

### **Neuanordnen von Miniaturbildern im Filmstreifen und in der Rasteransicht**

❖ Wählen Sie eine Sammlung oder einen Ordner ohne Unterordner aus und ziehen Sie eine Miniatur an den neuen Speicherort.

## **Anzeigen von Fotos in der Lupenansicht**

#### **Verwandte Themen**

- ["Festlegen der Bibliotheksansicht-Optionen für die Lupenansicht" auf Seite 58](#page-63-0)
- ["Anzeigen der Bibliothek auf einem zweiten Monitor" auf Seite 24](#page-29-0)

["Ändern der Lupenansicht-Informationen" auf Seite 59](#page-64-0)

#### **Zoomen von Bildern**

Mit Hilfe des Navigatorbedienfelds im Bibliothek- oder Entwicklungsmodul können Sie den Zoomfaktor für ein Bild in der Lupenansicht festlegen. Lightroom speichert den zuletzt verwendeten Faktor. Sie können zwischen diesem Faktor und dem aktuellen Faktor wechseln, indem Sie mit dem Zeiger das Foto klicken. Mit den Befehlen "Einzoomen" und "Auszoomen" können Sie außerdem zwischen vier Zoomfaktoren hin- und herschalten.

Die Einstellungen bleiben so lange wirksam, bis Sie im Navigatorbedienfeld einen anderen Zoomfaktor oder im Menü "Ansicht" einen neuen Befehl auswählen.

*Hinweis: Wenn zwei Bilder im Bibliothekmodul in der Vergleichsansicht angezeigt werden, wird das ausgewählte Bild bei Einstellung eines Zoomfaktors im Navigatorbedienfeld oder Auswahl eines Zoombefehls automatisch in der Lupenansicht angezeigt.*

### **Festlegen der Zoomfaktoren für den Zeiger**

- 1 Wählen Sie im Navigatorbedienfeld für den ersten Zoomfaktor entweder "Einpassen" oder "Ausfüllen" aus.
- 2 Legen Sie für den zweiten Zoomfaktor entweder "1:1" fest (eine Ansicht der aktuellen Pixel mit der Einstellung 100 %) oder wählen Sie eine Option aus dem Popup-Menü aus.

*Hinweis: Zoomfaktoren für den Zeiger sind außerdem im sekundären Fenster verfügbar.*

### **Wechseln zwischen Zoomfaktoren**

- Um zwischen den beiden im Navigatorbedienfeld eingestellten Zoomstufen zu wechseln, klicken Sie mit dem Zeiger in das Foto oder drücken Sie die Leertaste. Wenn die Möglichkeit zum Einzoomen besteht, wird der Zeiger in der Form des Zoomwerkzeugs dargestellt. Um im sekundären Fenster zwischen Zoomfaktoren zu wechseln, können Sie außerdem auf das Foto klicken.
- Um zwischen vier Zoomfaktoren zu wechseln, drücken Sie Strg + (+) oder (-) (Windows) bzw. Befehlstaste + (+) oder (-) (Mac OS). Wenn Sie im Menü "Ansicht" einen Zoombefehl auswählen, wechselt der Faktor zwischen den vier Einstellungen im Navigatorbedienfeld ("Einpassen", "Ausfüllen", "1:1" und der im Menü ausgewählten Option).

*Wenn das Foto beim Zoomen in der Bildschirmmitte zentriert werden soll, aktivieren Sie in den Voreinstellungen für die Benutzeroberfläche die Einstellung "Ansicht bei Einzoomen auf Klickbereich zentrieren".*

### **Durchführen eines Bildlaufs**

Wenn nach dem Vergrößern des Fotos nicht alle Teile sichtbar sind, verschieben Sie das Foto mit dem Handwerkzeug oder mit dem Zeiger im Navigatorbedienfeld, um die verborgenen Bereiche ins Blickfeld zu rücken. Im Navigatorbedienfeld wird immer das gesamte Bild mit einer Rahmenüberlagerung angezeigt, die die Ränder der Hauptansicht kennzeichnet.

*Hinweis: In der Vorher- und Nachher-Ansicht im Entwicklungsmodul ist der Bildlauf synchronisiert.*

- Ziehen Sie das Handwerkzeug in der Lupenansicht, um das Bild zu verschieben. Sie können außerdem einen Bildlauf mit dem Handwerkzeug in der Lupenansicht des sekundären Fensters durchführen.
- Ziehen Sie den Zeiger im Navigatorbedienfeld, um das Bild in der Lupenansicht zu verschieben.
- Klicken Sie mit dem Zeiger im Navigatorbedienfeld, um das Bild an diese Position in der Lupenansicht zu verschieben.

### **Vorübergehend Einzoomen, um einen Bildlauf durchzuführen**

- Halten Sie die Leertaste gedrückt, um vorübergehend einzuzoomen.
- Halten Sie die Maustaste gedrückt, um einzuzoomen, und ziehen Sie dann im Foto oder im Navigator, um einen Bildlauf durchzuführen.

#### <span id="page-55-0"></span>**Anzeigen der Fotoinformationen**

Informationen über ein Foto können über die Lupenansicht der Bibliothek, die Lupen- bzw. Vorher-/Nachher-Ansicht des Entwicklungsmoduls und die Lupenansicht des zweiten Fensters angezeigt werden. Sie können zwei Metadatensätze anzeigen und festlegen, welche Informationen in den einzelnen Sätzen angezeigt werden sollen.

◆ Wählen Sie "Ansicht" > "Lupeninformationen" > "Informationen anzeigen" oder wählen Sie den entsprechenden Datensatz aus, der angezeigt werden soll. Sie können auch die Taste "I" drücken, um die Datensätze anzuzeigen, auszublenden oder zu durchlaufen.

### **Ändern der angezeigten Fotoinformationen**

- 1 Wählen Sie im Bibliothek- oder Entwicklungsmodul "Ansicht" > "Anzeigeoptionen" bzw. "Ansicht-Optionen".
- **2** In der Bibliothek muss die Lupenansicht ausgewählt sein.
- **3** Wählen Sie in den Feldern "Lupeninformationen" die Optionen in den Menüs aus, die für jeden Satz angezeigt werden sollen.

## **Suchen von Fotos in der Rasteransicht**

#### **Anzeigen von Fotos in der Rasteransicht und als Filmstreifen**

Sie haben in Lightroom viele unterschiedliche Möglichkeiten, bestimmte Fotos in der Rasteransicht und als Filmstreifen anzuzeigen. Welches Verfahren Sie anwenden, ist davon abhängig, welche Fotos Sie ansehen möchten. Über das Katalogbedienfeld können Sie sofort alle Fotos im Katalog bzw. in der Schnellsammlung anzeigen oder die zuletzt importierten Fotos aufrufen.

*Hinweis: Sie können Fotos auch in der Rasteransicht und als Filmstreifen anzeigen, indem Sie Ordner, Sammlungen oder Stichwörter auswählen oder nach Fotos suchen. Mithilfe der Optionen in der Bibliotheksfilterleiste können Sie Ihre Auswahl verfeinern.*

❖ Wählen Sie im Katalogbedienfeld eine der folgenden Optionen:

**Alle Fotos** Zeigt alle Fotos im Katalog an.

**Schnellsammlung** Zeigt Fotos in der Schnellsammlung. Informationen zum Gruppieren von Fotos in der Schnellsammlung finden Sie im Abschnitt ["Arbeiten mit der Schnellsammlung" auf Seite 84.](#page-89-0)

**Vorheriger Import** Zeigt Fotos vom letzten Import an.

Andere Kategorien wie "Vorheriger Export als Katalog" werden ebenfalls im Katalogbedienfeld angezeigt.

#### **Verwandte Themen**

["Fotosammlungen" auf Seite 81](#page-86-0)

["Suchen von Fotos im Katalog" auf Seite 111](#page-116-0)

["Anzeigen des Inhalts eines Ordners" auf Seite 69](#page-74-0)

["Markieren, Beschriften und Bewerten von Fotos" auf Seite 90](#page-95-0)

### **Navigieren zwischen Fotos**

Im Bibliothekmodul wechseln Sie zwischen Bildern, indem Sie das vorherige oder nächste Foto auswählen.

- ❖ Führen Sie in einer beliebigen Ansicht des Bibliothekmoduls einen der folgenden Schritte aus:
- Wenn Sie das vorherige Foto auswählen möchten, drücken Sie die Nach-Links-Taste, klicken Sie in der Werkzeugleiste auf das Symbol "Vorheriges Foto auswählen" < oder wählen Sie "Bibliothek" > "Vorheriges ausgewähltes Foto".
- Wenn Sie das nächste Foto auswählen möchten, drücken Sie die Nach-Rechts-Taste, klicken Sie in der Werkzeugleiste auf das Symbol "Nächstes Foto auswählen"  $\Box$  oder wählen Sie "Bibliothek" > "Nächstes ausgewähltes Foto".

*Hinweis: Vergewissern Sie sich, dass im Menü der Werkzeugleiste die Option "Navigieren" für die Anzeige der Symbole "Vorheriges Bild auswählen" und "Nächstes Bild auswählen" gewählt wurde.*

#### **Neuanordnen von Fotos in der Rasteransicht**

- ❖ Führen Sie in der Rasteransicht einen der folgenden Schritte aus, um Fotos im Raster neu anzuordnen:
- Klicken Sie in der Werkzeugleiste auf das Symbol "Sortierrichtung" ...
- Wählen Sie in der Werkzeugleiste im Popup-Menü "Sortieren" eine Sortieroption.
- Wenn Sie eine normale Sammlung oder einen Order auf der niedrigsten Stufe einer Ordnerhierarchie ausgewählt haben, ziehen Sie von der Mitte einer Miniatur, um eine beliebige Reihenfolge festzulegen.

*Hinweis: Wenn Sie eine Smart-Sammlung oder einen Ordner mit Unterordnern ausgewählt haben, steht die Option "Benutzerreihenfolge" im Popup-Menü "Sortieren" nicht zur Verfügung. Sie können die Fotos auch nicht durch Ziehen sortieren.*

### **Anzeigen von Raw- und JPEG-Bildern**

Mit manchen Kameras können Raw- und JPEG-Versionen von Fotos aufgenommen werden. Um die JPEG-Version des Fotos anzuzeigen und mit dieser zu arbeiten, müssen Sie Lightroom anweisen, die JPEG-Version als eigenständige Datei zu importieren und zu erkennen. Siehe "Festlegen der Import- und Dateiverwaltungsvoreinstellungen" auf [Seite 32](#page-37-1).

### **Ändern der Miniaturgröße in der Rasteransicht**

1 Wählen Sie in der Rasteransicht im Menü der Werkzeugleiste die Option "Miniaturgröße".

Das Steuerelement "Miniaturen" steht nur zur Verfügung, wenn diese Option aktiviert wurde.

2 Ziehen Sie den Regler "Miniaturen".

## <span id="page-57-0"></span>**Filtern von Fotos im Filmstreifen und in der Rasteransicht**

Sie können die im Filmstreifen und in der Rasteransicht angezeigten Fotos mit einem speziellen Status, einer Bewertung, Farbbeschriftung oder Dateiart (Masterfoto, virtuelle Kopie, Video) eingrenzen bzw. filtern.

#### **Verwandte Themen**

["Markieren, Beschriften und Bewerten von Fotos" auf Seite 90](#page-95-0)

["Suchen von Fotos über die Bibliotheksfilterleiste" auf Seite 111](#page-116-1)

### **Anwenden von Filtern**

- ❖ Um die im Filmstreifen und in der Rasteransicht angezeigten Fotos zu filtern, führen Sie einen der folgenden Schritte aus:
- Wählen Sie "Datei" > "Bibliothekfilter" > "Filtern nach" [Kriterien].
- Drücken Sie "\", um die Bibliotheksfilterleiste am oberen Rand des Bibliothekmoduls zu öffnen. Wählen Sie "Attribut" und dann die gewünschten Symbole, um die Anzeige zu filtern.
- Klicken Sie im Filmstreifen auf "Filter" und wählen Sie dann Symbole aus, um die Anzeige zu filtern.

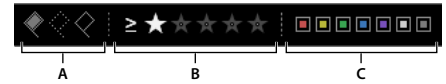

*Festlegen von Filtern für die im Filmstreifen und in der Rasteransicht angezeigten Fotos*

*A. Zeigt Fotos an, die als markiert oder abgelehnt markiert oder nicht markiert sind. B. Zeigt Fotos mit einer bestimmten Bewertung oder mit höherer bzw. niedrigerer Bewertung an. C. Zeigt Fotos mit einer oder mehreren Farbbeschriftungen an.* 

### **Steuern des Filterverhaltens für einen Ordner oder eine Sammlung**

Standardmäßig bleibt das Filterverhalten beim Wechseln der Anzeige *nicht* erhalten. Wenn Sie einen Filter auf einen Ordner oder eine Sammlung anwenden und diesen Ordner bzw. die Sammlung anschließend verlassen, wird der Filter nicht mehr angewendet, wenn Sie zur ursprünglichen Position zurückkehren.

• Wählen Sie zum Steuern der Filter für einen ausgewählten Ordner oder eine Sammlung "Datei" > "Bibliothekfilter" und eine der folgenden Optionen:

**Filter aktivieren** Aktiviert die zuletzt verwendeten Filter, die auf den Ordner oder die Sammlung angewendet wurden.

**Filter sperren** Wendet die aktuellen Filter auf nachfolgend ausgewählte Ordner oder Sammlungen an.

**Filter jeder Quelle einzeln merken** Verfügbar, wenn Filter gesperrt sind. Wendet die zuletzt verwendeten Filter auf den ausgewählten Ordner oder die Sammlung an.

• Wenn Filter "haften", d. h. aktiv sein sollen, wenn Sie zu einem bereits gefilterten Ordner oder einer solchen Sammlung zurückkehren, wählen Sie "Datei" > "Bibliotheksfilter" > "Filter sperren" und dann "Datei" > "Bibliotheksfilter" > "Filter speichern".

## <span id="page-58-0"></span>**Auswählen von Fotos in der Rasteransicht und im Filmstreifen**

In der Rasteransicht wählen Sie die Fotos aus, mit denen Sie im Bibliothekmodul oder anderen Modulen arbeiten möchten. Die von Ihnen ausgewählten Fotos werden im Filmstreifen angezeigt. Analog werden die im Filmstreifen ausgewählten Fotos in der Rasteransicht angezeigt.

Wenn Sie ein Foto auswählen, wird dieses Foto das aktive Foto. Sie können mehrere Fotos auswählen, es kann aber immer nur ein Foto aktiv sein. Die ausgewählten Fotos sind im Raster und im Filmstreifen durch eine schmale weiße Umrandung und eine etwas hellere Zellenfarbe gekennzeichnet. Das aktive Foto hat die hellste Zellenfarbe.

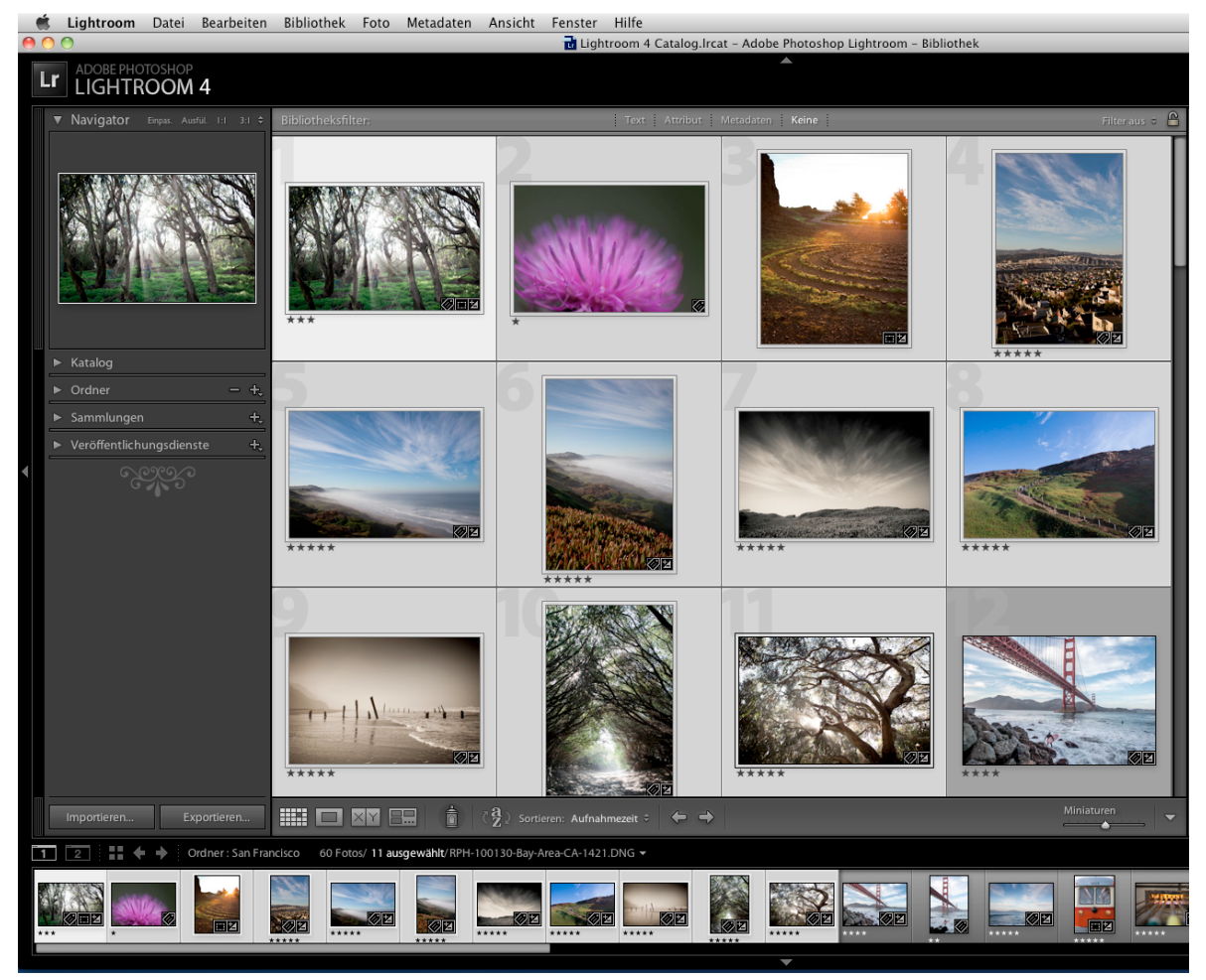

*Wenn mehrere Fotos ausgewählt sind, weist die hellste Zellenfarbe auf das aktive Foto hin.* 

Wenn Sie mehrere Fotos ausgewählt haben, können Sie auf eines dieser Fotos klicken, um es zum aktiven Foto zu machen, ohne die Auswahl der anderen Fotos aufzuheben. Wenn Sie auf ein Foto außerhalb der Auswahl klicken, wird dieses Foto zum aktiven Foto, und die Auswahl aller anderen Fotos wird aufgehoben.

Wenn mehr als ein Foto in der Rasteransicht ausgewählt ist und Sie Änderungen vornehmen, z. B. Bewertungen, Beschriftungen oder Metadaten hinzufügen, werden diese Änderungen auf alle ausgewählten Fotos angewendet.

Wenn mehr als ein Foto im Filmstreifen ausgewählt ist und die Übersichts-, Lupen- oder Vergleichsansicht aktiviert ist, werden Änderungen wie das Hinzufügen von Bewertungen, Beschriftungen oder Metadaten nur auf das aktive Foto angewandt.

*Hinweis: Sie können in der Rasteransicht und im Filmstreifen auch markierte Fotos auswählen bzw. die Auswahl dafür aufheben. Siehe ["Auswählen von markierten Fotos" auf Seite 94](#page-99-0).*

**1** (Optional) Wählen Sie im Bibliothekmodul im Katalog-, Ordner- oder Sammlungen-Bedienfeld Elemente aus, um die gewünschten Fotos anzuzeigen. Geben Sie auf Wunsch Kriterien im Bibliotheksfilter ein, um die Suche einzugrenzen.

*Hinweis: Sie können auch mit den Stichwortliste- und Metadaten-Bedienfeldern Fotos auswählen. Klicken Sie auf den Pfeil neben der richtigen Stichwortanzahl oder den richtigen Metadatenkriterien. Fotos, die dieses Tag oder Kriterium aufweisen, werden in der Rasteransicht und im Filmstreifen angezeigt.*

- **2** Führen Sie in der Rasteransicht oder im Filmstreifen einen der folgenden Schritte aus:
- Wenn Sie ein Foto auswählen möchten, klicken Sie auf eine Fotominiatur.
- Wenn Sie nicht angrenzende Fotos in der Rasteransicht oder im Filmstreifen auswählen möchten, klicken Sie auf das erste Foto und klicken Sie dann bei gedrückter Strg-Taste (Windows) bzw. Befehlstaste (Mac OS) auf weitere Fotos.
- Wenn Sie ein Foto und alle Fotos zwischen diesem und dem aktiven Foto auswählen möchten, klicken Sie bei gedrückter Umschalttaste auf das gewünschte Foto.
- Um alle Fotos auszuwählen, klicken Sie auf "Bearbeiten" > "Alle auswählen" oder drücken Sie Strg+A (Windows) bzw. Befehl+A (Mac OS).
- Um die Auswahl aller Fotos aufzuheben, klicken Sie auf "Bearbeiten" > "Nichts auswählen" oder drücken Sie Strg+D (Windows) bzw. Befehl+D (Mac OS).
- Um die Auswahl aller Fotos mit Ausnahme des aktiven aufzuheben, wählen Sie "Bearbeiten" > "Nur aktives Foto auswählen" oder drücken Sie Umschalt+Strg+D (Windows) bzw. Umschalt+Befehl+D (Mac OS).
- Klicken Sie auf ein anderes Fotominiaturbild, um das aktive Foto in einer Gruppe ausgewählter Fotos zu ändern.
- Klicken Sie auf den Rasterzellenrahmen des Fotos, um ein neues aktives Foto auszuwählen und die Auswahl aller anderen Fotos in einer Gruppe ausgewählter Fotos aufzuheben.
- Wählen Sie "Bearbeiten" > "Auswahl des aktiven Fotos aufheben" oder drücken Sie <, um die Auswahl des aktiven Fotos in einer Gruppe ausgewählter Fotos aufzuheben. Das nächste Foto in der Auswahl mehrerer Fotos wird zum aktiven Foto.
- Wenn Sie die Auswahl der ausgewählten Fotos aufheben und stattdessen alle derzeit nicht ausgewählten Fotos auswählen möchten, wählen Sie "Bearbeiten" > "Auswahl umkehren".

Wenn Sie mehrere Fotos auswählen, ist das erste ausgewählte Foto das Primärfoto (aktives Foto), was durch den heller markierten Rahmen angezeigt wird.

*Sie können die ausgewählten Fotos in die Schnellsammlung einfügen, um sie mühelos für die Anzeige als Diashow, die Druckausgabe, die Präsentation als Webgalerie oder den Export vorzubereiten.* 

#### **Verwandte Themen**

["Anzeigen des Inhalts eines Ordners" auf Seite 69](#page-74-0)

["Suchen von Fotos im Katalog" auf Seite 111](#page-116-0)

## **Wechseln zwischen Raster-, Lupen-, Vergleichsansicht und Übersicht**

Im Bibliothekmodul können Sie in der Rasteransicht Miniaturen, in der Lupenansicht ein einzelnes Foto, in der Vergleichsansicht zwei Fotos oder in der Übersichtsansicht zwei und mehr Fotos anzeigen.

- ❖ Führen Sie im Bibliothekmodul einen der folgenden Schritte aus:
- Klicken Sie in der Werkzeugleiste auf das Symbol für Rasteransicht  $\|\cdot\|$ , Lupenansicht  $\|\cdot\|$ , Vergleichsansicht XY oder Übersichtsansicht
- Wählen Sie "Ansicht" > "Raster", "Lupe", "Vergleichen" oder "Erfassen".
- Wählen Sie "Ansicht" und klicken Sie dann entweder auf "Lupenansicht aktivieren/deaktivieren" oder auf "Zoomansicht aktivieren/deaktivieren", um zwischen der gewählten Ansicht und der vorherigen Ansicht zu wechseln.
- Wählen Sie, während in der Rasteransicht mindestens ein Foto ausgewählt ist, "Foto" > "In der Lupenansicht öffnen", um zur Lupenansicht zu wechseln. Wenn mehr als ein Foto ausgewählt ist, wird das aktive Foto in der Lupenansicht geöffnet. Verwenden Sie die Rechts- und Linkspfeiltasten, um zwischen den ausgewählten Fotos in der Lupenansicht zu wechseln.

Weitere Informationen zum Vergleichen von Fotos in Lightroom 3 oder Lightroom 4 finden Sie unter [Comparing](http://www.peachpit.com/articles/article.aspx?p=1664587)  [similar photos](http://www.peachpit.com/articles/article.aspx?p=1664587) (Vergleichen von ähnlichen Fotos) in den *Adobe Digital Imaging How-Tos.*

## **Vergleichen von Fotos im Bibliothekmodul**

Mit Lightroom können Sie große Vorschaubilder von einem oder mehreren Fotos für verschiedene Aufgaben anzeigen, beispielsweise für die Auswahl des besten Fotos in einer Serie. In der Vergleichsansicht können Sie zwei Vorschaubilder nebeneinander oder in der Übersichtsansicht gekachelte Vorschaubilder von mehreren Fotos anzeigen.

In der Vergleichsansicht ist ein Foto ausgewählt (aktiv) und das andere der Kandidat. Anhand der Steuerelemente in der Werkzeugleiste können Sie die ausgewählten und Kandidatenfotos vertauschen, beide Ansichten gleichzeitig vergrößern und verkleinern und angeben, wenn der Vergleich abgeschlossen ist.

In der Übersichtsansicht hat das ausgewählte (aktive) Foto einen weißen Rand. Sie können ein Foto zum aktiven Foto machen, indem Sie im Bildanzeigebereich darauf klicken. Für alle Fotos wird in der unteren rechten Ecke das Symbol "Fotoauswahl aufheben"  $\times$  zum Entfernen der Fotos aus der Übersichtsansicht angezeigt. (Wenn Sie mit Mac OS arbeiten, bewegen Sie den Zeiger über das Foto, um das Symbol zu sehen.)

Beide Ansichten bieten Ihnen Zugang zu Bewertungssternen, Farbbeschriftungen und Auswahl- bzw. Ablehnungsmarkierungen für jedes Foto. In beiden Ansichten können Sie die Auswahl der Fotos aufheben, um sich auf die zurzeit geprüften Bilder zu beschränken. Siehe ["Markieren, Beschriften und Bewerten von Fotos" auf Seite 90.](#page-95-0)

Während des Vergleichs von Fotos können Sie immer zwischen den Vergleichs- und Übersichtsansichten wechseln. Sie können die Vergleichs- und Übersichtsansichten in einem zweiten Fenster auf einem zweiten Monitor anzeigen. Siehe ["Anzeigen der Bibliothek auf einem zweiten Monitor" auf Seite 24.](#page-29-0)

### **Vergleichen von Fotos in der Vergleichsansicht**

- **1** Wählen Sie in der Rasteransicht oder im Filmstreifen zwei Fotos aus und führen Sie dann einen der folgenden Schritte durch:
- Klicken Sie in der Werkzeugleiste auf das Symbol "Vergleichsansicht"  $\boxed{\times}$  .
- Wählen Sie "Ansicht" > "Vergleichen".

*Hinweis: Wenn Sie ein einzelnes Foto auswählen und dann zur Vergleichsansicht wechseln, verwendet Lightroom das derzeit ausgewählte Foto und entweder das zuvor ausgewählte Foto oder ein benachbartes Foto in der Rasteransicht oder dem Filmstreifen.*

- **2** Führen Sie einen der folgenden Schritte durch, um die Fotovorschauen anzupassen:
- Zum gleichzeitigen Vergrößern und Verkleinern stellen Sie sicher, dass in der Werkzeugleiste das Symbol "Verknüpfungsfokus" **angezeigt wird, und ziehen Sie den Schieberegler** "Zoom".
- Zum Vergrößern oder Verkleinern eines einzelnen Fotos markieren Sie das Foto, stellen Sie sicher, dass in der Werkzeugleiste das Symbol "Verknüpfung-aufheben-Fokus" <sup>om</sup> angezeigt wird, und ziehen Sie den Schieberegler "Zoom".

*Hinweis: Durch Klicken auf das Symbol der Werkzeugleiste wechseln Sie zwischen "Verknüpfungsfokus" und "Verknüpfung-aufheben-Fokus".*

- Zum Synchronisieren der Skalierung der ausgewählten und Kandidatenfotos klicken Sie in der Werkzeugleiste auf "Synchronisieren".
- **3** Legen Sie die Bewertungssterne, Farbbeschriftungen und Auswahl- bzw. Ablehnungsmarkierungen für die Fotos fest.
- **4** Führen Sie einen der folgenden Schritte aus, um unterschiedliche ausgewählte und Kandidatenfotos festzulegen:
- Klicken Sie in der Werkzeugleiste auf "Vertauschen", um die ausgewählten Fotos mit den Kandidatenfotos zu vertauschen.
- Klicken Sie in der Werkzeugleiste auf das Symbol "Nächstes Foto auswählen" (oder drücken Sie die Nach-rechts-Taste), um die nachfolgenden Fotos mit der ersten Auswahl zu vergleichen. Wählen Sie die Option "Vorheriges Foto auswählen", um die vorherigen Fotos mit der ersten Auswahl zu vergleichen. Drücken Sie die Nach-oben-Taste, um das ausgewählte Foto durch die aktuelle Auswahl und die Kandidatenauswahl durch das nächste Bild zu ersetzen.
- Klicken Sie in der unteren rechten Ecke unter dem Foto auf das Symbol "Fotoauswahl aufheben"  $\times$ .
- Markieren Sie das Kandidatenfoto und klicken Sie in der Werkzeugleiste auf "Auswahl vornehmen".
- **5** Wiederholen Sie die Schritte 2 bis 4 bei Bedarf.
- **6** Klicken Sie auf die Schaltfläche einer anderen Ansicht, um die Vergleichsansicht zu beenden.

### **Vergleichen von Fotos in der Übersichtsansicht**

- **1** Wählen Sie in der Rasteransicht oder im Filmstreifen zwei oder mehr Fotos aus und führen Sie dann einen der folgenden Schritte durch:
- Klicken Sie in der Werkzeugleiste auf das Symbol "Übersichtsansicht"  $\blacksquare$ .
- Wählen Sie "Ansicht" > "Erfassen".

*Hinweis: Sie können jederzeit weitere Fotos zu Ihrem Vergleich hinzufügen, indem Sie diese im Filmstreifen auswählen. Denken Sie daran, dass die Vorschaubilder in der Übersichtsansicht mit zunehmender Anzahl der ausgewählten Fotos kleiner werden. Siehe ["Auswählen von Fotos in der Rasteransicht und im Filmstreifen" auf Seite 53](#page-58-0).*

- **2** Führen Sie in der Übersichtsansicht einen der folgenden Schritte aus:
- Um das aktive Foto zu kennzeichnen, klicken Sie im Arbeitsbereich oder im Filmstreifen auf ein Foto oder klicken Sie in der Werkzeugleiste auf "Vorheriges Foto auswählen" oder "Nächstes Foto auswählen".

*Hinweis: Damit die Symbole angezeigt werden, muss im Popup-Menü der Werkzeugleiste der Übersichtsansicht die Option "Navigieren" gewählt werden.* 

- Klicken Sie zum Löschen von Fotos auf das Symbol "Fotoauswahl aufheben"  $\times$  in der rechten unteren Ecke des Fotos.
- Zum Drehen, Beschriften oder Markieren von Fotos klicken Sie auf die Bewertungssterne, Farbbeschriftungen oder Auswahl- bzw. Ablehnungsmarkierungen unter den Fotos.

### **Festlegen der Bibliotheksansichtsoptionen**

#### **Verwandte Themen**

["Anzeigen der Fotoinformationen" auf Seite 50](#page-55-0)

#### **Festlegen der Bibliotheksansicht-Optionen für die Rasteransicht**

Mit den Bibliotheksansicht-Optionen legen Sie fest, wie Fotos in der Rasteransicht dargestellt werden. Sie können unterschiedliche Kombinationen von Elementen einstellen und beispielsweise nur Miniaturen anzeigen oder mit den Miniaturen auch Fotoinformationen, Filter und Drehschaltflächen einblenden.

- 1 Wählen Sie im Bibliothekmodul "Ansicht" > "Ansicht-Optionen".
- 2 Aktivieren Sie im Dialogfeld "Bibliotheksansicht-Optionen" auf der Registerkarte "Rasteransicht" die Option "Rasteroptionen anzeigen", damit in den Fotominiaturzellen Informationen und Symbole angezeigt werden. ("Rasteroptionen anzeigen" ist standardmäßig aktiviert.)

Wenn Sie die Option deaktivieren, werden Fotominiaturen in der Rasteransicht ohne zusätzliche Informationen angezeigt.

**3** Wählen Sie im Bereich "Optionen" des Dialogfelds eine der folgenden Optionen aus:

**Klickbare Elemente nur anzeigen, wenn Maus darüber fährt** Bewirkt, dass klickbare Elemente wie Drehschaltflächen und Markierungen nur angezeigt werden, wenn Sie den Mauszeiger über die Zelle bewegen. Wenn Sie diese Option deaktivieren, werden klickbare Elemente immer angezeigt.

**Farbige Rasterzellen mit Farbbeschriftungen** Zeigt die Beschriftungsfarben im Hintergrund jeder Zelle an.

**QuickInfos zu Bildinformationen anzeigen** Zeigt eine Beschreibung eines Elements an, z. B. zu einem Foto, einem Kennzeichen oder einer Markierung, wenn Sie den Mauszeiger über das Element ziehen.

**4** Aktivieren Sie im Abschnitt "Zellsymbole" des Dialogfelds eine der folgenden Optionen für die Anzeige in den Zellen:

**Markierungen** Macht links oben in der Miniaturzelle die Markierung als ausgewählt bzw. abgelehnt verfügbar.

**Schnellsammlungsmarker** Blendet rechts oben in der Fotominiatur den Schnellsammlungsmarker ein.

**Miniaturkennzeichen** Blendet Miniaturkennzeichen ein, die angeben, welche Fotos über Stichwörter verfügen oder auf welche Fotos Freistellungen bzw. Bildkorrekturen angewendet wurden.

**Nicht gespeicherte Metadaten** Wenn Sie einem Foto Metadaten oder Stichwörter in Lightroom hinzugefügt haben, ohne die Metadaten in einer Datei zu speichern, wird in der rechten oberen Ecke des Zellenbereichs das Symbol

"Metadatendatei muss aktualisiert werden"  $\equiv \Downarrow$  angezeigt. Siehe "Anzeigen von nicht gespeicherten Metadaten" auf [Seite 102.](#page-107-0)

**5** Aktivieren Sie im Bereich "Optionen – Kompakte Zellen" eine oder mehrere der folgenden Optionen für die Anzeige in kompakten Zellen:

**Indexnummer** Zeigt die Folgenummer des Fotos in der Rasteransicht an.

**Drehung** Macht Drehschaltflächen verfügbar.

**Beschriftung oben** Zeigt am oberen Rand die von Ihnen im Menü gewählte Beschriftung an.

**Beschriftung unten** Zeigt am unteren Rand die von Ihnen im Menü gewählte Beschriftung an.

**6** Aktivieren Sie im Bereich "Optionen – Erweiterte Zellen" eine oder mehrere der folgenden Optionen für die Anzeige in erweiterten Zellen:

**Kopfzeile mit Beschriftungen anzeigen** Zeigt den Kopfbereich der Miniaturzelle an. Im Kopfbereich können bis zu vier Beschriftungen angezeigt werden, die Sie aus den Menüs auswählen.

**Bewertungsfußzeile anzeigen** Zeigt die von Ihnen ausgewählten Fußzeilenelemente an.

**Standardwerte verwenden** Setzt die Rasteransichtsoptionen wieder auf die Originaleinstellungen zurück.

**7** Wählen Sie im Menü "Rasteroptionen anzeigen" eine der folgenden Optionen, um die Größe der Miniaturzellen in der Rasteransicht festzulegen:

**Erweiterte Zellen** Zeigt alle in der Rasteransicht verfügbaren Fotoinformationen an, einschließlich einer Kopfzeile mit bis zu vier Metadatenbeschriftungen.

**Kompakte Zellen** Zeigt kleinere Zellen mit weniger Fotoinformationen an, so dass in der Rasteransicht mehr Miniaturen aufgeführt werden.

### **Ändern der Rasteransichtsoptionen**

Durch die entsprechende Auswahl im Menü "Rasteransichtsziel" können Sie die Rasteransichtsoptionen problemlos ändern. Grundlage sind die in den Bibliotheksansicht-Optionen festgelegten standardmäßigen oder benutzerdefinierten Einstellungen für die Anzeige.

❖ Wählen Sie in der Rasteransicht "Ansicht" > "Rasteransichtsziel" und aktivieren Sie eine oder mehrere der folgenden Optionen:

**Extras anzeigen** Blendet die in den Bibliotheksansicht-Optionen festgelegten Zusatzinformationen in Zellen ein bzw. aus.

**Kennzeichen anzeigen** Blendet Kennzeichen für Stichwort-Tags, Freistellungen und Bildkorrekturen ein bzw. aus.

**Kompakte Zellen** Zeigt in der Rasteransicht kompakte Zellen an.

**Erweiterte Zellen** Zeigt in der Rasteransicht erweiterte Zellen an.

Ansichtsstile durchlaufen Wechselt zwischen den verschiedenen Ansichten, die im Menü "Rasteransichtsziel" gewählt werden können.

#### <span id="page-63-0"></span>**Festlegen der Bibliotheksansicht-Optionen für die Lupenansicht**

Mit den Bibliotheksansicht-Optionen legen Sie fest, welche Informationen zu Ihren Fotos in der Lupenansicht angezeigt werden. Sie können zwei unterschiedliche Informationssätze festlegen.

1 Wählen Sie im Bibliothekmodul "Ansicht" > "Ansicht-Optionen".

2 Aktivieren Sie im Dialogfeld "Bibliotheksansicht-Optionen" auf der Registerkarte "Lupenansicht" die Option "Informationen anzeigen", um Informationen zu Ihren Fotos anzuzeigen. ("Informationen anzeigen" ist standardmäßig aktiviert.)

Wenn Sie die Option deaktivieren, werden Fotos in der Lupenansicht ohne Informationsüberlagerung angezeigt.

- **3** Wählen Sie mit Hilfe der Menüs in den Bereichen "Lupeninformationen 1" und "Lupeninformationen 2" des Dialogfeldes aus, was in den zwei Informationsüberlagerungen in der Lupenansicht angezeigt wird. Sie können für jede Überlagerung bis zu drei Elemente auswählen, darunter der Dateiname, verschiedene Metadaten und "Ohne" (keine Daten).
- **4** Aktivieren Sie "Bei Änderungen am Foto kurz anzeigen", um die Informationsüberlagerung nur kurz anzuzeigen, wenn in der Lupenansicht Fotos geändert werden.
- **5** Aktivieren Sie im Bereich "Allgemein" des Dialogfeldes die Option "Beim Laden oder Rendern von Fotos Meldung anzeigen", um in der Lupenansicht während eines Vorgangs Überlagerungen anzuzeigen.
- 6 Wählen Sie im Menü "Informationen anzeigen" entweder "Informationen 1" oder "Informationen 2", um die aktuell aktive Informationsüberlagerung in der Lupenansicht zu bestimmen.

#### <span id="page-64-0"></span>**Ändern der Lupenansicht-Informationen**

◆ Wählen Sie im Bibliothekmodul "Ansicht" > "Lupeninformationen" und anschließend eine der folgenden Optionen:

**Informationen anzeigen** Zeigt die Informationsüberlagerung an, die in den Bibliotheksansicht-Optionen festgelegt wurde.

**Informationen 1** Zeigt die Überlagerung mit Informationssatz 1 an.

**Informationen 2** Zeigt die Überlagerung mit Informationssatz 2 an.

**Informationsansichten durchlaufen** Wechselt zwischen den beiden Informationsüberlagerungssätzen.

# **Kapitel 6: Verwalten von Katalogen und Dateien**

Klicken Sie auf die Links unten, um ausführliche Anweisungen anzuzeigen.

#### **Verwandte Themen**

["Importieren von Fotos aus einem anderen Lightroom-Katalog" auf Seite 43](#page-48-0)

## **Lightroom-Kataloge**

Lightroom verwendet *Kataloge*, um die Speicherorte von Dateien sowie zugehörige Informationen zu erfassen. Ein Katalog ist wie eine Datenbank, die einen Datensatz Ihrer Fotos enthält. Dieser Datensatz wird im Katalog gespeichert und enthält verschiedene Daten, wie zum Beispiel Vorschauinformationen, Verweise auf die Speicherorte der Fotos auf dem Computer, Metadaten, die die Fotos beschreiben, sowie die im Entwicklungsmodul angewendeten Bearbeitungsanweisungen. Wenn Sie Fotos bewerten, Metadaten und Stichwort-Tags hinzufügen, Fotos in Sammlungen anordnen oder Fotos aus dem Katalog entfernen (selbst wenn die Originalfotodateien offline sind), werden die Einstellungen im Katalog gespeichert.

Mit diesen Informationen gestaltet Lightroom die Verwaltung, Identifizierung und Organisation der Fotos flexibler. Beispielsweise können Sie bei einem Außeneinsatz die aufgenommenen Fotos auf Ihrem Laptop in Lightroom importieren und die Originalfotodateien später auf Wechseldatenträger oder Speichergeräte verschieben und weiter ordnen und verwalten, ohne dass die Originalfotos Platz auf der Laptop-Festplatte belegen. Sie können dann den Katalog auf Ihren Desktop-Computer übertragen und somit die vorgenommenen Änderungen beibehalten und verfolgen, wo die Fotos gespeichert sind. Der von Ihnen importierte Katalog mit Fotos von der Fotosession vor Ort ist ein anderer Katalog als alle anderen möglicherweise auf dem Computer gespeicherten Kataloge.

*Hinweis: Sie können Fotos sowohl in Lightroom als auch in Adobe Bridge anzeigen. Bei der Funktionsweise der beiden Programme gibt es jedoch Unterschiede. In Adobe Bridge lassen sich nur Fotos anzeigen, die auf der Festplatte des Computers oder auf einem mit dem Computer verbundenen Speichermedium gespeichert sind. Dieser Umstand ergibt sich daraus, dass Adobe Bridge ein Dateibrowser ist, bei dem zum Anzeigen unmittelbarer Zugriff auf die Fotos bestehen muss. Der Lightroom-Katalog ist eine Datenbank, in der ein Protokoll über die von Ihnen importierten Fotos geführt wird. Sie können Vorschaubilder daher unabhängig davon anzeigen, ob die Fotos tatsächlich auf Ihrer Festplatte vorhanden sind. Die Software muss jedoch auf die gespeicherten Fotos zugreifen können, damit die Fotos in Lightroom bearbeitet werden können.*

Standardmäßig wird in Lightroom der zuletzt verwendete Katalog geladen. Über "Datei" > "Katalog öffnen" können Sie einen anderen Katalog öffnen oder Sie legen in den Voreinstellungen unter "Allgemein" fest, welcher Katalog geöffnet werden soll.

Weitere Informationen über Lightroom-Kataloge finden Sie unter [Catalog FAQ | Lightroom](http://kb2.adobe.com/cps/333/333736.html) (Katalog-FAQ | Lightroom).

## **Erstellen und Verwalten von Katalogen**

Wenn Sie Lightroom starten und Fotos importieren, wird automatisch eine Katalogdatei (Lightroom-Katalog.lrcat) erstellt. Der Katalog verwaltet die Fotos und die zugehörigen Informationen, er enthält jedoch nicht die Fotodateien selbst. Die meisten Benutzer möchten alle Fotos in einem Katalog aufbewahren, der mehrere Tausend Fotos enthalten kann. Sie können aber auch unterschiedliche Kataloge für unterschiedliche Zwecke erstellen.

### **Erstellen eines Katalogs**

Wenn Sie einen Katalog erstellen, legen Sie einen Namen für den Ordner fest, z. B. "Hochzeitsfotos", der eine Katalogdatei enthält (z. B. "Hochzeitsfotos.lrcat"). In dieser Katalogdatei werden die Katalogeinstellungen gespeichert. Wenn Sie Fotos importieren, wird ein neuer Unterordner (z. B. "Hochzeitfotos Previews.lrdata") erstellt, in dem die JPEG-Vorschaubilder gespeichert werden.

- 1 Wählen Sie "Datei" > "Neuer Katalog".
- 2 Legen Sie den Namen und den Speicherort des neuen Katalogordners fest und klicken Sie dann auf "Speichern" (Windows) bzw. "Erstellen" (Mac OS).

Lightroom setzt das Bibliothekmodul zurück und zeigt es leer an. Nun können Sie Fotos importieren.

### **Öffnen eines Katalogs**

Wenn Sie einen anderen Katalog öffnen, schließt Lightroom den aktuellen Katalog und startet neu.

- **1** Wählen Sie "Datei" > "Katalog öffnen".
- 2 Wählen Sie im Dialogfeld "Katalog öffnen" die Katalogdatei aus und klicken Sie dann auf "Öffnen".

Sie können einen anderen Katalog auch über die Option "Datei" > "Zuletzt verwendete Dateien öffnen" auswählen.

**3** Klicken Sie auf "Neu starten", um den aktuellen Katalog zu schließen und Lightroom neu zu starten.

Sie können auch im Dialogfeld "Voreinstellungen" unter "Allgemein" angeben, welcher Katalog beim Starten von Lightroom geöffnet werden soll. Siehe ["Ändern des Standardkatalogs" auf Seite 63](#page-68-1).

### <span id="page-66-0"></span>**Upgrade eines Katalogs**

Sie können einen Katalog von einer früheren Version von Lightroom, einschließlich Lightroom 4 Beta, in Lightroom 4 öffnen. Dafür ist ein *Upgrade* erforderlich. Der alte Katalog bleibt erhalten und der neue, aktualisierte Katalog enthält alle Metadaten, die mit dem ursprünglichen Katalog und den Fotos verknüpft waren.

- **1** Führen Sie einen der folgenden Schritte durch:
- Starten Sie Lightroom 4 zum ersten Mal.
- Wenn Sie Lightroom 4 bereits geöffnet hatten, wählen Sie "Datei" > "Katalog öffnen".
- **2** Navigieren Sie zur vorhandenen Datei "catalog.lrcat" und klicken Sie auf "Öffnen".

*Wenn Sie nicht wissen, wo der alte Katalog gespeichert ist, suchen Sie im Explorer (Windows) oder Finder (Mac OS) nach "lrcat". Sie können den älteren Katalog auch optimieren oder sichern, bevor Sie ihn aktualisieren.*

- **3** Klicken Sie auf "Neu starten", um den aktuellen Katalog zu schließen und Lightroom neu zu starten.
- **4** (Optional) Ändern Sie im Dialogfeld für das Upgrade des Lightroom-Katalogs den Speicherort für den aktualisierten Katalog.
- **5** Klicken Sie auf "Aktualisieren".

#### **Kopieren oder Verschieben eines Katalogs**

*Wichtig: Bevor Sie einen Katalog und die Vorschaudateien kopieren oder verschieben, müssen Sie sie sichern.*

- 1 Gehen Sie zum Ordner, der den Katalog und die Vorschaudateien enthält. Wählen Sie in Lightroom "Bearbeiten" > "Katalogeinstellungen" (Windows) bzw. "Lightroom" > "Katalogeinstellungen" (Mac OS).
- 2 Klicken Sie im Bedienfeld "Allgemein" unter "Informationen" auf "Anzeigen", um den Katalog im Explorer (Windows) bzw. Finder (Mac OS) zu öffnen.
- **3** Kopieren oder verschieben Sie die Dateien "catalog.lrcat" und "Previews.lrdata" an den neuen Speicherort.
- **4** (Optional) Kopieren oder verschieben Sie die Bilddateien an den neuen Speicherort.
- **5** Doppelklicken Sie am neuen Speicherort auf die .lrcat-Datei, um sie in Lightroom zu öffnen.
- **6** (Optional) Wenn Lightroom im kopierten oder verschobenen Katalog keine Ordner oder Fotos findet, wird neben dem Ordnernamen im Bedienfeld "Ordner" oder neben den Fotominiaturbildern in der Rasteransicht ein Fragezeichen angezeigt. Um die Ordnerverknüpfungen wiederherzustellen, klicken Sie mit der rechten Maustaste (Windows) bzw. bei gedrückter Ctrl-Taste (Mac OS) auf einen Ordner mit Fragezeichen und wählen Sie "Fehlenden Ordner suchen". Informationen zum erneuten Verknüpfen von einzelnen Fotos finden Sie unter ["Suchen von fehlenden Fotos" auf Seite 74](#page-79-1).

#### **Kombinieren oder Zusammenführen von Katalogen**

Aus bestehenden Fotos können Sie in Lightroom einen Katalog erstellen, indem Sie die Fotos auswählen und als neuen Katalog *exportieren*. Falls gewünscht können Sie dann den neuen Katalog mit einem anderen zusammenführen. Dies ist besonders dann nützlich, wenn Sie beispielsweise Fotos zunächst in einen Katalog auf einem Laptop importieren und dann die Fotos einem Masterkatalog auf einem Desktop-Computer hinzufügen möchten.

- **1** Wählen Sie die Fotos aus, die Sie dem neuen Katalog hinzufügen möchten.
- **2** Wählen Sie "Datei" > "Als Katalog exportieren".
- **3** Geben Sie den Namen und den Speicherort des Katalogs an.
- **4** Geben Sie an, ob Sie die Negativdateien und Vorschauen exportieren möchten, und klicken Sie dann auf "Speichern" (Windows) bzw. "Katalog exportieren" (Mac OS).

Mit "Negativdateien" werden Originaldateien bezeichnet, die in Lightroom importiert wurden.

Der neue Katalog enthält die ausgewählten Fotos und die entsprechenden Informationen. Um den neuen Katalog anzuzeigen, müssen Sie ihn öffnen.

**5** (Optional) Importieren Sie den neuen Katalog in einen anderen, um die Kataloge zusammenzuführen. Siehe ["Importieren von Fotos aus einem anderen Lightroom-Katalog" auf Seite 43.](#page-48-0)

#### **Löschen eines Katalogordners**

Wenn Sie einen Katalogordner löschen, löschen Sie in Lightroom jegliche Änderungen, die nicht in den Fotodateien gespeichert wurden. Die Vorschaubilder werden gelöscht, nicht jedoch die verknüpften Originalfotos.

❖ Suchen Sie mit dem Windows Explorer oder dem Mac OS Finder den von Ihnen erstellten Katalogordner und ziehen Sie ihn in den Papierkorb.

### <span id="page-68-1"></span>**Ändern des Standardkatalogs**

Standardmäßig wird in Lightroom beim Programmstart der zuletzt verwendete Katalog geöffnet. Bei Bedarf können Sie immer einen anderen Katalog öffnen oder eine Aufforderung zum Auswählen eines Katalogs anzeigen lassen.

❖ Wählen Sie in den allgemeinen Voreinstellungen im Menü "Nach Programmstart folgenden Katalog verwenden" eine der folgenden Optionen:

**Dateipfad zu einer bestimmten Bibliothek** Öffnet den Katalog, der in einem angegebenen Verzeichnis gespeichert ist.

**Zuletzt geöffneten Katalog laden** Öffnet den Katalog, mit dem Sie zuletzt gearbeitet haben.

Beim Starten von Lightroom fragen Öffnet beim Programmstart das Dialogfeld "Katalog auswählen".

*Hinweis: Sie können auch "Andere" auswählen, zu einer bestimmten Katalogdatei (.lrcat) navigieren und diese als Standardbibliothek definieren, die beim Programmstart geöffnet wird.*

#### <span id="page-68-0"></span>**Ändern der Katalogeinstellungen**

- 1 Wählen Sie "Bearbeiten" > "Katalogeinstellungen" (Windows) bzw. "Lightroom" > "Katalogeinstellungen" (Mac OS).
- 2 Führen Sie auf der Registerkarte "Allgemein" einen der folgenden Schritte aus:

**Informationen** Enthält Informationen wie Speicherort, Dateiname und Erstellungsdatum des Katalogs. Klicken Sie auf "Anzeigen", um die Datei im Explorer (Windows) bzw. Finder (Mac OS) anzuzeigen.

**Sichern** Gibt an, wie häufig der Katalog gesichert wird. Wenn eine Katalogdatei unbeabsichtigt gelöscht oder beschädigt wurde, können Sie mit der Sicherungsdatei u. U. Ihre Daten wiederherstellen. Siehe "Sichern des Katalogs" [auf Seite 64](#page-69-1).

3 Führen Sie auf der Registerkarte "Dateihandhabung" einen der folgenden Schritte aus:

Vorschau-Cache Bestimmt, wie Lightroom die Vorschaubilder darstellt. Siehe "Einstellen des Vorschau-Caches" auf [Seite 38](#page-43-2).

Importfolgenummern Legt die Startfolgenummer für die Fotos beim Import in den Katalog fest. "Importnummer" ist die erste Zahl in einer Reihe, die anzeigt, wie viele Importvorgänge ausgeführt werden. "Importierte Fotos" ist die erste Zahl in einer Reihe, die anzeigt, wie viele Fotos in den Katalog importiert wurden. Siehe ["Der Dateinamenvorlagen-](#page-44-1)[Editor und der Textvorlagen-Editor" auf Seite 39.](#page-44-1)

4 Führen Sie auf der Registerkarte "Metadaten" einen der folgenden Schritte aus und klicken Sie dann auf "OK".

**Vorschläge von zuletzt eingegebenen Werten anbieten** Wenn Sie Metadaten eingeben, die einem zuvor eingegebenen Eintrag ähneln, werden bei der Eingabe ein oder mehrere Vorschläge angezeigt. Deaktivieren Sie diese Option, wenn Sie keine Vorschläge angezeigt bekommen möchten. Klicken Sie auf "Alle Vorschläge löschen", um die vorherigen Einträge zu löschen.

**Entwicklungseinstellungen in Metadaten innerhalb von JPEG-, TIFF- und PSD-Dateien einschließen** Deaktivieren Sie diese Option, wenn Lightroom die Einstellungen des Entwicklungsmoduls nicht in die XMP-Metadaten von JPEG-, TIFF- und PSD-Dateien einschließen soll.

**Änderungen automatisch in XMP speichern** Aktivieren Sie diese Option, um die Änderungen an den Metadaten direkt in den XMP-Filialdateien zu speichern, damit die Änderungen auch in anderen Anwendungen zu sehen sind. Deaktivieren Sie die Option, um die Metadateneinstellungen nur im Katalog zu speichern. Informationen zum manuellen Speichern von XMP-Änderungen finden Sie unter ["Metadaten und XMP" auf Seite 95.](#page-100-0)

**Datums- oder Zeitänderungen in proprietäre Raw-Dateien schreiben** Mit dieser Option wird gesteuert, ob Lightroom ein neues Datum und die Uhrzeit in proprietäre Raw-Dateien schreibt, wenn Sie mithilfe des Befehls "Metadaten" >

"Aufnahmezeit bearbeiten" die Metadaten zur Aufnahmezeit eines Fotos ändern. Standardmäßig ist diese Option deaktiviert.

### **Optimieren des Katalogs**

Nachdem Sie mehrere Dateien importiert und entfernt haben, reagiert Lightroom unter Umständen langsamer. In diesem Fall sollten Sie den Katalog optimieren.

◆ Wählen Sie "Datei" > "Katalog optimieren".

### **Lehrgänge zu Katalogen**

Weitere Informationen zum Erstellen, Verwalten und Verwenden von Katalogen in Lightroom 3 oder Lightroom 4 erhalten Sie in den folgenden Lehrgängen:

- [From laptop to desktop: synching catalogs on two computers](http://www.peachpit.com/articles/article.aspx?p=1664584) (Vom Laptop auf den Desktop: Synchronisieren von Katalogen auf zwei Computern) von Scott Kelby
- [Using the Import From Catalog command](http://thelightroomlab.com/2010/11/using-the-import-from-catalog-command-in-adobe-photoshop-lightroom/) (Verwenden des Befehls "Katalog importieren") von David Marx
- [Working with multiple catalogs](http://media.wiley.com/product_data/excerpt/5X/04706070/047060705X-142.pdf) (Arbeiten mit mehreren Katalogen, PDF) von Nat Coalson
- [Synchronize catalogs](http://www.peachpit.com/podcasts/episode.aspx?e=a031de7c-870d-43fa-924d-9fe946889af1) (Synchronisieren von Katalogen) aus der Serie "Learn by Video"

## <span id="page-69-1"></span><span id="page-69-0"></span>**Sichern des Katalogs**

Wenn Sie die Software beenden, können Sie über Lightroom regelmäßige Katalogsicherungen festlegen. Von Lightroom ausgeführte Sicherungen beinhalten nur die Katalogdatei. Sie müssen Ihre bearbeiteten Fotos, Vorschauen, Filialdateien, Diashows, Web-Galerien und exportierten Fotos außerhalb von Lightroom manuell sichern.

Häufige und regelmäßige Sicherungen von Katalogen sollten nur ein Teil einer umfassenderen Sicherungsstrategie sein. Beim Erstellen einer Sicherungsstrategie sind folgende Aspekte zu beachten:

- Je häufiger Sie Ihren Katalog und Ihre Fotos sichern, desto weniger Daten gehen verloren, falls es zu einem Absturz oder zu Dateibeschädigungen kommt.
- Nach Möglichkeit sollten Sie Sicherungskopien von Fotos und Katalogen auf einer separaten Festplatte getrennt von Ihren Arbeitsdateien speichern.
- Eine spezielle Sicherungssoftware zum Automatisieren des Vorgangs und zum Synchronisieren von Änderungen zwischen Ihren Arbeits- und Sicherungsdateien kann ebenfalls sinnvoll sein.
- Falls Sie besorgt sind, dass Sicherungsdateien versehentlich gelöscht werden, sollen Sie redundante Sicherungen auf zusätzlichen Datenträgern oder auf schreibgeschützten Medien (z. B. DVDs) anlegen.
- Für mehr Sicherheit empfiehlt es sich, den Sicherungsdatenträger getrennt von dem Arbeitsdatenträger aufbewahren, am besten an einem anderen Ort oder in einem feuersicheren Safe.

*Wichtig: Es wird nicht empfohlen, Datensicherungen oder Wiederherstellungen mit Mac OS X Time Machine™ auszuführen, während Lightroom verwendet wird.*

#### **Verwandte Themen**

["Sichern von Fotos während des Imports" auf Seite 36](#page-41-1)

#### **Festlegen der Häufigkeit der Katalogsicherung**

- 1 Wählen Sie "Bearbeiten" > "Katalogeinstellungen" (Windows) bzw. "Lightroom" > "Katalogeinstellungen" (Mac OS).
- 2 Wählen Sie im Sicherungsbereich des Bedienfelds "Allgemein" eine Option aus dem Popup-Menü "Katalog sichern" aus:

**Beim nächsten Beenden von Lightroom** Sichert den Katalog beim nächsten Beenden von Lightroom, und die Option "Katalog sichern" wird dann auf "Nie" gesetzt.

**Bei jedem Beenden von Lightroom** Sichert den Katalog bei jedem Beenden von Lightroom. Änderungen werden also von jeder Arbeitssitzung gespeichert.

**Einmal am Tag beim Beenden von Lightroom** Sichert den Katalog beim ersten Mal, wenn Lightroom an einem Tag beendet wird. Wenn Lightroom mehrmals am Tag beendet wird, werden die zusätzlichen Änderungen erst am nächsten Tag gesichert.

**Einmal in der Woche beim Beenden von Lightroom** Der Katalog wird wöchentlich einmal gesichert. Wenn Lightroom häufiger beendet wird, werden zusätzliche Änderungen erst in der folgenden Woche gesichert.

**Einmal im Monat beim Beenden von Lightroom** Sichert den Katalog einmal im Monat. Wenn Lightroom häufiger beendet wird, werden zusätzliche Änderungen erst im folgenden Monat gesichert.

**Nie** Lightroom führt keine Sicherungen durch. (Nicht empfohlen.)

#### **Auswählen des Speicherorts für die Katalogsicherung**

Katalog-Sicherungsdateien werden standardmäßig im Sicherungsordner gespeichert. Sicherungsdateien befinden sich in einem Ordner, dessen Name das Datum und die Uhrzeit enthält, an dem die Sicherung durchgeführt wurde:

- Mac OS: */Benutzer Home*/*Speicherort des Katalogs*/*Katalogname*/Backups/*TT-MM-JJJJ STMN*/
- Windows: C:\Dokumente und Einstellungen\*Benutzername*\*Speicherort des Katalogs\Katalogname*\Backups\*TT-MM-JJJJ STMN*\

*Hinweis: Die Uhrzeit wird im 24-Stunden-Format angegeben, ohne Doppelpunkt zwischen der Stunde und den Minuten.*

Der Ort, an dem die Sicherungsdateien gespeichert werden, kann aber geändert werden.

- **1** Beenden Sie Lightroom, wenn die Sicherung eines Katalogs bevorsteht.
- 2 Klicken Sie im Dialogfeld "Katalog sichern" auf die Option "Wählen" neben dem Pfad des Sicherungsordners. Navigieren Sie dann zum neuen Speicherort.

*Lightroom schreibt bei jeder Sicherung einen neuen Katalog. Um Speicherplatz auf Ihrer Festplatte freizugeben, löschen oder komprimieren Sie die alten Sicherungsdateien.* 

### **Überprüfen der Katalogintegrität**

Mit Lightroom können Sie beim Öffnen oder Sichern eines Katalogs überprüfen, ob dieser intakt ist. Die Überprüfung der Katalogintegrität verlängert zwar die Dauer für das Öffnen und Sichern des Katalogs, verringert jedoch das Risiko eines Datenverlusts.

- ❖ Führen Sie einen der folgenden Schritte aus, um die Katalogintegrität zu überprüfen:
- Beenden Sie Lightroom, wenn eine Katalogsicherung bevorsteht. Wählen Sie im Dialogfeld "Katalog sichern" die Option "Vor dem Sichern Integrität testen" und klicken Sie dann auf "Sichern".

• Wählen Sie im Bedienfeld "Allgemein" des Dialogfelds "Voreinstellungen" unter der Option "Nach Programmstart folgenden Katalog verwenden" den Punkt "Beim Starten von Lightroom fragen". Starten Sie Lightroom. Wählen Sie im Dialogfeld "Katalog auswählen" die Option "Integrität dieses Katalogs testen" und klicken Sie dann auf "Öffnen".

### **Durchführen einer Katalogsicherung**

- **1** Beenden Sie Lightroom, wenn die Sicherung eines Katalogs bevorsteht.
- 2 Wählen Sie im Dialogfeld "Katalog sichern" eine der folgenden Optionen:

**Sichern** Sichert den aktuellen Katalog.

**Diesmal überspringen** Verschiebt den Sicherungsvorgang bis zum nächsten Beenden von Lightroom.

**Morgen sichern** Wenn Sie festgelegt haben, dass der Katalog einmal pro Tag gesichert werden soll, können Sie den Vorgang auf den nächsten Tag verschieben.

**In einer Woche sichern** Wenn Sie festgelegt haben, dass der Katalog einmal pro Woche gesichert werden soll, können Sie den Vorgang auf die nächste Woche verschieben.

**In einem Monat sichern** Wenn Sie festgelegt haben, dass der Katalog einmal monatlich gesichert werden soll, können Sie den Vorgang auf den nächsten Monat verschieben.

### **Wiederherstellen eines Sicherungskatalogs**

- 1 Wählen Sie "Datei" > "Katalog öffnen".
- **2** Navigieren Sie zu dem Speicherort, an dem Ihre Katalogdatei gesichert wurde.
- **3** Wählen Sie die gesicherte .lrcat-Datei aus und klicken Sie auf "Öffnen".
- **4** (Optional) Kopieren Sie den gesicherten Katalog an den Speicherort des ursprünglichen Katalogs, um diesen zu ersetzen.

## **Der Laufwerk-Browser**

Der Laufwerk-Browser im Ordnerbedienfeld stellt Informationen zu den Speicherressourcen für die Fotos bereit, mit denen Sie in Lightroom arbeiten. Der Laufwerk-Browser zeigt den Namen jedes Laufwerks an, das Fotos in dem Katalog enthält. Außerdem werden Informationen zur Laufwerksressource bereitgestellt. Sie können beispielsweise sehen, ob ein Laufwerk online oder offline ist und wieviel Speicherplatz auf der Festplatte verfügbar ist. Der Laufwerk-Browser wird dynamisch aktualisiert, wenn Sie Fotos in Lightroom importieren und bearbeiten.

Die farbige LED links vom Laufwerksnamen gibt die Verfügbarkeit der Ressource an:

**Grün** Mindestens 10 GB Speicherplatz sind frei.

**Gelb** Weniger als 10 GB Speicherplatz sind frei.

**Orange** Weniger als 5 GB Speicherplatz sind frei.

**Rot** Weniger als 1 GB Speicherplatz ist frei. Über eine QuickInfo werden Sie gewarnt, dass das Laufwerk fast vollständig belegt ist. Wenn weniger als 1 MB Speicherplatz frei ist, wird eine Warnung in der QuickInfo angezeigt, dass das Laufwerk belegt ist.
**Grau** Das Laufwerk ist offline und die Fotos auf diesem Laufwerk können nicht bearbeitet werden. Wenn die Fotos nicht verfügbar sind, werden in Lightroom nur Vorschauen mit geringer Auflösung angezeigt.

• Wenn Sie die für ein Laufwerk angezeigten Informationen ändern möchten, klicken Sie mit der rechten Maustaste (Windows) bzw. bei gedrückter Ctrl-Taste (Mac OS) auf den Laufwerknamen und wählen Sie eine der folgenden Optionen:

**Speicherplatz** Gibt den belegten/insgesamt verfügbaren Speicherplatz auf dem Laufwerk an.

**Anzahl der Fotos** Zeigt an, wie viele Fotos im Katalog sich insgesamt auf dem Laufwerk befinden.

**Status** Gibt an, ob das Laufwerk online oder offline ist.

**Ohne** Blendet alle Laufwerksinformationen aus.

- Klicken Sie mit der rechten Maustaste (Windows) bzw. bei gedrückter Ctrl-Taste (Mac OS) auf den Laufwerknamen und wählen Sie "Im Explorer anzeigen" (Windows) bzw. "Im Finder anzeigen" (Mac OS), um dieses Laufwerk in einem Explorer- bzw. Finder-Fenster zu öffnen.
- Klicken Sie mit der rechten Maustaste (Windows) bzw. bei gedrückter Ctrl-Taste (Mac OS) auf den Laufwerknamen und wählen Sie "Eigenschaften" (Windows) bzw. "Informationen" (Mac OS), um das Fenster "Eigenschaften" (Windows) bzw. "Informationen" (Mac OS) für dieses Laufwerk anzuzeigen.
- Wenn Sie die von der farbigen LED neben dem Laufwerksnamen bereitgestellten Informationen ändern möchten, klicken Sie mit der rechten Maustaste (Windows) bzw. bei gedrückter Ctrl-Taste (Mac OS) darauf und wählen Sie eine der folgenden Optionen:

**Status anzeigen** Gibt an, ob ein Laufwerk online (grün) oder offline (rot) ist.

**Status und freien Speicherplatz anzeigen** Gibt an, ob ein Laufwerk online oder offline ist und wie voll die Ressource ist. Grün weist darauf hin, dass die Ressource online ist und über ausreichend Speicherkapazität verfügt. Gelb/orange gibt an, dass das Laufwerk online, aber relativ voll ist. Rot gibt an, dass das Laufwerk online, aber voll ist. Grau gibt an, dass das Laufwerk offline ist.

# <span id="page-72-0"></span>**Erstellen und Verwalten von Ordnern**

Die Ordner mit Ihren Fotos werden im Ordnerbedienfeld des Bibliothekmoduls angezeigt. Die Ordner im Ordnerbedienfeld entsprechen der Ordnerstruktur auf dem Laufwerk und werden in alphanumerischer Reihenfolge sortiert dargestellt. Klicken Sie auf das Dreieck rechts neben einem Laufwerknamen, um die Ordner auf diesem Laufwerk anzuzeigen. Klicken Sie auf das Dreieck links neben einem Ordner, um mögliche Unterordner anzuzeigen.

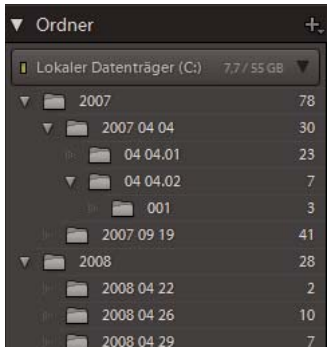

*Ordnerbedienfeld mit Ordnern und vielen darin enthaltenen Fotos*

Im Ordnerbedienfeld können Sie Ordner hinzufügen, verschieben, umbenennen und löschen. Änderungen an den Ordnern in Lightroom wirken sich auch auf die Ordner auf dem Laufwerk aus.

### **Verwandte Themen**

["Der Laufwerk-Browser" auf Seite 66](#page-71-0)

["Synchronisieren von Ordnern" auf Seite 70](#page-75-0)

["Anzeigen des Inhalts eines Ordners" auf Seite 69](#page-74-0)

# **Hinzufügen neuer oder bestehender Ordner**

Wenn Sie Fotos importieren, werden die Ordner, in denen sich die Fotos befinden, automatisch dem Ordnerbedienfeld hinzugefügt. Über das Ordnerbedienfeld können Sie Ordner hinzufügen und die darin enthaltenen Fotos importieren.

- 1 Klicken Sie im Ordnerbedienfeld des Bibliothekmoduls auf das Pluszeichen (+) und wählen Sie "Ordner hinzufügen".
- **2** Führen Sie einen der folgenden Schritte durch:
- (Windows) Wechseln Sie im Dialogfeld "Ordner suchen" zum gewünschten Verzeichnis, wählen Sie die gewünschten Ordner aus und klicken Sie dann auf "OK". Oder navigieren Sie zu dem gewünschten Speicherort und klicken Sie auf "Neuen Ordner erzeugen". Geben Sie einen Namen ein, um den Namen *Neuer Ordner* zu ersetzen.
- (Mac OS) Wechseln Sie im Dialogfeld "Ordner wählen oder neu erstellen" zum gewünschten Verzeichnis, wählen Sie den gewünschten Ordner aus und klicken Sie dann auf "Wählen". Oder navigieren Sie zu dem gewünschten Speicherort, und klicken Sie auf "Neuer Ordner". Geben Sie einen Namen für den Ordner ein und klicken Sie auf "Erstellen". Klicken Sie anschließend auf "Wählen".
- **3** Geben Sie, falls erforderlich, die entsprechenden Optionen im Dialogfeld "Fotos importieren" an, und klicken Sie auf "Importieren".

*Wenn mehrere Kopien eines Ordners vorliegen und Sie den Speicherort, auf den Lightroom verweist, ändern möchten, klicken Sie mit der rechten Maustaste (Windows) bzw. bei gedrückter Ctrl-Taste (Mac OS) auf den Ordner und wählen Sie "Speicherort des Ordners aktualisieren".*

# **Erstellen von Unterordnern**

- **1** Wählen Sie im Ordnerbedienfeld des Bibliothekmoduls den Ordner aus, in dem der neue Ordner erstellt werden soll. Klicken Sie auf das Pluszeichen (+) am oberen Rand des Ordnerbedienfelds und wählen Sie "Unterordner hinzufügen".
- 2 Geben Sie in das Dialogfeld "Ordner erstellen" den Ordnernamen ein.
- **3** Wenn Fotos ausgewählt wurden, legen Sie fest, ob die ausgewählten Fotos in den neuen Ordner kopiert werden sollen, und klicken Sie dann auf "Erstellen".

Im Ordnerbedienfeld wird der neue Ordner in der von Ihnen festgelegten Hierarchie angezeigt. Der neue Ordner wird auch im Windows Explorer bzw. im Mac OS Finder angezeigt.

*Ob ein Ordner Unterordner enthält, erkennen Sie am Dreieck links neben dem Ordnersymbol. Wenn das Dreieck ausgefüllt ist, enthält der Ordner Unterordner. Wenn das Dreieck nur mit Punkten angedeutet ist, enthält der Ordner keine Unterordner.*

## **Anzeigen der Namen von Stammordnern**

❖ Klicken Sie im Ordnerbedienfeld des Bibliothekmoduls auf das Pluszeichen (+) oben im Bedienfeld und wählen Sie eine der folgenden Anzeigeoptionen für Stammordner aus:

**Nur Ordnername** Nur der Name der obersten Ordner im Ordnerbedienfeld wird angezeigt. Zum Beispiel: *2011*.

**Pfad von Laufwerk** Der vollständige Pfad und Name der obersten Ordner im Ordnerbedienfeld wird angezeigt. Beispiel: *Benutzer/[Benutzername]/Bilder/2011*.

**Ordner und Pfad** Der Name der obersten Ordner wird gefolgt vom Pfad des Ordners im Ordnerbedienfeld angezeigt. Beispiel: *2011 - Benutzer/[Benutzername]/Bilder/2011*.

*Möglicherweise müssen Sie das Fenster durch Ziehen am rechten Rand weiter aufziehen, damit Sie den vollständigen Pfad und Namen sehen können.*

## **Hinzufügen eines übergeordneten Ordners**

❖ Um einen neuen übergeordneten Ordner der Hierarchie des Ordnerbedienfelds hinzuzufügen, wählen Sie einen Ordner auf der obersten Ebene aus, klicken Sie mit der rechten Maustaste (Windows) bzw. bei gedrückter Ctrl-Taste (Mac OS) und wählen Sie "Übergeordneten Ordner hinzufügen".

# **Verschieben von Ordnern**

In Lightroom können Sie Ordner in andere Ordner verschieben. Sie können in Lightroom keine Ordner kopieren.

❖ Wählen Sie im Ordnerbedienfeld des Bibliothekmoduls einen oder mehrere Ordner aus und ziehen Sie den bzw. die Ordner in einen anderen Ordner.

## <span id="page-74-0"></span>**Anzeigen des Inhalts eines Ordners**

Lightroom zeigt rechts neben dem Ordnernamen die Anzahl der im Ordner enthaltenen Fotos an. Wenn Sie später über den Explorer (Windows) bzw. Finder (Mac OS) Fotos in einen Ordner einfügen, müssen die neuen Fotos in Lightroom importiert werden, oder der Ordner muss synchronisiert werden, um die angegebene Anzahl im Ordnerbedienfeld zu aktualisieren.

- ❖ Führen Sie im Bibliothekmodul einen der folgenden Schritte aus:
- Wählen Sie im Ordnerbedienfeld mindestens ein Element aus.
- Wählen Sie ein Foto aus und klicken Sie im Metadatenbedienfeld neben dem Ordnerfeld auf den nach rechts zeigenden Pfeil, um den Ordner dieses Fotos anzuzeigen.

Standardmäßig werden in der Rasteransicht und im Filmstreifen durch Auswahl eines Ordners alle Fotos und alle Unterordner in diesem Ordner angezeigt. Um nur die Fotos des ausgewählten Ordners anzuzeigen, wählen Sie "Bibliothek" > "Fotos aus Unterordnern einschließen", um die Option zu deaktivieren.

#### **Verwandte Themen**

["Suchen von fehlenden Fotos" auf Seite 74](#page-79-0)

["Synchronisieren von Ordnern" auf Seite 70](#page-75-0)

# <span id="page-75-1"></span>**Suchen nach fehlenden Ordnern**

Wenn ein Ordner im Betriebssystem und nicht in Lightroom verschoben wird, wird die Verknüpfung zwischen dem Katalog und dem Ordner unterbrochen und im Bedienfeld "Ordner" auf dem Ordner wird ein Fragezeichen angezeigt.

- **1** Um die Verknüpfung wiederherzustellen, klicken Sie mit der rechten Maustaste (Windows) bzw. bei gedrückter Ctrl-Taste (Mac OS) auf den Ordner und wählen Sie aus dem Kontextmenü die Option "Fehlenden Ordner suchen".
- 2 Navigieren Sie zum Dateipfad des verschobenen Ordners und klicken Sie auf "Wählen".

# **Umbenennen von Ordnern**

- **1** Wählen Sie im Ordnerbedienfeld des Bibliothekmoduls einen Ordner aus.
- **2** Klicken Sie mit der rechten Maustaste (Windows) bzw. bei gedrückter Ctrl-Taste (Mac OS) und wählen Sie im Menü den Befehl "Umbenennen".
- **3** Überschreiben Sie den Ordnernamen.

# **Löschen von Ordnern**

- **1** Wählen Sie im Ordnerbedienfeld des Bibliothekmoduls mindestens einen Ordner aus und klicken Sie auf das Minuszeichen (-). Klicken Sie alternativ mit der rechten Maustaste (Windows) bzw. bei gedrückter Ctrl-Taste (Mac OS) und wählen Sie im Kontextmenü die Option "Entfernen".
- 2 Klicken Sie im Dialogfeld auf "Weiter".

Der Ordner und die darin enthaltenen Fotos werden aus dem Katalog sowie aus dem Ordnerbedienfeld entfernt. Der Originalordner und die Fotodateien bleiben auf der Festplatte.

# <span id="page-75-0"></span>**Synchronisieren von Ordnern**

Wenn die Inhalte eines Ordners im Katalog nicht mit den Inhalten des gleichen Ordners auf dem Laufwerk übereinstimmen, können Sie die beiden Ordner synchronisieren. Beim Synchronisieren von Ordnern haben Sie die Möglichkeit, Dateien hinzuzufügen, die dem Ordner hinzugefügt, jedoch nicht in den Katalog importiert wurden. Sie können auch Dateien entfernen, die gelöscht wurden, oder nach Aktualisierungen für Metadaten suchen. Die Fotodateien im Ordner und in allen Unterordnern können synchronisiert werden. Sie können festlegen, welche Ordner, Unterordner und Dateien importiert werden sollen.

*Hinweis: Der Befehl "Ordner synchronisieren" erkennt keine duplizierten Fotos in einem Katalog. Eine Funktion, mit der duplizierte Dateien erkannt werden, ist in Lightroom nicht enthalten.*

- **1** Wählen Sie im Ordnerbedienfeld den Ordner aus, den Sie synchronisieren möchten.
- **2** Wählen Sie "Bibliothek" > "Ordner synchronisieren".
- 3 Führen Sie im Dialogfeld "Ordner synchronisieren" einen der folgenden Schritte aus:
- Aktivieren Sie die Option "Neue Fotos importieren", um die Fotos im Ordner zu importieren, die noch nicht in den Katalog importiert wurden. Wenn Sie "Vor dem Import Import-Dialogfeld anzeigen" aktivieren, können Sie angeben, welche Ordner und Fotos importiert werden.
- Aktivieren Sie zum Entfernen von Fotos, die aus dem Ordner, jedoch nicht aus dem Katalog gelöscht wurden, die Option "Fehlende Fotos aus dem Katalog entfernen". Wenn diese Option abgeblendet ist, fehlen keine Dateien. (Sie können auch die Option "Fehlende Fotos anzeigen" auswählen, um die Fotos in der Rasteransicht anzuzeigen.)
- Um nach Änderungen an den Metadaten in den Dateien in einer anderen Anwendung zu suchen, wählen Sie "Nach Metadatenaktualisierungen suchen".
- 4 Klicken Sie auf "Synchronisieren".
- **5** Wenn das Dialogfeld "Fotos importieren" geöffnet wird, bestätigen Sie die Ordner und Dateien, die Sie importieren möchten. Klicken Sie dann auf "Importieren".

*Verwenden Sie für einen fehlenden, leeren Ordner den Befehl "Ordner synchronisieren", um ihn aus dem Katalog zu entfernen.*

# **Verwalten von Fotos**

# **Umbenennen von Fotos**

- **1** Wählen Sie im Bibliothekmodul in der Rasteransicht oder im Filmstreifen mindestens ein Foto aus und klicken Sie dann auf "Bibliothek" > "Foto(s) umbenennen".
- 2 Wählen Sie im Dialogfeld "Fotos werden umbenannt" im Menü "Dateibenennung" eine Option. Wählen Sie "Bearbeiten", um einen benutzerdefinierten Namen mithilfe des Dateinamenvorlagen-Editors anzugeben. Siehe ["Benennungsoptionen" auf Seite 38](#page-43-0)und "Der Dateinamenvorlagen-Editor und der Textvorlagen-Editor" auf [Seite 39](#page-44-0).

Wenn Sie eine Benennungsoption angeben, die eine laufende Nummer enthält, nummeriert Lightroom die Fotos der Reihe nach. Wenn die Nummerierung nicht mit "1" beginnen soll, geben Sie die gewünschte andere Nummer in das Textfeld "Anfangsnummer" ein.

*Zum schnellen Umbenennen eines einzelnen Fotos im Bibliothekmodul wählen Sie das Foto aus und geben Sie den neuen Namen in das Feld "Dateiname" im Metadatenbedienfeld ein.*

# **Verschieben von Fotos in einen anderen Ordner**

- **1** (Optional) Wenn Sie Fotos nicht in einen vorhandenen Ordner verschieben, erstellen Sie einen neuen Ordner. Siehe ["Erstellen und Verwalten von Ordnern" auf Seite 67](#page-72-0)
- **2** Wählen Sie in der Rasteransicht des Bibliothekmoduls das Foto bzw. die Fotos aus, die Sie verschieben möchten.
- **3** Ziehen Sie das Foto (bzw. die Fotos) in den Zielordner im Ordnerbedienfeld: Ziehen Sie von der Mitte einer Miniatur, nicht am Rand.

*Hinweis: Sie können in Lightroom keine Fotos kopieren.*

Die Fotos werden in den Zielordner in Lightroom und auf der Festplatte verschoben.

# **Öffnen eines Fotos in seinem Ordner in der Bibliothek**

❖ Wählen Sie das Foto aus und wählen Sie "Foto" > "Im Ordner in Bibliothek anzeigen".

Das Foto wird in der Rasteransicht, der entsprechende Ordner im Ordnerbedienfeld ausgewählt.

# **Öffnen einer Datei im Explorer oder Finder**

❖ Wählen Sie das Foto aus und klicken Sie dann auf "Foto" > "Im Explorer anzeigen" (Windows) bzw. "Im Finder anzeigen" (Mac OS).

Die Datei wird im Explorer- bzw. Finder-Fenster ausgewählt.

# **Drehen von Fotos**

In den Katalog importierte Fotos werden automatisch gedreht, sofern EXIF-Metadaten (Exchangeable Image Format) zur Ausrichtung vorhanden sind. Alternativ können Sie Fotos auch manuell drehen.

- ❖ Führen Sie im Bibliothekmodul einen der folgenden Schritte aus:
- Wählen Sie in der Rasteransicht mindestens ein Foto aus, zeigen Sie mit dem Mauszeiger auf eine Miniatur und klicken Sie auf eines der Drehsymbole am unteren Rand einer Zelle. Oder wählen Sie "Foto" > "Nach links drehen" bzw. > "Foto" > "Nach rechts drehen". Alle ausgewählten Fotos werden gedreht.
- Klicken Sie in der Lupen- oder Erfassungsansicht auf ein Drehsymbol in der Werkzeugleiste, um das aktive Foto zu drehen.

*Hinweis: Wenn in der Werkzeugleiste keine Drehsymbole angezeigt werden, wählen Sie im Popup-Menü der Werkzeugleiste die Option "Drehen".*

• Wählen Sie in der Lupen-, Vergleichs- oder Erfassungsansicht "Foto" > "Nach links drehen" bzw. "Nach rechts drehen", um das aktive Foto zu drehen.

# **Spiegeln von Fotos**

- **1** Wählen Sie in der Rasteransicht oder im Filmstreifen des Bibliothekmoduls ein Foto oder mehrere Fotos aus.
- 2 Wählen Sie im Menü "Foto" einen der folgenden Befehle:

**Horizontal spiegeln** Spiegelt Fotos horizontal entlang der vertikalen Achse.

**Vertikal spiegeln** Spiegelt Fotos vertikal entlang der horizontalen Achse.

In der Lupen-, Vergleichs- und Übersichtsansicht wird nur das aktive Foto gespiegelt.

*Sie können "Ansicht" > "Spiegelbildmodus aktivieren" wählen, um alle Fotos im Katalog horizontal entlang der vertikalen Achse zu spiegeln.*

# **Drehen oder Spiegeln von Fotos mit der Sprühdose**

**1** Aktivieren Sie in der Rasteransicht die Sprühdose in der Werkzeugleiste und wählen Sie dann aus dem Menü "Farbe" in der Werkzeugleiste die Option "Drehung".

*Hinweis: Wird die Sprühdose nicht in der Werkzeugleiste angezeigt, wählen Sie im Menü der Werkzeugleiste die Option "Sprühdose".*

- **2** Wählen Sie in der Werkzeugleiste eine der Optionen zum Drehen oder Spiegeln und klicken Sie dann auf ein Foto oder ziehen Sie die Maus über ein Foto, um die Einstellung anzuwenden.
- **3** Klicken Sie zum Deaktivieren der Sprühdose in der Werkzeugleiste auf den Kreis. Nach der Deaktivierung ist das Sprühdosensymbol in der Werkzeugleiste sichtbar.

# **Entfernen von Fotos aus Katalogen**

- **1** Wählen Sie mindestens ein Foto in der Rasteransicht bzw. ein einzelnes Foto im Filmstreifen in der Lupen-, Vergleichs- oder Übersichtsansicht im Bibliothekmodul aus.
- **2** Führen Sie einen der folgenden Schritte durch:
- Drücken Sie die Rücktaste (Windows) bzw. die Rückschritttaste (Mac OS).
- Wählen Sie "Foto" > "Foto(s) löschen".

*Hinweis: Wenn Sie eine Sammlung anzeigen, werden die ausgewählten Fotos nach Drücken der Rücktaste (Windows) bzw. der Entf-Taste (Mac OS) nur aus der Sammlung, jedoch nicht aus dem Katalog entfernt, und es wird kein Dialogfeld "Bestätigen" angezeigt. Wenn Sie ein Foto sowohl aus der Sammlung als auch aus dem Katalog entfernen möchten, wählen Sie das Foto aus und drücken Sie Strg+Alt+Umschalt+Entf (Windows) bzw. Befehlstaste+Wahltaste+Umschalttaste+Entf (Mac OS). Siehe ["Entfernen von Fotos aus einer Sammlung" auf Seite 83](#page-88-0)*

**3** Klicken Sie im Dialogfeld "Bestätigen" auf eine der folgenden Optionen:

**Entfernen** Entfernt Fotos aus dem Katalog, ohne sie in den Papierkorb zu verschieben.

**Vom Datenträger löschen** Entfernt Fotos aus dem Katalog und verschiebt sie in den Papierkorb.

Wenn in der Lupen-, Vergleichs- oder Übersichtsansicht mehr als ein Foto im Filmstreifen ausgewählt ist, wird nur das aktive Foto gelöscht.

*Hinweis: Wenn Sie Fotos auswählen und die Entf-Taste drücken (bei Macintosh-Systemen ist diese Taste nur auf Tastaturen mit voller Größe verfügbar), werden die Fotos aus dem Katalog entfernt, aber nicht in den Papierkorb verschoben.*

# **Aktualisieren von Fotos, die von einer anderen Anwendung geändert wurden**

In der Rasteransicht zeigt Lightroom in den Bildzellen Warnsymbole an, wenn die Fotos in Ihrem Katalog von einer anderen Anwendung geändert wurden. Beispiel: Für ein Foto wurde in Lightroom ein Bewertungsstern vergeben und in einer anderen Anwendung zwei Bewertungssterne. Sie müssen entscheiden, welche Bewertung gelten soll. Beide können nicht nebeneinander existieren. Mit Lightroom können Sie einen Konflikt der Foto-Metadaten lösen, indem Sie entweder die Daten im Katalog mit den Metadaten aus dem Foto bzw. der zugehörigen XMP-Filialdatei überschreiben oder die Metadaten in der Fotodatei bzw. der XMP-Filialdatei mit den im Katalog gespeicherten Daten überschreiben.

- **1** Klicken Sie in der Rasteransicht auf das Warnsymbol in einer Zelle.
- 2 Wählen Sie im Dialogfeld "Bestätigen" eine der folgenden Optionen:

**Einstellungen vom Datenträger importieren** Importiert die Metadaten aus dem Foto oder der XMP-Filialdatei, wobei die Fotodaten im Katalog überschrieben werden.

**Einstellungen überschreiben** Exportiert die Metadaten aus dem Katalog in die Fotodatei und überschreibt die Daten in der Fotodatei oder der XMP-Filialdatei.

**Keine Aktion** Führt keine Aktion aus. Wenn Sie diese Option auswählen, achten Sie darauf, dass kein Konflikt zwischen den Foto-Metadaten im Katalog und den Daten in der Fotodatei oder der XMP-Filialdatei besteht.

Weitere Informationen finden Sie unter ["Synchronisieren von Lightroom-Metadaten mit Camera Raw und](#page-107-0)  [Adobe Bridge" auf Seite 102.](#page-107-0)

# **Konvertieren von Fotos in DNG**

Sie können Camera Raw-Dateien in Lightroom in das DNG-Format konvertieren, um die Aufnahmen zu archivieren und DNG-Funktionsmerkmale zu nutzen. Wenn Sie Fotos in DNG konvertieren, ersetzen die DNG-Dateien die Originalbilder im Katalog. Nach dem Konvertieren haben Sie die Möglichkeit, die Originalbilder auf der Festplatte zu löschen oder zu erhalten.

**1** Wählen Sie mindestens ein Foto in der Rasteransicht oder ein einzelnes Foto im Filmstreifen in der Lupen-, Vergleichs- oder Übersichtsansicht aus. Klicken Sie dann auf "Bibliothek" > "Foto(s) in DNG konvertieren".

*Hinweis: Wenn in der Lupen-, Vergleichs- oder Übersichtsansicht mehr als ein Foto ausgewählt ist, wird nur das aktive Foto in DNG konvertiert.*

2 Wählen Sie im Dialogfeld "Foto(s) in DNG konvertieren" eine der folgenden Konvertierungsoptionen:

**Nur RAW-Dateien konvertieren** Ignoriert Fotos, bei denen es sich nicht um Camera Raw-Dateien handelt. Wenn Sie die Option deaktivieren, werden alle ausgewählten Fotos konvertiert, auch Aufnahmen im Format JPEG, TIFF oder PSD.

**Originale nach Konvertierung löschen** Löscht die Originalfotodatei nach Abschluss des Konvertierungsvorgangs. Wenn Sie die Option deaktivieren, bleibt die Originaldatei auf der Festplatte erhalten.

**Dateierweiterung** Legt als Dateierweiterung .dng oder .DNG fest.

**Kompatibilität** Bestimmt die Versionen von Camera Raw und Lightroom, mit denen die Datei gelesen werden kann. Die QuickInfos helfen Ihnen bei der Wahl.

**JPEG-Vorschau** Legt fest, ob die exportierte JPEG-Vorschau in voller Größe, in mittlerer Größe oder nicht erstellt wird.

**Schnell ladende Dateien einbetten** Ermöglicht ein schnelleres Laden von Bildern im Entwicklungsmodul, erhöht jedoch die Dateigröße ein wenig.

**Verlustreiche Komprimierung verwenden** Reduziert die Dateigröße erheblich, kann jedoch die Bildqualität beeinträchtigen.

**RAW-Originaldatei einbetten** Speichert alle kameraspezifischen Rohdaten in der DNG-Datei.

Weitere Informationen zu DNG finden Sie im Hilfethema ["Unterstützte Dateiformate" auf Seite 33](#page-38-0).

# <span id="page-79-0"></span>**Suchen von fehlenden Fotos**

Gelegentlich wird die Verknüpfung zwischen dem Katalog und einem Foto unterbrochen. In einem solchen Fall zeigt Lightroom in einer Bildzelle in der Rasteransicht und im Filmstreifen das Symbol "Foto fehlt" Foto an. Im Entwicklungsmodul zeigt Lightroom an, wenn das Foto offline ist oder fehlt. Verknüpfungen zwischen einem Katalog und seinen Fotos können aus unterschiedlichen Gründen unterbrochen werden: Unter Umständen wurden die Fotos im Betriebssystem, nicht jedoch in Lightroom verschoben oder die Fotos sind auf einem externen Laufwerk gespeichert, das offline ist. Wenn das Laufwerk offline ist, schalten Sie es ein.

- **1** (Optional) Wählen Sie im Bibliothekmodul "Bibliothek" > "Nach fehlenden Fotos suchen", um die fehlenden Dateien in der Rasteransicht anzuzeigen.
- **2** Klicken Sie in einer Miniaturzelle in der Rasteransicht auf das Symbol "Foto fehlt"

Ein Dialogfeld wird geöffnet und zeigt die letzte bekannte Position des fehlenden Fotos an.

**3** Klicken Sie auf die Schaltfläche "Suchen", gehen Sie zur aktuellen Position des Fotos und klicken Sie dann auf "Auswählen".

**4** (Optional) Wählen Sie im Dialogfeld "Suchen" die Option "Nach zugehörigen fehlenden Fotos suchen", wenn Lightroom in dem Ordner nach anderen fehlenden Fotos suchen und diese ebenfalls erneut verknüpfen soll.

### **Verwandte Themen**

["Synchronisieren von Ordnern" auf Seite 70](#page-75-0) ["Suchen nach fehlenden Ordnern" auf Seite 70](#page-75-1) ["Anzeigen des Inhalts eines Ordners" auf Seite 69](#page-74-0)

# **Erstellen virtueller Kopien**

Sie können über mehrere Versionen der Fotos verfügen, indem Sie unterschiedliche Anpassungen auf *virtuelle Kopien* der ursprünglichen (Master-)Fotos anwenden. Virtuelle Kopien sind keine tatsächlichen Fotos oder Duplikate von Fotos. Virtuelle Kopien sind Metadaten im Katalog, in dem unterschiedliche Korrektursätze gespeichert werden.

Erstellen Sie eine virtuelle Kopie eines Fotos und wenden Sie dann die Anpassungen darauf an. Wenn Sie eine weitere Version des Masterfotos anfertigen möchten, erstellen Sie eine weitere virtuelle Kopie und wenden Sie die neuen Einstellungen darauf an. Sie können beliebig viele virtuelle Kopien eines Masterfotos anlegen. Sie können sogar eine der virtuellen Kopien als Master festlegen, wodurch der vorherige Master zur virtuellen Kopie wird.

Nach dem Anlegen werden virtuelle Kopien automatisch mit dem Masterfoto gestapelt. In der Rasteransicht oder im Filmstreifen zeigt das Masterfoto in der oberen linken Ecke des Miniaturbildes die Anzahl der Bilder an. Links neben den Miniaturen enthalten virtuelle Kopien Symbole zum Blättern.

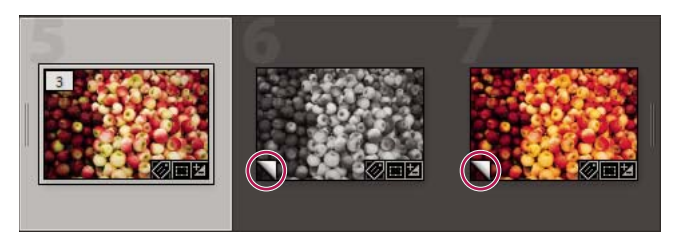

*Links Originalfoto (Masterfoto) Mitte und Rechts Virtuelle Kopien, gekennzeichnet durch das Symbol zum Umblättern* 

Virtuelle Kopien werden tatsächliche Fotos, wenn diese als Kopie des Masterfotos exportiert oder als Kopie in einem externen Editor bearbeitet werden.

Wenn Sie eine virtuelle Kopie eines Fotos erstellen, wird im Metadatenbedienfeld automatisch der Zusatz "Kopie 1" (bzw. "Kopie 2", "Kopie 3" usw.) im Feld "Name der Kopie" hinzugefügt.

- Klicken Sie in der Rasteransicht im Bibliothekmodul oder im Filmstreifen in jedem Modul mit der rechten Maustaste (Windows) bzw. bei gedrückter Ctrl-Taste (Mac OS) auf ein Foto und wählen Sie im Kontextmenü die Option "Virtuelle Kopie erstellen".
- Klicken Sie in der Rasteransicht im Bibliothekmodul oder im Filmstreifen in jedem Modul mit der rechten Maustaste (Windows) bzw. bei gedrückter Ctrl-Taste (Mac OS), um mehrere Fotos auszuwählen, und klicken Sie im Kontextmenü auf "Virtuelle Kopie erstellen".

*Wenn die Kopie nicht in der Rasteransicht angezeigt wird, ist das Foto möglicherweise Teil eines ausgeblendeten Stapels. Wählen Sie "Foto" > "Stapeln" > "Alle Stapel einblenden". Wenn dies nicht den gewünschten Effekt hat, wurden die Fotos u. U. gefiltert. Probieren Sie eine andere Anzeigemethode aus. Wählen Sie beispielsweise im Katalogbedienfeld die Option "Alle Fotos".* 

- Wählen Sie im Bibliothekmodul eine virtuelle Kopie eines Fotos in der Rasteransicht oder im Filmstreifen aus und wählen Sie "Foto" > "Kopie als Master festlegen".
- Erweitern Sie im Bibliothekmodul den virtuellen Kopiestapel im Ordner (drücken Sie die Taste "S"), um eine virtuelle Kopie zu löschen oder zu entfernen. Klicken Sie dann mit der rechten Maustaste (Windows) bzw. bei gedrückter Ctrl-Taste (Mac OS) auf die virtuelle Kopie in der Rasteransicht oder im Filmstreifen und wählen Sie "Foto löschen".

*Hinweis: Bei der Arbeit mit Sammlungen können Sie keine Stapel bearbeiten. Sie müssen Stapel in ihren Ordnern anzeigen, um sie erweitern, minimieren oder verwalten zu können.*

#### **Verwandte Themen**

["Gruppieren von Fotos in Stapeln" auf Seite 87](#page-92-0)

["Exportieren von Dateien auf die Festplatte oder auf CD" auf Seite 151](#page-156-0)

["Bearbeiten in anderen Anwendungen" auf Seite 165](#page-170-0)

# **Kapitel 7: Verwenden von Fotos mit einer Karte**

# **Anzeigen von Fotos auf einer Karte**

Mit dem Kartenmodul können Sie auf einer Google-Karte sehen, wo Ihre Fotos aufgenommen wurden. Es verwendet die GPS-Koordinaten, die in Ihren Fotos als Metadaten eingebettet sind, um die Fotos auf der Karte grafisch darzustellen.

Die meisten Handykameras, z. B. iPhone, speichern die GPS-Koordinaten in den Metadaten. Wenn Ihre Kamera keine GPS-Koordinaten aufzeichnet, können Sie sie im Kartenmodul hinzufügen oder ein Protokoll aus einem GPS-Gerät importieren.

Sie können das Kartenmodul nur bei bestehender Internetverbindung verwenden. Die Karten werden in der Sprache angezeigt, die Ihr Standardbrowser verwendet. Die Sprache kann sich daher von der verwendeten Sprachversion von Lightroom unterscheiden.

*Um zu sehen, ob ein Foto mit GPS-Metadaten gekennzeichnet ist, wählen Sie im Bibliothek- oder Kartenmodul im Metadatenbedienfeld die Vorgabe "Position". Suchen Sie dann nach den Koordinaten im GPS-Feld.*

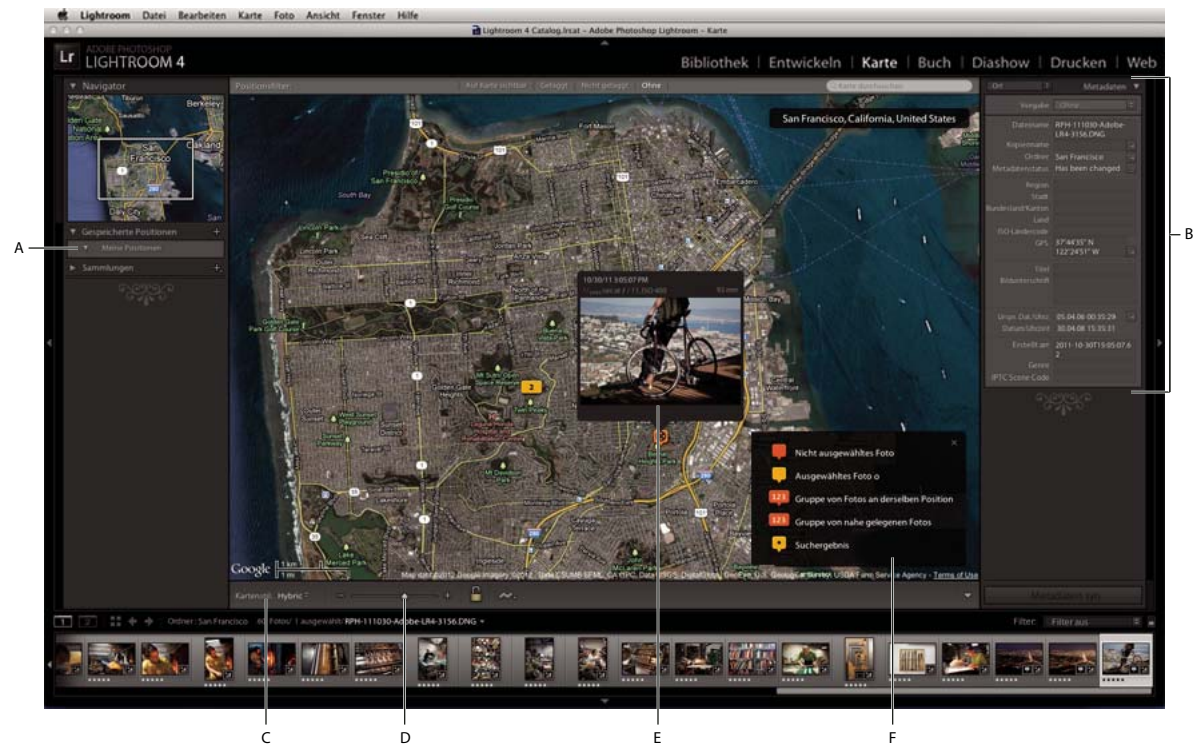

*Das Kartenmodul*

*A. Bedienfeld "Gespeicherte Positionen" B. Metadatenbedienfeld C. Menü "Kartenstil" D. Zoom-Regler E. Ausgewähltes Foto F. Kartenlegende* 

# **Navigieren auf der Karte**

Führen Sie zum Navigieren auf der Karte einen der folgenden Schritte aus:

- Doppelklicken Sie auf die Karte, um auf die gewünschte Position einzuzoomen.
- Ziehen Sie in der Symbolleiste den Schieberegler "Zoom", um ein- oder auszuzoomen.

*Hinweis: Das Kartenmodul unterstützt auch das Zoomen mit dem Mausrad und Multitouch-Gesten auf einem Trackpad.*

- Wenn Sie auf einen Bereich einzoomen möchten, ziehen Sie bei gedrückter Alt-Taste (Windows) bzw. Wahltaste (Mac OS) im Vorschaubereich.
- Ziehen Sie die Karte, um sie im Vorschaubereich neu zu positionieren.
- Geben Sie eine Position in das Suchfeld oben rechts im Vorschaubereich ein, um zu diesem Verzeichnis zu wechseln.
- Legen Sie das Aussehen der Karte fest, indem Sie im Menü "Kartenstil" eine Option wählen.

**Satellit** Zeigt Satellitenaufnahmen der Position an.

**Straßenkarte** Zeigt Straßen und geopolitische Grenzen und Wahrzeichen auf einem flachen, grafischen Hintergrund an.

**Hybrid** Zeigt Straßen und geopolitische Daten auf der Satellitenaufnahme an.

**Gelände** Grafische Darstellung der Landschaft.

**Hell oder Dunkel** Helle oder dunkel Darstellung der Straßenkartendaten mit wenig Kontrast.

# **Arbeiten mit Fotos und GPS-Daten**

- Wenn Sie GPS-Koordinaten zu Fotos (und die Fotos der Karte) hinzufügen wollen, führen Sie einen der folgenden Schritte aus:
	- Ziehen Sie die Fotos aus dem Filmstreifen auf die Karte.
	- Wählen Sie im Filmstreifen mindestens ein Foto aus und klicken Sie bei gedrückter Strg-Taste (Windows) bzw. Befehlstaste (Mac OS) auf die Kartenposition.
	- Wählen Sie im Filmstreifen mindestens ein Foto aus. Klicken Sie mit der rechten Maustaste (Windows) bzw. bei gedrückter Ctrl-Taste (Mac OS) auf die Kartenposition und wählen Sie "Ausgewählten Fotos GPS-Position hinzufügen".
- Um eine Miniaturvorschau der an einem bestimmten Ort aufgenommenen Fotos anzuzeigen, klicken Sie auf eine Fotostecknadel.

*Hinweis: Wählen Sie "Ansicht" > "Kartenlegende zeigen", um eine Überlagerung mit Erläuterungen für die Fotostecknadeln einzublenden.*

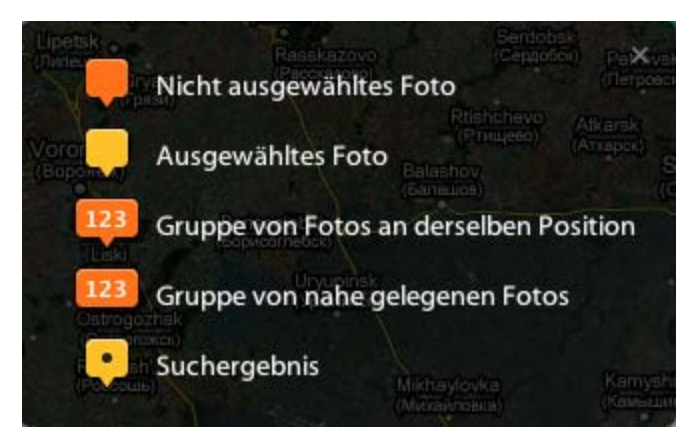

*Bedeutung der Vorschaustecknadeln im Kartenmodul*

- Wenn Sie GPS-Metadaten aus Fotos (und die Fotos aus der Karte) entfernen möchten, führen Sie einen der folgenden Schritte aus:
	- Wählen Sie die Stecknadel des Fotos aus und drücken Sie die Entf-Taste.
	- Klicken Sie mit der rechten Maustaste (Windows) bzw. bei gedrückter Ctrl-Taste (Mac OS) auf die Stecknadel und wählen Sie "GPS-Position löschen".
	- Wählen Sie im Kartenmodul im Filmstreifen das Foto aus und drücken Sie die Entf-Taste.
- Klicken Sie auf die Schaltfläche "GPS-Tracklogs" und wählen Sie "Tracklog laden", um GPS-Daten (eine GPX-Datei) von einem Drittanbietergerät hochzuladen.
- Der Positionsfilter zeigt an, welche Fotos im Filmstreifen auf der Karte angezeigt werden.

**Auf Karte sichtbar** Zeigt an, welche Fotos im Filmstreifen sich in der aktuellen Kartenansicht befinden.

**Getaggt/Nicht getaggt** Zeigt an, welche Fotos im Filmstreifen mit GPS-Daten getaggt oder nicht getaggt sind.

**Ohne** Löscht die Positionsfilter.

*Hinweis: Sie können die GPS-Metadaten von Fotos beim Exportieren der Bilder ausschließen. Wechseln Sie vom Dialogfeld "Exportieren" in das Metadatenbedienfeld und wählen Sie "Positionsinformationen entfernen".*

# **Speichern von Positionen**

Für Fotos, die innerhalb eines bestimmten Umkreises aufgenommen wurden, können Sie eine *gespeicherte Position* erstellen. Wenn Sie beispielsweise im Kundenauftrag für ein Shooting nach Griechenland reisen, können Sie eine gespeicherte Position erstellen, die alle besuchten Inseln umfasst.

- **1** Navigieren Sie im Kartenmodul zu einer Position auf der Karte und klicken Sie auf das Pluszeichen (+) im Gespeicherte-Positionen-Bedienfeld. Das Gespeicherte-Positionen-Bedienfeld befindet sich links im Lightroom-Fenster.
- 2 Geben Sie im Dialogfeld "Neue Position" einen Namen für die Position ein und wählen Sie einen Ordner als Speicherort aus.

**Radius** Definiert einen Radius in Fuß, Meilen, Metern oder Kilometern von der Mitte des sichtbaren Kartenbereichs.

**Privat** Entfernt alle IPTC-Positionsmetadaten, einschließlich GPS-Koordinaten, Region, Stadt, Staat/Provinz, Land und ISO-Ländercode, wenn Fotos in der gespeicherten Position aus Lightroom exportiert werden.

**3** Klicken Sie auf "Erstellen".

Die Position wird auf der Karte angezeigt und mit einem weißen Kreis mit einem Punkt **in der Mitte und einem** weiteren Punkt auf dem Umkreis markiert.

- **4** Beim Arbeiten mit gespeicherten Positionen führen Sie einen der folgenden Schritte aus:
	- Aktivieren oder deaktivieren Sie im Gespeicherte-Positionen-Bedienfeld eine Position, um sie auf der Karte anzuzeigen.

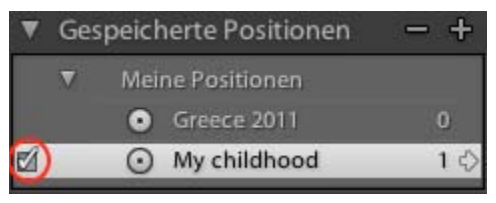

*Gespeicherte-Positionen-Bedienfeld des Kartenmoduls*

- Zum Hinzufügen von Fotos zu der Position führen Sie einen der folgenden Schritte aus:
	- Ziehen Sie ein oder mehrere Fotos aus dem Filmstreifen in den weißen Kreis auf der Karte.
	- Wählen Sie im Filmstreifen mindestens ein Foto aus und klicken Sie im Gespeicherte-Positionen-Bedienfeld auf das Kontrollkästchen neben dem Positionsnamen.
- Um zu einer Position auf der Karte zu gelangen, klicken Sie im Gespeicherte-Positionen-Bedienfeld auf den Rechtspfeil neben dem Positionsnamen.
- Zum Bearbeiten einer Position klicken Sie mit der rechten Maustaste (Windows) bzw. bei gedrückter Ctrl-Taste (Mac OS) in das Gespeicherte-Positionen-Bedienfeld und wählen "Optionen für Positionen".

*Sie können auch den Griff oben am Positionskreis auf der Karte ziehen, um den Radius anzupassen. Ziehen Sie den Punkt in die Mitte des Kreises, um die Position in der Karte zu verschieben.*

• Zum Löschen einer Position wählen Sie sie im Gespeicherte-Positionen-Bedienfeld aus und klicken Sie auf das Minuszeichen (-). Alternativ können Sie im Gespeicherte-Positionen-Bedienfeld mit der rechten Maustaste (Windows) bzw. bei gedrückter Ctrl-Taste (Mac OS) auf die Position oder auf die Karte klicken und "Löschen" wählen.

# **Kapitel 8: Organisieren von Fotos im Katalog**

Klicken Sie auf die Links unten, um ausführliche Anweisungen anzuzeigen.

## **Verwandte Themen**

["Das Bibliothekmodul: Grundlegender Workflow" auf Seite 6](#page-11-0)

# **Fotosammlungen**

Klicken Sie auf die Links unten, um ausführliche Anweisungen anzuzeigen.

## **Arten von Sammlungen**

Mit Sammlungen können Sie Fotos zum einfachen Anzeigen oder zum Ausführen verschiedener Aufgaben an einem Ort gruppieren. Fotos in einer Sammlung lassen sich beispielsweise zu einer Diashow, einem Kontaktabzug oder einer Web-Fotogalerie zusammenstellen. Einmal erstellte Sammlungen werden im Sammlungenbedienfeld jedes Moduls aufgeführt. Sie können jederzeit ausgewählt werden, wenn Sie sie benötigen. Sie können beliebig viele Sammlungen erstellen.

Eine normale *Sammlung* ist eine Gruppe von Fotos, die Sie in einer Gruppe ablegen.

*Smart-Sammlungen* sind Sammlungen, die auf Regeln basieren, die Sie definieren. Beispielsweise können Sie eine Smart-Sammlung aller Fotos erstellen, die fünf Bewertungssterne und eine rote Farbbeschriftung aufweisen. Fotos, die die Kriterien erfüllen, werden automatisch zu der Smart-Sammlung hinzugefügt.

Sie können auch Fotos vorübergehend für bestimmte Aufgaben in der *Schnellsammlung* gruppieren. Im Gegensatz zu normalen oder Smart-Sammlungen kann es pro Katalog nur eine Schnellsammlung geben.

Beachten Sie bei der Arbeit mit Sammlungen die folgenden Punkte:

- Seien Sie sich über den Unterschied zwischen Katalogen und Sammlungen im Klaren: Sammlungen sind Gruppen von Fotos in einem Katalog.
- Ein Foto kann mehreren Sammlungen angehören.
- Sie können die Fotos in einer Sammlung nicht stapeln.
- Sie können die Reihenfolge der Fotos in einer normalen Sammlung ändern, aber nicht nach der Benutzerreihenfolge sortieren. Auch können Sie keine Fotos in eine Smart-Sammlung ziehen, um sie neu anzuordnen.
- Wenn Sie ein Foto aus einer Sammlung entfernen, wird das Foto nicht aus dem Katalog gelöscht oder in den Papierkorb verschoben.
- Sie können Sammlungssätze erstellen, um Sammlungen zu organisieren.
- Sie können die Einstellungen für das Diashow-, Druck- und Webmodul als *Ausgabesammlungen* speichern. Siehe ["Speichern von Diashow-Einstellungen als Diashow-Sammlung" auf Seite 176,](#page-181-0) "Speichern von [Druckeinstellungen als Drucksammlung" auf Seite 199](#page-204-0) und "Speichern von Webeinstellungen als Websammlung" [auf Seite 209](#page-214-0).

Ein Video über das Sortieren von Fotos mit Sammlungen und Stichwörtern finden Sie unter [Lightroom 2 basics:](http://www.adobe.com/de/designcenter/lightroom/articles/lir2am_collection.html)  [collections and keywords](http://www.adobe.com/de/designcenter/lightroom/articles/lir2am_collection.html) (Lightroom 2-Grundlagen: Sammlungen und Stichwörter). Die folgenden Anweisungen gelten zwar für Lightroom 2, funktionieren jedoch auch in Lightroom 4.

### **Verwandte Themen**

["Arbeiten mit Sammlungen und Sammlungssätzen" auf Seite 82](#page-87-0)

["Arbeiten mit der Schnellsammlung" auf Seite 84](#page-89-0)

["Arbeiten mit Smart-Sammlungen" auf Seite 85](#page-90-0)

# <span id="page-87-0"></span>**Arbeiten mit Sammlungen und Sammlungssätzen**

### **Erstellen einer Sammlung**

- **1** Wählen Sie in der Rasteransicht Fotos aus und führen Sie einen der folgenden Schritte aus:
- Wählen Sie "Bibliothek" > "Neue Sammlung".
- Klicken Sie im Sammlungenbedienfeld auf das Pluszeichen (+) und wählen Sie "Sammlung erstellen".
- **2** Geben Sie im Dialogfeld "Sammlung erstellen" einen Namen in das Feld "Sammlung" ein.
- 3 Wenn die Sammlung zu einem Sammlungssatz gehören soll, wählen Sie diese Option im Menü "Festlegen". Andernfalls wählen Sie "Keine".
- 4 Wählen Sie die Option "Ausgewählte Fotos hinzufügen".
- **5** Klicken Sie auf "Erstellen".

Die Sammlung wird im Sammlungenbedienfeld mit einem Fotodruck-Symbol **angezeigt**. Fotos, die Teil einer Sammlung sind, werden in der Rasteransicht und im Filmstreifen mit dem Miniaturkennzeichen für "Foto befindet sich in Sammlung"  $\Box$  angezeigt.

## **Erstellen eines Sammlungssatzes**

Ein *Sammlungssatz* ist ein Container, der eine oder mehrere Sammlungen enthält. Sammlungen verleihen Ihnen mehr Flexibilität beim Ordnen und Verwalten von Fotos. Ein Sammlungssatz enthält keine Fotos. Er enthält lediglich Sammlungen, einschließlich normaler Sammlungen, Smart-Sammlungen und Ausgabekreationen. Ein Sammlungssatz wird mit einem Ordnersymbol **angezeigt**.

- **1** Führen Sie im Bibliothekmodul einen der folgenden Schritte aus:
- Wählen Sie "Bibliothek" > "Neuer Sammlungssatz".
- Klicken Sie im Sammlungenbedienfeld auf das Pluszeichen (+) und wählen Sie "Sammlungssatz erstellen".
- 2 Geben Sie im Dialogfeld "Sammlung erstellen" einen Namen für den Sammlungssatz ein.
- **3** Wenn der neue Satz Teil eines vorhandenen Satzes sein soll, wählen Sie den vorhandenen Satz im Menü "Festlegen" aus. Andernfalls wählen Sie "Keine".
- **4** Klicken Sie auf "Erstellen".
- **5** Ziehen Sie im Sammlungenbedienfeld eine beliebige Sammlung in einen Sammlungssatzordner, um sie dem Satz hinzuzufügen.

### **Löschen einer Sammlung oder eines Sammlungssatzes**

Wenn Sie eine Sammlung löschen, werden keine Fotos aus dem Katalog entfernt oder von der Festplatte gelöscht.

- ❖ Führen Sie in der Sammlungenbedienfeld einen der folgenden Schritte aus:
- Wählen Sie eine Sammlung oder einen Sammlungssatz aus und klicken Sie auf das Minuszeichen (-).
- Klicken Sie mit der rechten Maustaste (Windows) bzw. bei gedrückter Ctrl-Taste (Mac OS) auf eine Sammlung oder einen Sammlungssatz und wählen Sie "Löschen".

### **Hinzufügen von Fotos zu einer Sammlung**

❖ Ziehen Sie Fotos in der Rasteransicht auf eine Sammlung im Sammlungenbedienfeld.

### **Identifizieren von Fotos in einer Sammlung**

• Fotos in einer Sammlung werden in der Rasteransicht und im Filmstreifen mit dem Miniaturkennzeichen für "Foto befindet sich in Sammlung" angezeigt. Klicken Sie auf das Miniaturkennzeichen, um festzustellen, zu welchen Sammlungen das Foto gehört.

*Hinweis: Smart-Sammlungen werden nicht aufgelistet.*

• Klicken Sie in einer Sammlung bei gedrückter Strg-Taste (Mac OS) bzw. mit der rechten Maustaste (Windows) auf ein Foto. Wählen Sie dann "Gehe zu Ordner in der Bibliothek", um zu dem Ordner zu wechseln, der das Foto enthält.

#### <span id="page-88-0"></span>**Entfernen von Fotos aus einer Sammlung**

- **1** Wählen Sie eine Sammlung im Sammlungen-Bedienfeld aus.
- **2** Wählen Sie in der Rasteransicht die Fotos aus. Wählen Sie dann "Foto" > "Aus der Sammlung entfernen" oder drücken Sie die Entf-Taste.

#### **Kopieren oder Verschieben von Fotos zwischen Sammlungen**

- **1** Wählen Sie im Bibliothekmodul im Sammlungenbedienfeld eine Sammlung aus.
- **2** Wählen Sie in der Rasteransicht Fotos aus.
- **3** Zum Kopieren der ausgewählten Fotos ziehen Sie sie im Sammlungenbedienfeld auf die Sammlung, der Sie sie hinzufügen möchten.
- **4** Um die ausgewählten Fotos zu verschieben, löschen Sie die Fotos nach dem Ziehen in die neue Sammlung aus der Originalsammlung.

#### **Sortieren von Sammlungen**

- Klicken Sie im Sammlungenbedienfeld auf das Pluszeichen (+) und führen Sie einen der folgenden Schritte aus:
- Wählen Sie "Nach Namen sortieren", um Sammlungen alphabetisch zu sortieren.
- Wählen Sie "Nach Art sortieren", um Sammlungen nach Typ sortieren.

### **Umbenennen einer Sammlung oder eines Sammlungssatzes**

- **1** Klicken Sie im Sammlungenbedienfeld mit der rechten Maustaste (Windows) bzw. bei gedrückter Ctrl-Taste (Mac OS) auf eine Sammlung oder einen Sammlungssatz und wählen Sie im Menü die Option "Umbenennen".
- **2** Überschreiben Sie den Namen der Sammlung.

### <span id="page-89-1"></span>**Festlegen einer Zielsammlung**

Mit einer *Zielsammlung* können Sie die temporäre Schnellsammlung überschreiben. Durch eine Zielsammlung können Sie festlegen, dass sich eine beliebige permanente Sammlung wie eine Schnellsammlung verhält, solange diese ein Ziel ist. Zielsammlungen stellen eine einfache Möglichkeit dar, Fotos für die weitere Verarbeitung zu gruppieren.

**1** Wählen Sie im Sammlungenbedienfeld die Sammlung aus, die Sie als Ziel angeben möchten.

*Hinweis: Ein Sammlungssatz kann kein Ziel sein.*

**2** Klicken Sie mit der rechten Maustaste (Windows) bzw. bei gedrückter Ctrl-Taste (Mac OS) und wählen Sie "Als Zielsammlung festlegen".

Ein weißes Pluszeichen neben dem Sammlungsnamen zeigt an, dass die Sammlung als Ziel ausgewählt ist.

- **3** Um ein Foto zu einer Zielsammlung hinzuzufügen, wählen Sie das Foto in einem beliebigen Modul aus und drücken die Taste "B".
- **4** Um ein Foto aus einer Zielsammlung zu entfernen, wählen Sie die Zielsammlung und dann das Foto in der Rasteransicht aus. Drücken Sie dann die Taste "B".
- **5** Um das Ziel zu deaktivieren, wählen Sie die Sammlung aus, klicken Sie mit der rechten Maustaste (Windows) bzw. bei gedrückter Ctrl-Taste (Mac OS) und heben die Auswahl "Als Zielsammlung festlegen" auf.

# <span id="page-89-0"></span>**Arbeiten mit der Schnellsammlung**

Mit der Schnellsammlung können Sie eine kurzzeitig bestehende Gruppe von Fotos für die Arbeit in einem beliebigen Modul zusammenstellen. Sie können die Schnellsammlung im Filmstreifen oder in der Rasteransicht anzeigen und auch in eine permanente Sammlung konvertieren.

## **Verwandte Themen**

["Festlegen einer Zielsammlung" auf Seite 84](#page-89-1)

#### **Hinzufügen von Fotos zu einer Schnellsammlung**

- **1** Wählen Sie im Filmstreifen oder in der Rasteransicht mindestens ein Foto aus.
- **2** Wählen Sie im Bibliothek- oder Entwicklungsmodul "Foto" > "Zur Schnellsammlung hinzufügen". Wählen Sie im Diashow-, Druck- oder Web-Modul "Bearbeiten" > "Zur Schnellsammlung hinzufügen".

*Wählen Sie in einem beliebigen Modul ein Foto aus und drücken Sie die Taste "B". Alternativ können Sie den Mauszeiger über ein Miniaturbild bewegen und rechts oben auf den Kreis klicken.*

## **Anzeigen von Fotos in der Schnellsammlung**

- Wählen Sie im Bibliothekmodul im Katalogbedienfeld "Schnellsammlung" aus.
- Wählen Sie im Menü der Quellanzeige des Filmstreifens die Option "Schnellsammlung".

#### **Entfernen von einzelnen oder allen Fotos aus der Schnellsammlung**

- **1** Zeigen Sie die Schnellsammlung im Filmstreifen oder in der Rasteransicht an.
- **2** Wählen Sie in der Sammlung mindestens ein Foto aus.
- **3** Wählen Sie im Bibliothek- oder Entwicklungsmodul "Foto" > "Aus Schnellsammlung entfernen". Wählen Sie im Diashow-, Druck- oder Web-Modul "Bearbeiten" > "Aus Schnellsammlung entfernen".

*Wählen Sie in einem beliebigen Modul das Foto aus und drücken Sie die Taste "B". Alternativ können Sie den Mauszeiger über ein Miniaturbild bewegen und rechts oben auf den Kreis klicken.*

### **Konvertieren der Schnellsammlung in eine Sammlung**

Sie können eine Schnellsammlung als Sammlung speichern. Nach dem Speichern haben Sie die Möglichkeit, die Schnellsammlung zu löschen.

- 1 Wählen Sie in einem beliebigen Modul "Datei" > "Schnellsammlung speichern".
- 2 Geben Sie im Dialogfeld "Schnellsammlung speichern" einen Namen in das Feld "Name der Sammlung" ein.
- **3** Wählen Sie eine der folgenden Möglichkeiten aus:
- Wenn die Schnellsammlung nach ihrer Speicherung als Sammlung gelöscht werden soll, wählen Sie die Option "Schnellsammlung nach Speicherung löschen" aus.
- Wenn die Schnellsammlung nach ihrer Speicherung als Sammlung erhalten bleiben soll, heben Sie die Auswahl "Schnellsammlung nach Speicherung löschen" auf.
- 4 Klicken Sie auf "Speichern".

## <span id="page-90-0"></span>**Arbeiten mit Smart-Sammlungen**

Eine Smart-Sammlung ist eine Sammlung, die auf benutzerdefinierten Metadatenkriterien basiert. Smart-Sammlungen beinhalten automatisch alle Fotos, die die Kriterien erfüllen. Sie müssen die Fotos aus einer Smart Sammlung nicht manuell hinzufügen oder entfernen.

Lightroom enthält standardmäßig fünf Smart-Sammlungen: "Rot gefärbt", "Fünf Sterne", "Letzter Monat", "Kürzlich geändert" und "Ohne Stichwörter".

#### **Erstellen einer Smart-Sammlung**

- **1** Führen Sie im Bibliothekmodul einen der folgenden Schritte aus:
- Wählen Sie "Bibliothek" > "Neue Smart-Sammlung".
- Klicken Sie im Sammlungenbedienfeld auf das Pluszeichen (+) und wählen Sie "Smart-Sammlung erstellen".
- **2** Geben Sie im Dialogfeld "Neue Smart-Sammlung" einen Namen für die Smart-Sammlung ein.
- 3 Wenn die neue Smart-Sammlung Teil eines vorhandenen Satzes sein soll, wählen Sie den Satz im Menü "Festlegen" aus. Andernfalls wählen Sie "Keine".
- **4** Legen Sie die Regeln für die Smart-Sammlung fest, indem Sie Optionen aus den Popup-Menüs auswählen.

*Hinweis: Die definierten Regeln für durchsuchbare Textbedingungen in Smart-Sammlungen werden auch für die Textsuche in der Bibliotheksfilterleiste verwendet. Weitere Informationen zu Definitionen finden Sie unter ["Suchen von](#page-116-0)  [Fotos über den Textfilter" auf Seite 111](#page-116-0).*

- **5** (Optional) Klicken Sie auf das Pluszeichen (+), um weitere Kriterien hinzuzufügen. Klicken Sie auf das Minuszeichen (-), um Kriterien zu entfernen.
- **6** (Optional) Klicken Sie bei gedrückter Alt-Taste (Windows) bzw. Wahltaste (Mac OS) auf das Pluszeichen (+), um verschachtelte Optionen zum Verfeinern der Kriterien zu öffnen.
- **7** Wählen Sie im Menü "Entspricht", ob alle oder mindestens eines der Kriterien erfüllt sein müssen.
- **8** Klicken Sie auf "Erstellen".

Lightroom nimmt die Smart-Sammlung in das Sammlungenbedienfeld auf und fügt alle Fotos aus dem Katalog hinzu, die die angegebenen Regeln erfüllen. Smart-Sammlungen besitzen ein Fotodrucksymbol mit einem Zahnrad in der unteren rechten Ecke

### **Bearbeiten von Smart-Sammlungen**

Sie können die Kriterien und Regeln für eine Smart-Sammlung jederzeit ändern.

- **1** Klicken Sie mit der rechten Maustaste (Windows) bzw. bei gedrückter Ctrl-Taste (Mac OS) im Sammlungenbedienfeld auf eine Smart-Sammlung und wählen Sie "Smart-Sammlung bearbeiten".
- 2 Wählen Sie neue Regeln und Optionen im Dialogfeld "Smart-Sammlung bearbeiten".
- **3** Klicken Sie auf "Speichern".

*Hinweis: Sie können die Fotos nicht nach der Benutzerreihenfolge sortieren oder in eine Smart-Sammlung ziehen.*

### **Weitergeben von Smart-Sammlungseinstellungen**

Sie können Smart-Sammlungen gemeinsam verwenden, indem Sie deren Einstellungen exportieren und diese Einstellungen dann in einen anderen Katalog importieren. Lightroom hängt die Dateinamenerweiterung .lrsmcol an Einstellungsdateien von Smart-Sammlungen an.

Durch das Exportieren einer Smart-Sammlung werden auch die Regeln für die Smart-Sammlung exportiert. Die Fotos in der Smart-Sammlung werden jedoch nicht exportiert.

Wenn Sie Regeln für eine Smart-Sammlung importieren, erstellt Lightroom die Smart-Sammlung im Sammlungenbedienfeld und fügt alle Fotos im Katalog hinzu, die die Kriterien der Smart-Sammlung erfüllen.

- Zum Exportieren einer Smart-Sammlung klicken Sie mit der rechten Maustaste (Windows) bzw. bei gedrückter Ctrl-Taste (Mac OS) in das Sammlungenbedienfeld und wählen Sie "Smart-Sammlungseinstellungen exportieren". Geben Sie den Namen und Speicherort der exportierten Einstellungsdatei für die Smart-Sammlung an und klicken Sie dann auf "Speichern".
- Zum Importieren einer Smart-Sammlung klicken Sie mit der rechten Maustaste (Windows) bzw. bei gedrückter Ctrl-Taste (Mac OS) in das Sammlungenbedienfeld und wählen Sie "Smart-Sammlungseinstellungen importieren". Suchen Sie die Einstellungsdatei .lrsmcol für die Smart-Sammlung, wählen Sie sie aus und klicken Sie auf "Importieren".

# **Exportieren einer Sammlung als Katalog**

Sie können eine Sammlung von Fotos als neuen Katalog exportieren. Wenn Sie einen Katalog aus einer Sammlung von Fotos erstellen, werden die Einstellungen der Fotos in den neuen Katalog exportiert.

*Hinweis: Durch das Exportieren einer Smart-Sammlung als Katalog werden die Fotos in der Smart-Sammlung dem neuen Katalog hinzugefügt. Die Regeln oder Kriterien, die der Smart-Sammlung zugrunde liegen, werden jedoch nicht exportiert.*

- **1** Wählen Sie die Sammlung bzw. die Smart-Sammlung aus, die Sie zum Erstellen eines Katalogs verwenden möchten.
- **2** Klicken Sie mit der rechten Maustaste (Windows) bzw. bei gedrückter Ctrl-Taste (Mac OS) auf den Sammlungsnamen und wählen Sie "Diese Sammlung als Katalog exportieren".
- 3 Geben Sie Namen, Speicherort und andere Optionen für den Katalog an und klicken Sie dann auf "Speichern" (Windows) bzw. "Katalog exportieren" (Mac OS).

### **Verwandte Themen**

["Kombinieren oder Zusammenführen von Katalogen" auf Seite 62](#page-67-0)

# <span id="page-92-0"></span>**Gruppieren von Fotos in Stapeln**

# **Stapel**

Sie können Stapel erstellen, um einen Satz von visuell ähnlichen Fotos zu gruppieren, damit eine leichtere Verwaltung möglich ist. Stapel sind nützlich zum Aufbewahren mehrerer Fotos desselben Motivs oder zum zentralen Aufbewahren eines Fotos zusammen mit seinen virtuellen Kopien. Stapel sorgen außerdem für mehr Übersichtlichkeit in der Rasteransicht und im Filmstreifen.

Sie können z. B. einen Stapel erstellen, um mehrere Fotos einer bestimmten Pose aus einer Porträtsitzung zu gruppieren oder um Fotos abzulegen, die Sie bei einer Veranstaltung mit dem Burst-Modus oder der Auto-Bracket-Funktion (Belichtungsreihenfunktion) Ihrer Kamera aufgenommen haben. Wenn Sie Fotos auf diese Weise aufnehmen, erhalten Sie viele ähnliche Variationen desselben Bildes, benötigen in der Rasteransicht oder im Filmstreifen jedoch nur das beste Foto davon. Wenn Sie die Fotos stapeln, haben Sie an einem zentralen Ort schnellen und einfachen Zugriff darauf, da die Aufnahmen nicht mehr über mehrere Zeilen mit Miniaturen verstreut sind.

Werden Fotos in einem Stapel gruppiert, werden die Fotos entsprechend ihrer Sortierreihenfolge in der Rasteransicht gestapelt, wobei das aktive Foto an oberster Stelle des Stapels liegt.

Ein Stapel wird als ausgeblendet bezeichnet, wenn die gestapelten Fotos in der Rasteransicht oder im Filmstreifen unter der Miniatur des obersten Fotos gruppiert sind. Ein Stapel wird als eingeblendet bezeichnet, wenn alle gestapelten Fotos in der Rasteransicht oder im Filmstreifen sichtbar sind.

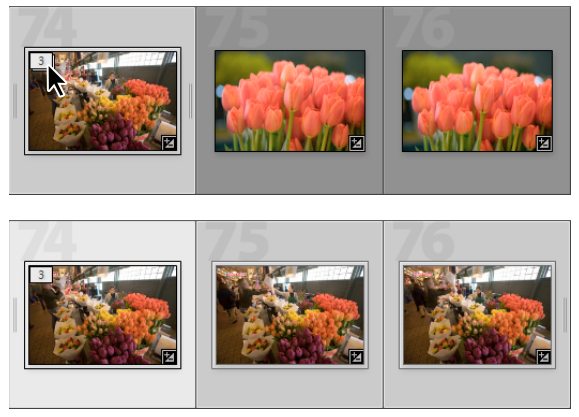

*Ausgeblendeter Stapel (oben) und eingeblendeter Stapel (unten)*

Im Folgenden finden Sie einige Tipps zum Arbeiten mit Stapeln:

- Wenn Entwicklungskorrekturen, Bewertungen, Markierungen oder Farbbeschriftungen auf einen ausgeblendeten Stapel angewendet werden, gelten diese nur für das oberste Foto des Stapels.
- Wenn Sie ein Foto in einem Stapel auswählen und es einer Schnellsammlung oder Sammlung hinzufügen, wird nur das ausgewählte Foto hinzugefügt, nicht der gesamte Stapel.
- Wenn Sie nach Fotos suchen, wird das oberste Foto in einem Stapel angezeigt, die Anzahl der im Stapel vorhandenen Fotos ist dabei in der oberen linken Ecke angegeben.

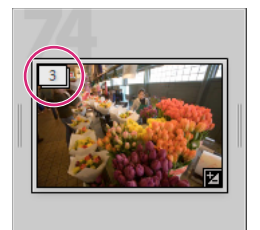

*Im obersten Foto des Stapels wird die Anzahl der Fotos im Stapel angezeigt.*

# **Stapeln von Fotos**

**1** Wählen Sie in der Rasteransicht oder im Filmstreifen im Bibliothekmodul die Fotos aus, die Sie stapeln möchten.

*Hinweis: Gestapelte Fotos müssen sich im gleichen Ordner befinden.*

**2** Wählen Sie "Foto" > "Stapeln" > "In Stapel gruppieren".

Die gestapelten Fotos werden fortlaufend angezeigt. Die Stapelfolgenummern sind dabei in der linken oberen Ecke der Miniaturen angegeben. Das oberste Foto im Stapel hat die Nummer "1", das nächste Foto die Nummer "2" usw.

*Hinweis: Wenn Sie zwei Stapel auswählen und dann den Befehl "Foto" > "Stapeln" > "In Stapel gruppieren" wählen, wird nur das oberste Foto aus dem zweiten Stapel in den zuerst ausgewählten Stapel verschoben.*

# **Auflösen des Fotostapels**

- **1** Wählen Sie in der Rasteransicht oder im Filmstreifen im Bibliothekmodul die Miniatur eines ausgeblendeten Stapels aus. Ist der Stapel eingeblendet, wählen Sie ein beliebiges Foto im Stapel aus. Sie müssen nicht alle Fotos im Stapel auswählen.
- **2** Wählen Sie "Foto" > "Stapeln" > "Stapel aufheben".

# **Hinzufügen von Fotos zu einem Stapel**

- **1** Wählen Sie in der Rasteransicht oder im Filmstreifen im Bibliothekmodul den Stapel und mindestens ein Foto aus, das Sie dem Stapel hinzufügen möchten.
- 2 Wählen Sie "Foto" > "Stapeln" > "In Stapel gruppieren".

# **Ein- und Ausblenden von Stapeln**

Wenn Sie einen Stapel einblenden, werden alle im Stapel vorhandenen Fotos angezeigt. Wenn Sie einen Stapel ausblenden, werden alle Fotos unter der Miniatur des obersten Fotos gruppiert. Die Anzahl der im Stapel vorhandenen Fotos wird in der linken oberen Ecke der Miniatur angezeigt.

- ❖ Führen Sie in der Rasteransicht oder im Filmstreifen im Bibliothekmodul einen der folgenden Schritte aus:
- Wenn Sie einen Stapel einblenden möchten, klicken Sie mit der rechten Maustaste (Windows) bzw. bei gedrückter Ctrl-Taste (Mac OS) auf einen ausgeblendeten Stapel und wählen Sie "Stapeln" > "Stapel erweitern" oder klicken Sie auf die Stapelfolgenummer oben links im Foto. Alternativ können Sie auch einen ausgeblendeten Stapel auswählen und dann den Befehl "Foto" > "Stapeln" > "Stapel erweitern" wählen.
- Zum Einblenden aller Stapel klicken Sie mit der rechten Maustaste (Windows) bzw. bei gedrückter Ctrl-Taste (Mac OS) auf ein Foto und wählen "Stapeln" > "Alle Stapel erweitern" oder markieren Sie ein beliebiges Foto und wählen Sie "Foto" > "Stapeln" > "Alle Stapel erweitern".
- Wenn Sie einen Stapel ausblenden möchten, klicken Sie mit der rechten Maustaste (Windows) bzw. bei gedrückter Ctrl-Taste (Mac OS) auf ein Foto in dem Stapel und wählen Sie "Stapeln" > "Stapel ausblenden" oder klicken Sie auf die Stapelfolgenummer oben links im Foto. Sie können auch ein Foto in einem Stapel markieren und "Foto" > "Stapeln" > "Stapel ausblenden" wählen.
- Zum Ausblenden aller Stapel klicken Sie mit der rechten Maustaste (Windows) bzw. bei gedrückter Ctrl-Taste (Mac OS) auf ein Foto und wählen "Stapeln" > "Alle Stapel ausblenden" oder markieren Sie ein beliebiges Foto und wählen Sie "Foto" > "Stapeln" > "Alle Stapel ausblenden".

# **Entfernen oder Löschen von Fotos aus einem Stapel**

Wenn Sie Fotos aus einem Stapel entfernen, bleiben sie im Katalog von Lightroom erhalten. Wenn Sie Fotos aus einem Stapel löschen, werden sie aus dem Stapel und auch aus dem Katalog entfernt. Mit dem Befehl "Fotos löschen" haben Sie auch die Möglichkeit, Fotos aus dem Katalog zu entfernen und von der Festplatte zu löschen.

- **1** Wählen Sie in der Rasteransicht oder im Filmstreifen im Bibliothekmodul einen Stapel aus, den Sie einblenden möchten.
- **2** Wählen Sie mindestens ein Foto aus dem Stapel aus und führen Sie einen der folgenden Schritte aus:
- Wenn Sie Fotos aus dem Stapel entfernen möchten, wählen Sie "Foto" > "Stapeln" > "Aus Stapel entfernen".
- Wenn Sie Fotos aus dem Stapel löschen möchten, wählen Sie "Foto" > "Foto löschen". Sie können auch mit der rechten Maustaste (Windows) bzw. bei gedrückter Ctrl-Taste (Mac OS) auf eine Miniatur und wählen Sie im Menü die Option "Foto löschen" wählen.

Wenn Sie ein Foto aus einem Stapel von zwei Fotos entfernen oder löschen, wird der Stapel aufgehoben.

# **Neuanordnen von Fotos in einem Stapel**

- ❖ Wählen Sie in der Rasteransicht oder im Filmstreifen im Bibliothekmodul ein Foto in einem eingeblendeten Stapel aus und führen Sie einen der folgenden Schritte aus:
- Wenn Sie das Foto als oberstes Foto in einem Stapel festlegen möchten, wählen Sie "Foto" > "Stapeln" > "An Stapelanfang verschieben".
- Wenn Sie das Foto im Stapel nach oben verschieben möchten, drücken Sie die Umschalttaste+linke Klammer oder wählen Sie "Foto" > "Stapeln" > "Im Stapel nach oben verschieben".
- Wenn Sie das Foto im Stapel nach unten verschieben möchten, drücken Sie die Umschalttaste+rechte Klammer oder wählen Sie "Foto" > "Stapeln" > "Im Stapel nach unten verschieben".

# **Teilen eines Stapels**

Fotos innerhalb eines Stapels lassen sich mit dem Befehl "Stapel teilen" in einen neuen, separaten Stapel gruppieren. Wenn Sie einen Stapel teilen, enthält der ursprüngliche Stapel danach die verbleibenden Fotos aus der Gruppierung in einem neuen Stapel.

- **1** Blenden Sie einen Stapel in der Rasteransicht oder im Filmstreifen im Bibliothekmodul ein.
- **2** Wählen Sie die Fotos aus, die Sie in einem anderen Stapel gruppieren möchten.

*Hinweis: Der Befehl "Stapel teilen" ist nicht verfügbar, wenn Sie nur das oberste Foto in einem Stapel ausgewählt haben.*

**3** Wählen Sie "Foto" > "Stapeln" > "Stapel teilen".

# **Automatisches Stapeln von Fotos nach Aufnahmezeit**

Lightroom kann Fotos in einem Ordner automatisch auf Grundlage der Aufnahmezeit stapeln. Sie legen dabei einen Aufnahmezeitbereich fest, um einen neuen Stapel zu erstellen. Ein Beispiel: Sie legen eine Dauer von 1 Minute fest. Alle aufeinander folgenden Fotos, bei denen die Aufnahmezeit weniger als 1 Minute auseinander liegt, werden in einem Stapel gruppiert. Ein neuer Stapel wird erstellt, wenn die Aufnahmezeit des nächsten benachbarten Fotos mindestens 1 Minute nach der Aufnahmezeit des vorhergehenden Fotos liegt. Im neuen Stapel werden entsprechend alle aufeinander folgenden Fotos gruppiert, bei denen die Aufnahmezeitpunkte weniger als 1 Minute auseinander liegen.

Sie können für eine Dauer zwischen den Aufnahmezeitpunkten einen Bereich von 0 Sekunden bis 1 Stunde festlegen. Kürzere Zeitabstände bewirken dabei die Erstellung von mehr Stapeln. Längere Zeitabstände führen zu weniger Stapeln.

**1** Wählen Sie im Ordnerbedienfeld einen Ordner aus.

Lightroom stapelt alle Fotos in dem Ordner, unabhängig davon, ob Fotos im Inhaltsbereich oder im Filmstreifen ausgewählt wurden.

- **2** Wählen Sie "Foto" > "Stapeln" > "Automatisch nach Aufnahmezeit stapeln".
- **3** Ziehen Sie im Dialogfeld "Automatisch nach Aufnahmezeit stapeln" den Regler "Zeit zwischen Stapeln", um die minimale Dauer zwischen den Aufnahmezeitpunkten für neue Stapel festzulegen.

# **Markieren, Beschriften und Bewerten von Fotos**

Klicken Sie auf die Links unten, um ausführliche Anweisungen anzuzeigen.

## **Verwandte Themen**

["Filtern von Fotos im Filmstreifen und in der Rasteransicht" auf Seite 52](#page-57-0)

```
"Suchen von Fotos über die Bibliotheksfilterleiste" auf Seite 111
```
# **Anzeigen von Bewertungen, Markierungen und Beschriftungen**

Im Bibliothekmodul können Fotos je nach den von Ihnen festgelegten Anzeigeoptionen mit Bewertungssternen, Markierungen und Farbbeschriftungen angezeigt werden.

*Hinweis: Diashows können Fotos mit Bewertungssternen anzeigen. Siehe ["Anzeigen von Bewertungen in einer Diashow"](#page-183-0)  [auf Seite 178.](#page-183-0)*

- ❖ Führen Sie im Bibliothekmodul einen der folgenden Schritte aus, um Bewertungen, Markierungen und Beschriftungen einzublenden:
- Wenn Sie Markierungen und Beschriftungen in den Miniaturzellen der Rasteransicht anzeigen lassen möchten, wählen Sie "Ansicht" > "Ansichtsoptionen". Wählen Sie anschließend im Dialogfeld "Bibliotheksansicht-Optionen" auf der Registerkarte "Rasteransicht" die Optionen "Markierungen" und "Farbige Rasterzellen mit Beschriftungsfarben". Wählen Sie zur Anzeige der Bewertungssterne im Menü "Beschriftung oben" "Beschriftung unten" die Option "Bewertung".
- Wenn Sie Bewertungen, Markierungen und Beschriftungen in der Werkzeugleiste der Raster- oder Lupenansicht anzeigen möchten, wählen Sie im Menü der Werkzeugleiste eine oder mehrere der folgenden Optionen: "Bewertung", "Markieren", "Farbbeschriftung".

*Hinweis: Bewertungen, Markierungen und Beschriftungen stehen in den Vergleichs- und Übersichtsansichten immer neben den angezeigten Fotos zur Verfügung.*

### **Verwandte Themen**

["Filtern von Fotos im Filmstreifen und in der Rasteransicht" auf Seite 52](#page-57-0)

["Suchen von Fotos über die Attributfilter" auf Seite 113](#page-118-0)

# **Festlegen von Bewertungssternen**

Beim Bewerten von Dateien können Sie null bis zu fünf Sternen vergeben. Bewertungssterne sind in jeder Ansicht des Bibliothekmoduls einstell- und anzeigbar. Wenn Fotos bewertet wurden, können Sie im Filmstreifen oder in der Bibliotheksfilterleiste auf eine Filterschaltfläche für Bewertungen klicken, um nur Fotos anzuzeigen und zu bearbeiten, denen Sie eine bestimmte Anzahl von Sternen gegeben haben. Siehe "Filtern von Fotos im Filmstreifen und in der [Rasteransicht" auf Seite 52u](#page-57-0)nd ["Suchen von Fotos über die Attributfilter" auf Seite 113.](#page-118-0)

• Wählen Sie "Fotos" > "Bewertung festlegen", wenn in der Rasteransicht mindestens ein Foto oder im Filmstreifen in der Lupen-, Vergleichs- oder Übersichtsansicht genau ein Foto ausgewählt ist. Wählen Sie dann im Untermenü eine Bewertung aus.

*Hinweis: Wenn im Filmstreifen in der Lupen-, Vergleichs- oder Übersichtsansicht mehr als ein Foto ausgewählt ist, wird die Bewertung nur auf das aktive Foto angewandt.*

• Geben Sie für die Bewertung eine Zahl von 1 bis 5 ein. Halten Sie die Umschalttaste gedrückt und drücken Sie auf die Zahl, um die Bewertung festzulegen und das nächste Foto auszuwählen.

*In der Vergleichs- und Übersichtsansicht können Sie auf einen der fünf Punkte unter den Fotos klicken, um Bewertungssterne zuzuweisen. Wenn Sie auf den ersten Punkt klicken, weisen Sie einen Bewertungsstern zu, wenn Sie auf den zweiten Punkt klicken, weisen Sie zwei Bewertungssterne zu usw.*

## **Festlegen von Bewertungssternen in den Miniaturen in der Rasteransicht**

- **1** Wählen Sie in der Rasteransicht mindestens ein Fotos aus.
- **2** Klicken Sie auf einen der fünf Punkte unter der Miniaturzelle.

Wenn Sie auf den ersten Punkt klicken, weisen Sie einen Bewertungsstern zu, wenn Sie auf den zweiten Punkt klicken, weisen Sie zwei Bewertungssterne zu usw.

*Hinweis: Damit Bewertungssterne auch in kompakten Miniaturzellen angezeigt werden, wählen Sie im Dialogfeld "Bibliotheksansicht-Optionen" die Option "Beschriftung unten" > "Bewertung". Damit Bewertungssterne in den erweiterten Miniaturzellen angezeigt werden, wählen Sie im Dialogfeld "Bibliotheksansicht-Optionen" die Option "Bewertungsfußzeile anzeigen". Siehe ["Festlegen der Bibliotheksansicht-Optionen für die Rasteransicht" auf Seite 57](#page-62-0).*

#### **Festlegen von Bewertungssternen mit der Sprühdose**

**1** Aktivieren Sie in der Rasteransicht die Sprühdose in der Werkzeugleiste und wählen Sie dann aus dem Menü "Farbe" in der Werkzeugleiste die Option "Bewertung".

*Hinweis: Wird die Sprühdose nicht in der Werkzeugleiste angezeigt, wählen Sie im Menü der Werkzeugleiste die Option "Sprühdose".*

- **2** Geben Sie die Bewertung in der Werkzeugleiste ein und klicken Sie dann auf ein Foto oder ziehen Sie die Maus über das Foto, um die Bewertung anzuwenden.
- **3** Klicken Sie zum Deaktivieren der Sprühdose in der Werkzeugleiste auf den Kreis. Nach der Deaktivierung ist das Sprühdosensymbol in der Werkzeugleiste sichtbar.

## **Festlegen von Bewertungssternen in der Bibliothekwerkzeugleiste**

❖ Klicken Sie in der Werkzeugleiste auf einen Bewertungsstern, wenn in der Rasteransicht mindestens ein Foto oder im Filmstreifen in der Lupen- oder Übersichtsansicht genau ein Foto ausgewählt ist.

Wenn Sie auf den ersten Punkt klicken, weisen Sie einen Bewertungsstern zu, wenn Sie auf den zweiten Punkt klicken, weisen Sie zwei Bewertungssterne zu usw. Wenn im Filmstreifen in der Lupen- oder Übersichtsansicht mehr als ein Foto ausgewählt ist, wird die Bewertung nur auf das aktive Foto angewandt.

*Hinweis: Damit in der Werkzeugleiste die Bewertungssterne angezeigt werden, wählen Sie im Menü der Werkzeugleiste die Option "Bewerten". Siehe ["Anzeigen von Steuerelementen in der Werkzeugleiste des Bibliothekmoduls" auf Seite 23.](#page-28-0)*

### **Festlegen von Bewertungssternen im Metadatenbedienfeld**

- 1 Wählen Sie im Popup-Menü des Metadatenbedienfelds "Standard", "Alle", "Minimal" oder "Ad-hoc-Beschreibung", wenn mindestens ein Foto in der Rasteransicht oder genau ein Foto im Filmstreifen in der Lupen- , Vergleichs- oder Übersichtsansicht ausgewählt ist.
- 2 Klicken Sie im Metadatenbedienfeld auf einen der fünf Punkte neben dem Wort "Bewertung".

Wenn Sie auf den ersten Punkt klicken, weisen Sie einen Bewertungsstern zu, wenn Sie auf den zweiten Punkt klicken, weisen Sie zwei Bewertungssterne zu usw. Wenn im Filmstreifen in der Lupen-, Vergleichs- oder Übersichtsansicht mehr als ein Foto ausgewählt ist, wird die Bewertung nur auf das aktive Foto angewandt.

## **Ändern von Bewertungen**

- ❖ Führen Sie im Bibliothekmodul einen der folgenden Schritte aus, um die Anzahl der Bewertungssterne in der Miniaturzelle, in der Werkzeugleiste oder im Metadatenbedienfeld zu ändern:
- Klicken Sie auf einen anderen Bewertungsstern, um die Bewertung zu erhöhen oder zu verringern. Durch Klicken auf eine Ein-Stern-Bewertung wird die Bewertung entfernt.
- Wählen Sie "Foto" > "Bewertung festlegen" und wählen Sie dann eine andere Bewertung bzw. erhöhen oder verringern Sie die Bewertung.

*Sie können Fotos auswählen und "]" drücken, um die Bewertung zu erhöhen, oder "[" drücken, um die Bewertung zu verringern.*

#### **Entfernen von Bewertungen**

◆ Wählen Sie "Fotos" > "Bewertung festlegen" > "Keine", wenn in der Rasteransicht mindestens ein Foto oder im Filmstreifen in der Lupen-, Vergleichs- oder Übersichtsansicht genau ein Foto ausgewählt ist. Wenn im Filmstreifen in der Lupen-, Vergleichs- oder Übersichtsansicht mehr als ein Foto ausgewählt ist, wird die Bewertung nur vom aktiven Foto entfernt.

*Hinweis: Um die Bewertungen zu entfernen, können Sie auch auf die Sterne in einer Miniaturzelle, in der Werkzeugleiste des Bibliothekmoduls oder im Metadatenbedienfeld klicken. Beispiel: Ein Foto verfügt über eine Fünf-Sterne-Bewertung. Klicken Sie auf den fünften Stern, um diese Bewertung zu entfernen. Wenn für ein Foto eine Bewertung mit vier Sternen festgelegt wurde, klicken Sie auf den vierten Stern, um die Bewertung zu entfernen, usw.*

# **Markieren oder Ablehnen von Fotos**

Markierungen legen fest, ob ein Foto ausgewählt  $\mathbb F$ , abgelehnt  $\mathbb B$  oder unmarkiert ist. Markierungen werden im Bibliothekmodul festgelegt. Wenn Fotos markiert wurden, können Sie im Filmstreifen oder in der Bibliotheksfilterleiste auf eine Filterschaltfläche für Markierungen klicken, um nur Fotos anzuzeigen und zu bearbeiten, die Sie mit einer bestimmten Markierung versehen haben. Siehe "Filtern von Fotos im Filmstreifen und in [der Rasteransicht" auf Seite 52u](#page-57-0)nd ["Suchen von Fotos über die Attributfilter" auf Seite 113.](#page-118-0)

Markierungsstatus werden *nicht* in XMP gespeichert. Sie sind nicht sichtbar und stehen auch nicht außerhalb des Kataloges von Lightroom zur Verfügung.

- ❖ Führen Sie im Bibliothekmodul einen der folgenden Schritte aus:
- Wählen Sie mindestens ein Foto in der Rasteransicht oder ein einzelnes Foto im Filmstreifen in der Lupen-, Vergleichs- oder Übersichtsansicht aus. Wählen Sie dann "Foto" > "Markierung festlegen" und klicken Sie auf die gewünschte Markierung. Wenn im Filmstreifen in der Lupen-, Vergleichs- oder Übersichtsansicht mehr als ein Foto ausgewählt ist, wird die Bewertung nur auf das aktive Foto angewandt.
- Wählen Sie in der Rasteransicht oder im Filmstreifen ein Foto aus und drücken Sie die Taste "P", um ein Bild als ausgewählt zu markieren, oder die Taste "X", um das Bild als abgelehnt zu markieren. Halten Sie beim Drücken der Taste "P" oder "X" die Umschalttaste gedrückt, um die Markierung festzulegen und das nächste Foto auszuwählen. Halten Sie die Strg-Taste (Windows) bzw. Befehlstaste (Mac OS) gedrückt und drücken Sie die Nach-oben- oder Nach-unten-Taste, um den Markierungsstatus zu erhöhen oder zu verringern.
- (Nur Rasteransicht) Klicken Sie auf das Markierungssymbol links oben in einer Fotominiatur, um die Markierung anzuwenden oder zu entfernen. Fotos mit einer Ablehnungsmarkierung werden in der Rasteransicht abgeblendet angezeigt.

*Hinweis: Wenn Sie Markierungen in den Miniaturzellen der Rasteransicht anzeigen oder einstellen möchten, muss im Dialogfeld "Bibliotheksansicht-Optionen" auf der Registerkarte "Rasteransicht" die Option "Markierungen" aktiviert sein. (Wählen Sie "Ansicht" > "Ansicht-Optionen".)*

• (Nur Vergleichs- und Übersichtsansichten)Klicken Sie unter den Fotos auf die Auswahl- bzw. Ablehnungsmarkierung.

## **Markieren von Fotos in der Bibliothekwerkzeugleiste**

❖ Klicken Sie in der Werkzeugleiste auf die gewünschte Markierung, wenn in der Rasteransicht mindestens ein Foto oder im Filmstreifen in der Lupen- oder Übersichtsansicht genau ein Foto ausgewählt ist. Wenn im Filmstreifen in der Lupen- oder Übersichtsansicht mehr als ein Foto ausgewählt ist, wird die Markierung nur auf das aktive Foto angewandt.

*Hinweis: Wenn Sie Markierungen in der Werkzeugleiste anzeigen oder einstellen möchten, wählen Sie im Menü der Werkzeugleiste die Option "Markieren".*

## **Markieren von Fotos mit der Sprühdose**

- **1** Aktivieren Sie in der Rasteransicht die Sprühdose in der Werkzeugleiste und wählen Sie dann aus dem Menü "Farbe" in der Werkzeugleiste die Option "Markieren".
- **2** Geben Sie den Markierungsstatus in der Werkzeugleiste ein und klicken Sie dann auf ein Foto oder ziehen Sie die Maus über das Foto, um den Markierungsstatus anzuwenden.

#### **Schnelles Aufheben der Markierung oder Ablehnen von Fotos**

Wenn Sie den Befehl "Fotos verbessern" wählen, werden unmarkierte Fotos als abgelehnt markiert, bei ausgewählten Fotos wird die Markierung entfernt.

- **1** Wählen Sie in der Rasteransicht Fotos aus.
- 2 Wählen Sie "Bibliothek" > "Fotos verbessern".
- 3 Klicken Sie im Dialogfeld "Fotos verbessern" auf "Verbessern".

### **Auswählen von markierten Fotos**

- ❖ Führen Sie im Bibliothekmodul einen der folgenden Schritte aus:
- Wenn Sie markierte Fotos in der Rasteransicht oder im Filmstreifen auswählen möchten, wählen Sie "Bearbeiten" > "Markierte Fotos auswählen".
- Wenn Sie die Auswahl für unmarkierte Fotos in der Rasteransicht oder im Filmstreifen aufheben möchten, wählen Sie "Bearbeiten" > "Auswahl der unmarkierten Fotos aufheben".

# **Festlegen von Beschriftungen und Farbgruppen**

Sie können Fotos eine bestimmte Farbe zuweisen und so eine große Anzahl von Fotos schnell und flexibel kennzeichnen. Beispiel: Sie zeigen viele Fotos, die Sie gerade importiert haben, in der Rasteransicht an. Im Zuge der Überprüfung der neuen Fotos können Sie die Aufnahmen kennzeichnen, die Sie behalten möchten. Nach diesem ersten Durchgang können Sie im Filmstreifen auf die Filterschaltflächen für Farbbeschriftungen klicken, um nur Fotos anzuzeigen und zu bearbeiten, die Sie mit einer bestimmten Farbe gekennzeichnet haben. Siehe "Filtern von Fotos im [Filmstreifen und in der Rasteransicht" auf Seite 52](#page-57-0)und ["Suchen von Fotos über die Attributfilter" auf Seite 113](#page-118-0).

- ❖ Führen Sie im Bibliothekmodul einen der folgenden Schritte aus:
- Wählen Sie mindestens ein Foto in der Rasteransicht oder ein einzelnes Foto im Filmstreifen in der Lupen-, Vergleichs- oder Übersichtsansicht aus. Wählen Sie dann "Foto" > "Farbbeschriftung festlegen" und wählen Sie im Untermenü eine Beschriftung. Wenn im Filmstreifen in der Lupen-, Vergleichs- oder Übersichtsansicht mehr als ein Foto ausgewählt ist, wird die Beschriftung nur auf das aktive Foto angewandt.
- (Nur Rasteransicht) Klicken Sie am unteren Rand der Miniaturzelle auf eine Farbbeschriftung.

*Hinweis: Wenn Sie Farbbeschriftungen in Miniaturzellen anzeigen oder einstellen möchten, aktivieren Sie im Dialogfeld "Bibliotheksansicht-Optionen" auf der Registerkarte "Rasteransicht" die Option "Farbbeschriftung einschließen". (Wählen Sie "Ansicht" > "Ansicht-Optionen".)*

• (Nur Raster-, Vergleichs- oder Übersichtsansicht) Klicken Sie unter den Fotos auf ein Farbbeschriftungssymbol.

## **Festlegen von Farbbeschriftungen in der Bibliothekwerkzeugleiste**

❖ Klicken Sie in der Werkzeugleiste auf eine Farbbeschriftung, wenn in der Rasteransicht mindestens ein Foto oder im Filmstreifen in der Lupen- oder Übersichtsansicht genau ein Foto ausgewählt ist. Wenn im Filmstreifen in der Lupen- oder Übersichtsansicht mehr als ein Foto ausgewählt ist, wird die Beschriftung nur auf das aktive Foto angewandt.

*Hinweis: Wenn Sie Farbbeschriftungen in der Werkzeugleiste des Bibliothekmoduls anzeigen oder einstellen möchten, wählen Sie im Popup-Menü der Werkzeugleiste die Option "Farbbeschriftung" aus.*

## **Festlegen von Farbbeschriftungen mit der Sprühdose**

**1** Aktivieren Sie in der Rasteransicht die Sprühdose in der Werkzeugleiste und wählen Sie dann aus dem Menü "Farbe" in der Werkzeugleiste die Option "Beschriftung".

*Hinweis: Wird die Sprühdose nicht in der Werkzeugleiste angezeigt, wählen Sie im Menü der Werkzeugleiste die Option "Sprühdose".*

- **2** Wählen Sie in der Werkzeugleiste die Farbbeschriftung aus und klicken Sie dann auf die Fotos oder ziehen Sie die Maus über die Fotos, um die Beschriftung anzuwenden.
- **3** Klicken Sie zum Deaktivieren der Sprühdose in der Werkzeugleiste auf den Kreis. Nach der Deaktivierung ist das Sprühdosensymbol in der Werkzeugleiste sichtbar.

## **Bearbeiten von Farbbeschriftungssätzen**

Im Dialogfeld "Farbbeschriftungssatz bearbeiten" können Sie Namen für die Farbbeschriftungen zuweisen. Wenn Sie eine Beschriftung anwenden, wird dieser Name in die Metadaten des Fotos eingefügt.

- 1 Wählen Sie im Bibliothekmodul "Metadaten" > "Farbbeschriftungssatz" > "Bearbeiten".
- 2 Geben Sie im Dialogfeld "Farbbeschriftungssatz bearbeiten" neben der gewünschten Farbe einen Namen ein.
- 3 (Optional) Wählen Sie im Menü "Vorgabe" die Option "Aktuelle Einstellungen als neue Vorgabe speichern", geben Sie in das Textfeld "Name der Vorgabe" einen Namen ein und klicken Sie dann auf "Erstellen".
- **4** Klicken Sie auf "Ändern".

## **Löschen oder Umbenennen von Farbbeschriftungssätzen**

- 1 Wählen Sie im Bibliothekmodul "Metadaten" > "Farbbeschriftungssatz" > "Bearbeiten".
- 2 Wählen Sie im Dialogfeld "Farbbeschriftungssatz bearbeiten" im Menü "Vorgabe" eine Option.
- **3** Führen Sie einen der folgenden Schritte aus:
- Wenn Sie die Vorgabe löschen möchten, wählen Sie "Vorgabe *[Name der Vorgabe]* löschen". Klicken Sie im daraufhin angezeigten Warndialogfeld auf "Löschen".
- Wenn Sie die Vorgabe umbenennen möchten, wählen Sie "Vorgabe *[Name der Vorgabe]* umbenennen". Geben Sie den gewünschten Namen in das Textfeld "Name der Vorgabe" ein und klicken Sie dann auf "Umbenennen".

# **Anzeigen und Bearbeiten von Metadaten**

Klicken Sie auf die Links unten, um ausführliche Anweisungen anzuzeigen.

# <span id="page-100-0"></span>**Metadaten und XMP**

Metadaten sind standardisierte Informationen zu einem Foto. Dazu gehören etwa Angaben zum Namen des Urhebers sowie zur Auflösung, zum Farbraum, zum Copyright und zu zugewiesenen Stichwörtern. Die meisten Digitalkameras fügen grundlegende Informationen zu Dateien ein, unter anderem Höhe, Breite, Dateiformat und Aufnahmezeitpunkt. Auch Lightroom unterstützt den vom International Press Telecommunications Council (IPTC) entwickelten Informationsstandard für die Kennzeichnung übermittelter Texte und Bilder. Dieser Standard umfasst Einträge für Beschreibungen, Stichwörter, Kategorien, Bildrechte und Herkunft. Mit Metadaten können Sie Ihren Workflow optimieren und Ihre Dateien verwalten.

Dateiinformationen werden unter Verwendung des XMP-Standards (Extensible Metadata Platform) gespeichert. XMP basiert auf XML. Bei Camera Raw-Dateien, die ein proprietäres Dateiformat haben, werden keine XMP-Daten in die Originaldateien geschrieben. Um Dateibeschädigungen zu vermeiden, werden XMP-Metadaten in einer separaten Datei gespeichert, der so genannten *Filialdatei*. Für alle anderen von Lightroom unterstützten Dateiformate (JPEG, TIFF, PSD und DNG) werden die XMP-Metadaten in die Dateien im für diese Daten angegebenen Speicherort geschrieben. XMP ermöglicht den Austausch von Metadaten zwischen Adobe-Anwendungen und über Publishing-Workflows hinweg. So können Sie z. B. Metadaten aus einer Datei als Vorlage speichern und die Metadaten dann in andere Dateien importieren.

Metadaten, die in anderen Formaten gespeichert sind, etwa EXIF, IPTC (IIM) oder TIFF, werden synchronisiert und mit XMP beschrieben, damit sie einfacher angezeigt und verwaltet werden können.

### **Verwandte Themen**

["Stichwörter" auf Seite 103](#page-108-0)

## **Festlegen, wohin Änderungen der Metadaten geschrieben werden sollen**

Lightroom schreibt Anpassungs- und Einstellungsmetadaten automatisch in den Katalog. Sie können Lightroom auch anweisen, die Änderungen in XMP zu schreiben. Damit die in Lightroom vorgenommenen Änderungen von anderen Anwendungen erkannt werden, müssen die Metadaten in XMP geschrieben werden.

- 1 Wählen Sie "Bearbeiten" > "Katalogeinstellungen" (Windows) bzw. "Lightroom" > "Katalogeinstellungen" (Mac OS).
- 2 Klicken Sie auf die Registerkarte "Metadaten" und führen Sie dann einen der folgenden Schritte aus:
- Markieren Sie zum Speichern der Anpassungen und Einstellungen der Metadaten in XMP die Option "Änderungen automatisch in XMP speichern".
- Deaktivieren Sie die Option "Änderungen automatisch in XMP speichern", um Anpassungen und Einstellungen der Metadaten nur im Katalog zu speichern.

Wenn Sie die Anpassungs- und Einstellungsmetadaten nicht automatisch in XMP speichern, können Sie eine Datei auswählen und dann auf "Metadaten" > "Metadaten in Datei speichern" klicken.

## <span id="page-101-1"></span>**Manuelles Speichern von Änderungen an Metadaten in einer Datei**

Um in Lightroom die Metadatenänderungen für ein Foto manuell zu speichern, führen Sie eine der folgenden Aktionen aus:

- Wählen Sie in der Rasteransicht des Bibliothekmoduls mindestens ein Foto aus und wählen Sie "Metadaten" > "Metadaten in Dateien speichern" oder drücken Sie Strg+S (Windows) bzw. Befehl+S (Mac OS).
- Klicken Sie im Bibliothekmodul in der Rasteransicht auf das Symbol "Metadatendatei muss aktualisiert werden"  $\equiv$  und klicken Sie dann auf "Speichern".
- Falls Sie mit einer DNG-Datei arbeiten, wählen Sie "Metadaten" > "DNG-Vorschauen und Metadaten aktualisieren", um Änderungen der Metadaten in der Datei zu speichern und eine Vorschau basierend auf den aktuellen Raw-Verarbeitungseinstellungen zu erstellen.

# <span id="page-101-0"></span>**Anzeigen von Foto-Metadaten**

Im Metadatenbedienfeld des Bibliothekmoduls werden für ausgewählte Fotos Dateiname, Dateipfad, Bewertung, Textbeschriftung sowie EXIF- und IPTC-Metadaten angezeigt. Wählen Sie im Popup-Menü einen Satz Metadatenfelder. Lightroom bietet vorgegebene Sätze für die Anzeige unterschiedlicher Kombinationen von Metadaten.

❖ Wählen Sie im Popup-Menü des Metadatenbedienfelds eine der folgenden Optionen, wenn mindestens ein Foto in der Rasteransicht oder genau ein Foto im Filmstreifen in der Lupen-, Vergleichs- oder Übersichtsansicht ausgewählt ist:

**Standard** Zeigt den Dateinamen, den Namen der Kopie, den Ordner, die Bewertung, die Textbeschriftung und eine Teilmenge der IPTC- und EXIF-Metadaten an.

**Alle Zusatzmodul-Metadaten** Zeigt die benutzerdefinierten Metadaten an, die von Zusatzmodulen anderer Hersteller erstellt wurden. Falls Sie keine Zusatzmodule installiert haben, werden der Dateiname, der Name der Kopie und der Ordner angezeigt.

**EXIF** Zeigt den Dateinamen, den Dateipfad, die Abmessungen und die EXIF-Kamera-Metadaten wie z. B. Belichtung, Brennweite, ISO-Empfindlichkeit und Blitz. Wenn Ihre Kamera GPS-Metadaten aufzeichnet, werden die Informationen als EXIF-Metadaten angezeigt.

**EXIF und IPTC** Zeigt den Dateinamen, die Größe, den Typ, den Speicherort, den Metadatenstatus und alle EXIF-Daten sowie grundlegende IPTC-Metadaten an.

**IPTC** Zeigt den Dateinamen und grundlegende IPTC-Metadaten an: Kontakt, Inhalt, Foto, Status und Copyright-Metadaten.

**IPTC Extension** Zeigt den Dateinamen und die IPTC-Metadaten an für Modell- und Bildmaterial-Freigaben und andere Arten von Lizenzierungsrechten.

**Große Bildbeschreibung** Zeigt ein großes Bildbeschreibungsfeld und das Copyright-Feld an.

**Position** Zeigt den Dateinamen, den Namen der Kopie, den Ordner, den Titel, die Beschriftung und den Ort mit GPS-Koordinaten an.

**Minimal** Zeigt den Dateinamen, die Bewertung, die Beschriftung und die Copyright-Metadaten an.

**Ad-hoc-Beschreibung** Zeigt den Dateinamen, den Namen der Kopie, den Dateipfad, die Bewertung sowie die folgenden EXIF- und IPTC-Metadaten an: Abmessungen, Datum/Uhrzeit, Kamera, Titel, Beschriftung, Copyright, Urheber und Ort.

*Wird im Metadatenbedienfeld ein Pfeil in einem IPTC-Metadatenfeld angezeigt, können Sie durch Klicken auf den Pfeil alle Fotos mit den angegebenen Metadaten bequem suchen und anzeigen.*

Wenn mehrere Fotos mit unterschiedlichen Metadateneinstellungen ausgewählt werden, wird in den Metadatenfeldern "<gemischt>" angezeigt. Um die Metadaten für das in der Auswahl gewünschte (aktive) Foto anzuzeigen, wählen Sie "Metadaten" > "Metadaten nur für Zielfoto anzeigen". Wenn im Filmstreifen in der Lupen-, Vergleichs- oder Übersichtsansicht mehr als ein Foto ausgewählt ist, werden im Metadatenbedienfeld nur Metadaten für das aktive Foto angezeigt.

## **Verwandte Themen**

["Suchen von Fotos über Metadatenfilter" auf Seite 113](#page-118-1)

# **Hinzufügen und Bearbeiten von IPTC-Metadaten**

Metadaten werden zu Fotos durch Eingabe der Informationen im Informationen im Metadatenbedienfeld hinzugefügt. Mit Hilfe von vorgegebenen Metadatensätzen lassen sich alle oder einige der Metadaten von Fotos problemlos für das Hinzufügen oder Bearbeiten verfügbar machen.

*Hinweis: Durch das Auswählen einer Metadatenvorgabe, das Kopieren und Einfügen von Metadaten aus einem anderen Foto sowie durch das Synchronisieren von Metadaten können Sie schnell Metadaten für Fotos hinzufügen, die dieselben Metadaten erhalten sollen.*

- **1** Wählen Sie im Popup-Menü des Metadatenbedienfelds einen Metadatensatz aus, wenn mindestens ein Foto in der Rasteransicht oder genau ein Foto im Filmstreifen in der Lupen-, Vergleichs- oder Übersichtsansicht ausgewählt ist. Siehe ["Anzeigen von Foto-Metadaten" auf Seite 96.](#page-101-0)
- **2** Führen Sie einen der folgenden Schritte aus:
- Wenn Sie Metadaten hinzufügen möchten, geben Sie die gewünschten Informationen in ein Metadatentextfeld ein.
- Wenn Sie Metadaten aus einer Vorgabe hinzufügen möchten, wählen Sie im Menü "Vorgabe" eine Metadatenvorgabe.
- Wenn Sie Metadaten bearbeiten möchten, überschreiben Sie einen Eintrag in einem Metadatentextfeld.

• Um die zu einem Metadatenfeld gehörige Aktion durchzuführen, klicken Sie auf das kleine Aktionssymbol rechts neben dem Metadatenfeld. Um beispielsweise alle Fotos mit der angegebenen Beschriftung anzuzeigen, klicken Sie auf das Aktionssymbol rechts neben dem Feld "Beschriftung".

*Besondere Felder sind für das Senden einer E-Mail oder den Aufruf einer Website verfügbar. Indem Sie beispielsweise rechts neben dem Feld "Internet" auf das Aktionssymbol klicken, öffnen Sie Ihren Browser und darin die angegebene Website.*

Wenn im Filmstreifen in der Lupen-, Vergleichs- oder Übersichtsansicht mehr als ein Foto ausgewählt ist, werden die Metadaten nur dem aktiven Foto hinzugefügt.

### **Verwandte Themen**

["Anwenden einer Metadatenvorgabe" auf Seite 100](#page-105-0)

["Kopieren und Einfügen von Metadaten zwischen Fotos" auf Seite 101](#page-106-0)

["Synchronisieren von Metadaten zwischen Fotos im Katalog" auf Seite 101](#page-106-1)

# **Ändern der Aufnahmezeit von Fotos**

Manchmal kann es erforderlich sein, die Angabe zur Aufnahmezeit bei Fotos zu ändern. Eine Änderung des Aufnahmezeitpunkts ist z. B. sinnvoll, wenn Sie auf Reisen in einer anderen Zeitzone fotografiert haben und die Kameraeinstellung für Datum und Uhrzeit vor dem Fotografieren nicht angepasst wurde oder wenn Sie ein gescanntes Foto in Lightroom importiert haben und daher das angezeigte Erstellungsdatum des Fotos dem Scanzeitpunkt und nicht dem Aufnahmezeitpunkt entspricht.

Um eine bearbeitete Aufnahmezeit in einem Raw-Foto zu speichern, müssen Sie die Option im Dialogfeld "Katalogeinstellungen" aktivieren. Siehe ["Ändern der Katalogeinstellungen" auf Seite 63](#page-68-0).

Durch Ändern der Aufnahmezeit werden die EXIF-Metadaten "Ursprüngliches Datum/Uhrzeit" im Metadatenbedienfeld geändert. Bei den meisten Kameras sind die Felder "Ursprüngliches Datum/Uhrzeit" und "Datum/Uhrz. digital" identisch, so dass sich die Werte unter "Datum/Uhrz. digital" ebenfalls ändern. Die Datum/Uhrzeit-Metadaten geben an, wann das Foto zuletzt aktualisiert wurde. Sie bleiben unverändert, wenn Sie die Aufnahmezeit ändern.

*Hinweis: Den Befehl "Aufnahmezeit bearbeiten" können Sie mit dem Tastaturbefehl Strg+Z (Windows) bzw. Befehlstaste+Z (Mac OS) nicht rückgängig machen. Sie müssen den Befehl "Ursprüngliche Aufnahmezeit wiederherstellen" ausführen.* 

- **1** Führen Sie einen der folgenden Schritte aus, wenn in der Rasteransicht mindestens ein Foto oder im Filmstreifen in der Lupen-, Vergleichs- oder Übersichtsansicht genau ein Foto ausgewählt ist:
- Wählen Sie "Metadaten" > "Aufnahmezeit bearbeiten".
- Klicken Sie im Metadatenbedienfeld, in dem EXIF-Informationen angezeigt werden, auf den Pfeil am Feld für Datum und Uhrzeit.
- 2 Wählen Sie im Dialogfeld "Aufnahmezeit bearbeiten" die Art der Anpassung aus:

**Auf angegebenes Datum und Uhrzeit einstellen** Ändert den Aufnahmezeitpunkt in das von Ihnen angegebene Datum und die von Ihnen angegebene Uhrzeit.

**Um angegebene Stundenzahl verschieben (Zeitzonenanpassung)** Ändert den Aufnahmezeitpunkt um die Anzahl Stunden, die Sie der ursprünglichen Uhrzeit hinzufügen bzw. die Sie von der ursprünglichen Uhrzeit abziehen.

**Jedes Bild auf Erstellungsdatum der Datei ändern** Ändert den Aufnahmezeitpunkt in den EXIF-Daten der Kamera in das Dateierstellungsdatum. Wenn Sie diese Option auswählen, überspringen Sie Schritt 3.

- 3 Führen Sie im Bereich "Neue Zeit" des Dialogfelds einen der folgenden Schritte aus:
- Wenn Sie "Auf angegebenes Datum und Uhrzeit einstellen" aktiviert haben, geben Sie in das Textfeld "Korrigierte Uhrzeit" ein neues Datum und eine neue Uhrzeit ein. Sie können die einzelnen Datums- und Uhrzeitangaben auch auswählen und dann mit den Pfeiltasten höhere bzw. niedrigere Werte einstellen.
- Wenn Sie "Um angegebene Stundenzahl verschieben" aktiviert haben, wählen Sie im Popup-Menü einen Wert, um den Sie die Uhrzeit verstellen möchten.

*Wichtig: Wenn in der Rasteransicht mehr als ein Foto ausgewählt ist, ändert Lightroom die Aufnahmezeit für das aktive Foto um die festgelegten Anpassungswerte. (Von dem aktiven Foto wird im Dialogfeld "Aufnahmezeit bearbeiten" eine Vorschau angezeigt.) Andere Fotos in der Auswahl werden um den gleichen Zeitbetrag angepasst. Wenn im Filmstreifen in der Lupen-, Vergleichs- oder Übersichtsansicht mehr als ein Foto ausgewählt ist, wird die Aufnahmezeit nur für das aktive Foto geändert.*

**4** (Optional) Um die Aufnahmezeit wieder auf die ursprüngliche Zeit zurückzusetzen, wählen Sie die Fotos in der Rasteransicht oder im Filmstreifen aus und klicken Sie auf "Metadaten" > "Ursprüngliche Aufnahmezeit wiederherstellen".

# **Erstellen und Anwenden von Metadatenvorgaben**

### **Erstellen einer Metadatenvorgabe**

Sie können bestimmte Metadaten als Vorgabe speichern, um eine erneute Verwendung bei anderen Fotos zu ermöglichen. Wenn Sie eine Metadatenvorgabe verwenden, ersparen Sie sich das manuelle Eingeben derselben Informationen für unterschiedliche Fotos.

- 1 Wählen Sie im Metadatenbedienfeld im Menü "Vorgabe" die Option "Vorgaben bearbeiten".
- **2** Geben Sie Informationen für eine der folgenden Gruppen ein:

**Grundlegende Informationen** Hier können Sie Metadaten für eine Beschriftung, Bewertungssterne und eine Textbeschriftung eingeben.

**IPTC-Inhalt** Schreibt Metadaten für eine kurze Zusammenfassung des Fotoinhalts, einen Newscode von der Website newscodes.org sowie den Namen des Verfassers der Fotobeschreibung.

**IPTC-Copyright** Schreibt Metadaten für den Namen des Copyright-Inhabers, gewährte Nutzungsrechte am Foto sowie die Internetadresse des Copyright-Inhabers.

**IPTC-Ersteller** Schreibt Metadaten für den Namen, die Adresse, Kontaktinformationen, Website und Berufsbezeichnung des Fotografen.

**IPTC-Bild** Schreibt Metadaten für eine Publikationsbeschreibung entsprechend den auf newscodes.org aufgeführten Richtlinien, eine Beschreibung des Fotos anhand der von newscodes.org festgelegten Richtlinien sowie Informationen über den Ort der Aufnahme des Fotos.

**IPTC-Status** Schreibt Metadaten für den Titel des Fotos, ggf. eine Auftragsnummer, Übermittlungsanweisungen, Nutzung oder Rechte am Foto, Name des Fotografen, Unternehmen bzw. Agentur sowie Inhaber des Fotos.

**IPTC Extension** Schreibt Metadaten für fünf Kategorien zusätzlicher Informationen zum Inhalt des Fotos: Verwaltung, Bildmaterial, Beschreibung, Modell und Rechte.

**Stichwörter** Schreibt Metadaten für die aufgelisteten Stichwörter und hängt sie an bestehende Stichwörter der Fotos an.

- **3** Wählen Sie die Metadaten aus, die in die Vorgabe einbezogen werden sollen, indem Sie einen der folgenden Schritte ausführen:
- Wenn Sie alle Metadaten einbeziehen möchten, klicken Sie auf "Alle markieren".
- Wenn Sie keine der Metadaten einbeziehen möchten, klicken Sie auf "Nichts markieren". Diese Schaltfläche ist praktisch, wenn Sie mit dem Auswählen der einzubeziehenden Metadaten noch einmal von vorn beginnen wollen.
- Wenn Sie nur die Metadaten einbeziehen möchten, für die Sie Informationen eingegeben haben, klicken Sie auf "Ausgefüllte markieren".

*Hinweis: Wenn Sie Metadaten manuell in das Metadatenbedienfeld eingeben, bevor Sie "Vorgaben bearbeiten" auswählen, sind die von Ihnen bearbeiteten Felder im Dialogfeld "Metadatenvorgaben bearbeiten" aktiviert.*

- Zur Angabe einzelner Metadaten klicken Sie auf die Felder neben einem Metadatenfeld.
- Wenn Sie eine ganze Metadatengruppe einbeziehen möchten, klicken Sie auf die Kontrollkästchen neben den entsprechenden Bezeichnungen (beispielsweise "IPTC-Inhalt", "IPTC-Copyright" usw.).
- **4** Wählen Sie "Vorgabe" > "Aktuelle Einstellungen als neue Vorgabe speichern", geben Sie einen Namen für die Vorgabe ein und klicken Sie auf "Erstellen".
- **5** Klicken Sie im Dialogfeld "Metadatenvorgaben bearbeiten" auf "Fertig".

#### <span id="page-105-0"></span>**Anwenden einer Metadatenvorgabe**

❖ Wählen Sie aus dem Menü "Vorgabe" im Metadatenbedienfeld eine Vorgabe aus, wenn in der Rasteransicht oder im Filmstreifen in der Lupen-, Vergleichs- oder Übersichtsansicht Fotos ausgewählt sind.

#### **Anwenden einer Metadatenvorgabe mit der Sprühdose**

**1** Aktivieren Sie in der Rasteransicht die Sprühdose in der Werkzeugleiste und wählen Sie dann aus dem Menü "Farbe" in der Werkzeugleiste die Option "Metadaten".

*Hinweis: Wird die Sprühdose nicht in der Werkzeugleiste angezeigt, wählen Sie im Menü der Werkzeugleiste die Option "Sprühdose".*

- **2** Wählen Sie die Vorgabe in der Werkzeugleiste aus und klicken Sie dann auf ein Foto oder ziehen Sie die Maus über das Foto, um die Vorgabe anzuwenden.
- **3** Klicken Sie zum Deaktivieren der Sprühdose in der Werkzeugleiste auf den Kreis. Nach der Deaktivierung ist das Sprühdosensymbol in der Werkzeugleiste sichtbar.

#### **Bearbeiten einer Metadatenvorgabe**

- 1 Wählen Sie im Metadatenbedienfeld im Menü "Vorgabe" die Option "Vorgaben bearbeiten".
- 2 Wählen Sie aus dem Popup-Menü "Vorgabe" die Vorgabe aus, die Sie bearbeiten möchten.
- **3** Bearbeiten Sie die Metadatenfelder und ändern Sie die Einstellungen.
- **4** Klicken Sie erneut auf das Popup-Menü "Vorgabe*[Name der Vorgabe]* aktualisieren" aus. Klicken Sie dann auf "Fertig".

## **Umbenennen oder Löschen einer Metadatenvorgabe**

- 1 Wählen Sie "Metadaten" > "Metadatenvorgaben bearbeiten".
- 2 Klicken Sie auf das Popup-Menü "Vorgabe" und wählen Sie die Vorgabe aus, die Sie umbenennen oder löschen möchten.
- **3** Klicken Sie erneut auf das Popup-Menü "Vorgabe" und wählen Sie "Vorgabe *[Name der Vorgabe]* umbenennen" oder "Vorgabe *[Name der Vorgabe]* löschen".

Alternativ können Sie die Metadatenvorgaben im Betriebssystem löschen, indem Sie sie in den Papierkorb ziehen. Metadatenvorgaben werden in den folgenden Ordnern gespeichert:

**Mac OS** */Benutzer*/Library/Application Support/Adobe/Lightroom/Metadata Presets/

**Windows Vista/7** \Users\*Benutzername*\App Data\Roaming\Adobe\Lightroom\Metadata Presets

# <span id="page-106-0"></span>**Kopieren und Einfügen von Metadaten zwischen Fotos**

Durch Kopieren der Metadaten aus einem Foto und anschließendes Einfügen in ausgewählte Fotos können Sie Informationen und IPTC-Metadaten schnell auf Fotos übertragen. Wenn Sie die Befehle "Metadaten kopieren" und "Metadaten einfügen" verwenden, ersparen Sie sich den Aufwand des wiederholten Eingebens derselben Metadaten für Fotos.

- **1** Wählen Sie in der Rasteransicht ein Foto aus, von dem Sie Metadaten kopieren möchten, und wählen Sie "Metadaten" > "Metadaten kopieren".
- 2 Wählen Sie im Dialogfeld "Metadaten kopieren" die zu kopierenden Informationen und IPTC-Metadaten aus und klicken Sie dann auf "Kopieren".
- 3 Wählen Sie in der Rasteransicht Fotos aus und wählen Sie "Metadaten" > "Metadaten einfügen".

# <span id="page-106-1"></span>**Synchronisieren von Metadaten zwischen Fotos im Katalog**

Bestimmte Metadaten in ausgewählten Fotos können mit Metadaten in einem anderen Foto synchronisiert werden. Mit diesem Verfahren lassen sich Informationen und IPTC-Metadaten für Fotos schnell hinzufügen. Wenn Sie Metadaten synchronisieren, ersparen Sie sich den Aufwand des wiederholten Eingebens derselben Metadaten für Fotos.

- **1** Wählen Sie in der Rasteransicht ein Foto aus, mit dessen Metadaten andere Fotos synchronisiert werden sollen. Dieses Foto wird das aktive Foto.
- **2** Wählen Sie durch Klicken bei gedrückter Strg- (Windows) bzw. Befehlstaste (Mac OS) Fotos aus, die mit dem aktiven Foto synchronisiert werden sollen. Klicken Sie bei gedrückter Umschalttaste, um aufeinander folgende Fotos auszuwählen.
- **3** Führen Sie einen der folgenden Schritte durch:
- Klicken Sie unter den Bedienfeldern auf der rechten Seite auf die Schaltfläche "Synchronisieren".
- Wählen Sie "Metadaten > "Metadaten synchronisieren".
- 4 Wählen Sie im Dialogfeld "Metadaten synchronisieren" die gewünschten Metadaten aus und klicken Sie auf "Synchronisieren".

*Hinweis: Die von Ihnen ausgewählten Metadaten überschreiben vorhandene Metadaten in den ausgewählten Fotos.*

**5** (Optional) Wählen Sie "Metadaten" > "Automatische Synchronisierung aktivieren" oder klicken Sie auf "Automatische Synchronisierung aktivieren" auf der Synchronisierungsschaltfläche, um Änderungen an Metadaten während der Bearbeitung automatisch für alle ausgewählten Fotos zu übernehmen.

# <span id="page-107-0"></span>**Synchronisieren von Lightroom-Metadaten mit Camera Raw und Adobe Bridge**

Standardmäßig werden die Lightroom-Metadaten in der Katalogdatei gespeichert. Um Änderungen an Lightroom-Metadaten mit Camera Raw, Photoshop und Adobe Bridge anzeigen zu können, einschließlich Korrektureinstellungen des Entwicklungsmoduls, müssen die Metadatenänderungen in Lightroom in XMP gespeichert werden. Wenn Sie Metadaten in einer Raw-Datei speichern, werden die Änderungen in einer XMP-Filialdatei gespeichert. Bei anderen Dateitypen werden die Metadaten direkt in der Datei gespeichert.

*Hinweis: Die in diesen Anwendungen erstellten Stichworthierarchien bleiben erhalten und es gehen keine Daten verloren, selbst wenn sie in einer oder mehreren Anwendungen nicht angezeigt werden. Mit Versionen vor Camera Raw 4.1 werden einige der im Entwicklungsmodul in Lightroom vorgenommenen Anpassungen nicht erkannt.*

### **Verwandte Themen**

["Metadaten und XMP" auf Seite 95](#page-100-0)

["Ändern der Katalogeinstellungen" auf Seite 63](#page-68-0)

["Manuelles Speichern von Änderungen an Metadaten in einer Datei" auf Seite 96](#page-101-1)

["Festlegen der Bibliotheksansicht-Optionen für die Rasteransicht" auf Seite 57](#page-62-0)

### **Automatisches Speichern von Metadatenänderungen für Fotos in Lightroom**

Am einfachsten können Sie sicherstellen, dass die mit Lightroom durchgeführten Metadatenänderungen in Adobe Bridge und Camera Raw erkannt werden, indem Sie diese Änderungen beim Bearbeiten automatisch speichern.

- 1 Wählen Sie "Bearbeiten" > "Katalogeinstellungen" (Windows) bzw. "Lightroom" > "Katalogeinstellungen" (Mac OS).
- 2 Wählen Sie auf der Registerkarte "Metadaten" die Option "Änderungen automatisch in XMP speichern".

#### **Anzeigen von nicht gespeicherten Metadaten**

Lightroom zeigt drei unterschiedliche Symbole in der Rasteransicht des Bibliothekmoduls an, um nicht gespeicherte Metadaten zu kennzeichnen:

**Metadatendatei muss aktualisiert werden <sup>EU</sup> Kennzeichnet nicht gespeicherte Metadatenänderungen für das Foto,** die in Lightroom durchgeführt wurden.

**Metadaten wurden extern geändert**  $\equiv \widehat{u}$  Kennzeichnet Änderungen an Metadaten für das Foto, die mit einer externen Anwendung durchgeführt und nicht in Lightroom angewendet wurden.

Fehler beim Speichern von Metadaten **III** Kennzeichnet einen Fehler beim Speichern von Metadaten in Lightroom. Dieses Symbol wird angezeigt, wenn die gleichen Metadaten für ein Foto sowohl in Lightroom als auch in einer externen Anwendung geändert wurden.

Zeigen Sie diese Symbole mithilfe der Rasteransicht-Optionen an.

- 1 Wählen Sie im Bibliothekmodul "Ansicht" > "Ansicht-Optionen".
- 2 Klicken Sie im Dialogfeld "Bibliotheksansicht-Optionen" auf die Registerkarte "Rasteransicht".
- **3** Wählen Sie unter "Zellsymbole" die Option "Nicht gespeicherte Metadaten".

*Hinweis: Sie können auch im Metadatenbedienfeld im Feld "Metadatenstatus" überprüfen, ob die Metadaten aktualisiert werden müssen.*
#### **Beheben von Metadatenkonflikten zwischen Lightroom, Adobe Bridge und Camera Raw**

- ❖ Führen Sie in der Rasteransicht des Bibliothekmoduls einen der folgenden Schritte durch, um die Metadaten im Lightroom-Katalog zu synchronisieren:
- Klicken Sie bei einer Miniatur auf das Symbol "Metadaten wurden extern geändert"  $\equiv$  1 oder auf das Symbol "Fehler beim Speichern von Metadaten **. Wählen Sie "Einstellungen vom Datenträger importieren"**, um die Metadaten aus Camera Raw oder Adobe Bridge anzuwenden. Um die Änderungen von Camera Raw oder Adobe Bridge zu ignorieren und die Katalogmetadaten auf das Foto anzuwenden, wählen Sie "Einstellungen überschreiben".
- Wählen Sie eine Miniatur mit einem Symbol "Metadaten wurden extern geändert"  $\equiv$   $\widehat{\mathbb{U}}$  oder einem Symbol "Fehler beim Speichern von Metadaten"  $\equiv \blacksquare$  aus und wählen Sie "Metadaten" > "Metadaten aus Datei lesen". Klicken Sie auf "Lesen", um die Katalogeinstellungen zu überschreiben und die in Bridge oder Camera Raw vorgenommenen Änderungen anzuwenden.

## **Aktionen im Metadatenbedienfeld**

Durch Klicken auf die Schaltflächen rechts neben den Metadatenfeldern im Metadatenbedienfeld können Sie verschiedene Aktionen durchführen, z. B. Öffnen eines Ordners mit Bildern, Speichern der Metadaten in einer Datei, Beheben von Metadatenkonflikten, Wechseln zum Master einer virtuellen Kopie und vieles andere mehr. Wenn Sie mit dem Mauszeiger über die Schaltflächen fahren, wird in den QuickInfos eine Beschreibung angezeigt.

## **Stichwörter**

Klicken Sie auf die Links unten, um ausführliche Anweisungen anzuzeigen.

## **Stichwort-Tags**

Stichwort-Tags sind Text-Metadaten, die den wesentlichen Inhalt eines Fotos beschreiben. Damit können Sie Fotos im Katalog leichter identifizieren, suchen und finden. Wie andere Metadaten werden auch Stichwort-Tags entweder in der Fotodatei gespeichert oder (bei proprietären Camera Raw-Dateien) in XMP-Filialdateien gespeichert. Wenn Stichwörter auf Fotos angewendet wurden, können sie von Adobe-Anwendungen wie Adobe Bridge, Photoshop und Photoshop Elements oder anderen Anwendungen, die XMP-Metadaten unterstützen, gelesen werden.

Sie haben in Lightroom mehrere Möglichkeiten, Stichwort-Tags auf Fotos anzuwenden. Sie können diese in das Stichwörter-festlegen-Bedienfeld eingeben oder dort auswählen oder Fotos mit der Maus auf die gewünschten Stichwort-Tags im Stichwortliste-Bedienfeld ziehen.

In der Rasteransicht wird bei Fotos mit Stichwort-Tags ein Miniaturkennzeichen angezeigt. Alle im Katalog vorhandenen Stichwort-Tags werden im Stichwortliste-Bedienfeld aufgeführt. Sie können Stichwort-Tags jederzeit hinzufügen, bearbeiten, umbenennen oder löschen. Beim Erstellen oder Bearbeiten von Stichwörtern können Sie Synonyme und Exportoptionen festlegen. Synonyme sind verwandte Begriffe für Stichwort-Tags. Wenn Sie Fotos auswählen, die Stichwort-Tags mit Synonymen enthalten, werden die Synonyme im Stichwörter-festlegen-Bedienfeld angezeigt, wenn die Option "Stichwort-Tags" > "Wird exportiert" aktiviert ist.

Stichwort-Tags können andere, verschachtelte Stichwort-Tags enthalten. Das Stichwort-Tag *Tiere* kann beispielsweise die folgenden Stichwort-Tags enthalten: *Hunde* und *Katzen.* Das Stichwort-Tag *Hunde* wiederum kann *Schäferhund, Collie* usw. enthalten.

Stichwort-Tags können auch in Gruppen eingeteilt werden, so genannte *Stichwortsätze*. Wenn Sie einen bestimmten Stichwortsatz auswählen, sind die relevanten Stichwort-Tags leichter zugänglich. Dies ist besonders hilfreich, wenn Sie weitere Stichwort-Tags zum Katalog hinzufügen.

Ein Video zum Erstellen und Verwenden von Stichwörtern der Learn by Video-Serie finden Sie unter [Keywords](http://www.peachpit.com/podcasts/episode.aspx?e=d0ba3295-88c8-4c11-8822-060904201518) (Stichwörter).

## **Anzeigen von Stichwort-Tags**

Alle im Katalog vorhandenen Stichwort-Tags werden im Stichwortliste-Bedienfeld aufgeführt. Zu jedem Stichwort-Tag wird die Anzahl der Fotos angezeigt, in denen das Tag enthalten ist.

- ❖ Führen Sie im Bibliothekmodul einen der folgenden Schritte aus:
- Wenn Sie die im Katalog vorhandenen Stichwort-Tags anzeigen möchten, blenden Sie das Stichwortliste-Bedienfeld ein.
- Um Stichwort-Tags für ein Foto aufzurufen, markieren Sie es in der Rasteransicht oder im Filmstreifen in der Lupen-, Vergleichs- oder Übersichtsansicht. Die Stichwort-Tags werden im Stichwort-Tags-Bereich des Stichwörter-festlegen-Bedienfelds angezeigt. Oder öffnen Sie das Stichwortliste-Bedienfeld: Ein Häkchen links neben einem Stichwort-Tag im Stichwortliste-Bedienfeld gibt an, dass das ausgewählte Foto dieses Tag enthält.
- Um Stichwort-Tags für mehrere Fotos anzuzeigen, wählen Sie die Fotos in der Rasteransicht aus. Die Stichwort-Tags werden im Stichwort-Tags-Bereich des Stichwörter-festlegen-Bedienfelds angezeigt. Neben den Stichwort-Tags, die nicht bei allen ausgewählten Fotos vorkommen, wird ein Sternchen angezeigt. Ein Minuszeichen links neben einem Stichwort-Tag im Stichwortliste-Bedienfeld gibt an, dass nicht von allen ausgewählten Fotos gemeinsam verwendet wird.

## <span id="page-109-0"></span>**Erstellen von Stichwort-Tags**

- **1** Führen Sie einen der folgenden Schritte aus, wenn in der Rasteransicht mindestens ein Foto oder im Filmstreifen in der Lupen-, Vergleichs- oder Übersichtsansicht genau ein Foto ausgewählt ist:
- Nehmen Sie eine Eingabe in das Feld "Hier klicken, um Stichwörter hinzuzufügen" im Stichwort-Tags-Bereich des Stichwörter-festlegen-Bedienfelds vor. Drücken Sie dann die Eingabetaste (Windows) bzw. den Zeilenschalter (Mac OS). Die restlichen Schritte können Sie überspringen.
- Klicken Sie im Stichwortliste-Bedienfeld auf das Pluszeichen (+).

*Hinweis: Kommas, Semikola und Pipes ( | ) sind in Stichwörtern nicht zulässig, da sie als Trennzeichen für Stichwortlisten verwendet werden. Stichwörter dürfen nicht mit einem Sternchen ( \* ) enden. Stichwörter und Synonyme dürfen nicht mit einem Leerzeichen oder einem Tabulatorzeichen beginnen oder enden.*

- 2 Geben Sie im Dialogfeld "Stichwort-Tag erstellen" einen Namen für das Stichwort-Tag ein.
- **3** Geben Sie Synonyme für das Stichwort-Tag ein. Trennen Sie die Synonyme durch Kommas voneinander ab.
- **4** Wählen Sie eine der folgenden Optionen:

**In "[Stichwort-Tag]" erstellen** (Verfügbar, wenn ein vorhandenes Stichwort-Tag beim Erstellen eines Stichwort-Tags ausgewählt wurde.) Bettet das neue Stichwort-Tag unter dem ausgewählten Stichwort-Tag ein, sodass das übergeordnete Tag das neue Tag enthält.

**Zu ausgewählten Fotos hinzufügen** Wendet die Stichwort-Tags auf die ausgewählten Fotos an.

**Ebenfalls exportieren** Bezieht das Stichwort-Tag beim Exportieren der Fotos ein. Wenn diese Option deaktiviert ist, wird das Stichwort-Tag nicht einbezogen.

**Übergeordnete Stichwörter exportieren** Bezieht übergeordnete Stichwort-Tags, die das Stichwort-Tag enthalten, beim Exportieren der Fotos ein.

**Synonyme exportieren** Bezieht Synonyme des Stichwort-Tags beim Exportieren der Fotos ein.

Wenn in der Lupen-, Vergleichs- oder Übersichtsansicht mehr als ein Foto ausgewählt ist, werden die Stichwörter nur dem aktiven Foto hinzugefügt.

*Um neue Stichwörter automatisch unter einem bestimmten Tag einer höheren Stufe unterzuordnen, klicken Sie mit der rechten Maustaste (Windows) bzw. bei gedrückter Ctrl-Taste (Mac OS) auf das Tag der höheren Stufe im Stichwortliste-Bedienfeld und wählen Sie "Neue Stichwörter in diesem Stichwort erstellen". Neben dem übergeordneten Stichwort wird ein Punkt angezeigt. Alle neuen Tags werden diesem Stichwort untergeordnet, bis Sie diese Option im Kontextmenü deaktivieren.*

#### **Bearbeiten von Stichwort-Tags**

- **1** Klicken Sie im Bibliothekmodul mit der rechten Maustaste (Windows) bzw. bei gedrückter Ctrl-Taste (Mac OS) im Stichwortliste-Bedienfeld auf ein Stichwort-Tag und wählen Sie im Menü die Option "Stichwort-Tag bearbeiten".
- **2** Ändern Sie im Dialogfeld "Stichwort-Tag bearbeiten" den Namen des Stichwort-Tags, fügen Sie Synonyme ein oder legen Sie die folgenden Stichwort-Tag-Optionen nach Bedarf fest:

**Ebenfalls exportieren** Bezieht das Stichwort-Tag beim Exportieren der Fotos ein. Wenn diese Option deaktiviert ist, wird das Stichwort-Tag nicht einbezogen.

**Übergeordnete Stichwörter exportieren** Bezieht übergeordnete Stichwort-Tags, die das Stichwort-Tag enthalten, beim Exportieren der Fotos ein.

**Synonyme exportieren** Bezieht Synonyme des Stichwort-Tags beim Exportieren der Fotos ein.

#### **Umbenennen von Stichwort-Tags**

- **1** Klicken Sie im Bibliothekmodul mit der rechten Maustaste (Windows) bzw. bei gedrückter Ctrl-Taste (Mac OS) im Stichwortliste-Bedienfeld auf das Stichwort-Tag und wählen Sie im Menü die Option "Umbenennen".
- **2** Überschreiben Sie das Stichwort im Feld und klicken Sie dann auf eine Stelle außerhalb des Feldes, damit die Änderung übernommen wird.

### **Hinzufügen von Stichwort-Tags zu Fotos**

Im Stichwörter-festlegen-Bedienfeld des Bibliothekmoduls können Sie Stichwort-Tags zu Fotos hinzufügen, indem Sie neue Stichwort-Tag eingeben oder Stichwort-Tags aus einem Stichwortsatz anwenden. Sie können auch Stichwort-Tags zu Fotos hinzufügen, indem Sie im Stichwortliste-Bedienfeld Fotos auf Stichwörter ziehen. Sie haben außerdem die Möglichkeit, Stichwort-Tags mit der Sprühdose auf Fotos anzuwenden. Siehe "Hinzufügen oder Entfernen von [Stichwörtern mit der Sprühdose" auf Seite 108](#page-113-0).

Wenn Sie Stichwort-Tags zu Fotos hinzufügen, werden die Änderungen in Lightroom gespeichert. Die Stichwörter werden jedoch nicht in den Dateien gespeichert, es sei denn, die Option "Änderungen automatisch in XMP speichern" ist im Dialogfeld "Katalogeinstellungen" aktiviert. Wählen Sie "Metadaten" > "Metadaten in Datei speichern", um die Stichwörter manuell in den Dateien zu speichern.

**1** Um Stichwörter mehr als einem Foto gleichzeitig hinzuzufügen, wählen Sie die gewünschten Fotos in der Rasteransicht aus. Wählen Sie alternativ im Filmstreifen in der Lupen-, Vergleichs- oder Übersichtsansicht ein einzelnes Foto aus.

*Hinweis: Wenn im Filmstreifen in der Lupen-, Vergleichs- oder Übersichtsansicht mehr als ein Foto ausgewählt ist, werden die Stichwörter nur dem aktiven Foto hinzugefügt.*

- **2** Führen Sie einen der folgenden Schritte aus:
- Geben Sie die Stichwort-Tags in das Feld "Hier klicken, um Stichwörter hinzuzufügen" im Stichwort-Tags-Bereich des Stichwörter-festlegen-Bedienfelds ein. Trennen Sie mehrere Stichwort-Tags durch Kommas.
- Klicken Sie im Bereich "Stichwortvorschläge" des Stichwörter-festlegen-Bedienfelds auf ein Stichwort-Tag. Stichwortvorschläge basieren auf einer Reihe von Kriterien, einschließlich bestehenden Stichwörtern, die auf das ausgewählte Foto sowie andere Fotos, die in innerhalb des nahezu gleichen Zeitraums aufgenommen wurden, angewendet wurden.
- Klicken Sie in einem Stichwortsatz im Bereich "Stichwortsatz" des Stichwörter-festlegen-Bedienfelds auf ein Stichwort-Tag.
- Klicken Sie auf das Zielfeld links neben einem Stichwort-Tag im Stichwortliste-Bedienfeld. An dem Häkchen erkennen Sie, dass das ausgewählte Foto dieses Stichwort-Tag enthält.
- (Nur Rasteransicht) Ziehen Sie ausgewählten Fotos auf die Stichwort-Tags im Stichwortliste-Bedienfeld. Ziehen Sie alternativ ein Stichwort-Tag aus dem Stichwortliste-Bedienfeld auf die ausgewählten Fotos.

*Hinweis: Stichwort-Tags können Fotos auch beim Importieren in Lightroom hinzugefügt werden.*

Wenn den Fotos Stichwort-Tags hinzugefügt werden, wird das Stichwortliste-Bedienfeld aktualisiert und zeigt die Gesamtanzahl der Fotos an, die das Tag verwenden.

#### **Verwandte Themen**

["Metadaten und XMP" auf Seite 95](#page-100-0)

["Stichwortsätze" auf Seite 108](#page-113-1)

["Anwenden von Metadaten auf Fotos beim Import" auf Seite 37](#page-42-0)

## **Kopieren und Einfügen von Stichwort-Tags**

- **1** Wählen Sie in der Rasteransicht das Foto aus, das die zu kopierenden Stichwort-Tags enthält.
- **2** Wählen Sie im Bereich der zugewiesenen Tags im Stichwort-Bedienfeld die Stichwort-Tags aus. Klicken Sie alternativ mit der rechten Maustaste (Windows) bzw. bei gedrückter Ctrl-Taste (Mac OS) und wählen Sie "Kopieren".
- **3** Wählen Sie die Fotos in der Rasteransicht aus, für die Sie Stichwort-Tags hinzufügen möchten.
- **4** Klicken Sie im Bereich der zugewiesenen Tags im Stichwort-Bedienfeld mit der rechten Maustaste (Windows) bzw. bei gedrückter Ctrl-Taste (Mac OS) und wählen Sie "Einfügen".

## **Entfernen oder Löschen von Stichwort-Tags aus Fotos oder aus dem Katalog**

- ❖ Führen Sie einen der folgenden Schritte aus, wenn in der Rasteransicht mindestens ein Foto oder im Filmstreifen in der Lupen-, Vergleichs- oder Übersichtsansicht genau ein Foto ausgewählt ist:
- Um Stichwort-Tags aus Fotos zu entfernen, wählen Sie im Stichwörter-festlegen-Bedienfeld "Stichwort-Tags" > "Stichwörter eingeben". Wählen Sie dann im Textfeld des Bedienfelds mindestens ein Stichwort-Tag aus und löschen Sie es. Wenn im Filmstreifen in der Lupen-, Vergleichs- oder Übersichtsansicht mehr als ein Foto ausgewählt ist, werden die Stichwort-Tags nur vom aktiven Foto entfernt.
- Wenn Sie ein Stichwort-Tag komplett aus Fotos und aus dem Katalog löschen möchten, klicken Sie mit der rechten Maustaste (Windows) bzw. bei gedrückter Ctrl-Taste (Mac OS) im Stichwortliste-Bedienfeld auf das gewünschte Stichwort-Tag und wählen Sie dann im Menü die Option "Löschen". Sie können auch Stichwort-Tags auswählen und auf das Minuszeichen (-) oben im Stichwortliste-Bedienfeld klicken.

*Hinweis: Wenn Sie Stichwort-Tags versehentlich löschen, können Sie sofort Strg+Z (Windows) bzw. Befehlstaste+Z (Mac OS) drücken, um den Löschvorgang rückgängig zu machen.*

• Wenn alle nicht verwendeten Stichwort-Tags automatisch aus dem Katalog gelöscht werden sollen, wählen Sie "Metadaten" > "Nicht verwendete Stichwörter löschen".

*Wichtig: Das Löschen von Stichwörtern mit dem Befehl "Nicht verwendete Stichwörter löschen" kann nicht rückgängig gemacht werden.*

Wenn die Stichwort-Tags aus dem Foto entfernt werden, wird das Stichwortliste-Bedienfeld aktualisiert und zeigt die Gesamtanzahl der Fotos an, die dieses Tag verwenden.

## **Importieren und Exportieren von Stichwörtern**

Durch Importieren und Exportieren von Stichwörtern können Sie Stichwort-Tags, die Sie zum Kennzeichnen von Fotos erstellt haben, mehrfach verwenden. Sie können Stichwörter beispielsweise aus einem Katalog exportieren und in einen anderen Katalog auf demselben oder auf einem anderen Computer importieren. Sie können auch Stichwörter aus anderen Anwendungen wie z. B. Adobe Bridge 2.1 importieren. Lightroom importiert Stichwortlisten, die als reine Textdateien gespeichert wurden. Falls die Liste Sonderzeichen enthält, muss sie mit Tab-Zeichen getrennt sein und im UTF-8-Format gespeichert werden.

Beim Exportieren von Stichwörtern werden die Stichwort-Tags in eine Textdatei geschrieben. Wenn Sie Stichwort-Tags erstellen oder bearbeiten, können Sie festlegen, ob sie beim Exportieren einbezogen werden sollen. Wenn Sie Stichwörter aus einer Textdatei importieren, werden sie zu Stichwort-Tags des Katalogs und im Stichwortliste-Bedienfeld angezeigt.

- ❖ Führen Sie im Bibliothekmodul einen der folgenden Schritte aus:
- Wenn Sie Stichwörter in den Katalog importieren möchten, wählen Sie "Metadaten" > "Stichwörter importieren", suchen Sie die Textdatei oder Katalogdatei mit den Stichwörtern und wählen Sie die Datei aus. Klicken Sie dann auf "Öffnen" (Windows) bzw. "Wählen" (Mac OS).
- Wenn Sie alle exportierbaren Stichwörter aus dem Katalog exportieren möchten, wählen Sie "Metadaten" > "Stichwörter exportieren", wählen Sie einen Speicherort für die Datei mit den Stichwörtern und klicken Sie dann auf "Speichern".

#### **Verwandte Themen**

["Erstellen von Stichwort-Tags" auf Seite 104](#page-109-0)

### **Erstellen und Anwenden von Stichwortkürzeln**

Mit Stichwortkürzeln können Sie schnell mindestens ein Stichwort auf mehrere Fotos anwenden. Nach dem Definieren des Kürzels können Sie es mit dem Befehl "Stichwort hinzufügen" im Kontextmenü oder mit der Sprühdose anwenden. Siehe ["Hinzufügen oder Entfernen von Stichwörtern mit der Sprühdose" auf Seite 108](#page-113-0).

- **1** Führen Sie im Bibliothekmodul einen der folgenden Schritte aus:
- Klicken Sie mit der rechten Maustaste (Windows) bzw. bei gedrückter Ctrl-Taste (Mac OS) im Stichwortliste-Bedienfeld auf ein Stichwort-Tag und wählen Sie im Menü die Option "Als Stichwortkürzel verwenden". Überspringen Sie Schritt 2.
- Wählen Sie "Metadaten" > "Stichwortkürzel festlegen".
- 2 Geben Sie im Dialogfeld "Stichwortkürzel festlegen" mindestens ein Stichwort-Tag ein. Trennen Sie mehrere Stichwort-Tags durch Kommas voneinander. Klicken Sie dann auf "Festlegen".

*Lightroom bietet Eingabehilfen an. Klicken Sie in die Popup-Liste, um einen Stichwort-Vorschlag auszuwählen.*

Ein Pluszeichen (+) neben einem Stichwort-Tag im Stichwortliste-Bedienfeld gibt an, dass es Teil der aktuellen Stichwortkürzels ist.

**3** Wählen Sie in der Rasteransicht oder im Filmstreifen mindestens ein Foto aus, klicken Sie mit der rechten Maustaste (Windows) bzw. bei gedrückter Ctrl-Taste (Mac OS) und wählen Sie "Stichwort hinzufügen *[Name des Stichwort-Tags]*", um das Stichwortkürzel anzuwenden.

## <span id="page-113-0"></span>**Hinzufügen oder Entfernen von Stichwörtern mit der Sprühdose**

Wenn Sie die Stichwörter für das Stichwortkürzel festgelegt haben, können Sie das Stichwortkürzel mit der Sprühdose schnell auf ein oder mehrere Fotos anwenden.

*Hinweis: Wird die Sprühdose nicht in der Werkzeugleiste angezeigt, wählen Sie im Menü der Werkzeugleiste die Option "Sprühdose".*

- **1** Führen Sie im Bibliothekmodul einen der folgenden Schritte aus:
- Wählen Sie "Metadaten > "Sprühdose aktivieren".
- Klicken Sie in der Rasteransicht in der Werkzeugleiste auf das Sprühdosensymbol.

Wenn die Sprühdose aktiviert ist, wird der Zeiger zum Sprühdosensymbol und in der Werkzeugleiste ist das Sprühdosensymbol nicht mehr sichtbar.

- 2 Wählen Sie gegebenenfalls "Stichwörter" aus dem Menü "Farbe" in der Symbolleiste aus.
- **3** Geben Sie ggf. das Stichwort oder die Stichwörter ein, die Sie im Werkzeugleistenfeld hinzufügen oder entfernen möchten.
- **4** Führen Sie einen der folgenden Schritte aus:
- Wenn Sie ein Stichwortkürzel auf ein einzelnes Foto anwenden möchten, klicken Sie mit der Sprühdose auf das Foto.
- Um ein Stichwortkürzel auf mehrere Fotos anzuwenden, klicken Sie auf die Fotos in der Rasteransicht und ziehen Sie darüber.
- Um ein Stichwortkürzel zu entfernen, drücken Sie die Alt-Taste (Windows) bzw. Wahltaste (Mac OS) und aus der Sprühdose wird ein Radiergummi. Klicken Sie erneut auf das Foto oder klicken und ziehen Sie den Radiergummi über mehrere Fotos.

*Sie können die Fotos in der Rasteransicht filtern, indem Sie auf den weißen Pfeil ganz rechts neben dem Stichwort im Stichwortliste-Bedienfeld klicken, sodass nur die Fotos mit den Stichwörtern, die Sie entfernen möchten, angezeigt werden.*

**5** Klicken Sie zum Deaktivieren der Sprühdose in der Werkzeugleiste auf den Kreis. Nach der Deaktivierung ist das Sprühdosensymbol in der Werkzeugleiste sichtbar.

## <span id="page-113-1"></span>**Stichwortsätze**

Da Sie immer mehr Stichwort-Tags aus dem Katalog hinzufügen, ist es wichtig, Stichwortsätze so anzulegen, dass Sie problemlos auf die jeweiligen Stichwort-Tags zugreifen können. Sie können Stichwortsätze zum Beispiel Stichwortsätze mit bis zu neun Stichwort-Tags für bestimmte Veranstaltungen, Orte, Menschen oder Aufträge erstellen. Stichwortsätze verändern nicht die Art und Weise, wie Stichwort-Tags in die Metadaten von Fotos geschrieben werden. Sie bieten nur verschiedene Möglichkeiten zum Ordnen der Stichwort-Tags. Stichwort-Tags können zu mehr als einem Stichwortsatz gehören.

#### **Erstellen von Stichwortsätzen**

- ❖ Führen Sie im Bibliothekmodul einen der folgenden Schritte aus:
- Wenn Sie den Satz "Letzte Stichwörter" in einen gespeicherten Stichwortsatz konvertieren möchten, klicken Sie im Stichwörter-festlegen-Bedienfeld auf das Popup-Menü "Stichwortsatz" und wählen Sie "Aktuelle Einstellungen als neue Vorgabe speichern". Geben Sie einen Namen für den Stichwortsatz ein und klicken Sie auf "Erstellen".
- Um bestimmte Stichwort-Tags in einen Stichwortsatz aufzunehmen, müssen Sie im Stichwörter-festlegen-Bedienfeld einen Stichwortsatz wählen. Wählen Sie im Stichwörter-festlegen-Bedienfeld "Stichwortsatz" > "Stichwortsatz bearbeiten" oder wählen Sie "Metadaten" > "Stichwortsatz" > "Bearbeiten". Geben Sie Stichwort-Tags in die Textfelder ein oder überschreiben Sie sie. Wählen Sie dann im Menü "Vorgabe" die Option "Aktuelle Einstellungen als neue Vorgabe speichern". Geben Sie im Dialogfeld "Neue Vorgabe" einen Namen für den Stichwortsatz ein und klicken Sie auf "Erstellen".

#### **Wählen von Stichwortsätzen**

❖ Wählen Sie im Stichwörter-festlegen-Bedienfeld des Bibliothekmoduls einen Stichwortsatz aus dem Popup-Menü "Stichwortsatz":

**Letzte Stichwörter** Zeigt die zuletzt verwendeten Stichwort-Tags an.

**Natur- und Landschaftsfotografie** Zeigt Stichwörter in Verbindung mit Naturaufnahmen an.

**Porträtfotografie** Zeigt Stichwörter in Verbindung mit Porträtaufnahmen an.

**Hochzeitsfotografie** Zeigt Stichwörter in Verbindung mit Hochzeitsfotos an.

#### **Bearbeiten von Stichwortsätzen**

- **1** Wählen Sie im Bibliothekmodul im Stichwörter-festlegen-Bedienfeld aus dem Popup-Menü "Stichwortsatz" die Option "Satz bearbeiten".
- **2** Geben Sie im Dialogfeld "Stichwortsatz bearbeiten" Stichwort-Tags in die Textfelder ein. Überschreiben Sie Stichwort-Tags, die Sie nicht in den Stichwortsatz einbeziehen möchten, oder wählen Sie sie aus und löschen Sie sie.
- **3** (Optional) Wenn Sie einen neuen Stichwortsatz erstellen möchten, wählen Sie im Menü "Vorgabe" die Option "Aktuelle Einstellungen als neue Vorgabe speichern". Geben Sie dann im Dialogfeld "Neue Vorgabe" einen Namen für den Stichwortsatz ein und klicken Sie auf "Erstellen".
- **4** Klicken Sie auf "Ändern", um die Stichwortsätze zu aktualisieren.

#### **Umbenennen oder Löschen von Stichwortsätzen**

**1** Wählen Sie im Bibliothekmodul im Stichwörter-festlegen-Bedienfeld aus dem Popup-Menü "Stichwortsatz" die Option "Satz bearbeiten".

*Hinweis: Die Option "Bearbeiten" ist nicht sichtbar, wenn neue Stichwörter im Popup-Menü "Festlegen" die Option "Letzte Stichwörter" ausgewählt ist.*

- 2 Wählen Sie im Dialogfeld "Stichwortsatz bearbeiten" im Menü "Satz" den gewünschten Stichwortsatz.
- **3** Führen Sie einen der folgenden Schritte durch:
- Wenn Sie den Stichwortsatz umbenennen möchten, wählen Sie im Menü "Vorgabe" die Option "Vorgabe Name *des Stichwortsatzes* umbenennen".
- Wenn Sie den Stichwortsatz umbenennen möchten, wählen Sie im Menü "Vorgabe" die Option "Vorgabe Name *des Stichwortsatzes* löschen".

## **Überprüfen und Korrigieren der Rechtschreibung von Stichwörtern (Mac OS)**

Wenn Sie in Lightroom die Rechtschreibprüfung für Stichwort-Tags durchführen, werden Wörter, die nicht im anwendungseigenen Wörterbuch enthalten sind, in einem Dialogfeld angezeigt. Wenn das Wort korrekt geschrieben ist, können Sie es dem Wörterbuch hinzufügen, um die Schreibweise zu bestätigen. Ist das Wort falsch geschrieben, können Sie es korrigieren.

*Hinweis: Diese Anweisungen gelten für Mac OS X 10.6. Die Rechtschreibprüfungsbefehle und Optionen in anderen Mac OS-Versionen können abweichen.*

- 1 Klicken Sie im Bibliothekmodul im Stichwörter-festlegen-Bedienfeld in das Textfeld "Stichwort-Tags".
- 2 Wählen Sie "Bearbeiten" > "Rechtschreibung" > "Rechtschreibung und Grammatik einblenden".
- **3** (Optional) Wählen Sie im Dialogfeld "Rechtschreibung und Grammatik" aus dem Popup-Menü eine Sprache aus. Lightroom verwendet das Wörterbuch der entsprechenden Sprache für die Rechtschreibprüfung.
- **4** Wenn Lightroom unbekannte Wörter oder Fehler feststellt, führen Sie einen der folgenden Schritte durch:

**Ignorieren** Die Rechtschreibprüfung wird fortgesetzt, ohne dass der Text geändert wird.

**Hinzufügen** Speichert das nicht erkannte Wort im Wörterbuch, damit es in Zukunft nicht mehr als Rechtschreibfehler angezeigt wird.

**Nachschlagen** Schlägt das Wort im Wörterbuch nach.

**Vorschlag** Bietet Korrekturvorschläge für das Wort an.

**Weitersuchen** Setzt die Suche in der Rechtschreibprüfung fort.

**Ändern** Korrigiert einen Rechtschreibfehler. Vergewissern Sie sich, dass im Textfeld die korrekte Schreibweise angezeigt wird, und klicken Sie auf "Ändern".

#### **Hervorheben falsch geschriebener Wörter (Mac OS)**

- **1** Klicken Sie nach dem Eingeben von Stichwort-Tags im Bibliothekmodul im Stichwörter-festlegen-Bedienfeld in das Textfeld "Stichwort-Tags".
- 2 Wählen Sie "Bearbeiten" > "Rechtschreibprüfung" > "Rechtschreibung prüfen".

Das erste falsch geschriebene Wort im Textfeld wird hervorgehoben.

**3** Klicken Sie bei gedrückter Ctrl-Taste auf das hervorgehobene Wort und wählen Sie eine der folgenden Optionen:

**[Korrekturvorschläge]** Oben im Kontextmenü führt Lightroom Korrekturvorschläge auf. Wählen Sie ein Wort aus, um die Schreibweise entsprechend zu ändern.

**Schreibweise ignorieren** Die Rechtschreibprüfung wird fortgesetzt, ohne dass der Text geändert wird.

**Schreibweise hinzufügen** Speichert das nicht erkannte Wort im Wörterbuch, damit es in Zukunft nicht mehr als Rechtschreibfehler angezeigt wird.

*Hinweis: Sie können auch "Rechtschreibung und Grammatik" > "Rechtschreibung und Grammatik einblenden" aus dem Kontextmenü auswählen, um ein Dialogfeld mit mehr Optionen zu öffnen.*

#### **Überprüfen der Rechtschreibung während der Eingabe (Mac OS)**

Die Rechtschreibung kann in Lightroom automatisch geprüft werden, während Sie Stichwort-Tags eingeben. Falsch geschriebene Wörter werden unterstrichen.

- 1 Klicken Sie im Bibliothekmodul im Stichwörter-festlegen-Bedienfeld in das Textfeld "Stichwort-Tags".
- 2 Wählen Sie "Bearbeiten" > "Rechtschreibprüfung" > "Rechtschreibung während der Eingabe prüfen".

## **Eingeben von Sonderzeichen (Mac OS)**

◆ Wählen Sie im Bibliothekmodul "Bearbeiten" > "Sonderzeichen".

Weitere Informationen zum Erstellen von Sonderzeichen finden Sie in der Hilfe zu Mac OS.

## **Suchen von Fotos im Katalog**

Klicken Sie auf die Links unten, um ausführliche Anweisungen anzuzeigen.

#### **Verwandte Themen**

- ["Anzeigen des Inhalts eines Ordners" auf Seite 69](#page-74-0)
- ["Markieren, Beschriften und Bewerten von Fotos" auf Seite 90](#page-95-0)
- ["Arbeiten mit der Schnellsammlung" auf Seite 84](#page-89-0)

## **Suchen von Fotos über die Bibliotheksfilterleiste**

Die Filterleiste im oberen Bereich der Rasteransicht des Bibliothekmoduls bietet drei Modi zum Filtern von Fotos: Text, Attribut und Metadaten. Sie können jeden Modus einzeln auswählen und verwenden oder sie kombinieren, um eine aufwändigere Filterung durchzuführen.

**Text** Zum Durchsuchen aller indizierten Metadatentextfelder, einschließlich Dateiname, Bildbeschreibung, Stichwörter sowie EXIF- und IPTC-Metadaten.

**Attribut** Filtert nach Markierungsstatus, Bewertungssternen, Farbbeschriftungen und Kopien.

**Metadaten** Bietet bis zu acht Spalten von Metadatenkriterien, die Sie zum Filtern der Fotos auswählen können.

- Klicken Sie auf einen beliebigen Modusnamen, um dessen Optionen ein- und auszublenden. Die Modusbeschriftung ist weiß, wenn die zugehörigen Optionen geöffnet sind. Ein, zwei oder alle drei Filtermodi können gleichzeitig geöffnet sein.
- Klicken Sie bei gedrückter Umschalttaste auf eine zweite oder dritte Beschriftung, um mehrere Modi gleichzeitig zu öffnen.
- Klicken Sie auf "Keine", um alle Filtermodi auszublenden und zu deaktivieren.

*Hinweis: Wenn Metadaten-Filteroptionen offen sind, können Sie die Größe der Bibliotheksfilterleiste verändern, indem Sie den Zeiger über die untere Kante der Leiste ziehen. Wenn sich dieser zu einem Doppelpfeil verändert, ziehen Sie die Kante nach oben oder unten.*

#### **Verwandte Themen**

["Anzeigen und Bearbeiten von Metadaten" auf Seite 95](#page-100-1)

#### **Suchen von Fotos über den Textfilter**

Mit dem Textfilter können Sie den Katalog oder ausgewählte Fotos über ein Textsuchfeld durchsuchen. Sie können alle indizierten Felder durchsuchen oder bestimmte Felder auswählen. Außerdem können Sie festlegen, wie die Suchkriterien angewendet werden sollen.

Welche Fotos bei der Suche in der Rasteransicht und im Filmstreifen angezeigt werden, ist davon abhängig, ob Sie den gesamten Katalog, bestimmte Ordner bzw. Sammlungen oder die Schnellsammlung durchsuchen. In der Quellenanzeige des Filmstreifens wird die Anzahl der Fotos angezeigt, die die Suchkriterien erfüllen.

**1** Wählen Sie im Bibliothekmodul eine Quelle im Katalog-, Ordner- oder Sammlungenbedienfeld aus.

- **2** Wählen Sie in der Bibliotheksfilterleiste die Option "Text" aus.
- 3 Wählen Sie Felder zum Suchen im Popup-Menü "Alle durchsuchbaren Felder" aus.

**Alle durchsuchbaren Felder** Umfasst durchsuchbare Metadaten, Beschriftung, Dateipfad, Name der virtuellen Kopie, Stichwörter, benutzerdefinierte Metadaten und Sammlungsnamen.

**Dateiname, Name der Kopie, Titel, Beschriftung, Stichwörter** Durchsucht die jeweiligen Metadatenfelder. Der Name der Kopie verweist auf den Namen einer virtuellen Kopie.

**Durchsuchbare Metadaten** Umfasst durchsuchbare IPTC-Daten, durchsuchbare EXIF-Datei und Titel.

**Durchsuchbare EXIF-Datei** Umfasst Marke, Modell, Seriennummer und Software.

**Durchsuchbare IPTC-Daten** Umfasst Kontakt: Autor, Jobtitel, Adresse, Stadt, Staat/Provinz, PLZ und Land; Inhalt (Mac OS)/IPTC (Windows): Überschrift, IPTC-Themencode und Autor der Beschreibung; Bild: Genre, IPTC-Szenencode, Untergeordneter Ort, Stadt, Staat/Provinz, Land, ISO-Ländercode; Status (Mac OS)/Arbeitsablauf (Windows): Titel, Job-Kennzeichen, Anweisungen, Kreditlinie und Quelle; Copyright: Nutzungsbedingungen und URL der Copyright-Informationen.

**Alle durchsuchbaren Zusatzmodulfelder** Umfasst durchsuchbare Metadatenfelder, die von Zusatzmodulen anderer Anbieter erstellt werden.

4 Wählen Sie eine Suchregel aus dem Popup-Menü "Enthält alles".

**Enthält** Sucht nach der angegebenen alphanumerischen Zeichenfolge, darunter auch Teilwörter. Bei der Suche nach *Blu* mit der Option "Enthält" werden u. a. Ergebnisse gezeigt, die das·folgende Wort enthalten: *Blume.* Wenn mehrere Zeichenfolgen eingegeben werden, findet Lightroom Fotos, die eine dieser Zeichenfolgen enthalten.

**Enthält alles** Sucht nach Text, der alle angegebenen alphanumerischen Zeichenfolgen enthält. Sie haben beispielsweise einen Ordner mit Fotos eines Familientreffens und jedes Foto verfügt über Tags mit den Namen der Personen im Foto. Sie können auch eine Suche nach *Joh* und *Su* mit der Option "Enthält alles" durchführen, um alle Fotos zu finden, die sowohl Johann als auch Susanne enthalten. Trennen Sie Suchbegriffe durch einfache Leerzeichen.

**Enthält Wörter** Sucht nach Text, der alle angegebenen alphanumerischen Zeichenfolgen als ganzes Wort enthält. Um Fotos mit dem Stichwort-Tag *Blume* mit der Option "Enthält Wort" zu suchen, geben Sie das Wort *Blume* ein.

**Enthält nicht** Sucht nach Text, der eine angegebene Zeichenfolge nicht enthält.

**Beginnt mit** Sucht nach Text, der mit der angegebenen alphanumerischen Zeichenfolge beginnt.

**Endet mit** Sucht nach Text, der mit der angegebenen alphanumerischen Zeichenfolge endet.

**5** Geben Sie den Text in das Suchfeld ein.

*Fügen Sie ein Ausrufezeichen (!) vor einem Wort ein, um es von den Ergebnissen auszuschließen. Fügen Sie vor einem Wort ein Pluszeichen (+) ein, um die Regel "Beginnt mit" für dieses Wort anzuwenden. Fügen Sie nach einem Wort ein Pluszeichen (+) ein, um die Regel "Endet mit" für dieses Wort anzuwenden.*

Die Fotos, die mit den angegebenen Textkriterien übereinstimmen, werden in der Rasteransicht und im Filmstreifen angezeigt.

**6** (Optional) Sie können Ihre Suche verfeinern, indem Sie einen Attribut- oder Metadatenfilter anwenden.

*Hinweis: Wenn zwei oder mehr Filter angegeben wurden, gibt Lightroom Fotos aus, die allen Kriterien entsprechen.*

#### **Suchen von Fotos über die Attributfilter**

Mit den Attributoptionen der Bibliotheksfilterleiste können Sie Fotos nach Markierungsstatus, Bewertungssternen, Beschriftungen und Kopie filtern. Die Attributoptionen sind auch im Filmstreifen verfügbar. Siehe "Filtern von Fotos [im Filmstreifen und in der Rasteransicht" auf Seite 52.](#page-57-0)

- **1** Wählen Sie im Bibliothekmodul eine Quelle im Katalog-, Ordner- oder Sammlungenbedienfeld aus.
- 2 Wählen Sie in der Bibliotheksfilterleiste die Option "Attribut" aus.
- **3** Klicken Sie auf eine Option zum Filtern der ausgewählten Fotos nach Markierungsstatus, Bewertungssternen, Farbbeschriftung oder Kopie.

Die Fotos, die mit den angegebenen Filterkriterien übereinstimmen, werden in der Rasteransicht und im Filmstreifen angezeigt.

**4** (Optional) Sie können Ihre Suche verfeinern, indem Sie einen Text- oder Metadatenfilter anwenden.

*Hinweis: Wenn zwei oder mehr Filter angegeben wurden, gibt Lightroom Fotos aus, die allen Kriterien entsprechen.*

#### **Suchen von Fotos über Metadatenfilter**

Sie können nach Fotos suchen, indem Sie bestimmte Metadatenkriterien über die Metadatenoptionen in der Bibliotheksfilterleiste auswählen. Lightroom unterstützt Metadaten, die von Digitalkameras und anderen Anwendungen wie Photoshop oder Adobe Bridge in Fotos eingebettet werden.

- **1** Wählen Sie im Bibliothekmodul eine Quelle im Katalog-, Ordner- oder Sammlungenbedienfeld aus.
- 2 Wählen Sie in der Bibliotheksfilterleiste die Option "Metadaten" aus.
- **3** Wählen Sie eine Metadatenkategorie aus der linken Spalte aus, indem Sie auf die Kopfzeile klicken und eine Auswahl im Popup-Menü treffen. Wählen Sie dann einen Eintrag in dieser Spalte. Wählen Sie beispielsweise "Datum" und anschließend "Alle Daten" aus. Lightroom zeigt die Anzahl der ausgewählten Fotos, die mit den Kriterien übereinstimmen, neben dem Eintrag an.

*Wenn Sie mehrere Einträge in einer Spalte auswählen möchten, klicken Sie bei gedrückter Umschalt- und Strg-Taste (Windows) bzw. Befehlstaste (Mac OS).*

- **4** Wählen Sie in der nächsten Spalte eine weitere Metadatenkategorie und einen Eintrag in dieser Spalte aus.
- **5** Wählen Sie so viele Metadatenkategorien und Kriterien aus, wie Sie möchten. Klicken Sie auf das Popup-Menü rechts von einer Spaltenkopfzeile, um die Spalte hinzuzufügen oder zu entfernen, die Sortierreihenfolge und Wechseln zwischen hierarchischer und flacher Ansicht zu ändern.

Die Fotos mit den angegebenen Metadaten werden in der Rasteransicht und im Filmstreifen angezeigt.

**6** (Optional) Sie können Ihre Suche verfeinern, indem Sie einen Text- oder Attributfilter anwenden.

*Hinweis: Wenn zwei oder mehr Filter angegeben wurden, gibt Lightroom Fotos aus, die allen Kriterien entsprechen.*

*Sie können auch nach Fotos suchen, indem Sie auf den Rechtspfeil klicken, der im Metadatenbedienfeld neben bestimmten Metadatentextfeldern angezeigt wird.*

#### **Anpassen der Bibliotheksfilterleiste**

Lightroom bietet sechs vordefinierte Filter zur schnellen Anwendung gängiger Filter oder Wiederherstellung der Standardeinstellungen.

❖ Wählen Sie in der Bibliotheksfilterleiste oder im Filmstreifen eine der folgenden Optionen aus dem Menü "Benutzerdefinierter Filter":

**Standardspalten** Öffnet die Metadatenoptionen die vier Standardspalten: Datum, Kamera, Objektiv und Beschriftung, wobei in jeder Kategorie alle Metadaten ausgewählt sind.

**Filter aus** Deaktiviert alle Filter und blendet alle Filteroptionen aus.

**Markiert** Zeigt Fotos mit einer Markierung an.

**Ortsspalten** Filtert Fotos nach Land-, Bundesland/Kanton-, Stadt- und Ort-Metadaten.

**Bewertet** Zeigt Fotos mit einem oder mehreren Bewertungssternen an.

**Nicht bewertet** Zeigt Fotos ohne Bewertungssterne an.

#### **Speichern der Einstellungen der Bibliotheksfilterleiste als Vorgabe**

Wenn Sie häufige Such- und Filtervorgänge beschleunigen möchten, speichern Sie Ihre Filterkriterien als Vorgabe.

- **1** Legen Sie über die Text-, Attribut- und Metadatenoptionen in der Bibliotheksfilterleiste Kriterien zum Filtern Ihrer Fotos fest.
- 2 Wählen Sie im Menü "Benutzerdefinierter Filter" auf der rechten Seite der Bibliotheksfilterleiste oder des Filmstreifens die Option "Aktuelle Einstellungen als neue Vorgabe speichern".
- 3 Geben Sie im Dialogfeld "Neue Vorgabe" einen Namen für die Vorgabe ein und klicken Sie auf "Erstellen".

#### **Anwenden einer Bibliotheksfilterleistenvorgabe**

◆ Wenn Sie eine Filtervorgabe anwenden möchten, wählen Sie sie im Menü "Benutzerdefinierter Filter" aus.

#### **Löschen einer Bibliotheksfilterleistenvorgabe**

❖ Wenn Sie eine Filtervorgabe löschen möchten, wählen Sie sie im Menü "Benutzerdefinierter Filter" aus und wählen Sie dann "Vorgabe Name der Vorgabe löschen".

#### **Umbenennen einer Bibliotheksfilterleistenvorgabe**

◆ Wenn Sie eine Filtervorgabe umbenennen möchten, wählen Sie sie im Menü "Benutzerdefinierter Filter" aus und wählen Sie dann "Vorgabe Name der Vorgabe umbenennen".

### **Suchen von Fotos über Sammlungen**

Sammlungen bieten Ihnen nicht nur die Möglichkeit, Fotos anzuzeigen und zu ordnen. Durch Auswählen von Sammlungen können Sie auch nach bestimmten Fotos suchen.

**1** Wählen Sie im Sammlungenbedienfeld mindestens ein Element aus.

Die in den Sammlungen enthaltenen Fotos werden in der Rasteransicht und im Filmstreifen angezeigt. Wenn Sie einen Sammlungssatz auswählen, werden auch alle Sammlungen in dem Satz ausgewählt.

**2** (Optional) Sie können Ihre Suche verfeinern, indem Sie über die Bibliotheksfilterleiste einen Text-, Attribut- oder Metadatenfilter anwenden.

#### **Verwandte Themen**

["Fotosammlungen" auf Seite 81](#page-86-0)

### **Suchen von Fotos über Stichwort-Tags**

Über das Stichwortliste-Bedienfeld können Sie nach Fotos suchen, die bestimmte Stichwort-Tags enthalten.

**1** Wählen Sie im Stichwortliste-Bedienfeld ein Stichwort-Tag aus und klicken Sie auf den Rechtspfeil neben der Fotoanzahl.

In Lightroom werden alle Fotos im Katalog mit diesem Stichwort-Tag in der Rasteransicht oder im Filmstreifen angezeigt. Außerdem öffnet Lightroom die Bibliotheksfilterleiste und zeigt Metadaten-Stichwortkriterien an.

**2** (Optional) Sie können Ihre Suche verfeinern, indem Sie über die Bibliotheksfilterleiste einen Text-, Attribut- oder weiteren Metadatenfilter anwenden.

## **Arbeiten mit Videos in Lightroom**

Mit Lightroom können Sie digitale Videodateien der meisten Digitalkameras importierten. Die Formate AVI, MOV, MP4 und AVCHD werden unterstützt. Im Bibliothekmodul können Sie in der Lupenansicht eine Videovorschau anzeigen, durch das Video springen, Posterrahmen festlegen und vieles mehr. Sie können jedoch Videos nicht direkt aus Lightroom in Photoshop öffnen.

Wenn Sie im Bibliothekmodul die Metadaten einer Videodatei bearbeiten, werden die Änderungen im Lightroom-Katalog gespeichert. Die Informationen sind für andere Anwendungen nicht verfügbar. Sie können die von der Videokamera hinzugefügte Aufnahmezeit in Lightroom nicht sehen oder bearbeiten. Weitere Informationen zu den Einschränkungen für die Arbeit mit Videos in Lightroom finden Sie im Artikel [Video support in Lightroom 4](http://kb2.adobe.com/de/cps/849/cpsid_84934.html) (Videounterstützung in Lightroom 4).

- Videodateien werden auf die gleiche Weise wie Fotos in Lightroom importiert. Siehe "Importieren von Fotos und [Videos in einen Katalog" auf Seite 34.](#page-39-0)
- Um die Vorschau eines Videos anzuzeigen, doppelklicken Sie im Bibliothekmodul in der Rasteransicht auf das Video, um die Lupenansicht zu aktivieren. Klicken Sie dann in der Steuerungsleiste für die Videowiedergabe auf die Schaltfläche "Abspielen" **. Klicken Sie auf die Schaltfläche "Anhalten" III**, um die Wiedergabe zu unterbrechen.
- Um die Vorschau des Videos manuell (Springen) anzuzeigen, ziehen Sie den Marker für die aktuelle Zeitposition **in der Steuerungsleiste für die Videowiedergabe.**
- Um ein neues Miniaturbild (Posterrahmen) festzulegen, ziehen Sie den Marker für die aktuelle Zeitposition auf den gewünschten Frame. Klicken Sie dann auf die Schaltfläche "Frame" **En und wählen Sie "Posterrahmen festlegen"**.
- Um ein JPEG-Standbild vom aktuellen Frame zu erstellen, klicken Sie auf Schaltfläche "Frame" En und wählen Sie "Rahmen erfassen".

*Hinweis: Lightroom stapelt den erfassten Rahmen gemeinsam mit dem Video. Zum Anzeigen des erfassten Rahmens blenden Sie im Bibliothekmodul in der Rasteransicht den Stapel ein. Achten Sie darauf, dass im Katalogbedienfeld nicht "Vorheriger Import" angezeigt wird.*

• Um das Video zu kürzen, klicken Sie auf die Schaltfläche "Video zuschneiden" **Um** und ziehen Sie die Anfangs- oder Endmarke an die gewünschte Position.

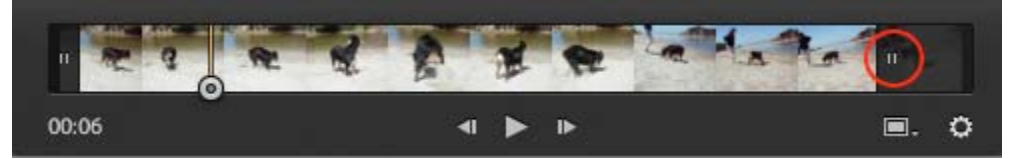

*Ziehen Sie die Marke, um Videos in Lightroom zu schneiden.*

• Videos werden aus Lightroom auf die gleiche Weise wie Fotos exportiert. Siehe "Exportieren von Dateien auf die [Festplatte oder auf CD" auf Seite 151](#page-156-0).

## **Verwenden des Ad-hoc-Entwicklung-Bedienfelds**

## **Anpassen von Fotos in der Bibliothek mit der Ad-hoc-Entwicklung**

Mit dem Ad-hoc-Entwicklung-Bedienfeld im Bibliothekmodul können Sie problemlos Bildfarben- und Tonanpassungen an einem oder mehreren Fotos vornehmen, ohne das Bibliothekmodul verlassen zu müssen. Alle Anpassungen, die Sie über das Ad-hoc-Entwicklung-Bedienfeld an mehreren Fotos vornehmen, sind relativ und nicht absolut. Die von Ihnen festgelegten Ad-hoc-Entwicklungseinstellungen werden im Protokollbedienfeld des Entwicklungsmoduls aufgezeichnet und die Regler im Bedienfeld "Grundeinstellungen" werden entsprechend angepasst.

*Klicken Sie im Ad-hoc-Entwicklung-Bedienfeld auf das Dreieck rechts neben einem Abschnitt, um ihn ein- oder auszublenden.*

- **1** Wählen Sie im Bibliothekmodul mindestens ein Foto in der Rasteransicht aus.
- **2** Führen Sie im Ad-hoc-Entwicklung-Bedienfeld einen der folgenden Schritte aus:
- Wählen Sie eine Entwicklungsvorgabe aus dem Popup-Menü "Gespeicherte Vorgabe". Das Menü wechselt automatisch zu "Benutzerdefiniert", wenn Sie im Ad-hoc-Entwicklung-Bedienfeld weitere Einstellungen anpassen. Durch Auswahl der Vorgabe "Standardeinstellungen" werden Fotos automatisch auf die von Lightroom verwendeten Standardimporteinstellungen zurückgesetzt.

*Zum schnellen Navigieren in der Vorgabenliste geben Sie einen Buchstaben ein, um zu diesem Teil der Liste zu gelangen. Geben Sie beispielsweise ein "S" ein, um zur Vorgabe "Schärfen" zu gelangen.*

- Schneiden Sie Fotos zu, indem Sie einen neuen Freistellungsfaktor aus dem Popup-Menü wählen. Wenn Sie zusätzliche Wahlmöglichkeiten zur Liste hinzufügen möchten, wählen Sie "Benutzerdefiniert eingeben", geben Sie unter "Seitenverhältnis" die neuen Maße für Breite und Höhe ein und klicken Sie auf "OK".
- Konvertieren Sie Fotos in Graustufen, indem Sie im Menü "Behandlung" die Option "Graustufen" auswählen.
- Wenden Sie eine Weißabgleichvorgabe an, indem Sie diese aus dem Popup-Menü "Weißabgleich" wählen.
- Passen Sie den Weißabgleich durch Abstimmen der Einstellungen "Temperatur" und "Tönung" an. Klicken Sie auf die Pfeilschaltflächen, um die Kelvin-Temperatur bzw. den Grün- oder Magentastich schrittweise zu erhöhen oder zu verringern.
- Passen Sie die einzelnen Farbtoneinstellungen durch Klicken auf die entsprechenden Pfeilschaltflächen an. Sie können beispielsweise die Gesamthelligkeit eines Fotos anpassen, indem Sie auf die Belichtungsschaltflächen klicken. Mit jedem Klick wird die Belichtung in Schritten von je einer drittel bzw. einer ganzen Blendeneinstellung geändert.
- Klicken Sie auf die Schaltfläche "Automatische Farbtonkorrektur", um automatische Lightroom-Einstellungen für Belichtung, Schwarztöne, Helligkeit und Kontrast anzuwenden.

*Um den Farbton in Fotos automatisch anzupassen, wählen Sie bei den Voreinstellungen für die Vorgabe die Option "Automatische Tonwertkorrektur anwenden".*

• Passen Sie die Einstellung "Dynamik" an, um die Sättigung aller weniger gesättigten Farben zu ändern und den stärker gesättigten Farben eine nur geringe Änderung zukommen zu lassen.

Die Schaltflächen mit dem einzelnen Pfeil passen die Einstellungen in kleineren Schritten als die Schaltflächen mit dem doppelten Pfeil an.

#### **Verwandte Themen**

["Erstellen und Anwenden von Entwicklungsvorgaben" auf Seite 121](#page-126-0) ["Anwenden von Entwicklungseinstellungen mit der Sprühdose" auf Seite 148](#page-153-0) ["Anpassen von Bildfarbe und -tonwert" auf Seite 124](#page-129-0) ["Arbeiten in Graustufen" auf Seite 132](#page-137-0)

["Anwenden von Entwicklungsanpassungen auf andere Fotos" auf Seite 147](#page-152-0)

## **Zurücksetzen von Ad-hoc-Entwicklungsschritten**

- Wenn Sie im Ad-hoc-Entwicklung-Bedienfeld verschiedene Anpassungen ausprobieren, können Sie sie über den Tastenbefehl Strg+Z (Windows) bzw. Befehlstaste+Z (Mac OS) rückgängig machen.
- Wenn Sie ein Foto auf die von Lightroom verwendeten Standardimporteinstellungen zurücksetzen möchten, klicken Sie unten im Ad-hoc-Entwicklung-Bedienfeld auf die Schaltfläche "Alles zurücksetzen" oder wählen "Foto" > "Entwicklungseinstellungen" > "Zurücksetzen".
- Wenn Sie alle Einstellungen vollständig entfernen möchten, wählen Sie im Popup-Menü "Gespeicherte Vorgabe" des Ad-hoc-Entwicklung-Bedienfelds "Allgemein – Nullwert".

# **Kapitel 9: Entwickeln von Fotos**

Klicken Sie auf die Links unten, um ausführliche Anweisungen anzuzeigen.

#### **Verwandte Themen**

["Anwenden von Anpassungen im Entwicklungsmodul: Grundlegender Workflow" auf Seite 7](#page-12-0)

## **Übersicht über das Entwicklungsmodul**

Klicken Sie auf die Links unten, um ausführliche Anweisungen anzuzeigen. Auf der Webseite [feedback.photoshop.com](http://feedback.photoshop.com/) (in englischer Sprache) können Sie Fragen stellen, neue Funktionen vorschlagen und Probleme melden.

## **Bedienfelder und Werkzeuge des Entwicklungsmoduls**

Das Entwicklungsmodul enthält zwei Gruppen von Bedienfeldern und eine Werkzeugleiste zum Anzeigen und Bearbeiten von Fotos. Auf der linken Seite befinden sich das Navigator-, Schnappschuss-, Vorgaben-, Protokoll- und Sammlungenbedienfeld zur Vorschau sowie zum Speichern und Auswählen von Änderungen, die Sie an einem Foto vorgenommen haben. Auf der rechten Seite befinden sich die Werkzeuge und Bedienfelder für globale und lokale Korrekturen an einem Foto. Die Werkzeugleiste enthält Steuerelemente für Aufgaben wie das Umschalten zwischen Vorher- und Nachher-Ansichten, das Wiedergeben von frei gestalteten Diashows oder zum Zoomen.

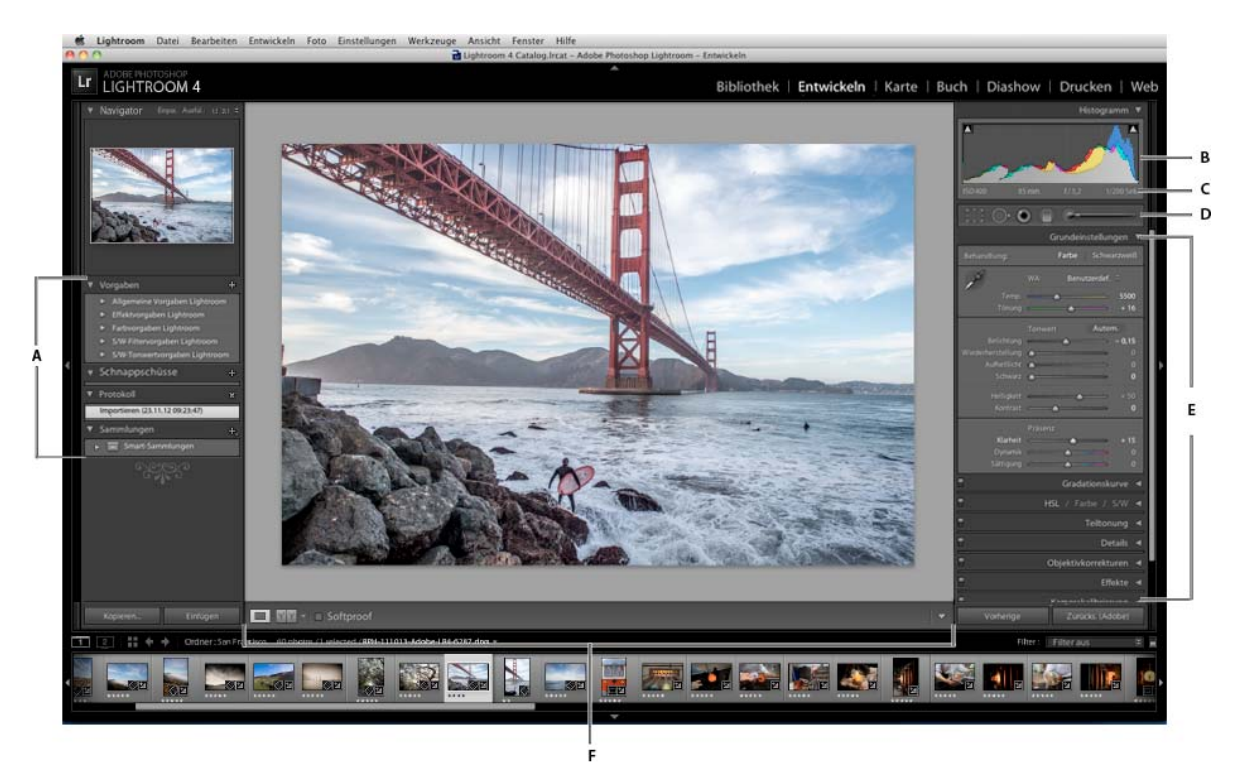

#### *Das Entwicklungsmodul*

*A. Vorgaben-, Schnappschüsse-, Protokoll- und Sammlungen-Bedienfelder B. Histogramm C. RGB-Werte D. Werkzeugleiste E. Anpassungsbedienfelder F. Werkzeugleiste* 

- Mit dem Histogrammbedienfeld des Entwicklungsmoduls können Sie Farbtöne messen und Tonwertkorrekturen am Foto vornehmen.
- Mit den Werkzeugen in der Werkzeugleiste können Sie rote Augen korrigieren, Staub und Flecken entfernen, Fotos freistellen und begradigen sowie Farbkorrekturen auf bestimmte Bereiche eines Fotos anwenden.
- Das Grundeinstellungenbedienfeld enthält die wichtigsten Werkzeuge zum Anpassen des Weißabgleichs, der Farbsättigung und der Tonwertskala des Fotos.
- Das Gradationskurvenbedienfeld sowie die HSL-, Farb-, Graustufen-Bedienfelder enthalten Werkzeuge für Feinanpassungen an den Farb- und Tonwertkorrekturen.
- Das Teiltonungsbedienfeld dient zum Kolorieren von Schwarzweißbildern oder zum Gestalten von Spezialeffekten mit Farbbildern.
- Im Detailbedienfeld können Sie die Schärfe anpassen und Bildrauschen reduzieren.
- Mit dem Objektivkorrekturenbedienfeld können Sie die chromatische Aberration und die Objektivvignettierung korrigieren, die durch das Kameraobjektiv verursacht werden.
- Im Effektbedienfeld können Sie eine Vignette auf ein freigestelltes Foto anwenden oder einen Filmkörnungseffekt hinzufügen.
- Im Kamerakalibrierungsbedienfeld können Anpassungen an den Standardkalibrierungseinstellungen für Ihre Kamera vorgenommen werden.

#### **Ein- oder Ausblenden der Entwicklungswerkzeugleiste**

❖ Wählen Sie "Ansicht" > "Werkzeugleiste einblenden" bzw. "Werkzeugleiste ausblenden" oder drücken Sie die Taste T.

#### **Werkzeuge in der Werkzeugleiste**

Werkzeuge zum Anwenden lokaler Änderungen auf bestimmte Bereiche eines Fotos befinden sich in der Werkzeugleiste unter dem Histogrammbedienfeld. Wählen Sie ein beliebiges Werkzeug aus, um dessen Optionen in der Werkzeugleiste anzuzeigen. Deaktivieren Sie das Werkzeug, um die Leiste zu schließen und zum Hand- oder Zoomwerkzeug zurückzukehren.

**Überlagerung freistellen** Zu dieser Gruppe gehören das Überlagerung-freistellen- und das Freistellungsrahmen-Werkzeug, eine Schaltfläche zum Sperren des Seitenverhältnisses sowie Menüoptionen, das Gerade-ausrichten-Werkzeug und ein entsprechender Regler.

Bereichsreparatur Hierzu gehören die Optionen "Kopierstempel" und "Reparieren" sowie der Regler "Bereichsgröße". Klicken Sie auf "Zurücksetzen", um alle Änderungen am Foto wieder rückgängig zu machen.

Rote-Augen-Korrektur Hierzu gehören die Regler "Pupillengröße" und "Abdunkeln". Klicken Sie auf "Zurücksetzen", um alle Änderungen am Foto wieder rückgängig zu machen.

**Verlaufsfilter** Hierzu gehören Optionen für Tonwertanpassungen in einem Bereich eines Fotos.

**Korrekturpinsel** Hierzu gehören Optionen für Belichtung, Klarheit, Helligkeit und andere Farbtonkorrekturen in bestimmten Bereichen eines Fotos.

#### **Zusätzliche Schaltflächen und Werkzeuge des Entwicklungsmoduls**

**Hand- oder Zoomwerkzeug** Wenn Sie den Zeiger über das Foto bewegen, werden die R-, G- und B-Werte unter dem Histogramm angezeigt. Das angezeigte Werkzeug ist je nach Ansicht unterschiedlich. Das Zoomwerkzeug ist ausgewählt, wenn die Vergrößerung "Einpassen" aktiv ist. Das Handwerkzeug ist ausgewählt, wenn die Vergrößerung "Ausfüllen", "1:1" oder höher ist. Klicken Sie auf das Foto, um zwischen "Einpassen" und "1:1" umzuschalten.

**Weißabgleichauswahl** Dieses Werkzeug können Sie auswählen, indem Sie im Grundeinstellungenbedienfeld darauf klicken, es im Menü "Ansicht" auswählen oder die Taste W drücken. Optionen werden in der Werkzeugleiste angezeigt.

**Zielkorrektur** Hiermit können Sie bestimmte Farb- und Farbtonregler einstellen, indem Sie das Werkzeug im Foto ziehen. Wählen Sie es im Gradationskurven- oder HSL-, Farb- bzw. Graustufen-Bedienfeld bzw. über die entsprechende Option im Menü "Ansicht" aus. Nachdem das Werkzeug ausgewählt ist, können Sie im Popup-Menü "Zielgruppe" der Werkzeugleiste unterschiedliche Ziele wählen.

**Lupenansicht** Zwar ist diese Einzelfotoansicht sowohl im Entwicklungs- als auch im Bibliothekmodul verfügbar, doch verwenden diese beiden Module unterschiedliche Tastaturbefehle: Im Entwicklungsmodul wird die Lupenansicht mit der Taste D, im Bibliothekmodul mit der Taste E aufgerufen. Mit der Schaltfläche "Lupenansicht" können Sie in der Lupenansicht rasch zwischen den beiden Modulen umschalten.

**Kopieren und Einfügen** Mit diesen Schaltflächen unten in den linken Bedienfeldern können Sie die aktuellen Einstellungen auf ein ausgewähltes Foto kopieren oder übertragen.

Schaltflächen "Vorheriges", "Synchronisieren" und "Autom. synchr." Die Beschriftung dieser Schaltfläche unten in den rechten Bedienfeldern ändert sich je nachdem, ob im Filmstreifen ein Foto oder mehrere Fotos ausgewählt sind. Wenn nur ein Foto ausgewählt ist, können Sie mit der Schaltfläche "Vorherige" alle Einstellungen des zuvor ausgewählten Fotos auf das derzeit im Filmstreifen ausgewählte Foto übertragen. Wenn mehrere Dateien ausgewählt sind, können Sie mit der Schaltfläche "Synchronisieren" festlegen, welche der aktuellen Einstellungen vom aktuellen Foto auf die anderen ausgewählten Fotos übertragen werden sollen. Mit der Schaltfläche "Autom. synchr." lassen sich nach dem Verschieben der Regler andere ausgewählte Fotos automatisch anpassen. Wenn Sie die Strg- (Windows) bzw. die Befehlstaste (Mac OS) gedrückt halten und dann auf die Schaltfläche "Synchronisieren" klicken, wird sie zur Schaltfläche "Autom. synchr.".

**Vorher- und Nachher-Ansichten** Die Schaltfläche für die Vorher- und Nachher-Ansicht in der Werkzeugleiste bietet vier Möglichkeiten. Sie können die beiden Fotoansichten nebeneinander oder übereinander anordnen, das ganze Foto in beiden Ansichten darstellen oder das Foto in zwei Teile unterteilen. Klicken Sie auf die Schaltfläche "Lupenansicht", um die Vorher- und Nachher-Ansicht zu deaktivieren.

**Einstellungen kopieren** Mit diesen drei Schaltflächen können Sie die aktuellen Einstellungen aus der Nachher- in die Vorher-Ansicht bzw. aus der Vorher- in die Nachher-Ansicht kopieren und einfügen oder zwischen den Ansichten hin- und herschalten. Die Schaltflächen werden in der Werkzeugleiste angezeigt, wenn Sie die Vorher-/Nachher-Ansicht im Entwicklungsmodul ausgewählt haben.

#### **Auswählen von Werkzeugen und Optionen**

❖ Klicken Sie auf das gewünschte Werkzeug oder wählen Sie es im Menü "Werkzeuge" aus. Wenn Sie die Auswahl eines Werkzeugs wieder aufheben möchten, klicken Sie darauf oder auf ein anderes Werkzeug.

### <span id="page-126-1"></span><span id="page-126-0"></span>**Erstellen und Anwenden von Entwicklungsvorgaben**

Mit einer Vorgabe können Sie eine Gruppe von Einstellungen speichern und sie anderen Fotos zuweisen. Nach dem Erstellen und Hinzufügen einer Vorgabe im Vorgabenbedienfeld des Entwicklungsmoduls verbleibt die Vorgabe im Bedienfeld, bis Sie sie löschen. Sie wird außerdem in der Liste der Entwicklungseinstellungen angezeigt, die beim Importieren von Fotos eingeblendet wird.

*Unter [www.adobe.com/go/exchange\\_de](http://www.adobe.com/go/exchange_de) stehen diverse Entwicklungszusatzmodule anderer Anbieter für Lightroom zum Herunterladen bereit.*

#### **Anzeigen und Anwenden einer Entwicklungsvorgabe**

Im Vorgabenbedienfeld des Entwicklungsmoduls wird eine Gruppe von Standardvorgaben angezeigt. Klicken Sie auf das Dreieck neben dem Ordner "Lightroom-Vorgaben", um die Standardvorgaben anzuzeigen.

- Wenn Sie eine Vorschau der Auswirkungen einer Vorgabe auf Ihr Foto anzeigen möchten, bewegen Sie den Zeiger im Vorgabenbedienfeld auf die Vorgabe und sehen Sie sich die Auswirkungen im Navigatorbedienfeld an.
- Wenn Sie dem Foto eine Vorgabe zuweisen möchten, klicken Sie im Vorgabenbedienfeld darauf.

#### **Erstellen und Organisieren von Ordnern mit Entwicklungsvorgaben**

- **1** Klicken Sie mit der rechten Maustaste (Windows) bzw. bei gedrückter Ctrl-Taste (Mac OS) in den Bereich, in dem der Ordner angezeigt werden soll, und wählen Sie "Neuer Ordner".
- **2** Geben Sie einen Namen für den Ordner ein und klicken Sie auf "Erstellen".
- **3** Ziehen Sie eine Vorlage auf den Ordnernamen, um die Vorlage in diesen Ordner zu verschieben.

Wenn Sie eine Lightroom-Vorgabevorlage in einen anderen Ordner ziehen, wird die Vorlage in diesen Ordner kopiert.

#### **Erstellen einer Entwicklungsvorgabe**

Die von Ihnen erstellten Vorgaben basieren auf den aktuellen Einstellungen des ausgewählten Fotos.

- **1** Klicken Sie im Entwicklungsmodul auf die Schaltfläche "Neue Vorgabe erstellen" (+) oben im Vorgabenbedienfeld oder wählen Sie "Entwickeln" > "Neue Vorgabe".
- **2** Klicken Sie auf "Alle markieren", um alles auszuwählen, oder auf "Auswahl aufheben", um die derzeitige Auswahl aufzuheben. Klicken Sie dann auf die einzelnen Einstellungen, die Sie in die Vorgabe aufnehmen möchten.
- **3** Geben Sie im Feld "Name der Vorgabe" einen Namen ein, geben Sie an, in welchem Ordner die Vorgabe angezeigt werden soll, und klicken Sie auf "Erstellen".

Die Vorgabe wird der Liste im Vorgabenbedienfeld im angegebenen Ordner hinzugefügt.

#### **Aktualisieren einer Entwicklungsvorgabe**

- **1** Wählen Sie eine benutzerdefinierte Vorgabe aus und ändern Sie die Einstellungen je nach Bedarf.
- **2** Klicken Sie mit der rechten Maustaste (Windows) bzw. bei gedrückter Ctrl-Taste (Mac OS) auf eine Vorgabe im Vorgabenbedienfeld und wählen Sie "Mit den aktuellen Einstellungen aktualisieren".
- **3** Geben Sie die Einstellungen an, die in der Vorgabe enthalten sein sollen, und klicken Sie auf "Aktualisieren".

#### **Löschen einer benutzerdefinierten Vorgabe**

Eingebaute Lightroom-Vorgaben können Sie nicht löschen. Sie können nur benutzerdefinierte Vorgaben löschen.

❖ Klicken Sie im Entwicklungsmodul mit der rechten Maustaste (Windows) bzw. bei gedrückter Ctrl-Taste (Mac OS) auf eine Vorgabe im Vorgabenbedienfeld und wählen Sie "Löschen".

*Hinweis: Drücken Sie nicht die Entf-Taste auf der Tastatur, da sonst das aktuell ausgewählte Foto gelöscht wird.*

#### **Festlegen des Speicherorts von benutzerdefinierten Vorgaben**

Standardmäßig werden benutzerdefinierte Vorgaben in einem Ordner im Lightroom-Ordner gespeichert. Die genauen Speicherorte unter Mac OS und Windows finden Sie im Support-Artikel [Adobe Photoshop Lightroom 4](http://kb2.adobe.com/de/cps/929/cpsid_92954.html)  [preferences and other file locations](http://kb2.adobe.com/de/cps/929/cpsid_92954.html) (Speicherorte für Voreinstellungen und andere Dateien von Adobe Photoshop Lightroom 4).

- Zum Speichern von benutzerdefinierten Vorgaben in einem Ordner mit dem Katalog wählen Sie im Vorgabenbedienfeld des Dialogfelds "Einstellungen" den Punkt "Vorgaben mit Katalog speichern".
- Wenn Sie wissen möchten, wo sich eine Benutzervorgabe befindet, klicken Sie mit der rechten Maustaste (Windows) bzw. bei gedrückter Ctrl-Taste (Mac OS) im Vorgabenbedienfeld des Entwicklungsmoduls auf die Vorgabe und wählen Sie "Im Explorer zeigen" (Windows) bzw. "Im Finder zeigen" (Mac OS).

#### **Importieren und Exportieren einer Entwicklungsvorgabe**

Sie können selbst erstellte Vorgaben exportieren, um sie Kollegen zur Verfügung zu stellen oder sie auf einem anderen Computer zu verwenden. Vorgabenvorlagen werden mit der Dateinamenerweiterung ".lrtemplate" gespeichert.

- Zum Exportieren einer Vorgabe klicken Sie mit der rechten Maustaste (Windows) bzw. bei gedrückter Ctrl-Taste (Mac OS) auf eine Vorgabe und wählen Sie "Exportieren". Geben Sie den Namen der Vorgabevorlage ein und klicken Sie auf "Speichern".
- Zum Importieren einer Vorgabe klicken Sie mit der rechten Maustaste (Windows) bzw. bei gedrückter Ctrl-Taste (Mac OS) in den Bereich, in dem die Vorgabe angezeigt werden soll, und wählen Sie "Importieren". Doppelklicken Sie auf die voreingestellte Vorgabedatei.

### **Rückgängigmachen von Bildkorrekturen**

Änderungen an Fotos bei der Arbeit im Entwicklungsmodul lassen sich in Lightroom auf verschiedenen Wegen rückgängig machen.

*Speichern Sie, bevor Sie Änderungen rückgängig machen, Ihre Einstellungen in einem Schnappschuss oder in einer Vorgabe, damit Sie die Einstellungen nicht vollständig verlieren.*

Um Änderungen im Entwicklungsmodul rückgängig zu machen, führen Sie einen der folgenden Schritte aus:

- Klicken Sie auf die Schaltfläche "Zurücksetzen", um zu den Lightroom-Standardeinstellungen zurückzukehren.
- Klicken Sie auf "Allgemein Nullwert" im Vorgabenbedienfeld, um alle Einstellungen vollständig zu löschen.
- Wählen Sie im Protokoll- oder Schnappschüssebedienfeld eine frühere Version aus, die vor dem Zuweisen der Einstellungen aktiv war.
- Doppelklicken Sie auf einzelne Regler, um die Regler auf null zu stellen.
- Wählen Sie im Menü "Bearbeiten" den Befehl "Rückgängig". Lightroom führt Protokoll über alle vorgenommenen Einstellungen. Sie können alle Einstellungen rückgängig machen, indem Sie "Rückgängig" mehrfach auswählen.

#### **Verwandte Themen**

["Verwalten von Bildprotokoll und Schnappschüssen" auf Seite 149](#page-154-0)

### <span id="page-128-0"></span>**Anzeigen von Vorher/Nachher-Fotos**

Sie können zwei Versionen eines Fotos vergleichen, während Sie dem Foto Entwicklungseinstellungen zuweisen. In der Vorher-Ansicht wird das Foto so angezeigt, wie es ursprünglich importiert wurde (einschließlich den ggf. zugewiesenen Voreinstellungen). Das Foto bleibt unverändert, sofern Sie keine Einstellungen auf das Foto kopieren. In der Nachher-Ansicht werden die von Ihnen vorgenommenen Änderungen angezeigt. Wenn Sie ein Foto zoomen oder schwenken, wird dies in beiden Ansichten synchronisiert dargestellt.

- Wenn Sie die Vorher- und Nachher-Ansicht in der Lupenansicht einzeln umschalten möchten, drücken Sie die Taste mit dem umgekehrten Schrägstrich (\) oder wählen Sie "Ansicht" > "Vorher/nachher" > "Nur vorher". Das Wort "Vorher" wird in der rechten unteren Ecke des Fotos angezeigt.
- Wenn Sie Vorher- und Nachher-Fotos in zwei Ansichten gleichzeitig anzeigen lassen möchten, klicken Sie auf die Schaltfläche für die Vorher- und Nachher-Ansicht in der Werkzeugleiste, um die einzelnen Wahlmöglichkeiten zu durchlaufen, oder wählen Sie eine Option aus dem Popup-Menü.

**Vorher/nachher - links/rechts** Zeigt zwei vollständige Versionen des Fotos nebeneinander in zwei Ansichten auf dem Bildschirm an.

**Vorher/nachher - Teilung links/rechts** Zeigt zwei Hälften des Fotos nebeneinander in zwei Ansichten auf dem Bildschirm an.

**Vorher/nachher - oben/unten** Zeigt zwei vollständige Versionen des Fotos übereinander in zwei Ansichten auf dem Bildschirm an.

**Vorher/nachher - Teilung oben/unten** Zeigt zwei Hälften des Fotos übereinander in zwei Ansichten auf dem Bildschirm an.

### **Kopieren von Einstellungen zur Vorher- oder Nachher-Version eines Fotos**

Wenn Sie in einer Vorher- und Nachher-Ansicht des Fotos arbeiten, können Sie die Einstellungen einer Version auf die andere Version übertragen (und umgekehrt).

- Klicken Sie in der Werkzeugleiste auf "Einstellungen vom Vorher-Foto auf das Nachher-Foto kopieren".
- Klicken Sie in der Werkzeugleiste auf "Einstellungen vom Nachher-Foto auf das Vorher-Foto kopieren".
- Klicken Sie auf "Vorher- und Nachher-Einstellungen austauschen".
- Wählen Sie "Einstellungen" > "Nachher-Einstellungen zu Vorher kopieren".
- Wählen Sie "Einstellungen" > "Vorher-Einstellungen zu Nachher kopieren".
- Wählen Sie "Einstellungen" > "Vorher- und Nachher-Einstellungen austauschen".

*Hinweis: Diese Menübefehle stehen auch zur Verfügung, wenn Sie Vorher- und Nachher-Versionen Ihrer Fotos in der Lupenansicht anzeigen.*

Alle aktuellen Einstellungen für eine Version werden zur anderen Version kopiert. Um eine einzelne Protokolleinstellung zu kopieren, klicken Sie mit der rechten Maustaste (Windows) bzw. bei gedrückter Ctrl-Taste (Mac OS) auf einen Schritt im Protokollbedienfeld und wählen Sie "Protokollschritteinstellung zu Vorher kopieren".

#### **Verwandte Themen**

["Anzeigen von Vorher/Nachher-Fotos" auf Seite 123](#page-128-0)

## <span id="page-129-0"></span>**Anpassen von Bildfarbe und -tonwert**

Klicken Sie auf die Links unten, um ausführliche Anweisungen anzuzeigen. Auf der Webseite [feedback.photoshop.com](http://feedback.photoshop.com/) (in englischer Sprache) können Sie Fragen stellen, neue Funktionen vorschlagen und Probleme melden.

## **Einstellen des Weißabgleichs**

Sie können den Weißabgleich eines Fotos an die Lichtverhältnisse anpassen, unter denen das Foto aufgenommen wurde (Tageslicht, Glühlampenlicht, Blitzlicht usw.).

Dazu können Sie entweder eine Weißabgleichvorgabe wählen oder auf einen Bereich im Foto klicken, den Sie als neutrale Farbe festlegen möchten. Lightroom passt die Weißabgleicheinstellung an, und anschließend können Sie die Einstellung mit den angezeigten Reglern anpassen.

*Hinweis: Weißabgleichvorgabe-Optionen stehen nur für Raw- und DNG-Fotos zur Verfügung. Die Weißabgleich für alle Fotos kann mit den Reglern bearbeitet werden.*

#### **Auswählen einer Weißabgleichvorgabe-Option**

❖ Wählen Sie im Grundeinstellungenbedienfeld des Entwicklungsmoduls eine Option aus dem Popup-Menü "WA" aus. "Wie aufgenommen" verwendet die Weißabgleicheinstellungen der Kamera, sofern verfügbar. "Auto" berechnet den Weißabgleich aus den Bilddaten.

Lightroom wendet die Weißabgleicheinstellung an und verschiebt die Regler "Temp." und "Farbton" im Grundeinstellungenbedienfeld entsprechend. Verwenden Sie diese Regler, um die Farbbalance zu optimieren. Siehe ["Weißabgleich mit den Reglern "Temp." und "Farbton"" auf Seite 125.](#page-130-0)

*Hinweis: Wenn die Weißabgleicheinstellungen der Kamera nicht verfügbar sind, ist die Option "Auto" die Standardeinstellung.* 

#### **Angeben eines neutralen Bereichs im Foto**

- **1** Wählen Sie im Grundeinstellungenbedienfeld des Entwicklungsmoduls das Weißabgleichauswahlwerkzeug durch Anklicken aus oder drücken Sie die Taste W.
- **2** Bewegen Sie die Weißabgleichauswahl in einen Bereich des Fotos, der einen neutralen hellgrauen Farbton haben soll. Vermeiden Sie spektrale Lichter oder Bereiche, die 100 % Weiß sind.
- **3** Legen Sie die Optionen in der Werkzeugleiste wie gewünscht fest.

**Automatisch verwerfen** Stellt die Weißabgleichauswahl so ein, dass das Werkzeug nach dem einmaligen Klicken auf das Foto automatisch wieder ausgeschaltet wird.

**Lupe anzeigen** Zeigt eine vergrößerte Darstellung sowie die RGB-Werte des Pixels unter der Weißabgleichauswahl an.

Regler "Maßstab" Zoomt den in der Lupe angezeigten Ausschnitt.

**Fertig** Schaltet die Weißabgleichauswahl wieder aus, worauf der Zeiger standardmäßig wieder zum Handwerkzeug bzw. Zoomwerkzeug wird.

*Im Navigator wird eine Vorschau des Farbabgleichs angezeigt, wenn Sie mit der Weißabgleichauswahl auf unterschiedliche Pixel zeigen.*

**4** Wenn Sie einen geeigneten Bereich gefunden haben, klicken Sie in ihn.

Die Regler "Temp." und "Tönung" im Grundeinstellungenbedienfeld werden nach Möglichkeit so angepasst, dass die ausgewählte Farbe neutral wird.

#### <span id="page-130-0"></span>Weißabgleich mit den Reglern "Temp." und "Farbton"

❖ Passen Sie im Grundeinstellungenbedienfeld des Entwicklungsmoduls die Regler "Temp." und "Farbton" an.

**Temp.** Hiermit wird der Weißabgleich anhand der Kelvin-Farbtemperaturskala angepasst. Verschieben Sie den Regler nach links, um das Foto kühler wirken zu lassen, und nach rechts, um die Farben des Fotos wärmer erscheinen zu lassen.

Im Textfeld "Temp." können Sie auch einen spezifischen Kelvin-Wert einstellen, um die Farbtemperatur an das jeweilige Umgebungslicht anzupassen. Klicken Sie auf den aktuellen Wert, um das Textfeld auszuwählen, und geben Sie einen neuen Wert ein. Fotografische Wolframleuchten werden beispielsweise häufig mit 3200 Kelvin abgeglichen. Wenn Sie Fotos unter Wolframlicht aufnehmen und die Bildtemperatur auf 3200 Kelvin einstellen, sollten Ihre Fotos eine ausgeglichene Farbe aufweisen.

Die Arbeit mit Raw-Dateien hat u. a. den Vorteil, dass Sie die Farbtemperatur so anpassen können, als ob Sie während der Aufnahme eine Einstellung an der Kamera vornehmen würden, wobei Ihnen ein breites Spektrum an Einstellungen zur Verfügung steht. Bei JPEG-, TIFF- und PSD-Dateien arbeiten Sie mit einer Skala von -100 bis 100 anstatt mit der Kelvin-Skala. Andere Dateien (wie JPEG oder TIFF) haben die Temperatureinstellung in der Datei verankert, wodurch die Temperaturskala stärker eingeschränkt ist.

**Tönung** Bietet die Möglichkeit, den Weißabgleich fein abzustimmen und so grünstichige bzw. magentastichige Fotos zu korrigieren. Schieben Sie den Regler nach links (negative Werte), um dem Foto mehr Grün hinzuzufügen, oder nach rechts (positive Werte), um mehr Magenta hinzuzufügen.

 *Wenn Tiefenbereiche nach dem Einstellen von Temperatur und Farbton einen Grün- oder Magentastich aufweisen, können Sie diesen möglicherweise entfernen, indem Sie den Tiefenfarbtonregler im Kamerakalibrierungsbedienfeld anpassen.*

## **Anpassen der Tonwertskala von Bildern**

Sie können die Gesamttonwertskala eines Fotos mit den Tonwertreglern im Grundeinstellungenbedienfeld anpassen. Achten Sie bei der Arbeit immer auf die Endpunkte des Histogramms oder verwenden Sie die Vorschau mit der Beschneidung von Tiefen und Lichtern.

- 1 (Optional) Klicken Sie im Bereich "Farbton" des Grundeinstellungenbedienfelds auf "Automatisch", um die Gesamttonwertskala einzustellen. Lightroom stellt die Regler so ein, dass die Tonwertskala maximiert und die Beschneidung von Lichtern und Tiefen minimiert werden.
- **2** Stellen Sie die Tonwert-Steuerelemente ein:

*Hinweis: Welche Tonwert-Steuerelemente zur Verfügung stehen, hängt wie bereits erwähnt davon ab, ob Sie in Prozessversion 2012, 2010 oder 2003 arbeiten.*

*Sie können die Reglerwerte schrittweise erhöhen oder reduzieren, indem Sie den Wert auswählen und anschließend die Nach-oben- oder Nach-unten-Taste drücken. Durch Doppelklicken auf einen Regler wird der zugehörige Wert auf null zurückgesetzt.*

**Belichtung** (Alle) Hiermit wird die Gesamthelligkeit des Fotos eingestellt. Verschieben Sie die Regler, bis das Foto gut aussieht und das Bild die gewünschte Helligkeit hat.

Die Belichtungswerte ändern sich in Schritten, die Blendenwerten bei Ihrer Kamera entsprechen. Eine Veränderung von +1,00 entspricht dem Öffnen der Blende um eine Stufe. Umgekehrt entspricht eine Veränderung von -1,00 dem Schließen der Blende um eine Stufe.

**Kontrast** (Alle) Erhöht oder verringert den Bildkontrast, wovon in erster Linie die Mitteltöne betroffen sind. Wenn Sie den Kontrast erhöhen, werden die mittleren bis dunklen Bereiche dunkler, die mittleren bis hellen Bereiche im Bild dagegen heller. Ein Reduzieren des Kontrasts hat genau die entgegengesetzte Auswirkung auf die Bildtonwerte.

**Lichter** (PV2012) Passt helle Bildbereiche an. Ziehen Sie den Regler nach links, um Lichter abzudunkeln und die Detailzeichnung in überstrahlten Lichtern wiederherzustellen. Ziehen Sie den Regler nach rechts, um Lichter aufzuhellen und dabei das Beschneiden dieser Bildteile zu minimieren.

**Tiefen** (PV2012) Passt dunkle Bildbereiche an. Ziehen Sie den Regler nach links, um Tiefen abzudunkeln und dabei das Beschneiden dieser Bildteile zu minimieren. Ziehen Sie den Regler nach rechts, um Tiefen aufzuhellen und die Detailzeichnung in den Tiefen wiederherzustellen.

**Weiß** (PV2012) Passt das Beschneiden in weißen Bildbereichen an. Ziehen Sie den Regler nach links, um das Beschneiden in den Lichtern zu reduzieren. Ziehen Sie den Regler nach rechts, um das Beschneiden der Lichter zu erhöhen. (Ein stärkeres Beschneiden kann für Reflexionslichter, etwa bei Metalloberflächen, erwünscht sein.)

**Schwarz** (PV2012) Passt das Beschneiden in schwarzen Bildbereichen an. Ziehen Sie den Regler nach links, um das Beschneiden in schwarzen Bildbereichen zu verstärken (mehr Tiefen reines Schwarz zuweisen). Ziehen Sie den Regler nach rechts, um das Beschneiden der Tiefen zu reduzieren.

**Schwarz** (PV2010 und PV2003) Gibt an, welche Bildwerte schwarz dargestellt werden. Wenn Sie den Regler nach rechts verschieben, vergrößert dies die Bereiche, die schwarz dargestellt werden. Dies kann mitunter den Eindruck eines höheren Kontrasts bewirken. Die größte Wirkung ergibt sich in den dunklen Bereichen, während sich in den mittleren und hellen Bereichen deutlich weniger Änderungen ergeben.

**Wiederherstellung** (PV2010 und PV2003) Reduziert die Farbtöne von extremen Lichtern und versucht, in Lichtern Details wiederherzustellen, die aufgrund der Kameraüberbelichtung verlorengegangen sind. Lightroom kann Details in den Bilddaten wiederherstellen, wenn ein oder zwei Kanäle beschnitten sind.

**Aufhelllicht** (PV2010 und PV2003) Hellt dunkle Bereiche so auf, dass mehr Details erkennbar sind, wobei Schwarztöne erhalten bleiben. Gehen Sie mit dieser Einstellung umsichtig vor, um kein Rauschen im Bild zum Vorschein zu bringen.

**Helligkeit** (PV2010 und PV 2003) Passt die Bildhelligkeit des Fotos an, wovon in erster Linie die Mitteltöne betroffen sind. Passen Sie die Helligkeit an, nachdem Sie die Regler für Belichtung, Wiederherstellung oder Schwarztöne eingestellt haben. Umfangreiche Anpassungen der Helligkeit können sich auf die Beschneidung von Lichtern und Tiefen auswirken, sodass eine erneute Korrektur des Reglers für "Belichtung", "Wiederherstellung" und "Schwarz" nach dem Einstellen des "Helligkeit"-Reglers erforderlich wird.

#### **Verwandte Themen**

["Anzeigen der Beschneidung von Tiefen und Lichtern in der Vorschau" auf Seite 128](#page-133-0)

## **Anpassen der Tonwertskala mit dem Histogramm**

#### **Histogramme**

Ein *Histogramm* stellt die Anzahl der Pixel in einem Foto für jeden Luminanzprozentwert dar. Wenn das Histogramm von der linken Seite des Bedienfelds bis ganz zur rechten Seite reicht, nutzt das Foto die Tonwertskala voll aus. Ein Histogramm, in dem nicht der volle Tonwertbereich genutzt wird, kann ein flaues, kontrastarmes Bild zur Folge haben. Ein Histogramm mit einem Spitzenwert an einem der Enden zeigt eine Tiefen- bzw. Lichterbeschneidung im Foto an. Die Beschneidung kann zu einem Verlust von Bilddetails führen.

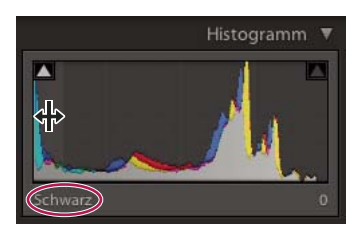

*Das linke Ende des Histogramms stellt Pixel mit 0 % Luminanz dar, das rechte Ende repräsentiert Pixel mit 100 % Luminanz.*

Ein Histogramm besteht aus drei Farbebenen, die die Farbkanäle Rot, Grün und Blau repräsentieren. Grau wird angezeigt, wenn alle drei Kanäle einander überlappen; Gelb, Magenta und Cyan werden angezeigt, wenn zwei der RGB-Kanäle einander überlappen (Gelb entspricht den Kanälen Rot + Grün, Magenta entspricht den Kanälen Rot + Blau und Cyan entspricht den Kanälen Grün + Blau).

#### **Anpassen von Bildern mithilfe des Histogramms**

Im Entwicklungsmodul entsprechen spezifische Bereiche des Histogrammbedienfelds den Tonwertreglern im Grundeinstellungenbedienfeld. Sie können Anpassungen vornehmen, indem Sie mit der Maus im Histogramm ziehen. Diese Anpassungen wirken sich direkt auf die Regler im Grundeinstellungenbedienfeld aus.

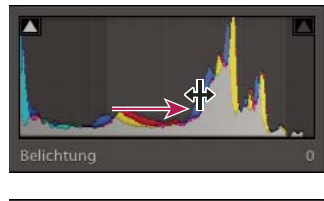

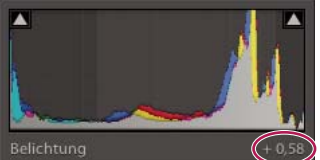

*Durch Ziehen des Belichtungsbereichs im Histogramm wird der Belichtungsregler im Grundeinstellungenbedienfeld angepasst.*

- **1** Bewegen Sie den Zeiger auf den anzupassenden Bereich im Histogramm. Der entsprechende Bereich wird hervorgehoben und das entsprechende Tonwert-Steuerelement wird unten links im Bedienfeld angezeigt.
- **2** Ziehen Sie den Zeiger nach links oder rechts, um den entsprechenden Reglerwert im Grundeinstellungenbedienfeld anzupassen.

#### **Anzeigen von RGB-Farbwerten**

Im Bereich unter dem Histogramm im Entwicklungsmodul werden die RGB-Farbwerte für einzelne Pixel angezeigt, die sich unter dem Hand- oder Zoomwerkzeug befinden, wenn Sie das jeweilige Werkzeug über das Foto bewegen.

Anhand dieser Informationen können Sie ermitteln, ob bestimmte Bereiche des Fotos beschnitten sind, d. h. ob ein R- , G- oder B-Wert 0 % schwarz oder 100 % weiß ist. Wenn mindestens ein Kanal im beschnittenen Bereich eine Farbe aufweist, können Sie mithilfe dieses Bereichs möglicherweise einige Details wiederherstellen.

#### <span id="page-133-0"></span>**Anzeigen der Beschneidung von Tiefen und Lichtern in der Vorschau**

Bei der Arbeit mit einem Foto können Sie eine Vorschau der Tonwertbeschneidung (Clipping) anzeigen lassen. Durch die Beschneidung werden die Pixelwerte zum höchsten Lichterwert oder zum niedrigsten Tiefenwert hin verschoben. Beschnittene Bereiche sind entweder vollkommen weiß oder vollkommen schwarz. Sie enthalten keine Bilddetails. Sie können beschnittene Bereiche anzeigen, während Sie die Tonwertregler im Grundeinstellungenbedienfeld anpassen.

Beschneidungsmarker **befinden sich oben im Histogrammbedienfeld des Entwicklungsmoduls. Der schwarze** Beschneidungsmarker (Tiefen) befindet sich links, der weiße Marker (Lichter) befindet sich rechts.

- Verschieben Sie den Regler für Schwarztöne und beobachten Sie den schwarzen Beschneidungsmarker. Verschieben Sie den Regler für Wiederherstellung oder Weißtöne und beobachten Sie den weißen Beschneidungsmarker. Ein Marker wird weiß, wenn sich eine Beschneidung auf alle Kanäle auswirkt. Ein farbiger Beschneidungsmarker bedeutet, dass ein oder zwei Kanäle beschnitten sind.
- Um eine Vorschau der Beschneidung im Foto anzuzeigen, bewegen Sie den Mauszeiger auf den Beschneidungsmarker. Klicken Sie auf den Marker, um die Vorschau eingeschaltet zu lassen.

Beschnittene schwarze Bereiche im Foto werden blau und beschnittene weiße Bereiche werden rot.

• Zum Anzeigen beschnittener Bildbereiche für jeden Kanal drücken Sie die Alt-Taste (Windows) bzw. Wähltaste (Mac OS), während Sie einen Regler im Grundeinstellungenbedienfeld des Entwicklungsmoduls bewegen.

Beim Verschieben des Belichtungs- und Wiederherstellungsreglers wird das Bild schwarz angezeigt und die beschnittenen Bereiche werden weiß dargestellt. Mit dem Regler "Schwarz" wird das Bild weiß angezeigt und beschnittene Bereiche werden schwarz angezeigt. Farbige Bereiche zeigen die Beschneidung in einem Farbkanal (Rot, Grün, Blau) bzw. in zwei Farbkanälen (Cyan, Magenta, Gelb) an.

## **Festlegen der Gesamtsättigung**

❖ Ändern Sie im Bereich "Präsenz" des Grundeinstellungenbedienfelds die Farbsättigung (Klarheit oder Farbreinheit) aller Farben, indem Sie die Steuerelemente "Klarheit", "Lebendigkeit" und "Sättigung" einstellen. (Verwenden Sie zum Anpassen der Sättigung eines bestimmten Farbbereichs die Steuerelemente im HSL-/Farb- /Graustufen-Bedienfeld.)

**Klarheit** Fügt einem Bild durch Erhöhen des lokalen Kontrasts Tiefe hinzu. Bei Verwendung dieser Einstellung sollte ein Zoomfaktor von mindestens 100 % eingestellt sein. Erhöhen Sie, um den Effekt zu maximieren, die Einstellung, bis Sie am Rand des Bildes einen Schein erkennen können. Verringern Sie anschließend den Wert wieder leicht.

**Dynamik** Passt die Sättigung an, wodurch beim Annähern an eine 100%ige Farbsättigung die Beschneidung reduziert wird. Dabei wird die Sättigung aller gering gesättigten Farben geändert, ohne große Auswirkungen auf die stärker gesättigten Farben zu haben. Mit dieser Einstellung wird gleichzeitig verhindert, dass Hautfarben übersättigt dargestellt werden.

**Sättigung** Stellt die Sättigung aller Bildfarben gleichmäßig auf einen Wert zwischen -100 (monochrom) und +100 (doppelte Sättigung) ein.

## **Anpassen der Tonwertskala mit dem Tonwertkurvenbedienfeld**

Die Gradationskurve im Entwicklungsmodul repräsentiert die Änderungen, die an der Tonwertskala eines Fotos vorgenommen wurden. Die horizontale Achse repräsentiert die ursprünglichen Tonwerte des Fotos (Eingangswerte), wobei sich Schwarz ganz links befindet und die Werte nach rechts hin immer heller werden. Die vertikale Achse repräsentiert die geänderten Tonwerte (Ausgangswerte), wobei sich Schwarz ganz unten befindet und die Werte nach oben hin immer heller werden. Mit der Gradationskurve können Sie die Einstellungen anpassen, die Sie im Grundeinstellungenbedienfeld vorgenommen haben.

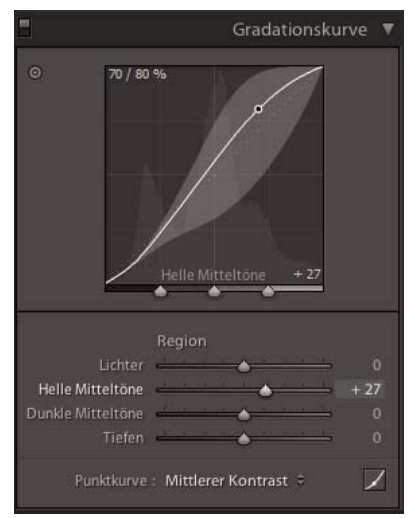

*Gradationskurvebedienfeld im Entwicklungsmodul*

Wird ein Punkt auf der Kurve nach oben verschoben, so wird dessen Farbton heller; wird er nach unten verschoben, so wird er dunkler. Eine Gerade mit einem Winkel von 45 Grad entspricht einem unveränderten Tonwertverlauf: die Eingangswerte sind also mit den Ausgangswerten identisch. Möglicherweise wird eine gekrümmte Gradationskurve angezeigt, wenn Sie sich zum ersten Mal ein Foto ansehen, dessen Einstellungen Sie noch nicht angepasst haben. Diese erste Kurve entspricht den Standardanpassungen, die Lightroom beim Importieren an Ihrem Foto vorgenommen hat.

Die Regler für Dunkel- und Helltöne wirken sich in erster Linie auf den mittleren Bereich der Kurve aus. Die Regler für Lichter und Tiefen beeinflussen vor allem die Enden des Tonwertbereichs.

- Zum Anpassen der Gradationskurve führen Sie einen der folgenden Schritte aus:
- Klicken Sie auf die Kurve und ziehen Sie sie nach oben oder unten. Beim Ziehen wird der Kurvenbereich, auf den sich der jeweilige Regler auswirkt, hervorgehoben. Die ursprünglichen und die neuen Tonwerte werden im linken oberen Bereich der Gradationskurve angezeigt.
- Ziehen Sie einen der vier Bereichsregler nach links oder rechts. Beim Ziehen wird der Kurvenbereich, auf den sich der jeweilige Regler auswirkt, hervorgehoben (Lichter, Helltöne, Dunkeltöne, Tiefen). Der Bereich wird in der Gradationskurve hervorgehoben. Wenn Sie Bereiche der Kurve bearbeiten möchten, ziehen Sie die Teilungssteuerelemente unter dem Gradationskurvendiagramm.

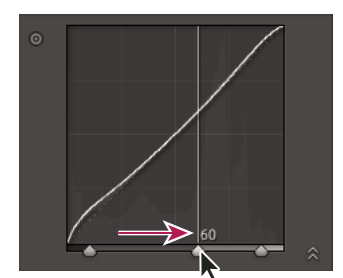

*Ziehen Sie einen Teilungsregler nach rechts, um den Tonwertbereich zu erweitern. Ziehen Sie den Regler nach links, um ihn zu verkleinern.*

- Klicken Sie auf das Zielkorrektur-Werkzeug im linken oberen Bereich des Gradationskurvebedienfelds, platzieren Sie den Zeiger auf einem Bereich im Foto, den Sie anpassen möchten, und klicken Sie dann mit der Maus. Ziehen Sie den Zeiger oder drücken Sie die Nach-oben- oder Nach-unten-Taste, um die Werte für alle ähnlichen Töne im Foto aufzuhellen oder abzudunkeln.
- Wählen Sie eine Option im Menü "Punktkurve": "Linear", "Mittlerer Kontrast" oder "Starker Kontrast". Die gewählte Einstellung spiegelt sich in der Kurve, jedoch nicht in den Bereichsreglern wider.

*Hinweis: Die Option "Punktkurve" ist nicht verfügbar, wenn ein Foto mit Metadaten importiert und zuvor bereits mit der Gradationskurve "Adobe Camera Raw" bearbeitet wurde.*

- Wenn Sie Anpassungen an einzelnen Punkten auf der Gradationskurve vornehmen möchten, wählen Sie eine Option aus dem Menü "Punktkurve", klicken Sie auf die Schaltfläche "Punktkurve bearbeiten" Mund führen Sie einen der folgenden Schritte aus:
- Wählen Sie eine Option im Popup-Menü "Kanal". Sie können alle drei Kanäle gleichzeitig oder den roten, grünen oder blauen Kanal einzeln bearbeiten.
- Klicken Sie, um einen Punkt hinzuzufügen.
- Klicken Sie mit der rechten Maustaste (Windows) bzw. bei gedrückter Ctrl-Taste (Mac OS) und wählen Sie "Steuerpunkt löschen", um einen Punkt zu entfernen.
- Ziehen Sie einen Punkt, um ihn zu bearbeiten.
- Falls Sie zu irgendeinem Zeitpunkt zu einer linearen Kurve zurückkehren möchten, können Sie jederzeit mit der rechten Maustaste (Windows) bzw. bei gedrückter Ctrl-Taste (Mac OS) mit der rechten Maustaste auf eine beliebige Stelle im Diagramm klicken und "Kurve reduzieren" wählen.

## **Feinabstimmung der Bildfarben mit den HSL-Reglern**

Mit den HSL- und Farbbedienfeldern im Entwicklungsmodul können Sie einzelne Farbbereiche in einem Foto anpassen. Wenn beispielsweise ein roter Gegenstand zu auffällig und ablenkend wirkt, lässt sich seine Farbe mit dem Sättigungsregler für Rottöne anpassen. Beachten Sie, dass alle ähnlichen Rottöne im Foto von der Anpassung betroffen sind.

Anpassungen, die Sie im HSL- und in den Farbbedienfeldern vornehmen, haben ähnliche Ergebnisse, aber die Regler sind unterschiedlich auf den zwei Bedienfeldern angeordnet. Zum Öffnen eines Bedienfelds klicken Sie auf den Namen im oberen Teil des HSL-, Farb-, oder Graustufen-Bedienfelds.

Die Regler in diesen Bedienfeldern wirken in bestimmten Farbbereichen:

**Farbton** Ändert die Farbe. Sie können beispielsweise einen blauen Himmel (und alle anderen blauen Objekte) von Cyan in Purpur umfärben.

**Sättigung** Ändert die Leuchtkraft bzw. Reinheit der Farbe. Sie können beispielsweise einen blauen Himmel von Grautönen zu einem hochgesättigten Blau umfärben.

**Luminanz** Ändert die Helligkeit des Farbbereichs.

#### **Anpassungen im HSL-Bedienfeld**

- ◆ Wählen Sie im HSL-Bedienfeld durch Auswahl von "Farbton", "Sättigung", "Luminanz" oder "Alle" die Regler aus, mit denen Sie arbeiten möchten.
- Ziehen Sie an den Reglern oder geben Sie Werte in die Textfelder rechts neben dem Regler ein.
- Klicken Sie auf das Zielkorrektur-Werkzeug oben links im Bedienfeld, positionieren Sie den Mauszeiger auf einem Bereich im Foto, den Sie anpassen möchten, und klicken Sie dann mit der Maus. Ziehen Sie den Mauszeiger oder drücken Sie die Nach-oben- bzw. Nach-unten-Taste, um die Korrektur vorzunehmen.

#### **Anpassungen im Farbebedienfeld**

- **1** Klicken Sie im Farbebedienfeld auf ein Farbplättchen, um den zu anzupassenden Farbbereich anzuzeigen.
- **2** Ziehen Sie an den Reglern oder geben Sie Werte in die Textfelder rechts neben dem Regler ein.

## **Anpassen der Farbkalibrierung Ihrer Kamera**

Lightroom verwendet für jedes unterstützte Kameramodell zwei Kameraprofile zum Verarbeiten von Raw-Bildern. Die Profile werden erstellt, indem ein farbiges Objekt unter verschiedenen Beleuchtungsbedingungen mit unterschiedlichem Weißabgleich fotografiert wird. Wenn Sie einen Weißabgleich festlegen, verwendet Lightroom die Profile für Ihre Kamera, um Farbinformationen zu extrapolieren. Diese Kameraprofile sind dieselben, die für Adobe Camera Raw entwickelt wurden. Es sind *keine* ICC-Farbprofile.

Mit den Reglern im Kamerakalibrierungsbedienfeld können Sie einstellen, wie Lightroom die Farben von Ihrer Kamera interpretiert. Anschließend können Sie die Änderungen als Vorgabe speichern. Es kann sinnvoll sein, ein Standard-Farbtarget in dem Licht zu fotografieren, für das Sie kalibrieren möchten.

1 Wählen Sie ein Foto aus und legen Sie dann die Optionen im Dialogfeld "Kamerakalibrierung" fest.

**Profil** Legt das zu verwendende Profil für Ihre Kamera fest.

• **ACR** *[Version]* Diese Profile sind mit älteren Camera Raw- oder Lightroom-Versionen kompatibel. Die Version entspricht der Camera Raw-Version, in der das Profil zuerst erschienen ist. Wählen Sie ein ACR-Profil, wenn Sie ein konsistentes Verhalten mit älteren Fotos möchten.

• **Adobe-Standard** Diese Profile bewirken gegenüber früheren Adobe-Kameraprofilen eine deutliche Verbesserung der Farbwiedergabe, insbesondere bei warmen Farbtönen wie rot, gelb und orange. Das Popup-Menü "Profil" zeigt nur ein Adobe-Standardprofil für Ihre Kamera an.

• **Kameraprofile** Mit diesen Profilen wird versucht, eine Angleichung an das kameraherstellerspezifische Farbaussehen bei bestimmten Einstellungen zu erreichen. Wenn Sie die Farbwiedergabe in der Software Ihres Kameraherstellers bevorzugen, sollten Sie "Kamera-Anpassung"-Profile verwenden. "Kamera-Anpassung"-Profile haben das Präfix *Kamera*.

• **Eingebettet** Zeigt an, dass die aktuelle Datei (ein TIFF-, JPEG- oder PSD-Foto) ein eingebettetes Profil enthält.

*Hinweis: Adobe-Standard- und Kameraprofile beruhen auf der DNG-1.2-Spezifikation. Wenn sie nicht im Popup-Menü "Profil" angezeigt werden, laden Sie das aktuelle Lightroom-Update herunter unter [www.adobe.com/go/downloads\\_de](http://www.adobe.com/go/downloads_de).*

**Tiefen** Korrigiert einen eventuellen Grün- oder Magentastich in den dunklen Bereichen des Fotos.

Primärwerte Rot, Grün und Blau Die Regler "Farbton" und "Sättigung" passen die Rot-, Grün- und Blautöne im Foto an. Im Allgemeinen sollten Sie zuerst den Farbton und danach seine Sättigung anpassen. Das Bewegen des Farbtonreglers nach links (negativer Wert) ähnelt einer Bewegung gegen den Uhrzeigersinn im Farbkreis, eine Bewegung nach rechts (positiver Wert) ähnelt einer Bewegung im Uhrzeigersinn. Das Bewegen des Reglers

"Sättigung" nach links (negativer Wert) verringert die Farbsättigung. Eine Bewegung nach rechts (positiver Wert) erhöht die Sättigung.

2 Speichern Sie die Anpassungen als Entwicklungsvorgabe. Siehe "Erstellen und Anwenden von [Entwicklungsvorgaben" auf Seite 121](#page-126-1).

Diese Vorgabe können Sie auf andere Fotos anwenden, die mit derselben Kamera unter ähnlichen Beleuchtungsbedingungen aufgenommen werden.

Sie können Kameraprofile auch mit dem eigenständigen Dienstprogramm DNG-Profileditor anpassen. Der DNG-Profileditor und die zugehörige Dokumentation stehen kostenlos unter dem englischsprachigen Artikel [DNG-Profile](http://labs.adobe.com/wiki/index.php/DNG_Profiles#Downloads_and_Installation)  [- Adobe Labs](http://labs.adobe.com/wiki/index.php/DNG_Profiles#Downloads_and_Installation) zum Herunterladen bereit.

*Hinweis: Lassen Sie die Einstellung "0" bei den Reglern auf dem Bedienfeld "Kamerakalibrierung" unverändert, wenn Sie Kameraprofile mit dem DNG-Profileditor anpassen.*

## **Speichern der Standardeinstellungen für Kameras**

Neue Camera Raw-Standardeinstellungen können Sie für jedes Kameramodell speichern. Legen Sie in den Voreinstellungen fest, ob die Seriennummer der Kamera und ihre ISO-Einstellungen in den Standardeinstellungen enthalten sein sollen.

- **1** Öffnen Sie "Vorgabe" in den "Voreinstellungen" und wählen Sie anschließend aus, ob die Seriennummer der Kamera und ihre ISO-Einstellung in den Standardeinstellungen enthalten sein sollen.
- **2** Wählen Sie im Entwicklungsmodul eine Raw-Datei aus, ändern Sie die Einstellungen und wählen Sie dann "Entwickeln" > "Standardeinstellungen festlegen".
- **3** Wählen Sie "Auf aktuelle Einstellungen aktualisieren".

In den Voreinstellungen können Sie durch Auswahl von "Standardentwicklungseinstellungen zurücksetzen" zu den Originaleinstellungen zurückkehren.

## <span id="page-137-0"></span>**Arbeiten in Graustufen**

### **Konvertieren eines Fotos in Grautöne**

Mit "Schwarzweißmischung" im Graustufen-Bedienfeld werden Farbbilder in monochrome Graustufenbilder umgewandelt. Dabei lässt sich steuern, wie die einzelnen Farben in Grautöne konvertiert werden.

- 1 Konvertieren Sie das Foto in Graustufen, indem Sie im Bereich "Behandlung" des Grundeinstellungenbedienfelds die Option "Graustufen" wählen oder die Taste V drücken.
- **2** Passen Sie mit den Einstellungen im Grundeinstellungen- und Gradationskurvebedienfeld den Tonwertbereich des Fotos an.
- **3** Öffnen Sie das HSL/Farbe/Graustufen-Bedienfeld, um Grautöne, die Farben im Originalfoto darstellen, abzudunkeln oder aufzuhellen.
- Ziehen Sie die einzelnen Farbregler, um den Grauton für alle ähnlichen Farben im Originalfoto anzupassen.
- Klicken Sie auf "Auto", wenn Sie die Graustufen-Kanalanpassung so einstellen möchten, dass die Verteilung von Grautönen maximiert wird. Mit "Auto" werden oft hervorragende Ergebnisse erzielt, die als Ausgangspunkt für die weitere Feinabstimmung der Grautöne mit den Reglern dienen können.

• Klicken Sie auf das Zielkorrektur-Werkzeug o im linken oberen Bereich des Graustufenbedienfelds, platzieren Sie den Zeiger auf einem Bereich im Foto, den Sie anpassen möchten, und klicken Sie. Ziehen Sie das Werkzeug oder drücken Sie die Nach-oben- oder Nach-unten-Taste, um die Grautöne für alle ähnlichfarbigen Bereiche des Originalfotos aufzuhellen oder abzudunkeln.

*Um beim Konvertieren eines Fotos in Graustufen eine Graustufen-Kanalanpassung automatisch anzuwenden, aktivieren Sie im Dialogfeld "Voreinstellungen" auf der Registerkarte "Vorgaben" die Option "Beim Konvertieren in Graustufen automatische Graustufen-Kanalanpassung anwenden".*

## **Tönen eines Graustufenfotos**

Mit den Reglern im Teiltonungbedienfeld können Sie ein Graustufenfoto färben. Sie können dem gesamten Tonwertbereich eine einzelne Farbe zuweisen, um beispielsweise einen Sepiaeffekt zu erzielen, oder eine Teiltonung durchführen, bei der den Tiefen und Lichtern jeweils eine unterschiedliche Farbe zugewiesen wird. Die extremen Tiefen und Lichter bleiben schwarz und weiß.

Sie können Spezialeffekte auch auf Farbfotos anwenden, um beispielsweise den Effekt einer Crossentwicklung zu erzielen.

- **1** Wählen Sie ein Graustufenfoto.
- 2 Stellen Sie im Teiltonungbedienfeld des Entwicklungsmoduls die Regler "Farbton" und "Sättigung" für die Lichter und Tiefen ein. Mit "Farbton" wird die Farbe des Tonwerts, mit "Sättigung" die Stärke der Wirkung eingestellt.
- **3** Mit dem Abgleichregler können Sie eine Balance zwischen den Reglern für die Lichter und Tiefen finden. Positive Werte verstärken den Effekt, den die Regler für Lichter haben, negative Werte verstärken den Effekt, den die Regler für Tiefen haben.

## **Arbeiten mit Einkanal-Graustufenbildern**

Graustufenbilder aus Photoshop enthalten keine Farbdaten. Mit dem Grundeinstellungen- oder dem Gradationskurvebedienfeld von Lightroom können Sie aber dennoch Farbtonanpassungen vornehmen. Mit den Optionen im Teiltonungsbedienfeld können Sie außerdem Farbtoneffekte zuweisen. Lightroom behandelt und exportiert das Foto als RGB-Bild.

## **Anpassen der Freistellung und Drehung**

Das Entwicklungsmodul enthält Werkzeuge und Steuerelemente zum Freistellen und Begradigen von Fotos. Mit den Lightroom-Steuerelementen zum Freistellen und Ausrichten richten Sie zunächst einen Freistellungsrahmen ein. Anschließend verschieben und drehen Sie das Foto relativ zum Freistellungsrahmen. Sie können auch traditionelle Werkzeuge zum Freistellen und Ausrichten verwenden und diese direkt im Foto ziehen.

Beim Anpassen der Freistellungsüberlagerung oder Verschieben des Bildes zeigt Lightroom ein gedritteltes Raster innerhalb des Umrisses an, um die Zusammenstellung des endgültigen Bildes zu erleichtern. Beim Drehen eines Bildes wird ein feineres Raster angezeigt, um das Ausrichten an den geraden Linien im Bild zu erleichtern.

## **Freistellen eines Fotos**

1 Wählen Sie das Überlagerung-freistellen-Werkzeug in der Werkzeugleiste aus oder drücken Sie die Taste  $R^{\alpha}$ .

Ein Umriss mit Ziehpunkten wird um das Foto eingeblendet.

**2** Ziehen Sie das Foto mit dem Rahmenzeiger oder ziehen Sie einen Freistellungsziehpunkt, um den Freistellungsrahmen festzulegen. Mit den Eckziehpunkten können die Breite und die Höhe des Fotos gleichzeitig geändert werden.

*Hinweis: Nach dem Ziehen eines Freistellungsziehpunkts müssen Sie das Freistellungsrahmen-Werkzeug auswählen, um es zu verwenden.*

- **3** Ordnen Sie das Foto innerhalb des Freistellungsrahmens neu an, indem Sie es ziehen.
- **4** (Optional) Wählen Sie "Auf Verkrümmen beschränken", um den Freistellungsrahmen auf den Bildbereich zu beschränken, wenn Objektivkorrekturen angewendet wurden. "Auf Verkrümmen beschränken" verhindert, dass das Foto verzerrt wird.
- **5** Klicken Sie auf das Überlagerung-freistellen-Werkzeug oder drücken Sie die Eingabetaste (Windows) bzw. den Zeilenschalter (Mac OS), wenn Sie mit dem Freistellen und Ausrichten fertig sind.

*Drücken Sie o, um zwischen den Raster-Überlagerungen im Freistellungsbereich zu wechseln. Wenn Sie das Raster nur beim Freistellen anzeigen möchten, wählen Sie "Ansicht" > "Werkzeugüberlagerung" > "Automatisch anzeigen". Wählen Sie "Ansicht" > "Werkzeugüberlagerung" > "Niemals anzeigen", um das Raster auszublenden.* 

## **Freistellen auf ein bestimmtes Seitenverhältnis**

1 Wählen Sie das Überlagerung-freistellen-Werkzeug in der Werkzeugleiste aus.

Mit dem Vorhängeschloss-Symbol wird angezeigt und gesteuert, ob die Steuerelemente zum Freistellen gesperrt sind.

2 Wählen Sie im Popup-Menü neben dem Vorhängeschloss ein Seitenverhältnis aus. Wählen Sie "Original", um das Originalseitenverhältnis des Fotos anzugeben. Wählen Sie "Benutzerdefiniert eingeben", wenn Sie ein Seitenverhältnis angeben möchten, das nicht in der Liste aufgeführt ist.

*Drücken Sie Umschalt+A, um das Überlagerung-freistellen-Werkzeug mit dem zuletzt verwendeten Seitenverhältnis auszuwählen.*

Lightroom speichert bis zu fünf benutzerdefinierte Seitenverhältnisse für das Freistellen. Wenn Sie mehr Seitenverhältnisse erstellen, werden die älteren aus der Liste entfernt.

**3** Ziehen Sie einen Freistellungsziehpunkt, um den Freistellungsumriss einzustellen, oder verwenden Sie das Freistellungsrahmen-Werkzeug

*Halten Sie beim Ziehen eines Freistellungsziehpunkts die Umschalttaste gedrückt, um das gegenwärtige Seitenverhältnis vorübergehend beizubehalten.*

## **Wechseln der Freistellungsausrichtung**

- **1** Wählen Sie das Überlagerung-freistellen-Werkzeug in der Werkzeugleiste aus.
- **2** Ziehen Sie das Foto, um den Freistellungsrahmen festzulegen.
- **3** Drücken Sie die Taste "X", um die Ausrichtung von Quer- auf Hochformat bzw. von Hoch- oder Querformat abzuändern.

## <span id="page-139-0"></span>**Begradigen eines Fotos**

- ◆ Wählen Sie in der Werkzeugleiste das Überlagerung-freistellen-Werkzeug aus, und führen Sie einen der folgenden Schritte aus:
- Drehen Sie das Foto mit dem Regler "Winkel".
- Drehen Sie das Bild, indem Sie den Zeiger außerhalb eines Eck-Freistellungsziehpunkts platzieren, um das Drehsymbol  $\bigoplus$  anzuzeigen, und ziehen Sie dann, um das Bild zu drehen. Die Drehachse ist die Mitte des Freistellungsrechtecks.
- Wählen Sie das Werkzeug "Winkel"  $\blacksquare$  und ziehen Sie dann im Foto entlang einer Linie, die horizontal oder vertikal ausgerichtet werden soll.

*Wenn Sie die Alt-Taste (Windows) bzw. Wähltaste (Mac OS) gedrückt halten, während das Gerade-ausrichten-Werkzeug ausgewählt ist, wird ein Raster eingeblendet, das das Ausrichten des Fotos erleichtert.*

## **Löschen oder Rückgängigmachen von Freistellungen oder Ausrichtungen**

◆ Klicken Sie in der Werkzeugleiste des Überlagerung-freistellen-Werkzeugs auf "Zurücksetzen".

## **Drehen oder Spiegeln eines Fotos im Entwicklungsmodul**

- Wenn Sie ein Foto in 90-Grad-Schritten drehen möchten, wählen Sie "Foto" > "Nach links drehen" bzw. "Nach rechts drehen". Um ein Foto um weniger als 90 Grad zu drehen, siehe ["Begradigen eines Fotos" auf Seite 134](#page-139-0). Das Foto wird im bzw. entgegen dem Uhrzeigersinn um seinen Mittelpunkt gedreht.
- Wenn Sie ein Foto so wenden möchten, dass ein Spiegelbild des ursprünglichen Fotos entsteht, wählen Sie "Foto" > "Horizontal spiegeln". Objekte, die sich zuvor auf der linken Seite befanden, sind nun auf der rechten Seite (und umgekehrt). Text im Foto wird in Spiegelschrift dargestellt.
- Wenn Sie ein Foto so wenden möchten, sodass es spiegelbildlich auf dem Kopf steht, wählen Sie "Foto" > Vertikal spiegeln".

## **Retuschieren von Fotos**

## **Reparieren von Flecken und Verunreinigungen**

Mit dem Bereichsreparaturwerkzeug können Sie einen ausgewählten Bildbereich eines Fotos mit einer Kopie aus einem anderen Bereich reparieren. Wenn Sie Flecken entfernen, verwenden Sie zwei verbundene Kreise: der Bereichskreis kennzeichnet den zu ändernden Bereich, und der Vorlagekreis bestimmt, welcher Bereich des Fotos zum Kopieren oder Korrigieren verwendet wird.

- **1** Wählen Sie das Bereichsreparaturwerkzeug **in der Werkzeugleiste aus.**
- **2** Klicken Sie auf eines der folgenden Werkzeuge in der Werkzeugleiste:

**Kop.stempel** Wendet den Vorlagenbereich des Fotos auf den ausgewählten Bildbereich an.

**Reparieren** Passt Struktur, Ausleuchtung und Schattierung des Vorlagebereichs an den ausgewählten Bereich an.

- 3 (Optional) In der Bereichsreparatur-Werkzeugleiste ziehen Sie am Regler "Größe", um den Bereichs zu vergrößern oder zu verkleinern, der vom Bereichsreparaturwerkzeug betroffen ist. Ziehen Sie den Regler "Deckkraft" nach links, um die Transparenz des ausgewählten Bereichs zu erhöhen.
- **4** Klicken Sie mit dem Bereichsreparaturwerkzeug auf den Bereich des Fotos, der retuschiert werden soll.

Lightroom klont einen benachbarten Vorlagenbereich in den angeklickten Bereich. Ein Pfeil vom Vorlagekreis zum Bereichskreis zeigt den ausgewählten Bereich an, der geklont oder korrigiert wird.

- **5** Um die Bereichsreparatur zu verfeinern, führen Sie einen der folgenden Schritte aus:
- Ziehen Sie den Aufnahmekreis, um den aufgenommenen Bereich festzulegen.
- Verschieben Sie zum Anpassen der Kreisgrößen den Zeiger über den Rand des Bereichskreises, bis er die Form eines Doppelpfeils annimmt. Ziehen Sie innerhalb des Bereichskreises, um den zu kopierenden bzw. den zu reparierenden Bereich zu ändern.
- Legen Sie den zu kopierenden bzw. den zu reparierenden Bereich fest, indem Sie den Kreis in den gewünschten Bereich ziehen.
- Um die Kreise auszublenden, ziehen Sie den Mauszeiger aus dem Inhaltsbereich. Sie können die Kreise auch mit der Taste H aus- und einblenden. Halten Sie die Taste H einige Sekunden lang gedrückt, um die Kreise so lange auszublenden, bis Sie die Taste wieder loslassen.
- Um einen Bereich zu löschen, wählen Sie einen der Kreise aus und drücken Sie die Rücktaste bzw. die Rückschritttaste.
- Wenn Sie den Vorgang abbrechen möchten, klicken Sie im Optionenbedienfeld von "Bereichsreparatur" auf die Schaltfläche "Zurücksetzen". Wenn Sie auf "Zurücksetzen" klicken, werden alle zuvor erstellten Bereichskreise entfernt.

## **Entfernen von roten Augen**

- **1** Zoomen Sie auf mindestens 1:1 (100 %), damit Sie das Bild besser sehen können.
- 2 Wählen Sie das Rote-Augen-Korrektur-Werkzeug in der Werkzeugleiste aus.
- **3** Klicken Sie in die Mitte des Auges, um die aktuelle Auswahl zu verwenden, oder ziehen Sie den Mauszeiger von der Augenmitte nach außen, um die Größe der Auswahl zu ändern. Wählen Sie für optimale Ergebnisse das gesamte Auge und nicht nur die Pupille aus.
- 4 Zum Vergrößern des zu korrigierenden Bereichs ziehen Sie den Regler "Pupillengröße" im Rote-Augen-Korrektur-Werkzeug nach rechts.
- **5** Ziehen Sie den Regler "Verdunkeln" nach rechts, um die Pupillenfläche innerhalb und die Irisfläche außerhalb des Auswahlfelds zu verdunkeln.

Drücken Sie die Taste "H", um den Rote-Augen-Kreis ein- bzw. auszublenden. Um die Änderungen für rote Augen zu entfernen, wählen Sie den Rote-Augen-Kreis aus und drücken Sie die Eingabe- oder die Entf-Taste.

Klicken Sie auf "Zurücksetzen", um die mit dem Rote-Augen-entfernen-Werkzeug vorgenommenen Änderungen zu löschen und die Auswahl aufzuheben. Um weitere Anpassungen vorzunehmen, klicken Sie noch einmal auf das Werkzeug.

*Sie können durch Anklicken der Felder zwischen mehreren Rote-Augen-Auswahlfeldern wechseln.*

## **Anwenden von lokalen Korrekturen**

Mit den Steuerelementen in den Korrekturbedienfeldern des Entwicklungsmoduls können Sie die Farbe und den Farbton des gesamten Fotos beeinflussen. Mitunter möchten Sie jedoch keine globalen Änderungen am gesamten Bild vornehmen. Vielleicht möchten Sie nur an einem bestimmten Bereich eines Fotos lokale Änderungen vornehmen. Unter Umständen möchten Sie beispielsweise ein Gesicht aufhellen, um es in einem Porträt hervorzuheben oder Sie möchten den blauen Himmel in einer Landschaft betonen. Für lokale Korrekturen in Lightroom können Sie Farb- und Tonwertkorrekturen mit dem Korrekturpinsel und dem Verlaufsfilter vornehmen.

Mit dem Korrekturpinsel können Sie selektiv Belichtung, Klarheit, Helligkeit und andere Korrekturen auf Fotos anwenden, indem Sie diese auf das Foto "malen".

Mit dem Verlaufsfilter können Sie Belichtung, Klarheit, Helligkeit und andere Farbtonkorrekturen auf einen Bereich eines Fotos anwenden. Diese Bereiche können beliebig breit sein.

Wie bei allen Korrekturen, die im Entwicklungsmodul in Lightroom vorgenommen werden, sind auch lokale Korrekturen nicht zerstörend und werden nicht permanent auf das Bild angewendet.

## **Anwenden eines Korrekturpinsel- oder Verlaufsfilter-Effekts**

- 1 Wählen Sie in der Werkzeugleiste des Entwicklungsmoduls den Korrekturpinsel **oder den** oder den Verlaufsfilter **Inf**aus.
- **2** Wählen Sie die Art der Änderung, die Sie aus dem Popup-Menü "Effekt" vornehmen möchten, oder ziehen Sie die Regler:

*Hinweis: Welche Effekte zur Verfügung stehen, hängt wie bereits erwähnt davon ab, ob Sie in Prozessversion 2012, 2010 oder 2003 arbeiten.*

**Temp.** (PV2012) Passt die Farbtemperatur eines Bildbereichs so an, dass er wärmer oder kälter wirkt. Ein Temperatureffekt unter Einsatz eines Verlaufsfilters eignet sich zum Verbessern von Bildern, die bei gemischter Beleuchtung aufgenommen wurden.

**Tönung** (PV2012) Gleicht einen Grün- oder Magentastich aus.

**Belichtung** (Alle) Hiermit wird die Gesamthelligkeit des Fotos eingestellt. Mit einer lokalen Korrektur der Belichtung lassen sich Ergebnisse erzielen, die dem selektiven Aufhellen und Abdunkeln in der herkömmlichen Fotografie ähneln.

**Lichter** (PV2012) Stellt verloren gegangene Details in überbelichteten Fotos wieder her

**Tiefen** (PV2012) Stellt verloren gegangene Details in unterbelichteten Fotos wieder her

**Helligkeit** (PV2010 und PV 2003) Passt die Bildhelligkeit des Fotos an, wovon in erster Linie die Mitteltöne betroffen sind.

**Kontrast** (Alle) Passt den Bildkontrast an, wovon in erster Linie die Mitteltöne betroffen sind.

**Sättigung** (Alle) Passt die Leuchtkraft der Farbe an.

**Klarheit** (Alles) Verleiht einem Bild Tiefe, indem der Kontrast an einzelnen Stellen erhöht wird.

**Schärfe** (Alle) Verbessert die Kantendefinition, um Details im Foto zu verdeutlichen. Mit einem negativen Wert werden die Details undeutlicher.

**Störung** (PV2012) Reduziert Luminanzrauschen, das auftreten kann, wenn Tiefen aufgehellt werden.

**Moiré** (PV2012) Entfernt Moiré-Artefakte oder Farbaliasing.

**Farbe** (Alle) Wendet einen Farbton auf den Bereich an, der von der lokalen Korrektur betroffen ist. Wählen Sie den Farbton mit einem Klick auf das Farbfeld aus. Der Farbeffekt bleibt erhalten, wenn Sie das Foto in Schwarzweiß konvertieren.

**Andere Effekte** (Alle) Weitere Effekte stehen für bestimmte Aufgaben zur Verfügung, etwa zum Aufhellen von Zähnen, Betonen der Iris oder zum Weichzeichnen von Hauttönen.

*Hinweis: Falls "Nachbelichten (Abdunkeln)", "Abwedeln (Aufhellen)", "Iris optimieren", "Haut weichzeichnen" oder "Zähne bleichen" nicht zur Verfügung stehen, wählen Sie "Lightroom" > "Voreinstellungen" (Mac OS) bzw. "Bearbeiten" > "Einstellungen" (Windows). Klicken Sie im Vorgabenbedienfeld auf "Lokale Korrekturvorgaben wiederherstellen".*

**3** Ziehen Sie die einzelnen Effekt-Regler, um die Werte zu erhöhen oder zu verringern.

**4** (Nur Korrekturpinsel) Geben Sie die Optionen für Korrekturpinsel A an:

**Größe** Gibt den Durchmesser der Pinselspitze in Pixel an.

**Weiche Kante** Erzeugt einen feinen Übergang zwischen dem mit Pinselkonturen versehenen Bereich und den umliegenden Pixeln. Wenn Sie den Pinsel verwenden, entspricht der Abstand zwischen dem inneren und dem äußeren Kreis dem Betrag für "Weiche Kante".

**Fluss** Steuert die Anwendungsrate der Korrektur.

**Automatisch maskieren** Beschränkt Pinselstriche auf farblich ähnliche Bereiche.

**Dichte** Steuert die Transparenz des Pinselstrichs.

**5** Ziehen Sie im Foto, um den Effekt anwenden.

Ein Stift wird am ersten Anwendungspunkt angezeigt, und der Maskenmodus wechselt zu "Bearbeiten". Für einen Verlaufsfilter-Effekt stellen drei weiße Linien die Mitte sowie den unteren und oberen Bereich des Effekts dar.

### **Bearbeiten mit einem Korrekturpinsel- oder Verlaufsfiltereffekt**

- ❖ Führen Sie einen der folgenden Schritte aus:
- Drücken Sie die Taste H, um den Bearbeitungspunkt und die Verlaufsfilterlinien aus- oder einzublenden, und wählen Sie einen Anzeigemodus aus dem Menü "Bearbeitungspunkte anzeigen" in der Werkzeugleiste.
- Drücken Sie die Taste O, um eine Maskenüberlagerung für den Korrekturpinsel ein- oder auszublenden, oder verwenden Sie die Option "Maskenüberlagerung anzeigen" in der Werkzeugleiste.
- Mit der Tastenkombination Umschalt+O wechseln Sie zwischen einer roten, grünen oder weißen Maskenüberlagerung des Korrekturpinsel-Effektes.
- Ziehen Sie die Effektregler auf den gewünschten Wert.
- Drücken Sie Strg+Z (Windows) bzw. Befehlstaste+Z (Mac OS), um den Anpassungsvorgang rückgängig zu machen.
- Klicken Sie auf "Zurücksetzen", um alle Einstellungen des ausgewählten Werkzeugs zu entfernen.
- Zum Entfernen eines Korrekturpinsel- oder eines Verlaufsfilter-Effekts wählen Sie den entsprechenden Stift aus und drücken Sie die Entf-Taste.
- (Korrekturpinsel) Bewegen Sie den Zeiger über den Bearbeitungspunkt und ziehen Sie den Doppelpfeil nach rechts, um den Effekt zu verstärken bzw. nach links, um den Effekt zu verringern.
- (Korrekturpinsel) Um einen Teil der Anpassung rückgängig zu machen, wählen Sie die Option "Löschpinsel" und übermalen Sie die Korrektur.
- (Verlaufsfilter) Ziehen Sie den Bearbeitungspunkt, um den Mittelpunkt des Effekts zu verschieben.
- (Verlaufsfilter) Positionieren Sie den Zeiger über die weiße Mittellinie, bis ein gebogener Doppelpfeil + angezeigt wird, und ziehen Sie dann, um den Effekt zu drehen.
- (Verlaufsfilter) Ziehen Sie eine äußere weiße Linie zum Rand des Fotos, um den Effekt an diesem Ende des Spektrums zu verstärken. Ziehen Sie zur Mitte des Fotos hin, um den Effekt an diesem Ende des Spektrums zu verringern.
#### **Arbeiten mit mehreren lokalen Korrekturen**

Beachten Sie bei der Arbeit mit und beim Anwenden von mehreren lokalen Korrekturen Folgendes:

- Zum Auswählen eines Stiftes klicken Sie ihn an. Ein ausgewählter Stift hat einen schwarzen Mittelpunkt. Nicht ausgewählte Stifte sind durchgehend weiß.
- Drücken Sie "H" einmal, um den ausgewählten Stift anzuzeigen, und dann nochmals, um ihn wieder auszublenden. Beim dritten Drücken von "H" werden alle Stifte angezeigt.
- Wenn der Korrekturpinsel ausgewählt ist, stehen nur Korrekturstifte zur Bearbeitung zur Verfügung. Wenn der Verlaufsfilter ausgewählt ist, stehen nur Verlaufsfilterstifte zur Bearbeitung zur Verfügung.
- In der Werkzeugleiste "Korrekturpinsel" können Sie Optionen für zwei Pinsel festlegen: die Pinsel A und B. Wählen Sie einen Pinsel durch Klicken auf den Buchstaben aus. Durch Drücken des Schrägstrichs (/) können Sie zwischen den Pinseln wechseln. Pinseloptionen bleiben unabhängig vom angewendeten Effekt erhalten, bis Sie sie wieder ändern.

### **Erstellen von Effektvorgaben für lokale Korrekturen**

- **1** Wenden Sie entweder mit dem Verlaufsfilter oder mit dem Korrekturpinsel einen Effekt an.
- 2 Wählen Sie "Aktuelle Einstellungen als neue Vorgabe speichern" im Popup-Menü "Effekt" aus.
- 3 Geben Sie im Dialogfeld "Neue Vorgabe" im Textfeld "Name der Vorgabe" einen Namen ein und klicken Sie auf "Erstellen".

Die Vorgabe wird im Popup-Menü "Effekt" angezeigt.

*Hinweis: Die Vorgaben für den Korrekturpinsel enthalten keine Pinseloptionen.*

# <span id="page-144-0"></span>**Schärfen und Reduzieren von Bildrauschen**

#### **Scharfzeichnen eines Fotos**

In Lightroom erfolgt das Scharfzeichnen von Fotos in zwei Schritten des Arbeitsablaufs: beim Anzeigen und Bearbeiten von Fotos und beim Drucken von Fotos. Scharfzeichnen gehört zu den Kameravoreinstellungen, die Lightroom automatisch auf Ihre Fotos anwendet.

Wenn Lightroom ein Foto exportiert, druckt oder für die Bearbeitung in einem externen Editor rastert, wird die Scharfzeichnungseinstellung des Bildes auf die gerenderte Datei angewandt.

- **1** Zeigen Sie das Foto im Entwicklungsmodul mit einem Zoomfaktor von mindestens 100 % an.
- **2** Ziehen Sie im Navigatorbedienfeld, um den Bereich des Fotos anzuzeigen, in dem die Auswirkungen des Schärfens verdeutlicht werden sollen.
- **3** Passen Sie im Detailbedienfeld die folgenden Einstellungen für das Scharfzeichnen an:

**Stärke** Passt die Konturdefinition an. Erhöhen Sie den Wert, um das Schärfen zu steigern. Bei einem Wert von Null (0) ist das Schärfen deaktiviert. Normalerweise sollte der Regler auf einen niedrigeren Wert gesetzt werden, um klarere Bilder zu erzeugen. Die Einstellung sucht Pixel, die sich um einen von Ihnen angegebenen Wert von den benachbarten Pixeln unterscheiden. Der Kontrast dieser Pixel wird um einen angegebenen Wert erhöht.

**Radius** Passt die Menge der Details an, die scharfgezeichnet werden. Sehr detailreiche Fotos erfordern möglicherweise eine niedrigere Radiuseinstellung. Für weniger detaillierte Fotos kann u. U. ein größerer Radius verwendet werden. Ein zu großer Radius führt im Allgemeinen zu unnatürlich aussehenden Ergebnissen.

**Details** Passt die Anzahl der zu schärfenden Hochfrequenzinformationen im Bild sowie den Grad der Hervorhebung von Konturen an. Durch niedrigere Einstellungen werden hauptsächlich Konturen geschärft und dadurch Verwischungen entfernt. Durch höhere Werte werden die Strukturen des Bilds hervorgehoben.

**Maskieren** Steuert eine Konturmaske. Bei einer Einstellung von Null (0) werden alle Bildelemente gleich stark geschärft. Bei einer Einstellung von 100 werden fast ausschließlich die Flächen in der Nähe der stärksten Konturen geschärft.

Drücken Sie beim Ziehen dieses Reglers die Alt-Taste (Windows) bzw. Wahltaste (Mac OS), um zu sehen, welche Flächen betroffen sind (weiß) und welche maskiert werden (schwarz).

*Um das Scharfzeichnen zu deaktivieren, stellen Sie den Regler "Betrag" auf null ein oder klicken Sie im Detailbedienfeld auf das Symbol "Ein/Aus"*  $\blacksquare$ .

#### **Verwandte Themen**

["Schärfen eines Fotos für den Druck" auf Seite 197](#page-202-0)

["Ausgabeschärfe" auf Seite 153](#page-158-0)

### **Reduzieren von Bildrauschen**

*Bildrauschen* sind sichtbare Artefakte, die die Bildqualität beeinträchtigen. Bildrauschen besteht aus Luminanzrauschen (Graustufenrauschen), wodurch das Bild körnig aussieht, und aus Chromarauschen (Farbrauschen), das sich üblicherweise in Form von farbigen Bildartefakten im Bild zeigt. Beim Fotografieren mit höheren ISO-Werten bzw. mit einfacheren Digitalkameras können Bilder mit auffälligem Rauschen entstehen.

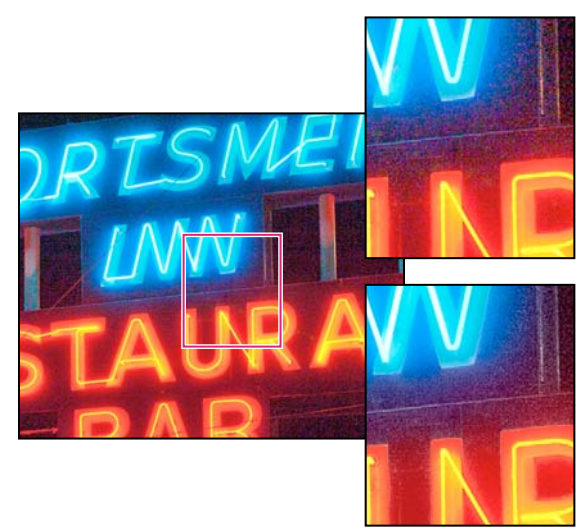

*Das Schieben des Reglers "Farbe" nach rechts verringert das Chromarauschen (unten rechts). Wie Sie sehen, sind weniger Farbpixel als im Original (oben rechts) vorhanden.*

- **1** (Optional) Zoomen Sie in das Bild auf mindestens 1:1, damit Sie das Bildrauschen und die Auswirkungen der Regler besser sehen können.
- **2** Ziehen Sie die 1:1-Bildvorschau im Detailbedienfeld des Entwicklungsmoduls, um den Bereich des Fotos anzuzeigen, der körnig aussieht oder farbige Artefakte enthält.
- 3 Passen Sie im Bereich "Rauschreduzierung" des Detailbedienfelds einen der beiden folgenden Regler an: Die ersten drei Regler beeinflussen das Luminanzrauschen. Die letzten beiden Regler beeinflussen das Farbrauschen.

**Luminanz** Reduziert Luminanzstörungen.

**Details** Steuert den Schwellenwert für Luminanzstörungen. Besonders hilfreich bei Fotos mit starken Störungen. Durch höhere Werte werden mehr Details beibehalten, aber möglicherweise stärkere Störungen verursacht. Bei niedrigeren Werten sind die Ergebnisse sauberer, allerdings können auch Details verloren gehen.

**Kontrast** Steuert den Luminanzkontrast. Besonders hilfreich bei Fotos mit starken Störungen. Durch höhere Werte wird ein stärkerer Kontrast beibehalten, möglicherweise treten aber Farbkleckse oder Sprenkler auf. Bei niedrigeren Werten sind die Ergebnisse gleichmäßiger, eventuell aber auch kontrastärmer.

**Farbe** Reduziert Farbstörungen.

**Details** Steuert den Schwellenwert für Farbstörungen. Durch höhere Werte werden dünne, detaillierte Farbkanten geschützt, es können aber auch Farbflecken auftreten. Bei niedrigen Werten werden Farbflecke entfernt, allerdings kann es zu Farbverläufen kommen.

*Wenn das Farbrauschen nicht reduziert werden soll, stellen Sie den Regler "Betrag" auf null (0) oder Sie klicken im Detailsbedienfeld auf das Ein/Aus-Symbol .*

#### **Verwandte Themen**

["Prozessversionen" auf Seite 141](#page-146-0)

# <span id="page-146-0"></span>**Prozessversionen**

Die *Prozessversion* ist die Camera Raw-Technologie, die Lightroom zum Anpassen und Rendern von Fotos im Entwicklungsmodul verwendet. Je nach der von Ihnen verwendeten Prozessversion stehen im Entwicklungsmodul unterschiedliche Optionen und Einstellungen zur Verfügung.

**Prozessversion 2012** Bilder, die zum ersten Mal in Lightroom 4 bearbeitet werden, haben Version 2012. PV2012 bietet neue Tonwertregler und neue Algorithmen zur Tonwertzuordnung für kontrastreiche Bilder. Mit PV2012 können Sie im Grundeinstellungenbedienfeld Lichter, Tiefen, Weißtöne, Schwarztöne, Belichtung und Kontrast anpassen. Sie können lokale Korrekturen für Weißabgleich ("Temp." und "Tönung"), Lichter, Tiefen, Bildrauschen und Moiré anwenden.

**Prozessversion 2010** Die Bilder, die in Lightroom 3 bearbeitet wurden, haben standardmäßig PV2010. PV2010 bietet gegenüber der vorherigen Prozessversion (PV2003) verbesserte Funktionen zur Scharfzeichnung und Reduzierung des Bildrauschens.

**Prozessversion 2003** Die ursprüngliche Bearbeitungsengine, die von Lightroom 1 und 2 verwendet wurde.

Wenn das bearbeitete Foto die Prozessversion PV2010 oder PV2003 hat, ist unten rechts in der Bildvorschau ein Ausrufezeichen **zu sehen. Wenn Sie die Prozessversion aktualisieren**, können Sie die neuere Technologie verwenden.

*Wenn Sie nicht sicher sind, welche Prozessversion Ihr Bild hat, können Sie das Bedienfeld "Kamerakalibrierung" öffnen und im Menü "Prozess" nachsehen.*

**1** Zum Aktualisieren eines Fotos auf PV 2012 führen Sie im Entwicklungsmodul einen der folgenden Schritte aus:

- Klicken Sie unten rechts im Foto auf die Schaltfläche "Auf aktuellen Prozess aktualisieren (2012)".
- Wählen Sie "Einstellungen" > "Prozess" > "2012 (Aktuell)".
- Wählen Sie im Bedienfeld "Kamerakalibrierung" die Option "Prozess" > "2012 (Aktuell)".

2 Wählen Sie im Dialogfeld "Prozessversion aktualisieren" eine der folgenden Optionen

**Änderungen mit Vorher/Nachher überprüfen** Öffnet das aktualisierte Foto in einer Vorher/Nachher-Ansicht, damit Sie die Änderungen überprüfen können. Siehe ["Anzeigen von Vorher/Nachher-Fotos" auf Seite 123](#page-128-0).

**Aktualisieren** Aktualisiert das ausgewählte Foto.

**Alle ausgewählten Fotos aktualisieren** Aktualisiert alle aktuell im Filmstreifen ausgewählten Fotos, nicht nur das aktive Foto.

**Alle Fotos des Filmstreifens aktualisieren** Aktualisiert alle Fotos im Filmstreifen, nicht nur das ausgewählte Foto.

*Wichtig: Die Aktualisierung auf Prozessversion 2012 kann erhebliche optische Änderungen an Ihren Fotos zur Folge haben. Es empfiehlt sich, Bilder einzeln zu aktualisieren, bis Sie mit der neuen Bearbeitungstechnik vertraut sind.*

#### **Verwandte Themen**

["Anpassen der Tonwertskala von Bildern" auf Seite 125](#page-130-0)

["Anwenden von lokalen Korrekturen" auf Seite 136](#page-141-0)

["Schärfen und Reduzieren von Bildrauschen" auf Seite 139](#page-144-0)

## **Korrigieren von Objektivverzerrung und Anpassen der Perspektive**

#### **Objektivverzerrungen**

Kameraobjektive können bei bestimmten Brennweiten, Blenden und Fokusabständen verschiedene Objektivfehler aufweisen. Diese scheinbaren Objektivverzerrungen können Sie mit dem Bedienfeld "Objektivkorrektur" des Entwicklungsmoduls korrigieren.

*Vignettierung* bewirkt, dass ein Bild an den Rändern (und besonders in den Ecken) dunkler als in der Bildmitte ist. Dieser Fehler fällt besonders auf, wenn das Foto einen Gegenstand zeigt, der eine gleichmäßige Helligkeit oder Tönung haben müsste, wie beispielsweise der Himmel in einem Landschaftsbild.

*Tonnenverzeichnung* bewirkt, dass gerade Linien nach außen gebogen erscheinen.

*Kissenverzeichnung* bewirkt, dass gerade Linien nach innen gebogen erscheinen.

*Chromatische Abweichung* macht sich als Farbsaum an Kanten von Objekten bemerkbar. Der Grund für diesen Fehler ist, dass das Objektiv unterschiedliche Farben nicht auf denselben Punkt fokussiert.

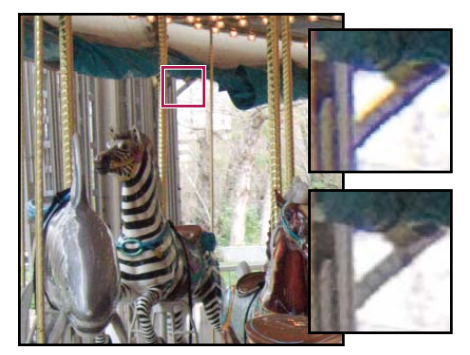

*Originalfoto mit blau/gelbem Farbsaum (links) und nach Korrektur der chromatischen Abweichung (unten rechts).*

### **Automatisches Korrigieren von Bildperspektive und Objektivfehlern**

Mit den Profiloptionen im Bedienfeld "Objektivkorrekturen" des Entwicklungsmoduls lassen sich Verzerrungen in gängigen Kameraobjektiven korrigieren. Die Profile basieren auf Exif-Metadaten, die die Kamera und das Objektiv, mit dem die Fotos aufgenommen wurden, identifizieren, und die Profile kompensieren die Fehler entsprechend.

Objektivprofile werden in den folgenden Ordnern gespeichert:

**Mac OS** /Library/Application Support/Adobe/CameraRaw/LensProfiles/1.0/

Windows Vista und Windows 7 C:\ProgramData\Adobe\CameraRaw\LensProfiles\1.0\

*Wichtig: Welche Objektivprofile im Bedienfeld "Objektivkorrekturen" zur Verfügung stehen, hängt davon ab, ob Sie eine Raw- oder Nicht-Raw-Datei anpassen. Weitere Informationen sowie eine Liste der unterstützten Objektive finden Sie im Adobe Support-Artikel [Lens profile support | Lightroom, Photoshop, Camera Raw](http://go.adobe.com/kb/ts_cpsid_84666_de-de) (Objektivprofil | Lightroom, Photoshop, Camera Raw).*

- **1** Klicken Sie im Bedienfeld "Objektivkorrekturen" des Entwicklungsmoduls auf "Profil" und wählen Sie "Profilkorrekturen aktivieren".
- 2 Zum Ändern des Profils treffen Sie eine andere Auswahl bei "Marke", "Modell" oder "Profil".

*Hinweis: Einige Kameras haben nur ein Objektiv und einige Objektive haben nur ein Profil.*

**3** Mit dem Regler "Betrag" können Sie die Korrektur an Ihren Bedarf anpassen:

**Verzerrung** Der Standardwert 100 wendet die im Profil festgelegte Korrektur der Verzerrung zu 100 % an. Werte über 100 wenden eine stärkere und Werte unter 100 eine geringere Korrektur der Verzerrung an.

**C. Aberration** (Chromatische Aberration) Der Standardwert 100 wendet die im Profil festgelegte Korrektur der chromatischen Aberration zu 100 % an. Werte über 100 wenden eine stärkere und Werte unter 100 eine geringere Korrektur der Farbsäume an.

**Vignettierung** Der Standardwert 100 wendet die im Profil festgelegte Korrektur der Vignettierung zu 100 % an. Werte über 100 wenden eine stärkere und Werte unter 100 eine geringere Korrektur der Vignettierung an.

**4** (Optional) Um Ihre Änderungen im Standardprofil zu speichern, klicken Sie auf "Einrichten" und wählen Sie "Neue Standardeinstellungen für Objektivprofil speichern".

### **Manuelles Korrigieren von Bildperspektive und Objektivfehlern**

Transformationen und Vignettenkorrekturen können auf Originalfotos und freigestellte Fotos angewendet werden. Mit Objektivvignetten werden die Belichtungswerte angepasst, um dunkle Ecken aufzuhellen.

- 1 Klicken Sie im Bedienfeld "Objektivkorrekturen" auf "Manuell".
- 2 Passen Sie unter "Transformieren" die folgenden Optionen an:

**Verzerrung** Ziehen Sie den Regler nach rechts, um eine tonnenförmige Verzerrung zu korrigieren und Linien zu begradigen, die von der Mitte weg gebogen sind. Ziehen Sie den Regler nach links, um eine kissenförmige Verzerrung zu korrigieren und Linien zu begradigen, die von der Mitte weg gebogen sind.

**Vertikal** Korrigiert eine Perspektive, die durch eine nach oben oder nach unten geneigte Kamera entstanden ist. Richtet senkrechte Linien parallel aus.

**Horizontal** Korrigiert eine Perspektive, die durch eine nach links oder rechts angewinkelte Kamera entstanden ist. Richtet waagerechte Linien parallel aus.

**Drehen** Korrigiert eine seitliche Neigung der Kamera. Verwendet die Mitte des unbeschnittenen Fotos als Drehachse.

**Skalieren** Vergrößert oder verkleinert das Bild. Hilft beim Entfernen von leeren Bereichen, die durch die Korrektur von Perspektiven und Verzerrungen entstehen. Zeigt Bildbereiche an, die über den Freistellungsrahmen hinausragen.

**Zuschnitt beschränken** Beschränkt den Zuschnitt auf den Bildbereich, sodass graue Randpixel nicht im endgültigen Foto enthalten sind.

**3** Passen Sie unter "Chromatischer Abweichung" einen der folgenden Punkte an:

**Rot/Cyan** Passt die Größe des Rot-Kanals relativ zum Grün-Kanal an. Auf diese Weise können Rot/Cyan-Farbsäume kompensiert werden.

**Blau/Gelb** Passt die Größe des Blau-Kanals relativ zum Grün-Kanal an. Auf diese Weise können Blau/Gelb-Farbsäume kompensiert werden.

*Zoomen Sie in einen Bereich, der sehr dunkle oder schwarze Details vor einem sehr hellen oder weißen Hintergrund enthält. Suchen Sie nach Farbsäumen. Um die Farbsäume besser erkennen zu können, drücken Sie die Alt-Taste (Windows) bzw. Wahltaste (Mac OS), während Sie einen Regler verschieben, um einen eventuellen Farbsaum zu verbergen, der mit dem anderen Farbregler korrigiert wird.* 

Rand entfernen Wählen Sie "Alle Ränder", um alle Farbsäume sowie größere Abweichungen der Farbwerte zu korrigieren. Wenn dies zu dünnen grauen Linien oder zu anderen unerwünschten Effekten führt, wählen Sie "Kanten hervorheben". Diese Option korrigiert nur Farbränder von Lichtern, wo diese am ehesten auftreten. Wählen Sie "Aus", um das Entfernen der Ränder zu deaktivieren.

**4** Passen Sie unter "Objektiv-Vignettierung" eine der beiden folgenden Optionen (oder beide) an:

Stärke Verschieben Sie den Regler "Betrag" nach rechts (positive Werte), um die Ecken des Fotos aufzuhellen. Verschieben Sie den Regler "Betrag" nach links (negative Werte), um die Ecken des Fotos abzudunkeln.

**Mittelpunkt** Verschieben Sie den Regler für den Mittelpunkt nach links (niedrigerer Wert), um die Betragsanpassung auf einen größeren Bereich anzuwenden, der sich von den Ecken her ausdehnt. Verschieben Sie den Regler nach rechts (höherer Wert), um die Anpassung auf einen engeren Bereich nahe den Ecken zu beschränken.

# **Vignetten- und Körnungseffekte**

### **Anwenden einer auf die Freistellung folgenden Vignettierung**

Wenn Sie eine dunkle oder helle Vignette als künstlerischen Effekt auf ein Foto anwenden möchten, können Sie die Optionen "Vignettierung nach Freistellen" im Effektbedienfeld verwenden. Eine Vignettierung nach dem Freistellen kann auf ein freigestelltes oder nicht freigestelltes Foto angewendet werden.

Bei der Vignettierung nach dem Freistellen in Lightroom wird die Belichtung des beschnittenen Bildes adaptiv so angepasst, dass der ursprüngliche Kontrast erhalten bleibt und eine optisch ansprechendere Wirkung erzielt wird.

1 Wählen Sie im Bereich "Vignettierung nach Freistellen" des Effektebedienfelds des Entwicklungsmoduls eine Option aus dem Menü "Stil" aus:

**Lichterpriorität** Ermöglicht das Wiederherstellen von Lichtern, kann aber Farbverschiebungen in dunklen Bereichen eines Fotos zur Folge haben. Geeignet für Fotos mit hellen Bildbereichen, wie z. B. beschnittenen Reflexionslichtern.

**Farbpriorität** Minimiert Farbverschiebungen in dunklen Bereichen eines Fotos, kann aber Lichter nicht wiederherstellen.

**Farbüberlagerung** Mischt die Werte des freigestellten Bilds mit schwarzen oder weißen Pixeln. Kann eine flaue Bildwirkung zur Folge haben.

**2** Passen Sie die Regler an:

**Stärke** Negative Werte dunkeln die Ecken des Fotos ab. Positive Werte hellen die Ecken auf.

**Mittelpunkt** Niedrigere Werte wenden den Anpassungsbetrag auf einen größeren Bereich in höherem Abstand von den Ecken an. Höhere Werte beschränken die Anpassung auf einen kleineren Bereich in Nähe der Ecken.

**Rundheit** Niedrigere Werte machen den Vignettierungseffekt ovaler. Höhere Werte machen den Vignettierungseffekt kreisförmiger.

**Weiche Kante** Niedrigere Werte verringern die Weichzeichnung zwischen der Vignette und den umliegenden Pixeln der Vignette. Höhere Werte verstärken die Weichzeichnung.

**Lichter** (Nur Lichter-Priorität und Farb-Priorität) Steuert, wie viel Kontrast in den Lichtern erhalten bleibt, wenn Wert negativ ist. Geeignet für Fotos mit kleinen Lichtern, z. B. Kerzen und Lampen.

#### **Simulieren von Filmkörnung**

Der Bereich "Körnung" im Bedienfeld "Effekte" enthält Steuerelemente zum Erstellen eines stilistischen Effekts, der an bestimmtes Filmmaterial erinnert. Sie können den Körnungseffekt auch verwenden, um Artefakte zu maskieren, die durch erneutes Sampling verursacht werden.

Mit den Steuerelementen "Größe" und "Unregelmäßigkeit" wird die *Eigenschaft* der Körnung bestimmt. Überprüfen Sie die Körnung mit verschiedenen Zoomfaktoren, um sicherzugehen, dass die gewünschte Eigenschaft entsteht.

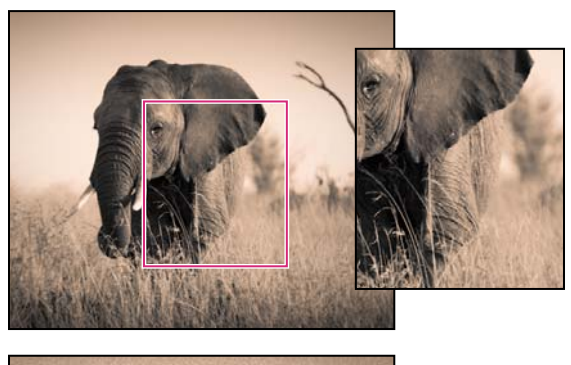

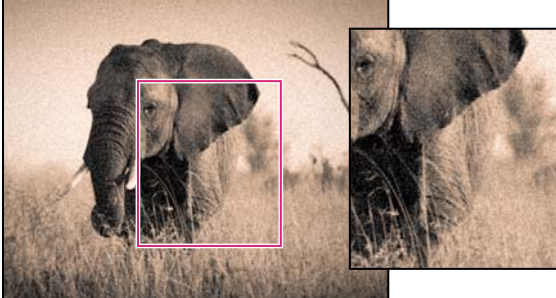

*Keine Körnung angewendet (oben), Körnung angewendet (unten)*

**Stärke** Legt fest, wie stark das Bild gekörnt werden soll. Ziehen Sie den Schieber nach rechts, um den Wert zu erhöhen. Bei einem Wert von Null wird die Körnung deaktiviert.

**Größe** Legt die Größe des Korns fest. Bei Größen von 25 und größer wird Blau hinzugefügt, um den Effekt mit Rauschreduzierung zu optimieren.

**Unregelmäßigkeit** Legt die Gleichmäßigkeit der Körnung fest. Ziehen Sie den Regler nach links, um die Körnung einheitlicher erscheinen zu lassen, bzw. nach rechts, um sie uneinheitlicher erscheinen zu lassen.

# **Softproof von Bildern**

*Softproofing* ist die Möglichkeit, in einer Vorschau am Bildschirm das spätere Aussehen von Fotos im Druck zu beurteilen und die Bilder für ein bestimmtes Ausgabegerät optimieren. Mit Softproofs in Lightroom können Sie beurteilen, wie Bilder im Druck aussehen und sie so anpassen, dass unerwartete Tonwert- und Farbverschiebungen verringert werden.

1 Wählen Sie, während ein Bild im Entwicklungsmodul geöffnet ist, das Feld "Softproof" in der Werkzeugleiste.

Der Hintergrund der Vorschau wird weiß, die Beschriftung "Proof-Vorschau" wird oben rechts im Vorschaubereich angezeigt und das Bedienfeld "Softproof" wird geöffnet.

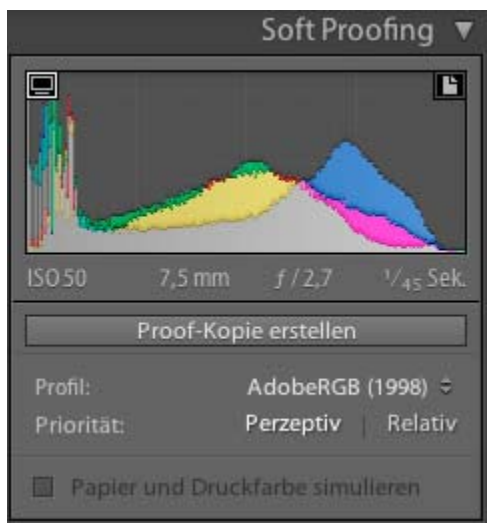

*Softproof-Optionen im Entwicklungsmodul*

**2** Mit den Optionen im Bedienfeld "Softproof" überprüfen Sie, ob Ihre Farben im *Farbumfang* Ihres Displays oder Ausgabegeräts liegen.

Warnung zum Monitorfarbumfang ein-/ausblenden **Ell** Farben, die außerhalb des Farbumfangs des Displays liegen, erscheinen im Bildvorschaubereich blau.

**Warnung zum Zielfarbumfang ein-/ausblenden** Farben, die außerhalb der Renderingfähigkeit des Druckers liegen, erscheinen im Bildvorschaubereich rot.

*Hinweis: Farben, die außerhalb des Farbumfangs des Monitors und des Zielgeräts liegen, erscheinen im Bildvorschaubereich rosa.*

**Profil** Ein *Profil* ist eine mathematische Beschreibung des Farbraums eines Geräts. Standardmäßig verwendet das Entwicklungsmodul von Lightroom Ihr Monitorprofil zum Anzeigen von Bildern. Sie können einen anderen Ausgabefarbraum simulieren, indem Sie ihn aus dem Menü "Profil" auswählen.

**Priorität** Die *Renderpriorität* bestimmt, wie Farben aus einem Farbraum in einen anderen umgewandelt werden.

Mit der Option *Perzeptiv* wird versucht, das optische Verhältnis zwischen Farben auf eine für das menschliche Auge natürliche Weise zu erhalten. Die Farbwerte selbst können sich dabei ändern. "Perzeptiv" eignet sich für Bilder mit vielen satten Farben, die außerhalb des Farbumfangs liegen.

Mit der Option *Relativ* wird der Weißpunkt des Quellfarbraums mit dem Weißpunkt des Zielfarbraums verglichen und alle Farben werden entsprechend verschoben. Farben außerhalb des Farbumfangs werden zu den ähnlichsten reproduzierbaren Farben im Zielfarbraum verschoben. Bei der Option "Relativ" bleiben mehr Originalfarben in einem Bild erhalten als bei der Option "Perzeptiv".

**Papier und Druckfarbe simulieren** Simuliert das schmuddelige Weiß von echtem Papier und das Dunkelgrau echter schwarzer Druckfarbe. Nicht für alle Profile verfügbar.

**3** Um Ihr Foto in einen gewünschten Farbraum zu übertragen, klicken Sie auf "Proof-Kopie erstellen". Lightroom erstellt eine virtuelle Kopie, die Sie zum Drucken nach Belieben anpassen können. Nehmen Sie anschließend die Anpassungen vor.

*Hinweis: Wenn Sie mit dem Anpassen von Fotos beginnen und dabei vergessen, auf "Proof-Kopie erstellen" zu klicken, fragt Lightroom nach, ob Sie eine virtuelle Kopie für Softproofs erstellen möchten. Klicken Sie auf "Proof-Kopie erstellen", um das Originalbild zu behalten und an einer Kopie zu arbeiten. Um das Originalbild zu bearbeiten, klicken Sie auf "Als Proof festlegen". Beachten Sie, dass alle Daten in Lightroom zerstörungsfrei bearbeitet werden. Wenn Sie das Originalbild bearbeiten, können Sie Ihre Änderungen später wieder rückgängig machen.*

#### **Verwandte Themen**

["Anpassen der Tonwertskala mit dem Histogramm" auf Seite 127](#page-132-0)

["Einstellen des Farbmanagements für den Druck" auf Seite 198](#page-203-0)

# **Anwenden von Entwicklungsanpassungen auf andere Fotos**

Während Sie ein Foto im Entwicklungsmodul oder im Ad-hoc-Entwicklung-Bedienfeld des Bibliothekmoduls bearbeiten, protokolliert Lightroom die verwendeten Einstellungen. Diese Einstellungen können Sie kopieren und sie auf unterschiedliche Versionen des Fotos und auf andere Fotos anwenden, die im Filmstreifen ausgewählt sind.

### **Kopieren und Einfügen von Entwicklungseinstellungen**

Sie können einzelne Entwicklungseinstellungen des aktuellen Fotos kopieren und auf ein anderes Foto in der Bibliothek und im Entwicklungsmodul anwenden. Um Einstellungen auf mehrere Fotos anzuwenden, müssen Sie sich im Bibliothekmodul befinden.

- **1** Wenn Sie Entwicklungseinstellungen des aktuellen Fotos kopieren möchten, führen Sie einen der folgenden Schritte aus:
- Klicken Sie im Entwicklungsmodul auf die Schaltfläche "Kopieren" links neben der Werkzeugleiste, wählen Sie "Bearbeiten" > "Einstellungen kopieren" oder wählen Sie "Einstellungen kopieren". Wählen Sie die gewünschten Einstellungen aus und klicken Sie auf "Kopieren".
- Klicken Sie im Bibliothekmodul auf "Foto" > "Entwicklungseinstellungen" > "Einstellungen kopieren". Wählen Sie die gewünschten Einstellungen aus und klicken Sie auf "Kopieren".

*Hinweis: (Mac OS) Der Befehl "Bearbeiten" > "Kopieren" im Bibliothekmodul kopiert Text und Metadaten. Der Befehl "Bearbeiten" > "Kopieren" im Entwicklungsmodul kopiert den ausgewählten Text in einem Bedienfeld oder die Entwicklungseinstellungen eines ausgewählten Fotos.*

- **2** Zum Anwenden der kopierten Entwicklungseinstellungen auf ein anderes Foto wählen Sie das Foto im Filmstreifen in der Bibliothek bzw. im Entwicklungsmodul aus und führen einen der folgenden Schritte aus:
- Klicken Sie im Entwicklungsmodul auf die Schaltfläche "Einfügen", wählen Sie "Bearbeiten" > "Einfügen" oder wählen Sie "Einstellungen" > "Einstellungen einfügen".

• Klicken Sie im Bibliothekmodul auf "Foto" > "Entwicklungseinstellungen" > "Einstellungen einfügen".

*Hinweis: (Mac OS) Mit dem Befehl "Bearbeiten" > "Einfügen" werden im Bibliotheksmodul kopierter Text und kopierte Metadaten eingefügt.* 

**3** Zum Einfügen der kopierten Entwicklungseinstellungen bei mehreren Fotos wählen Sie die Fotos in der Rasteransicht oder im Filmstreifen des Bibliothekmoduls aus und wählen Sie "Foto" > "Entwicklungseinstellungen" > "Einstellungen einfügen".

*Hinweis: (Mac OS) Mit dem Befehl "Bearbeiten" > "Einfügen" werden im Bibliotheksmodul kopierter Text und kopierte Metadaten eingefügt.* 

### **Anwenden von Entwicklungseinstellungen mit der Sprühdose**

**1** Aktivieren Sie in der Rasteransicht des Bibliotheksmoduls die Sprühdose in der Werkzeugleiste und wählen Sie dann aus dem Menü "Farbe" in der Werkzeugleiste die Option "Drehung".

*Hinweis: Wird die Sprühdose nicht in der Werkzeugleiste angezeigt, wählen Sie im Menü der Werkzeugleiste die Option "Sprühdose".*

- **2** Wählen Sie eine Entwicklungsvorgabe (z. B. Kreativ gealtertes Foto) aus dem Popup-Menü in der Werkzeugleiste aus. Klicken Sie dann auf ein Foto oder ziehen Sie die Maus über das Foto, um die Einstellung anzuwenden.
- **3** Klicken Sie zum Deaktivieren der Sprühdose in der Werkzeugleiste auf den Kreis. Nach der Deaktivierung ist das Sprühdosensymbol in der Werkzeugleiste sichtbar.

#### **Synchronisieren von Einstellungen mehrerer Fotos**

Mit dem Befehl "Synchronisieren" in der Bibliothek und in den Entwicklungsmodulen können Sie Entwicklungseinstellungen des aktuellen Fotos auf andere Fotos im Filmstreifen anwenden. (Das aktuelle Foto ist mit einem helleren weißen Rahmen im Filmstreifen gekennzeichnet).

*Hinweis: Wenn im Filmstreifen nur ein einziges Foto ausgewählt ist, steht der Befehl "Einstellungen synchronisieren" nicht zur Verfügung. Im Entwicklungsmodul wird die Schaltfläche "Synchronisieren" zur Schaltfläche "Vorheriges"; im Bibliothekmodul ist die Schaltfläche "Einstellungen synchronisieren" deaktiviert.*

- Klicken Sie bei gedrückter Umschalttaste, um die anderen Fotos im Filmstreifen auszuwählen, die Sie mit dem aktuellen Foto synchronisieren möchten, und führen Sie dann einen der folgenden Schritte durch:
- Klicken Sie im Entwicklungsmodul auf die Schaltfläche "Synchronisieren" oder wählen Sie "Einstellungen" > "Synchronisierungseinstellungen". Wählen Sie die zu kopierenden Einstellungen aus und klicken Sie auf "Synchronisieren".
- Um den automatischen Synchronisierungsmodus zu aktivieren, klicken Sie im Entwicklungsmodul auf den Schalter "Automatische Synchronisierung aktivieren" links von der Schaltfläche "Synchronisieren". Wenn Sie dann die Regler ziehen oder Anpassungen vornehmen, werden die Korrekturen auf alle ausgewählten Fotos angewendet.
- Klicken Sie im Bibliothekmodul auf die Schaltfläche "Einstellungen synchronisieren" oder wählen Sie "Foto" > "Entwicklungseinstellungen" > "Synchronisierungseinstellungen". Wählen Sie die zu kopierenden Einstellungen aus und klicken Sie auf "Synchronisieren".

*Einstellungen, die Sie zuvor bereits im Dialogfeld "Einstellungen kopieren" aus- oder abgewählt haben, werden im Dialogfeld "Einstellungen synchronisieren" standardmäßig ebenfalls eingestellt.*

#### **Anwenden der Einstellungen des zuvor ausgewählten Fotos**

Sie können alle Einstellung des im Filmstreifen zuletzt ausgewählten Fotos kopieren (auch wenn Sie keine Änderungen am Foto vorgenommen haben) und diese Einstellungen dem derzeit ausgewählten Foto zuweisen. Führen Sie einen der folgenden Schritte durch:

- Klicken Sie im Entwicklungsmodul auf die Schaltfläche "Vorheriges" rechts neben der Werkzeugleiste oder wählen Sie "Entwickeln" > "Vorherige Einstellungen einfügen".
- Klicken Sie im Bibliothekmodul auf "Foto" > "Entwicklungseinstellungen" > "Vorherige Einstellungen einfügen".

*Hinweis: Wenn mehrere Fotos im Filmstreifen ausgewählt sind, wird die Schaltfläche "Vorheriges" im Entwicklungsmodul zur Schaltfläche "Synchronisieren".* 

# **Verwalten von Bildprotokoll und Schnappschüssen**

### <span id="page-154-0"></span>**Erstellen von Schnappschüssen**

Während der Bearbeitung können Sie jedes beliebige Stadium eines Fotos als Schnappschuss unter einem anderen Namen speichern. Jeder Schnappschuss, den Sie erstellen, wird im Schnappschüssebedienfeld in alphabetischer Reihenfolge aufgeführt.

*Fahren Sie mit dem Zeiger über die Liste der Schnappschüsse, um jeweils eine Vorschau im Navigator anzuzeigen.*

#### **Hinzufügen eines Schnappschusses**

- **1** Wählen Sie im Entwicklungsmodul einen früheren Zustand oder den aktuellen Zustand Ihres Fotos im Bedienfeld "Verlauf" aus.
- 2 Klicken Sie im oberen Teil des Schnappschüssebedienfelds auf die Schaltfläche "Schnappschuss erstellen" (+) (oder wählen Sie "Entwickeln" > "Neuer Schnappschuss").

Alle Einstellungen für den ausgewählten Protokollzustand werden im Schnappschuss aufgezeichnet.

**3** Geben Sie einen neuen Namen ein und drücken Sie die Eingabetaste.

#### **Löschen eines Schnappschusses**

❖ Wählen Sie im Schnappschüssebedienfeld des Entwicklungsmoduls den Schnappschuss aus und klicken Sie auf die Schaltfläche "Ausgewählten Schnappschuss löschen" (-) im oberen Teil des Bedienfelds.

*Hinweis: Drücken Sie nicht die Entf-Taste auf der Tastatur, da sonst das derzeit ausgewählte Foto gelöscht wird.*

### **Registrieren von Bildkorrekturen im Protokollbedienfeld**

Im Protokollbedienfeld wird ein Protokoll mit dem Datum und dem Zeitpunkt angezeigt, an dem ein Foto in Lightroom importiert wurde, einschließlich der zu diesem Zeitpunkt ggf. angewendeten Voreinstellungen. Wenn Sie das Foto anschließend bearbeiten, speichert Lightroom die vorgenommenen Anpassungen als Zustand und listet den Zustand zusammen mit den anderen Zuständen in chronologischer Reihenfolge im Verlaufbedienfeld auf. Sie können die Namen der Zustände ändern, aber nicht die Reihenfolge, in der sie aufgeführt werden.

• Zeigen Sie die einzelnen Zustände in der Vorschau an, indem Sie mit dem Zeiger über die Liste im Protokollbedienfeld fahren und die Effekte im Navigatorbedienfeld anzeigen.

- Wählen Sie einen Zustand im Protokollbedienfeld, um ihn erneut auf das Foto anzuwenden oder ihn als Schnappschuss zu speichern.
- Doppelklicken Sie auf einen Zustand, um seinen Namen auszuwählen, geben Sie einen neuen Namen ein und drücken Sie die Eingabetaste bzw. den Zeilenschalter.
- Klicken Sie mit der rechten Maustaste (Windows) bzw. bei gedrückter Ctrl-Taste (Mac OS) auf einen Zustand und wählen Sie "Protokollschritteinstellung nach Vorher kopieren", um eine einzelne Korrektur zu kopieren.
- Klicken Sie auf die Schaltfläche "Alle löschen" (X) in der Kopfzeile des Protokollbedienfelds, um alle Zustände aus der Liste zu entfernen.

*Wenn die Liste der Zustände im Protokollbedienfeld zu umfangreich wird, erstellen Sie Schnappschüsse aus den Zuständen, die Sie beibehalten möchten. Dann löschen Sie das Bedienfeld durch Klicken auf die Schaltfläche "Alle löschen". Hierdurch wird die Liste der Zustände entfernt, ohne die aktuellen Bildeinstellungen zu beeinflussen.*

#### **Verwandte Themen**

["Erstellen von Schnappschüssen" auf Seite 149](#page-154-0)

["Rückgängigmachen von Bildkorrekturen" auf Seite 122](#page-127-0)

["Kopieren von Einstellungen zur Vorher- oder Nachher-Version eines Fotos" auf Seite 123](#page-128-1)

# **Kapitel 10: Exportieren von Fotos**

Klicken Sie auf die Links unten, um ausführliche Anweisungen anzuzeigen.

#### **Verwandte Themen**

["Exportieren von Fotos: Grundlegender Workflow" auf Seite 9](#page-14-0)

### <span id="page-156-0"></span>**Exportieren von Dateien auf die Festplatte oder auf CD**

1 Wählen Sie die zu exportierenden Fotos und/oder Videos aus und wählen Sie "Datei" > "Exportieren".

Standardmäßig exportiert Lightroom Fotos auf die Festplatte, wie im Popup-Menü "Exportieren" oben im Dialogfelds angegeben ist.

- 2 Wenn Sie Fotos oder Videos auf einen Datenträger exportieren möchten, wählen Sie "Exportieren zu" > "CD/DVD".
- 3 Geben Sie die Optionen in den Bedienfeldern "Einstellungen" des Dialogfelds "Exportieren" an: Speicherort für Export, Dateibenennung, Video, Dateieinstellungen, Bildformat, Ausgabeschärfung, Metadaten, Wasserzeichen und Nachbearbeitung.

#### **Speicherort für Export**

- 1 Wählen Sie ein Ziel aus dem Popup-Menü "Exportieren".
- 2 (Optional) Wählen Sie "In Unterordner ablegen", wenn die Fotos in einen Unterordner innerhalb des Zielordners exportiert werden sollen. Geben Sie einen Namen für den Unterordner ein.
- **3** (Optional) Aktivieren Sie die Option "Diesem Katalog hinzufügen", um die zu exportierenden Fotos automatisch dem aktuellen Lightroom-Katalog hinzuzufügen. Wenn die exportierten Fotos zu einem Bilderstapel gehören und Sie in denselben Ordner exportieren, in dem das Original liegt, aktivieren Sie die Option "Dem Stapel hinzufügen", um das neu importierte Foto dem Originalstapel hinzuzufügen.
- **4** Geben Sie an, wie verfahren werden soll, wenn an dem gewählten Speicherort bereits eine Datei mit dem gleichen Dateinamen vorhanden ist.

**Nach weiterer Vorgehensweise fragen** Zeigt eine Warnmeldung an, sodass Sie den Namenskonflikt lösen können, indem Sie einen neuen Namen wählen, die bestehende Datei überschreiben oder aber die Datei nicht exportieren.

**Einen neuen Namen für die exportierte Datei wählen** Weist der exportierten Datei einen anderen Namen zu, indem ein Bindestrich und ein numerisches Suffix an den Dateinamen angehängt werden.

**OHNE WARNMELDUNG überschreiben** Ersetzt die bestehende Datei durch die exportierte Datei, ohne dass Sie auf den Konflikt hingewiesen werden.

**Überspringen** Das Foto wird nicht exportiert.

#### **Dateibenennung**

1 Wählen Sie eine Option im Popup-Menü "Umbenennen".

- **2** Wenn Sie eine Option ausgewählt haben, die einen benutzerdefinierten Text verwendet, geben Sie den Namen im Feld "Benutzerdefinierter Text" ein.
- **3** Wenn Sie eine laufende Nummer verwenden, die nicht mit "1" beginnen soll, geben Sie einen anderen Wert in das Textfeld "Anfangsnummer" ein.
- **4** Für weitere Optionen wählen Sie "Umbenennen in" > "Bearbeiten".

Weitere Informationen über benutzerdefinierte Namen finden Sie unter ["Benennungsoptionen" auf Seite 38.](#page-43-0)

#### **Video**

- 1 Wählen Sie "Videodateien einschließen".
- **2** Wählen Sie ein Videoformat und die Qualitätseinstellungen:

**H.264** H.264 ist ein stark komprimiertes Videoformat, das für die Wiedergabe auf mobilen Geräten weit verbreitet ist. Wählen Sie "Qualität" > "Niedrig" für Fotos, die auf mobilen Geräten wiedergegeben werden sollen, und "Qualität" > "Mittel" für die Wiedergabe in einem Webbrowser.

**DPX** Digital Picture Exchange (DPX) ist ein vom Kodak Cineon-Format abgeleiteter Standard, der häufig für die Arbeit mit Videoeffekten eingesetzt wird. DPX-Dateien werden mit 1920-x-1080 exportiert, Sie können jedoch eine Qualitätseinstellung von 24p, 25p oder 30p angeben.

**Original** Exportiert das Video im Format und in der Geschwindigkeit des Originalclips.

*Bei "Quellinformationen" werden die Auflösung und Framerate der Videodatei in Lightroom angezeigt. Bei "Zielinformationen" sehen Sie die Auflösung, die Framerate und die geschätzte Dateigröße des exportierten Videos im ausgewählten Videoformat und in der ausgewählten Qualität. Wenn Sie mehr als ein Video ausgewählt haben, werden die Quellinformationen für die am häufigsten ausgewählte Datei angezeigt.*

### **Dateieinstellungen**

• Klicken Sie auf das Menü "Format" und wählen Sie "JPEG", "PSD", "TIFF", "DNG" oder "Original". Geben Sie dann die entsprechenden Optionen für dieses Format an.

Das Digital Negative-Format (DNG) speichert Ihre Camera Raw-Dateien als Archiv.

*Hinweis: Wenn Sie "Original" wählen, exportiert Lightroom die Originalbilddaten und es sind keine Optionen für Dateieinstellungen verfügbar. Wenn Sie die Original-Raw-Dateien exportieren, werden die Metadaten in eine Filialdatei exportiert.*

**Qualität** (JPEG) Gibt den Komprimierungsgrad an. Beim JPEG-Format wird eine verlustbehaftete Komprimierung angewandt, d. h. es gehen Daten verloren, um die Datei zu verkleinern. Ziehen Sie den Qualitätsregler an die gewünschte Position oder geben Sie im Feld "Qualität" einen Wert zwischen 0 und 100 ein.

Farbraum (JPEG, PSD, TIFF) Konvertiert die Fotos in den Farbraum "sRGB", "AdobeRGB" oder "ProPhoto RGB" und versieht die Fotos mit dem entsprechenden Farbprofil. Wählen Sie "Andere", um ein benutzerdefiniertes Farbprofil auszuwählen.

**Dateigröße beschränken auf** (JPEG) Legt die maximale Dateigröße für die exportierte Datei fest.

**Bittiefe** (PSD, TIFF) Speichert das Bild mit einer Bittiefe von 8 oder 16 Bit pro Kanal.

**Komprimierung** (TIFF) Legt ZIP-Komprimierung, LZW-Komprimierung oder keine Komprimierung fest. ZIP und LZW sind verlustfreie Komprimierungsmethoden, bei denen die Dateigröße reduziert wird, ohne Bilddaten zu verlieren.

*Hinweis: Die LZW-Komprimierung ist nicht verfügbar, wenn die Bittiefe auf 16 Bit/Komponente gesetzt ist.*

**Kompatibilität** (DNG) Gibt an, welche Camera Raw- und Lightroom-Versionen die Datei lesen können.

**JPEG-Vorschau** (DNG) Legt fest, ob die exportierte JPEG-Vorschau in voller Größe, in mittlerer Größe oder nicht erstellt wird.

**Schnell ladende Dateien einbetten** (DNG) Ermöglicht schnelleres Laden von Bildern im Entwicklungsmodul, führt jedoch zu geringfügig größeren Dateien.

**Verlustreiche Komprimierung verwenden** (DNG) Reduziert die Dateigröße erheblich, kann jedoch eine Beeinträchtigung der Bildqualität zur Folge haben.

**RAW-Originaldatei einbetten** (DNG) Speichert die kameraspezifischen Rohdaten in der DNG-Datei.

### **Bildgröße**

❖ Wenn Sie "JPEG", "PSD" oder "TIFF" als Exportformat auswählen, geben Sie die Bildgröße an.

**In Bildschirm einpassen** Legt eine maximale Größe für die Breite oder Höhe der Fotos fest, wodurch die Anzahl der Pixel pro Foto und die Detailtreue der exportierten Bilder bestimmt wird. Wählen Sie eine Option und geben Sie die Abmessungen in Zoll, Zentimeter oder Pixel an. Wenn Sie die Option "Nicht vergrößern" aktivieren, berücksichtigt Lightroom die angegebene Auflösung und ignoriert Breiten- oder Höheneinstellungen, die zur Vergrößerung des Fotos führen würden.

• **Breite & Höhe** Passt die Größe des Fotos an die festgelegte Breite und Höhe an, wobei das ursprüngliche Seitenverhältnis beibehalten wird. Wenn Sie beispielsweise 400 x 600 festlegen, wird ein Foto im Hochformat mit 400 x 600 oder im Querformat mit 400 x 267 erstellt.

• **Abmessungen** Wendet unabhängig vom ursprünglichen Seitenverhältnis den höheren Wert auf die längere Kante des Fotos und den niedrigeren Wert auf die kürzere Kante an. Wenn Sie beispielsweise 400 x 600 festlegen, wird ein Foto im Hochformat mit 400 x 600 oder im Querformat mit 600 x 400 erstellt.

• **Lange Kante und Kurze Kante** Wendet den Wert auf die lange bzw. kurze Kante des Fotos an und verwendet das ursprüngliche Seitenverhältnis des Fotos, um die andere Kante zu berechnen.

*Hinweis: Die lange Kante des exportierten Fotos darf 65.000 Pixel nicht überschreiten.*

• **Megapixel** Legt die Anzahl der Megapixel und die Auflösung (Punkte pro Zoll) des exportierten Fotos fest.

**Auflösung** Legt eine Auflösung (in Pixel pro Zoll oder in Pixel pro Zentimeter) für Dateien fest, die für die Druckausgabe vorgesehen sind. Für den Tintenstrahldruck sind 180 ppi bis 480 ppi geeignet. Für den Offsetdruck oder den Druck in einem Labor fragen Sie bitte bei Ihrem Druckdienstleister nach.

### <span id="page-158-0"></span>**Ausgabeschärfe**

Sie können beim Export einen adaptiven Ausgabealgorithmus zum Scharfzeichnen von JPEG-, PSD- und TIFF-Fotos anwenden. Der Grad der Ausgabeschärfung, den Lightroom anwendet, richtet sich nach dem Ausgabemedium und der von Ihnen angegebenen Ausgabeauflösung. Die Ausgabeschärfung wird zusätzlich zu den Schärfeanpassungen vorgenommen, die Sie im Entwicklungsmodul anwenden.

- 1 Wählen Sie das Feld "Schärfen für" im Bereich "Ausgabeschärfe" des Dialogfelds "Exportieren" aus.
- **2** Geben Sie an, ob Sie für die Ausgabe auf einem Bildschirm, mattes Papier oder Glanzpapier exportieren möchten.
- **3** Ändern Sie die Angabe im Popup-Menü "Betrag" in "Niedrig" oder "Hoch", um die angewendete Schärfe zu verstärken oder zu verringern. In den meisten Fällen können Sie den Betrag bei der Standardoption "Standard" belassen.

#### **Metadaten**

Geben Sie an, wie Lightroom mit Metadaten und Stichwörtern, die mit exportierten Fotos verknüpft sind, verfahren soll.

**Nur Copyright** Fügt dem exportierten Foto nur IPTC-Copyright-Metadatenfelder hinzu. Diese Option steht für DNG-Dateien nicht zur Verfügung.

**Nur Copyright und Kontaktinformationen** Fügt dem exportierten Foto nur IPTC-Kontaktinformationen und Copyright-Metadaten hinzu. Diese Option steht für DNG-Dateien nicht zur Verfügung.

**Alle außer Camera Raw- und Kamerainformationen.** Fügt dem exportierten Foto alle Metadaten außer EXIF-Kamera-Metadaten (wie Belichtung, Brennweite und Datum/Uhrzeit) hinzu. Diese Option steht für DNG-Dateien nicht zur Verfügung.

**Alle** Fügt dem exportierten Foto alle Metadaten hinzu. Diese Option steht für DNG-Dateien nicht zur Verfügung.

Positionsinformationen entfernen Entfernt GPS-Metadaten aus Fotos, auch wenn im Popup-Menü "Alle außer Kamera- und Camera Raw-Informationen" oder "Alle" ausgewählt ist. Diese Option steht für DNG-Dateien nicht zur Verfügung.

**Stichwörter als Lightroom-Hierarchie schreiben** Verwendet einen vertikalen Strich (|), um eine über- bzw. untergeordnete Position der Stichwörter in den Metadatenfeldern anzugeben (z. B. "Namen|Maria").

### **Wasserzeichen**

· Für JPEG-, PSD- oder TIFF-Dateien aktivieren Sie das Feld "Wasserzeichen", um ein Copyright-Wasserzeichen in exportierte Fotos einzufügen.

**Einfaches Copyright-Wasserzeichen** Fügt den Inhalt des Copyright-Metadaten-Feldes als Wasserzeichen auf dem exportierten Foto ein. Wenn das Copyright-Feld leer ist, wird kein Wasserzeichen angewendet.

**Benutzerdefiniert** Wählen Sie ein benutzerdefiniertes Wasserzeichen aus, dessen Name im Popup-Menü "Wasserzeichen" angezeigt wird. Um ein benutzerdefiniertes Wasserzeichen zu erstellen, klicken Sie auf "Wasserzeichen bearbeiten". Siehe ["Verwenden des Wasserzeichen-Editors" auf Seite 28.](#page-33-0)

*Hinweis: Wenn Sie das Problem haben, dass Wasserzeichen nicht in exportierte Fotos eingefügt werden, sollten Sie das neueste Update verwenden. Wählen Sie in Lightroom "Hilfe" > "Nach Updates suchen". Zur weiterführenden Problembehebung besuchen Sie bitte das [Lightroom-Benutzerforum.](http://forums.adobe.com/community/lightroom)*

### **Nachbearbeitung**

• Wählen Sie eine der folgenden Optionen im Menü "Nach Export".

**Keine Aktion** Exportiert die Fotos ohne weitere Nachbearbeitungsaktionen.

**Im Explorer anzeigen bzw. Im Finder anzeigen** Zeigt die exportierten Dateien im Explorer (Windows) bzw. Finder (Mac OS) an.

**In Photoshop öffnen bzw. In Photoshop Elements öffnen** Öffnet die exportierten Fotos in Photoshop oder Photoshop Elements. Dafür müssen Photoshop oder Photoshop Elements auf dem Computer installiert sein.

**In [zusätzlichem externen Editor] öffnen** Öffnet die exportierten Fotos in der Anwendung, die in den Lightroom-Voreinstellungen als externer Editor angegeben ist.

**In anderer Anwendung öffnen** Öffnet die exportierten Fotos in der Anwendung, die Sie im Popup-Menü "Anwendung" angeben.

Jetzt zum Ordner "Export Actions" wechseln Öffnet den Ordner "Export Actions", in dem Sie eine beliebige ausführbare Datei (Anwendung) bzw. die Verknüpfung oder den Aliasnamen einer ausführbaren Datei (Anwendung) ablegen können. Siehe ["Erstellen von Exportaktionen" auf Seite 155.](#page-160-0)

# <span id="page-160-0"></span>**Erstellen von Exportaktionen**

Sie können jedes beliebige Element im Ordner "Export Actions" ablegen, das mit Hilfe einer Reihe von Fotodateien geöffnet werden kann. Sie können z. B. eine ausführbare Datei bzw. eine Verknüpfung (Windows) oder eine Anwendung bzw. einen Alias (Mac OS) im Ordner "Export Actions" ablegen. Die dem Ordner hinzugefügten Elemente werden beim nächsten Export von Fotos im Menü "Nach Export" bzw. im Dialogfeld "Exportieren" angezeigt.

*Sie können dem Ordner "Export Actions" auch Photoshop-Droplets oder -Skriptdateien hinzufügen.*

- **1** Führen Sie einen der folgenden Schritte aus, um den Ordner "Export Actions" zu öffnen:
- Wählen Sie im Dialogfeld "Exportieren" die Option "Nach Export" > "Jetzt zum Ordner 'Export Actions' gehen".
- (Windows Vista, Windows 7) Gehen Sie zum Verzeichnis "\Benutzer\[Benutzername]\App Data\Roaming\Adobe\Lightroom\Export Actions\.
- (Mac OS) Navigieren Sie zum Verzeichnis "/*[Benutzer]*/Library/Application Support/Adobe/Lightroom/Export Actions/".
- 2 Fügen Sie das Objekt dem Ordner "Export Actions" hinzu.

# **Exportieren von Fotos mit den vorherigen Einstellungen**

Sie können Fotos mit den gleichen Einstellungen aus der letzten Exportsitzung, die manuell festgelegt wurde, exportieren, dazu gehören auch bearbeitete Vorgaben. Der Befehl "Wie vorher exportieren" funktioniert allerdings nicht mit Exportvorgaben.

- **1** Auswählen der zu exportierenden Fotos
- 2 Wählen Sie "Datei" > "Wie vorher exportieren".

### **Exportieren von Fotos mit Vorgaben**

Durch das Exportieren von Vorgaben können Fotos schneller für allgemeine Zwecke exportiert werden. Sie können z. B. eine Lightroom-Vorgabe verwenden, um JPEG-Dateien zu exportieren, die für das Versenden per E-Mail an Kunden oder Freunde geeignet sind.

#### **Exportieren von Fotos mit Vorgaben**

- 1 Wählen Sie die Fotos aus, die Sie exportieren möchten, und wählen Sie "Datei" > "Mit Vorgabe exportieren".
- **2** Wählen Sie eine Vorgabe aus. Lightroom stellt die folgenden integrierten Exportvorgaben zu Verfügung:

**JPEGs in voller Größe brennen** Exportiert Fotos als JPEG-Dateien, die in sRGB konvertiert wurden und ein entsprechendes Tag enthalten, mit maximaler Qualität, ohne Skalierung und mit einer Auflösung von 240 Pixel/Zoll. Diese Vorgabe speichert die exportierten Dateien standardmäßig in die Dateien am CD/DVD-Zielspeicherort (der oben im Dialogfeld "Exportieren" angezeigt wird) in einem Unterordner mit dem Namen "Von Lightroom gebrannte Exporte".

**Nach DNG exportieren** Exportiert Fotos in das DNG-Dateiformat. Diese Vorgabe legt standardmäßig keine Nachbearbeitungsaktion fest und ermöglicht Ihnen die Auswahl eines Zielordners, nachdem Sie auf "Exportieren" geklickt haben.

Für E-Mail Öffnet eine Nachricht, mit der Sie die Fotos per E-Mail versenden können. Siehe ["Senden von Fotos per E-](#page-161-0)[Mail aus Lightroom" auf Seite 156.](#page-161-0)

**Für E-Mail (Festplatte)** Exportiert Fotos auf die Festplatte als sRGB-JPEG-Dateien. Die exportierten Fotos haben eine maximale Größe von 640 Pixel (Breite oder Höhe), mittlere Qualität und eine Auflösung von 72 Pixel/Zoll. Nach Abschluss zeigt Lightroom die Fotos im Explorer (Windows) bzw. Finder (Mac OS). Klicken Sie auf "Exportieren" und wählen Sie dann den Zielordner aus.

### **Speichern von Exporteinstellungen als Vorgaben**

- **1** Geben Sie im Dialogfeld "Exportieren" die zu speichernden Exporteinstellungen an.
- 2 Klicken Sie auf "Hinzufügen" im unteren Bereich des Vorgabenbedienfelds auf der linken Seite des Dialogfensters.
- **3** Geben Sie im Dialogfeld "Neue Vorgabe" im Textfeld "Name der Vorgabe" einen Namen ein und klicken Sie auf "Erstellen".

# <span id="page-161-0"></span>**Senden von Fotos per E-Mail aus Lightroom**

Aus Lightroom können Sie mit Ihrer Standard-E-Mail-Anwendung Nachrichten verfassen und Fotos versenden. Dazu können Sie auch einen Internet-E-Mail-Dienst wie Gmail verwenden.

### **Senden von Fotos als E-Mail-Anlagen**

- **1** Wählen Sie in der Rasteransicht im Bibliothekmodul oder im Filmstreifen eine oder mehrere Dateien aus, die Sie per E-Mail versenden möchten. Dateien können Fotos oder Videos sein.
- 2 Wählen Sie "Datei" > "Foto per E-Mail senden".

Lightroom erkennt Ihre Standard-E-Mail-Anwendung und erstellt zum Senden eine Nachricht mit den ausgewählten Dateien als Dateianhänge.

*Wählen Sie "Beschriftungsmetadaten als Beschreibung hinzufügen", um zusammen mit dem Foto Metadaten im Hauptteil der E-Mail zu versenden.*

- **3** Geben Sie im E-Mail-Fenster mindestens eine E-Mail-Adresse und einen Betreff ein.
- 4 (Optional) Um die E-Mail-Anwendung zu ändern, die die Meldung sendet, klicken Sie auf das Popup-Menü "Von" und wählen Sie eine andere E-Mail-Anwendung aus.
- 5 Klicken Sie auf die Schaltfläche "Vorgabe" und wählen Sie eine Größe für die angehängten Fotos aus.
- **6** Klicken Sie auf "Senden".

Die E-Mail-Nachricht wird in Ihrer E-Mail-Anwendung geöffnet.

**7** Geben Sie auf Wunsch eine Nachricht ein und klicken Sie dann auf "Senden".

### **Konfigurieren der E-Mail-Kontoeinstellungen für Lightroom**

- 1 Wählen Sie in einem beliebigen Modul (ausgenommen das Modul "Buch") "Datei" > "Foto per E-Mail senden" aus.
- 2 Klicken Sie auf das Popup-Menü "Von" und wählen Sie "Zum E-Mail-Kontomanager gehen" aus.
	- Zum Hinzufügen eines E-Mail-Kontos klicken Sie auf "Hinzufügen". Geben Sie einen aussagekräftigen Konto-Namen ein und wählen Sie einen Dienstleister aus der Liste aus.
	- Zum Löschen eines E-Mail-Kontos wählen Sie es aus der Liste in der linken Spalte aus und klicken Sie auf "Entfernen".

**Einstellungen des ausgehenden Servers** Für gängige Dienstleister (wie Gmail) fügt Lightroom automatisch die richtigen Einstellungen für den SMTP-Server- und -Port sowie die Sicherheits- und Authentifizierungseinstellungen hinzu. Weitere Informationen über diese Einstellungen erhalten Sie bei Ihrem E-Mail-Dienstleister oder auf der Website des Anbieters.

**Berechtigungseinstellungen** Geben Sie Ihre E-Mail-Adresse und Ihr Kennwort ein und klicken Sie dann auf "Überprüfen", um Ihre Einstellungen zu bestätigen.

# **Exportieren aus Lightroom nach Adobe Revel**

Das Zusatzmodul "Adobe Revel Export" ermöglicht es, Fotos aus Lightroom direkt in Ihre Adobe Revel-Bibliotheken (bzw. *Karusselle*) zu exportieren.

*Wichtig: Diese Funktion können Sie nur nutzen, wenn Sie ein Adobe Revel-Abonnement haben. Weitere Informationen zu Revel finden Sie auf der [Produktseite von Adobe Revel](http://www.adobe.com/de/products/revel.html).*

- **1** Wählen Sie in der Rasteransicht im Bibliothekmodul oder im Filmstreifen ein oder mehrere Fotos aus.
- **2** Wählen Sie "Datei" > "Exportieren".
- **3** Wählen Sie oben im Dialogfeld "Exportieren" "Exportieren nach" > "Adobe Revel".

# **Exportieren aus Lightroom nach Facebook**

Mit dem Bedienfeld "Veröffentlichungsdienste" im Bibliothekmodul können Sie Fotos direkt aus Lightroom an Facebook senden. Dazu stellen Sie zunächst eine *Verbindung* zwischen Facebook und Lightroom her und erstellen dann eine *Veröffentlichungssammlung* mit Fotos für den Export. Im letzten Schritt laden Sie die Fotos hoch.

### **Einrichten einer Verbindung zu Facebook**

Über die Verbindung zu den *Veröffentlichungsdiensten* kann Lightroom mit Ihrem Facebook-Konto kommunizieren.

1 Klicken Sie im Bedienfeld "Veröffentlichungsdienste" links im Bibliothekmodul auf die Schaltfläche "Verbindung zu Facebook einrichten".

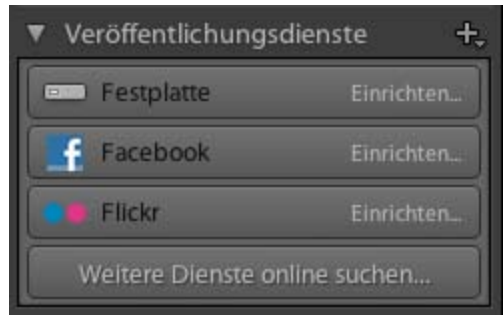

*Das Bedienfeld "Veröffentlichungsdienste"*

- 2 Klicken Sie im Dialogfeld "Lightroom-Veröffentlichungsmanager" unter Facebook-Konto auf "Auf Facebook autorisieren".
- **3** Folgen Sie den Anweisungen, um Facebook die Kommunikation mit Lightroom zu gestatten.
- **4** Legen Sie weitere Exportoptionen im Veröffentlichungsmanager fest.

**Veröffentlichungsdienst** Eine Beschreibung, die neben dem Verbindungsnamen im Bedienfeld "Veröffentlichungsdienste" angezeigt wird.

**Facebook-Album** Wählen oder erstellen Sie ein Facebook-Album, in das Sie hochladen möchten.

**Facebook-Titel** Richten Sie Fototitel mithilfe des Dateinamens oder der IPTC-Titel-Metadaten des Fotos ein oder lassen Sie das Feld frei. Wählen Sie das gewünschte Verhalten beim Aktualisieren von Fotos: Ersetzen des vorhandenen Titels oder Beibehalten des vorhandenen Titels.

*Hinweis: Weitere Informationen über die Dateinamensgebung, Dateieinstellungen, Bildgrößen und andere Exportoptionen finden Sie unter ["Exportieren von Dateien auf die Festplatte oder auf CD" auf Seite 151](#page-156-0).*

5 (Optional) Sie können Ihre Verbindung zu Facebook jederzeit ändern. Klicken Sie dazu auf die Schaltfläche "+" oben im Bedienfeld "Veröffentlichungsdienste" und wählen Sie "Facebook" > "Einstellungen bearbeiten".

#### **Hinzufügen und Verwalten von Fotos in einer Facebook-Sammlung**

Fotos, die Sie auf Facebook hochladen möchten, werden in einer Facebook-*Veröffentlichungssammlung* verwaltet.

**1** Um eine Fotosammlung zum Exportieren nach Facebook zu erstellen, klicken Sie mit der rechten Maustaste (Windows) bzw. bei gedrückter Ctrl-Taste (Mac OS) im Bedienfeld "Veröffentlichungsdienste" auf die Facebook-Verbindung und wählen Sie eine der folgenden Optionen:

**Sammlung erstellen** Eine Sammlung von beliebigen Fotos Ihrer Wahl. Geben Sie der Sammlung einen Namen und geben Sie an, ob ausgewählte Fotos hinzugefügt werden sollen, und wählen Sie, ob ein Facebook-Album zum Hochladen angelegt werden soll.

**Smart-Sammlung erstellen** Eine Sammlung von Fotos auf der Grundlage von Regeln, die Sie festlegen. Siehe ["Arbeiten mit Smart-Sammlungen" auf Seite 85](#page-90-0). Geben Sie der Smart-Sammlung einen Namen und wählen Sie oder erstellen Sie ein Facebook-Album, in das Sie hochladen möchten.

2 Bei einer normalen Facebook-Sammlung ziehen Sie die Fotos aus de<u>r Rasteransicht in die Sammlung im</u> Bedienfeld "Veröffentlichungsdienste". Wenn Sie eine Smart-Sammlung erstellen, werden die Fotos, die Ihren Regeln entsprechen, in der Sammlung angezeigt.

- **3** Zum Verwalten Ihrer Facebook-Sammlungen führen Sie einen der folgenden Schritte aus:
- Um eine Sammlung zu bearbeiten, umzubenennen oder zu löschen, klicken Sie mit der rechten Maustaste (Windows) bzw. bei gedrückter Ctrl-Taste (Mac OS) im Bedienfeld "Veröffentlichungsdienste" auf "Umbenennen" bzw. "Löschen".
- Wenn Sie ein unveröffentlichtes Foto aus einer normalen Sammlung entfernen möchten, wählen Sie es in der Veröffentlichungssammlung aus und drücken Sie die Entf-Taste.
- Wenn Sie Fotos zur Smart-Sammlung hinzufügen oder aus der Sammlung entfernen möchten, ändern Sie die Regeln für die Smart-Sammlung.
- Um die Bilder in einer Sammlung anzuzeigen, wählen Sie die Sammlung im Bedienfeld "Veröffentlichungsdienste" aus. Die Fotos werden in den folgenden Kategorien oder Warteschlangen im Bildanzeigebereich geordnet:

**Zu veröffentlichende neue Fotos** Fotos, die nicht exportiert wurden.

**Bearbeitete Fotos für erneute Veröffentlichung** Fotos, die nach dem Export in der Bibliothek oder im Entwicklungsmodul bearbeitet wurden.

**Veröffentlichte Fotos** Fotos, die seit dem Export nicht geändert wurden.

**Zu entfernende gelöschte Fotos** Wenn Sie die Entf-Taste drücken, um zuvor exportierte Fotos aus einer Sammlung zu entfernen, markiert Lightroom die Fotos als zu entfernende gelöschte Fotos. Sie werden aus der Sammlung in Lightroom entfernt, wenn Sie das nächste Mal auf "Veröffentlichen" klicken. Sie müssen sie aus Facebook mithilfe des Browsers auf der Facebook-Website entfernen.

#### **Hochladen auf Facebook**

Fotos, die auf die Veröffentlichung warten, werden in einer von zwei Warteschlangen angezeigt: "Neu zu veröffentlichende Fotos" oder "Geänderte neu zu veröffentlichende Fotos". Lightroom lädt alles in beiden Warteschlangen hoch, wenn Sie eine Sammlung veröffentlichen.

- **1** Zum Veröffentlichen auf Facebook führen Sie einen der folgenden Schritte aus:
- Wählen Sie eine Facebook-Sammlung im Bedienfeld "Veröffentlichungsdienste" aus und klicken Sie auf "Veröffentlichen".
- Klicken Sie mit der rechten Maustaste (Windows) bzw. bei gedrückter Ctrl-Taste (Mac OS) auf eine Facebook-Sammlung und wählen Sie "Jetzt veröffentlichen".
- **2** Klicken Sie nach Aufforderung auf "Ersetzen", um die veröffentlichten Fotos durch die neuere Version zu ersetzen.

*Wichtig: Falls beim Hochladen auf Facebook mit dem Bedienfeld "Veröffentlichungsdienste" Probleme auftreten, stellen Sie sicher, dass Sie das neueste Update verwenden. Wählen Sie dazu in Lightroom "Hilfe" > "Nach Updates suchen". Zu den Einschränkungen für Fotos und Alben siehe auch das Thema [Fotos und Profilbilder hochladen](http://www.facebook.com/help/?page=830) im Facebook-Hilfebereich. Beispielsweise können Alben nicht mehr als 200 Fotos enthalten.*

# **Exportieren aus Lightroom nach Flickr**

Mit dem Bedienfeld "Veröffentlichungsdienste" im Bibliothekmodul können Sie Fotos direkt aus Lightroom an Flickr senden. Dazu stellen Sie zunächst eine *Verbindung* zwischen Flickr und Lightroom her und erstellen dann eine *Veröffentlichungssammlung* mit Fotos für den Export. Im letzten Schritt laden Sie die Fotos hoch. Im Fenster "Kommentare" im Bibliothekmodul von Lightroom können Sie auch Flickr-Kommentare eingeben und anzeigen.

### **Einrichten einer Verbindung zu Flickr**

Über die *Verbindung* der Veröffentlichungsdienste kann Lightroom mit Ihrem Flickr-Konto kommunizieren.

1 Klicken Sie im Bedienfeld "Veröffentlichungsdienste" links im Bibliothekmodul auf die Schaltfläche "Verbindung zu Flickr einrichten".

| ▼ Veröffentlichungsdienste    |             |
|-------------------------------|-------------|
| <b>EXPLACTED</b> Festplatte   | Einrichten  |
| Facebook                      | Einrichten. |
| <b>Flickr</b>                 | Einrichten  |
| Weitere Dienste online suchen |             |

*Das Bedienfeld "Veröffentlichungsdienste"*

- 2 Gehen Sie im Dialogfeld "Lightroom-Veröffentlichungsmanager" zu "Flickr-Konto" und klicken Sie auf "Anmelden".
- **3** Folgen Sie den Anweisungen, um Flickr die Kommunikation mit Lightroom zu gestatten.
- **4** Legen Sie weitere Exportoptionen im Veröffentlichungsmanager fest.

**Veröffentlichungsdienst** Eine Beschreibung, die neben dem Verbindungsnamen im Bedienfeld "Veröffentlichungsdienste" angezeigt wird.

**Flickr-Titel** Richten Sie Fototitel mithilfe des Dateinamens oder der IPTC-Titel-Metadaten des Fotos ein oder lassen Sie das Feld frei. Wählen Sie das gewünschte Verhalten beim Aktualisieren von Fotos: Ersetzen des vorhandenen Titels oder Beibehalten des vorhandenen Titels.

*Hinweis: Weitere Informationen über die Dateinamensgebung, Dateieinstellungen, Bildgrößen und andere Exportoptionen finden Sie unter ["Exportieren von Dateien auf die Festplatte oder auf CD" auf Seite 151](#page-156-0).*

5 (Optional) Sie können Ihre Verbindung zu Flickr jederzeit ändern. Klicken Sie dazu auf die Schaltfläche "+" oben im Bedienfeld "Veröffentlichungsdienste" und wählen Sie "Flickr" > "Einstellungen bearbeiten".

### **Hinzufügen und Verwalten von Fotos in einem Flickr-Fotosatz**

Fotos, die Sie auf Flickr hochladen möchten, werden in einer *Veröffentlichungssammlung* verwaltet, die auch als *Fotosatz* bezeichnet wird.

**1** Um einen Flickr-Fotosatz zu erstellen, klicken Sie mit der rechten Maustaste (Windows) bzw. bei gedrückter Ctrl-Taste (Mac OS) im Bedienfeld "Veröffentlichungsdienste" auf die Flickr-Verbindung und wählen Sie eine der folgenden Optionen:

**Fotosatz erstellen** Eine Sammlung oder ein Satz von ausgewählten Fotos in Ihrem Flickr Photostream.

**Smart-Fotosatz erstellen** Ein Fotosatz beruht auf Regeln, die Sie festlegen. Siehe "Arbeiten mit Smart-Sammlungen" [auf Seite 85](#page-90-0).

**2** Für einen normalen Fotosatz ziehen Sie die Fotos aus der Rasteransicht in die Sammlung im Bedienfeld "Veröffentlichungsdienste". Wenn Sie einen Smart-Fotosatz erstellen, werden die Fotos, die Ihren Regeln entsprechen, in der Sammlung angezeigt.

- **3** Zum Verwalten Ihrer Flickr-Fotosätze führen Sie einen der folgenden Schritte aus:
- Um einen Fotosatz zu bearbeiten, umzubenennen oder zu löschen, klicken Sie mit der rechten Maustaste (Windows) bzw. bei gedrückter Ctrl-Taste (Mac OS) im Bedienfeld "Veröffentlichungsdienste" auf "Umbenennen" bzw. "Löschen".
- Wenn Sie ein unveröffentlichtes Foto aus einem normalen Fotosatz entfernen möchten, wählen Sie es im Fotosatz aus und drücken Sie die Entf-Taste.
- Um Fotos zu einem Smart-Fotosatz hinzuzufügen oder aus ihm zu entfernen, ändern Sie die Regeln des Smart-Fotosatzes.
- Um die Bilder in einem Fotosatz anzuzeigen, wählen Sie den Fotosatz im Bedienfeld "Veröffentlichungsdienste" aus. Die Fotos werden in den folgenden Kategorien oder Warteschlangen im Bildanzeigebereich geordnet:

**Zu veröffentlichende neue Fotos** Fotos, die nicht exportiert wurden.

**Bearbeitete Fotos für erneute Veröffentlichung** Fotos, die nach dem Export in der Bibliothek oder im Entwicklungsmodul bearbeitet wurden.

**Veröffentlichte Fotos** Fotos, die seit dem Export nicht geändert wurden.

**Zu entfernende gelöschte Fotos** Wenn Sie veröffentlichte Fotos mit einem Druck auf die Entf-Taste aus einer Sammlung entfernen, markiert Lightroom die Fotos als zu entfernende gelöschte Fotos. Die Fotos werden aus dem Fotosatz in Lightroom und Flickr entfernt, wenn Sie das nächste Mal auf "Veröffentlichen" klicken.

### **Hochladen auf Flickr**

Fotos, die auf die Veröffentlichung warten, werden in einer von zwei Warteschlangen angezeigt: "Neu zu veröffentlichende Fotos" oder "Geänderte neu zu veröffentlichende Fotos". Lightroom lädt alles in beiden Warteschlangen hoch, wenn Sie einen Fotosatz veröffentlichen.

- **1** Zum Veröffentlichen von Fotos auf Flickr führen Sie einen der folgenden Schritte aus:
- Wählen Sie einen Fotosatz aus und klicken Sie auf "Veröffentlichen".
- Klicken Sie mit der rechten Maustaste (Windows) bzw. bei gedrückter Ctrl-Taste (Mac OS) auf einen Fotosatz und wählen Sie "Jetzt veröffentlichen".
- **2** Klicken Sie nach Aufforderung auf "Ersetzen", um die veröffentlichten Fotos durch die neuere Version zu ersetzen.

*Wichtig: Falls beim Hochladen auf Flickr mit dem Bedienfeld "Veröffentlichungsdienste" Probleme auftreten, stellen Sie sicher, dass Sie das neueste Update verwenden. Wählen Sie dazu in Lightroom "Hilfe" > "Auf Aktualisierungen prüfen".* 

# **Exportieren auf die Festplatte mit Veröffentlichungsdiensten**

Mit dem Bedienfeld "Veröffentlichungsdienste" im Bibliothekmodul können Sie eine Fotosammlung auf Ihre Festplatte exportieren. Das Veröffentlichen auf Ihre Festplatte ist eine praktische Möglichkeit, Fotos zum Hochladen auf ein Mobiltelefon oder ein Tablet-Gerät (z. B. ein iPad) vorzubereiten.

### **Einrichten einer Verbindung zu einer Festplatte**

Mit der *Verbindung* zu den Veröffentlichungsdiensten können Sie Optionen für den Export definieren.

**1** Im Bedienfeld "Veröffentlichungsdienste" links im Bibliothekmodul klicken Sie auf die Schaltfläche "Verbindung zu Festplatte einrichten".

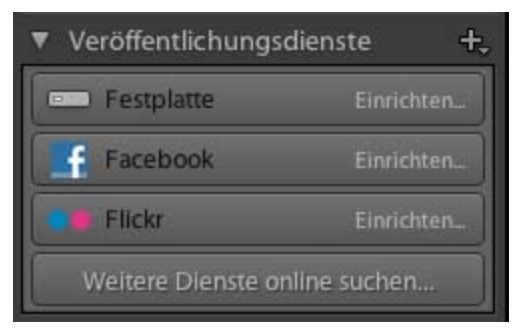

*Das Bedienfeld "Veröffentlichungsdienste"*

- **2** Geben Sie im Veröffentlichungsmanager von Lightroom eine Beschreibung des Veröffentlichungsdiensts ein.
- **3** Legen Sie weitere Exportoptionen fest. Weitere Informationen über die Exportposition, die Dateinamensgebung, die Dateieinstellungen, die Bildgrößen und weitere Exportoptionen finden Sie unter "Exportieren von Dateien auf [die Festplatte oder auf CD" auf Seite 151.](#page-156-0)
- 4 (Optional) Sie können die Verbindung zur Festplatte jederzeit ändern. Klicken Sie dazu auf die Schaltfläche "+" oben im Bedienfeld "Veröffentlichungsdienste" und wählen "Festplatte" > "Einstellungen bearbeiten".

### **Hinzufügen und Verwalten von Fotos in einem Festplattenordner**

Fotos, die Sie in Ihre Festplatte exportieren möchten, werden in *Veröffentlichungssammlungen* verwaltet, die auch als *Ordner* bezeichnet werden.

**1** Um einen Festplattenordner zu erstellen, klicken Sie mit der rechten Maustaste (Windows) bzw. bei gedrückter Ctrl-Taste (Mac OS) im Bedienfeld "Veröffentlichungsdienste" auf die Festplattenverbindung und wählen Sie eine der folgenden Optionen:

**Veröffentl. Ordner erstellen** Eine Sammlung aller ausgewählten Fotos, die in einem Ordner gespeichert wird.

**Veröffentl. Smart-Ordner erstellen** Ein Ordner mit Fotos beruht auf den Regeln, die Sie festlegen. Siehe ["Arbeiten mit](#page-90-0)  [Smart-Sammlungen" auf Seite 85](#page-90-0).

**Veröffentl. Ordnersatz erstellen** Eine Gruppe aus veröffentlichten Ordnern.

- 2 Bei einem normalen Ordner **ziehen Sie die Fotos in der Rasteransicht in den Ordner im Bedienfeld** "Veröffentlichungsdienste". Wenn Sie einen Smart-Ordner **behalten**, werden die Fotos, die Ihren Regeln entsprechen, automatisch in diesem Ordner angezeigt.
- **3** Zum Verwalten von Sammlungen auf Ihrer Festplatte führen Sie einen der folgenden Schritte aus:
- Um einen Ordner zu bearbeiten, umzubenennen oder zu löschen, klicken Sie mit der rechten Maustaste (Windows) bzw. bei gedrückter Ctrl-Taste (Mac OS) im Bedienfeld "Veröffentlichungsdienste" auf "Umbenennen" bzw. "Löschen".
- Wenn Sie ein unveröffentlichtes Foto aus einem normalen Festplattenordner entfernen möchten, wählen Sie es im Ordner aus und drücken Sie die Entf-Taste.
- Um Fotos in einem Smart-Ordner hinzuzufügen oder zu entfernen, ändern Sie die Regeln des Smart-Ordners.

• Um die Fotos in einem Festplattenordner anzuzeigen, wählen Sie den Ordner im Bedienfeld "Veröffentlichungsdienste" aus. Die Fotos werden in den folgenden Kategorien oder Warteschlangen im Bildanzeigebereich geordnet:

**Zu veröffentlichende neue Fotos** Fotos, die nicht exportiert wurden.

**Bearbeitete Fotos für erneute Veröffentlichung** Fotos, die nach dem Export in der Bibliothek oder im Entwicklungsmodul bearbeitet wurden.

**Veröffentlichte Fotos** Fotos, die seit dem Export nicht geändert wurden.

**Zu entfernende gelöschte Fotos** Wenn Sie auf die Entf-Taste drücken, um ein oder mehrere veröffentlichte Fotos aus einem Ordner zu entfernen, kennzeichnet Lightroom diese Fotos als "Zu entfernende gelöschte Fotos". Die Fotos werden aus dem Ordner entfernt, wenn Sie das nächste Mal auf "Veröffentlichen" klicken.

#### **Exportieren von Fotos auf eine Festplatte**

Fotos, die auf die Veröffentlichung warten, werden in einer von zwei Warteschlangen angezeigt: "Neu zu veröffentlichende Fotos" oder "Geänderte neu zu veröffentlichende Fotos". Lightroom lädt alles in beiden Warteschlangen hoch, wenn Sie einen Ordner oder einen Ordnersatz veröffentlichen.

- **1** Zum Veröffentlichen von Fotos auf einer Festplattenverbindung führen Sie einen der folgenden Schritte aus:
- Wählen Sie einen Festplattenordner aus und klicken Sie auf "Veröffentlichen".
- Klicken Sie mit der rechten Maustaste (Windows) bzw. bei gedrückter Ctrl-Taste (Mac OS) auf einen Festplattenordner und wählen Sie "Jetzt veröffentlichen".
- **2** Klicken Sie nach Aufforderung auf "Ersetzen", um die veröffentlichten Fotos durch die neuere Version zu ersetzen.

### **Export-Zusatzmodule**

Lightroom unterstützt Zusatzmodule von Dritten, mit denen Sie die Funktionalität des Dialogfelds "Exportieren" erweitern können. Je nachdem, welche Zusatzmodule von Dritten Sie installiert haben, werden im Dialogfeld "Exportieren" unterschiedliche Optionen angeboten. Erkundigen Sie sich bei dem Entwickler des Zusatzmoduls nach Supportdiensten und Dokumentation für die Software.

Zusatzmodule in den folgenden Ordnern werden automatisch von Lightroom geladen und können je nach Wunsch mit dem Zusatzmodul-Manager aktiviert oder deaktiviert werden. Sie können jedoch nicht gelöscht werden.

- Mac OS: /Library/Application Support/Adobe/Lightroom/Modules
- Windows Vista, Windows 7: C:\Users\*[Benutzername]*\AppData\Roaming\Adobe\Lightroom\Modules

Dokumentation zum Lightroom SDK finden Sie unter [www.adobe.com/go/devnet\\_de.](http://www.adobe.com/go/devnet_de)

Unter [www.adobe.com/go/exchange\\_de](http://www.adobe.com/go/exchange_de) können Sie eine Vielzahl von Export-Zusatzmodulen für Lightroom herunterladen.

#### **Verwalten von Export-Zusatzmodulen**

1 Wählen Sie "Datei" > "Zusatzmodul-Manager" oder klicken Sie auf die Schaltfläche "Zusatzmodul-Manager" in der linken unteren Ecke im Dialogfeld "Exportieren".

Im Dialogfeld "Lightroom-Zusatzmodul-Manager" werden die installierten Zusatzmodule im linken Bereich angezeigt.

- **2** Führen Sie einen der folgenden Schritte aus:
- Wählen Sie im linken Bereich ein Zusatzmodul aus, um im Hauptbereich Informationen darüber anzuzeigen.
- Zum Hinzufügen eines Zusatzmoduls zu Lightroom klicken Sie auf die Schaltfläche "Hinzufügen". Navigieren Sie zu dem Zusatzmodul und klicken Sie auf "Zusatzmodul hinzufügen".
- Um ein Zusatzmodul aus Lightroom zu entfernen, wählen Sie es im linken Bereich aus und klicken auf "Entfernen".
- Klicken Sie auf "Zusatzmodul-Austausch", um die Adobe-Website aufzurufen und nach weiteren Zusatzmodulen zu suchen.
- **3** Klicken Sie auf "Fertig", um den Lightroom-Zusatzmodul-Manager zu schließen und zum Dialogfeld "Exportieren" zurückzukehren.

# **Kapitel 11: Bearbeiten in anderen Anwendungen**

Klicken Sie auf die Links unten, um ausführliche Anweisungen anzuzeigen.

#### **Verwandte Themen**

["Bearbeiten in Photoshop oder Photoshop Elements: Grundlegender Workflow" auf Seite 11](#page-16-0)

## <span id="page-170-0"></span>**Festlegen der Voreinstellungen für die externe Bearbeitung**

Mit den Voreinstellungen für die externe Bearbeitung geben Sie das Dateiformat und andere Optionen für die Bearbeitung von Camera Raw- und DNG-Dateien in Photoshop Elements und externen Anwendungen für die Bildbearbeitung an, die die Mosaiksensordaten in Camera Raw-Dateien nicht lesen können. Die in den Lightroom-Voreinstellungen unter "Externe Bearbeitung" gewählten Optionen werden auch von Photoshop verwendet, wenn Sie Camera Raw- und DNG-Dateien von Lightroom in Photoshop speichern. Schließlich können Sie anhand der Voreinstellungen für die externe Bearbeitung auch externe Anwendungen für die Bildbearbeitung auswählen.

- **1** Wählen Sie "Bearbeiten" > "Voreinstellungen" (Windows) bzw. "Lightroom" > "Voreinstellungen" (Mac OS).
- 2 Klicken Sie auf "Externe Bearbeitung".

#### **Verwandte Themen**

["Öffnen von Fotos in Photoshop Elements" auf Seite 167](#page-172-0)

### **Festlegen von Voreinstellungen für das Arbeiten mit Camera Raw-Dateien in externen Editoren**

In Photoshop CS3 (10.0.1) oder höher öffnet Lightroom Camera Raw- und DNG-Dateien direkt. Lightroom muss jedoch TIFF- oder PSD-Kopien der Camera Raw- und DNG-Dateien an Photoshop Elements und andere externe Editoren senden, die keine Raw-Dateien lesen können. In den Voreinstellungen für die externe Bearbeitung können Sie das Dateiformat, den Farbraum, die Bittiefe und den Komprimierungsgrad für die TIFF- und PSD-Dateien festlegen, die Lightroom an diese Editoren sendet. 16-Bit ProPhoto RGB ist die empfohlene Option, um Farbdetails in Fotos aus Lightroom bestmöglich zu erhalten. Wenn Sie Camera Raw-Dateien direkt aus Lightroom in Photoshop öffnen und dort speichern, verwendet Photoshop die in den Voreinstellungen für die externe Bearbeitung unter Lightroom festgelegten Einstellungen.

❖ Im Dialogfeld "Voreinstellungen" unter "Externe Bearbeitung" können Sie in folgenden Menüs Optionen auswählen:

Dateiformat Speichert Camera Raw-Bilder im TIFF- oder PSD-Format. Siehe "Unterstützte Dateiformate" auf [Seite 33](#page-38-0).

**Farbraum** Konvertiert Fotos in den sRGB-, AdobeRGB- oder ProPhotoRGB-Farbraum und versieht sie mit dem entsprechenden Farbprofil. Siehe ["Farbmanagement in Lightroom" auf Seite 29](#page-34-0).

**Bittiefe** Speichert Fotos mit einer Bittiefe von 8 oder 16 Bit pro Farbkanal (Rot, Grün und Blau). Dateien mit einer Bittiefe von 8 Bit sind kleiner und kompatibler mit verschiedenen Anwendungen, weisen jedoch geringere Farbtondetails als 16-Bit-Dateien auf.

**Komprimierung** (Nur TIFF) Wendet entweder die ZIP-Komprimierung oder keine Komprimierung auf Fotos an. ZIP ist ein verlustfreies Komprimierungsverfahren und eignet sich besonders für Bilder, die große einfarbige Flächen aufweisen.

**Vorlage** Verwendet die angegebene Vorlage bei der Benennung der Datei. Wählen Sie eine Vorlage aus und geben Sie einen benutzerdefinierten Text oder die Anfangsnummer der Dateinamen an. Siehe "Der Dateinamenvorlagen-Editor [und der Textvorlagen-Editor" auf Seite 39](#page-44-0).

### **Wählen eines externen Editors**

Im Dialogfeld "Voreinstellungen" unter "Externe Bearbeitung" können Sie eine bestimmte Anwendung als externen Editor festlegen. Wenn Sie eine Anwendung ausgewählt haben, können Sie jederzeit im Dialogfeld "Voreinstellungen" eine andere Anwendung auswählen.

- 1 Klicken Sie in den Voreinstellungen unter "Externe Bearbeitung" im Bereich "Weiterer externer Editor" auf "Wählen".
- **2** Gehen Sie zur gewünschten Anwendung, wählen Sie sie aus und klicken Sie dann auf "Öffnen" (Windows) bzw. "Auswählen" (Mac OS).

*Hinweis: Sie können einen externen Editor auch im Bibliothek- oder Entwicklungsmodul auswählen, indem Sie "Foto" > "In einer anderen Anwendung bearbeiten" wählen. Sie werden aufgefordert, die gewünschte Anwendung auszuwählen. Nachdem Sie einen externen Editor ausgewählt haben, wird der Name der Anwendung im Menü "Foto" in der Option "In [Name der Anwendung] bearbeiten" angezeigt.*

### **Erstellen einer externen Editorvorgabe**

Sie können Vorgaben für externe Editoren im Dialogfeld mit den Voreinstellungen für die externe Bearbeitung erstellen Mit Vorgaben für externe Editoren können Sie mehrere Anwendungen als externe Editoren festlegen oder verschiedene Optionen zur Fotoverarbeitung angeben, die mit einem oder mehreren externen Editoren verwendet werden können.

- **1** Wählen Sie in den Voreinstellungen für die externe Bearbeitung eine Anwendung aus und legen Sie Camera Raw-Dateioptionen fest
- **2** Wählen Sie "Vorgabe" > "Aktuelle Einstellungen als neue Vorgabe speichern".
- 3 Geben Sie einen Namen für die Vorgabe ein und klicken Sie auf "Erstellen".

Lightroom fügt die neue Vorgabe in das Menü "Vorgabe" hinzu.

### **Bearbeiten einer externen Editorvorgabe**

- **1** Wählen Sie in den Voreinstellungen für die externe Bearbeitung eine externe Editorvorgabe aus dem Menü "Vorgabe".
- **2** Ändern Sie die Anwendungs- oder Camera Raw-Dateioptionen.

Lightroom hängt "(bearbeitet)" an das Ende des Vorgabennamens an.

- **3** Führen Sie einen der folgenden Schritte durch:
- Wählen Sie "Vorgabe" > "Aktuelle Einstellungen als neue Vorgabe speichern", um eine neue Vorgabe zu erstellen. Geben Sie einen Namen für die neue Vorgabe ein und klicken Sie auf "Erstellen".

• Wählen Sie "Vorgabe" > "Vorgabe [Vorgabenname] aktualisieren", um die bestehende Vorgabe mit Ihren Änderungen zu überschreiben.

# <span id="page-172-0"></span>**Öffnen von Fotos in Photoshop Elements**

Sie können Ihre Fotos in Lightroom zusätzlich auch mit Photoshop oder Photoshop Elements bearbeiten. Damit Sie diese Funktion nutzen können, muss Photoshop Elements auf Ihrem Computer installiert sein.

- **1** Wählen Sie im Bibliothek- oder Entwicklungsmodul das zu bearbeitende Foto aus. Wählen Sie dann "Foto" > "In Adobe Photoshop Elements bearbeiten".
- 2 (Nur JPEG, TIFF und PSD) Wählen Sie im Dialogfeld "Foto bearbeiten" eine der folgenden Optionen:

**Kopie mit den Lightroom-Anpassungen bearbeiten** Wendet eine beliebige von Ihnen vorgenommene Lightroom-Anpassung auf eine Kopie der Datei an und sendet diese Datei zur Bearbeitung an Photoshop Elements.

**Kopie bearbeiten** Bearbeitet eine Kopie der ursprünglichen Datei ohne Lightroom-Anpassungen.

**Original bearbeiten** Bearbeitet die ursprüngliche Datei ohne Lightroom-Anpassungen.

*Hinweis: Wählen Sie "Mit Original stapeln", um das bearbeitete Foto mit dem Original zu stapeln.*

**3** (Nur JPEG, TIFF und PSD) Klicken Sie auf "Bearbeiten".

Wenn Sie die Kopie eines Fotos bearbeiten, fügt Lightroom beim Öffnen in Photoshop Elements dem Katalog automatisch die Kopie hinzu, wobei an den Dateinamen "-Bearbeiten" angehängt wird.

4 Bearbeiten Sie das Foto wie gewünscht in Photoshop Elements und wählen Sie dann "Datei" > "Speichern".

Bearbeitete Camera Raw- und DNG-Dateien werden automatisch dem Lightroom-Katalog hinzugefügt und erhalten den Dateinamenanhang "-Bearbeiten". Je nach festgelegten Voreinstellungen unter "Externe Bearbeitung" wird als Dateiformat TIFF oder PSD verwendet.

JPEG-, TIFF- und PSD-Dateien, die als Kopien mit Korrekturen bearbeitet werden, werden auch in dem in den Voreinstellungen unter "Externe Bearbeitung" festgelegten Format gespeichert.

*Hinweis: Wenn an den JPEG-, TIFF- und PSD-Bildern in Photoshop Elements Änderungen gespeichert werden, stellen Sie sicher, dass der Dateiname und das Format mit der Kopie oder dem Original in Lightroom übereinstimmen, wenn das Foto im Katalog aktualisiert werden soll.*

**5** Wechseln Sie zu Lightroom, um das bearbeitete Foto im Katalog anzuzeigen.

*Wichtig: Stellen Sie beim Speichern in Photoshop Elements sicher, dass die Option "Kompatibilität maximieren" aktiviert ist, damit die Bilder von Lightroom gelesen werden können.*

#### **Verwandte Themen**

["Festlegen der Voreinstellungen für die externe Bearbeitung" auf Seite 165](#page-170-0)

# **Öffnen von Fotos in Photoshop**

#### **Verwandte Themen**

["Festlegen der Voreinstellungen für die externe Bearbeitung" auf Seite 165](#page-170-0)

### **Öffnen von Fotos zur Bearbeitung in Photoshop**

Sie können Ihre Fotos in Lightroom zusätzlich auch mit Photoshop bearbeiten. Damit Sie diese Funktion nutzen können, muss Photoshop auf Ihrem Computer installiert sein.

**1** Wählen Sie im Bibliothek- oder Entwicklungsmodul das zu bearbeitende Foto aus. Wählen Sie dann "Foto" > "In Adobe Photoshop bearbeiten".

Wenn Sie eine Camera Raw- oder DNG-Datei in Photoshop CS3 (10.0.1) oder höher öffnen, wird sie direkt geöffnet.

2 (Nur JPEG, TIFF und PSD) Wählen Sie im Dialogfeld "Foto bearbeiten" eine der folgenden Optionen:

**Kopie mit den Lightroom-Anpassungen bearbeiten** Wendet eine beliebige von Ihnen vorgenommene Lightroom-Anpassung auf eine Kopie der Datei an und sendet diese Datei zur Bearbeitung an Photoshop.

**Kopie bearbeiten** Bearbeitet eine Kopie der ursprünglichen Datei ohne Lightroom-Anpassungen.

**Original bearbeiten** Bearbeitet die ursprüngliche Datei ohne Lightroom-Anpassungen.

*Hinweis: Wählen Sie "Mit Original stapeln", um das bearbeitete Foto mit dem Original zu stapeln.*

**3** (Nur JPEG, TIFF und PSD) Klicken Sie auf "Bearbeiten".

Wenn Sie die Kopie eines Fotos bearbeiten, fügt Lightroom beim Öffnen in Photoshop dem Katalog automatisch die Kopie hinzu, wobei an den Dateinamen "-Bearbeiten" angehängt wird.

4 Bearbeiten Sie das Foto wie gewünscht in Photoshop und wählen Sie dann "Datei" > "Speichern".

Bearbeitete Camera Raw- und DNG-Dateien werden automatisch dem Lightroom-Katalog hinzugefügt und erhalten den Dateinamenanhang "-Bearbeiten". Je nach festgelegten Voreinstellungen unter "Externe Bearbeitung" wird als Dateiformat TIFF oder PSD verwendet.

JPEG-, TIFF- und PSD-Dateien, die als Kopien mit Korrekturen bearbeitet werden, werden auch in dem in den Voreinstellungen unter "Externe Bearbeitung" festgelegten Format gespeichert.

*Hinweis: Wenn an den JPEG-, TIFF- und PSD-Bildern in Photoshop Änderungen gespeichert werden, stellen Sie sicher, dass der Dateiname und das Format mit der Kopie oder dem Original in Lightroom übereinstimmen, wenn das Foto im Katalog aktualisiert werden soll.*

**5** Wechseln Sie zu Lightroom, um das bearbeitete Foto im Katalog anzuzeigen.

*Wichtig: Stellen Sie beim Speichern in Photoshop sicher, dass die Option "Kompatibilität maximieren" aktiviert ist, damit die Bilder von Lightroom gelesen werden können. Mit Photoshop CS3 und höher werden PSD-Dateien aus Lightroom automatisch mit maximaler Kompatibilität gespeichert.*

### **Öffnen von Fotos als Smart-Objekte in Photoshop**

*Hinweis: Damit Sie diese Funktion nutzen können, muss Photoshop CS3 10.0.1 oder höher auf Ihrem Computer installiert sein. Die Anweisungen gelten für Photoshop CS5.*

- **1** Wählen Sie im Bibliothek- oder Entwicklungsmodul das zu bearbeitende Foto aus.
- **2** Wählen Sie "Foto" > "Bearbeiten in" > "In Photoshop als Smart-Objekt öffnen".
- **3** Bearbeiten Sie das Foto in Photoshop und wählen Sie dann "Datei" > "Speichern".

Das neu gespeicherte Foto wird automatisch als TIFF-Datei in den Lightroom-Katalog eingefügt.

### **Öffnen von Fotos als Ebenen in Photoshop**

*Hinweis: Damit Sie diese Funktion nutzen können, muss Photoshop CS3 10.0.1 oder höher auf Ihrem Computer installiert sein. Die Anweisungen gelten für Photoshop CS5.*

- **1** Wählen Sie im Bibliothek- oder Entwicklungsmodul zwei oder mehr Fotos zur Bearbeitung aus.
- **2** Wählen Sie "Foto" > "Bearbeiten in" > "In Photoshop als Ebenen öffnen".

Photoshop öffnet die Fotos als eine Ebenendatei.

**3** Bearbeiten Sie das Bild in Photoshop und wählen Sie dann "Datei" > "Speichern".

Das neu gespeicherte Foto wird automatisch als TIFF-Datei in den Lightroom-Katalog eingefügt.

#### **Zusammenfügen von Fotos zu einem Panorama in Photoshop**

*Hinweis: Damit Sie diese Funktion nutzen können, muss Photoshop CS3 10.0.1 oder höher auf Ihrem Computer installiert sein. Die Anweisungen gelten für Photoshop CS5.*

- **1** Wählen Sie im Bibliothek- oder Entwicklungsmodul zwei oder mehr Fotos aus, die zu einem Panoramabild zusammengefügt werden sollen.
- **2** Wählen Sie "Foto" > "Bearbeiten in" > "In Photoshop zu Panoramabild zusammenfügen".
- **3** Wählen Sie im Dialogfeld "Photomerge" die Quellfotos aus und legen Sie zusätzliche Optionen fest. Klicken Sie dann auf "OK".

Photoshop führt die Fotos zu einem Bild mit mehreren Ebenen zusammen und fügt Ebenenmasken hinzu, um an den Überlagerungspunkten einen optimalen Übergang sicherzustellen.

4 Bearbeiten Sie das Panorama wie gewünscht in Photoshop und wählen Sie dann "Datei" > "Speichern".

Das gespeicherte Panoramabild wird automatisch dem Lightroom-Katalog als TIFF-Datei hinzugefügt.

#### **Zusammenfügen von Fotos zu HDR in Photoshop**

In HDR-Bildern (High Dynamic Range) sind mehrere Fotos kombiniert, die mit unterschiedlichen Belichtungswerten aufgenommen wurden. Mit HDR-Bildern können Sie in einem Foto einen größeren und wirklichkeitsnäheren Bereich dunkler und heller Bereiche einer Szene darstellen.

Die Lightroom-Funktion zum Zusammenfügen zu HDR-Bildern erfordert die Installation einer der folgenden Kombinationen von Photoshop und Camera Raw auf Ihrem Computer:

- Photoshop CS3 10.0.1 und Camera Raw 4.6 oder höher
- Photoshop CS4 und Camera Raw 5.7 oder höher
- Photoshop CS5 und Camera Raw 6.2

*Hinweis: Die folgenden Anweisungen gelten für Photoshop CS5.*

- **1** Wählen Sie im Bibliothek- oder Entwicklungsmodul zwei oder mehr Fotos aus, die zu einem HDR-Bild zusammengefügt werden sollen.
- **2** Wählen Sie "Foto" > "Bearbeiten in" > "In Photoshop zu HDR Pro zusammenfügen".
- **3** Wenn für ein oder mehrere Fotos Metadaten zur Belichtung fehlen, geben Sie die Werte im Dialogfeld "EV manuell einstellen" an.
- 4 Geben Sie Optionen im Dialogfeld "Zu HDR Pro zusammenfügen" an und klicken Sie auf "OK".

Photoshop fügt die Fotos zu einer Hintergrundebene in einem HDR-Bild zusammen.

**5** Bearbeiten Sie das Bild in Photoshop nach Bedarf.

*Hinweis: Damit das neu gespeicherte Foto automatisch dem Lightroom-Katalog hinzugefügt wird, muss es vor dem*  Speichern in 8 oder 16 Bit pro Kanal konvertiert werden. Wählen Sie in Photoshop "Bild" > "Modus" > "8 Bit/Kanal" *oder "Bild" > Modus" > "16 Bit/Kanal".*

**6** Wählen Sie "Datei" > "Speichern".

Das gespeicherte Foto wird automatisch dem Lightroom-Katalog als TIFF-Datei hinzugefügt.

# **Öffnen von Fotos in Bildbearbeitungsanwendungen von Drittanbietern**

- **1** Wählen Sie im Bibliothek- oder im Entwicklungsmodul die zu bearbeitenden Fotos aus und gehen Sie dann folgendermaßen vor:
- Wählen Sie "Foto" > "Bearbeiten in" > "In [*Name der Anwendung*] bearbeiten".
- Falls Sie eine externe Editorvorgabe erstellt haben, wählen Sie "Foto" > "Bearbeiten in" > "In *[Name der Vorgabe]* bearbeiten".

*Hinweis: Wenn Sie die Bearbeitung zum ersten Mal mit einer anderen Anwendung ausführen, wählen Sie "Foto" > "Bearbeiten in" > "In einer anderen Anwendung bearbeiten". Sie werden dann aufgefordert, die gewünschte Anwendung zu suchen und auszuwählen. Nachdem Sie eine Anwendung zur Fotobearbeitung ausgewählt haben, wird der Name der Anwendung im Befehl "In [Name der Anwendung] bearbeiten" angezeigt. Sie können in den Voreinstellungen unter "Externe Bearbeitung" jederzeit eine andere Bearbeitungsanwendung auswählen.*

2 Geben Sie im Dialogfeld "Foto bearbeiten" die gewünschte Bearbeitungsoption an und klicken Sie dann auf "Bearbeiten".

#### **Verwandte Themen**

["Festlegen der Voreinstellungen für die externe Bearbeitung" auf Seite 165](#page-170-0)

# **Kapitel 12: Erstellen und Anzeigen von Diashows**

Klicken Sie auf die Links unten, um ausführliche Anweisungen anzuzeigen.

#### **Verwandte Themen**

["Erstellen von Diashows: Grundlegender Workflow" auf Seite 12](#page-17-0)

# **Bedienfelder und Werkzeuge des Diashowmoduls**

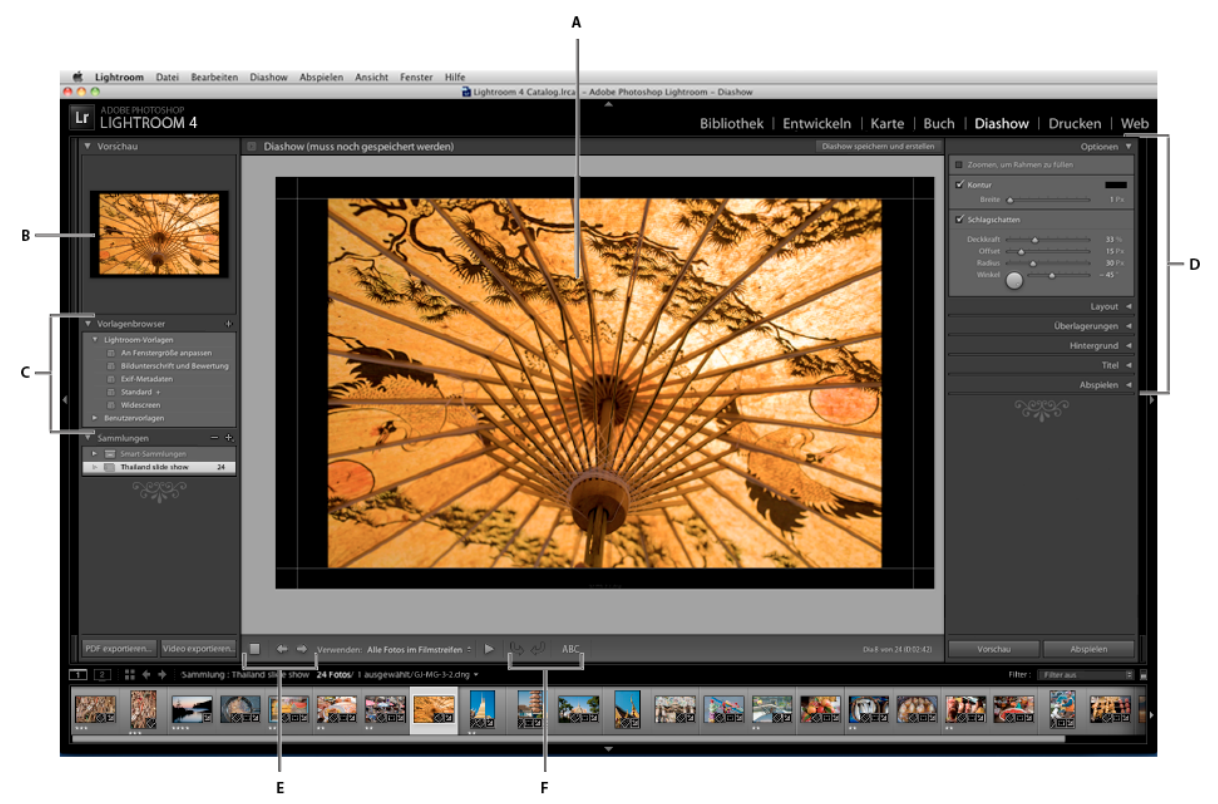

Im Diashowmodul legen Sie das Foto- und Textlayout der Dias in Ihrer Präsentation fest.

*Das Diashowmodul*

*A. Diaeditor-Ansicht B. Vorlagenvorschau C. Diashowvorlagen D. Bedienfelder zum Festlegen von Layout- und Wiedergabeoptionen E. Wiedergabe-Steuerelemente F. Werkzeuge zum Drehen und Hinzufügen von Text* 

Das Diashowmodul umfasst die folgenden Bedienfelder:

**Vorschau** Zeigt das Layout einer Vorlage in einer Miniaturvorschau an. Beim Bewegen des Zeigers über den Vorlagennamen wird das Seitenlayout in der Vorschau angezeigt.

**Vorlagenbrowser** Dient zur Auswahl oder Vorschau des Dialayouts für Fotos.

**Sammlungen** Zeigt die Sammlungen im Katalog an.

**Optionen** Legt fest, wie die Fotos im Dialayout angezeigt werden und ob sie einen Rahmen oder Schatten haben.

**Layout** Passt das Seitenlayout durch Festlegen der Größe der Bildzelle in einer Diashow-Vorlage an.

**Überlagerungen** Legt fest, welcher Text und welche anderen Objekte im Dia mit dem Foto angezeigt werden.

**Hintergrund** Legt die Farben oder das Bild hinter dem Foto auf jedem Dia fest.

**Titel** Legt das erste und letzte Dia für die Diashow fest.

**Abspielen** Legt fest, wie lange jedes Dia in der Präsentation angezeigt wird, wie lange der Übergang zwischen Dias dauert, ob Musik zu der Diashow abgespielt wird, und ob die Fotos in einer zufälligen Reihenfolge angezeigt werden.

# **Festlegen des Dialayouts**

#### **Auswählen einer Diashowvorlage**

Diashowvorlagen bieten die Möglichkeit, das Erscheinungsbild und Verhalten Ihrer Präsentation schnell zu definieren. Mit ihnen wird festgelegt, ob die Dias Ränder, Schlagschatten, einen Text oder ein Logo haben und welche Farbe oder welches Bild hinter jedem Foto angezeigt werden soll.

Lightroom bietet verschiedene Vorlagen, die Sie im Vorlagenbrowser auswählen können. Beim Bewegen des Mauszeigers über einen Vorlagennamen im Vorlagenbrowser des Diashowmoduls wird oben links eine Vorlagenvorschau angezeigt.

Sie können die Einstellungen einer Diashow-Vorlage mit den Steuerelementen in den Bedienfeldern auf der rechten Seite des Diashowmoduls oder durch Bewegen von Elementen in der Diaeditoransicht anpassen. Ihre Änderungen können Sie als benutzerdefinierte Vorlage speichern, die in der Liste im Vorlagenbrowser angezeigt wird.

#### **Vorgefertigte Vorlagen für Diashows**

**Bildbeschreibung und Bewertung** Richtet das Foto mittig auf einem grauen Hintergrund aus, wobei Bewertungssterne und Bildunterschrift-Metadaten sichtbar sind.

**An Fenstergröße anpassen** Zeigt die Fotos in Vollbildansicht an. Bildteile können (besonders bei Bildern im Hochkantformat) so abgeschnitten werden, dass das Seitenverhältnis des Bildschirms ausgefüllt ist.

**Standard** Richtet das Foto mittig auf einem grauen Hintergrund aus, wobei Bewertungssterne, der Dateiname und Ihre Erkennungstafel angezeigt werden.

**EXIF-Metadaten** Richtet Fotos mittig auf einem schwarzen Hintergrund aus, wobei Bewertungssterne, EXIF-Informationen und Ihre Erkennungstafel angezeigt werden.

**Widescreen** Zeigt jedes Fotos in voller Größe an und fügt schwarze Balken hinzu, um das Seitenverhältnis des Bildschirms auszufüllen.

#### **Anzeigen einer Vorschau und Auswahl einer Diashow-Vorlage**

- ❖ Führen Sie im Diashow-Vorlagen-Browser einen der folgenden Schritte aus:
- Zum Anzeigen einer Vorlage in der Vorschau bewegen Sie den Mauszeiger über den Namen der Vorlage. Die Vorlagenvorschau zeigt das aktuell ausgewählte Dia mit den angewendeten Vorlagenoptionen an.
- Zum Auswählen einer Vorlage klicken Sie auf den Vorlagennamen.

### **Festlegen, wie Fotos die Bildzelle einer Folie ausfüllen sollen**

Standardmäßig werden Fotos in allen Diashow-Vorlagen (außer in der Vorlage "An Fenstergröße anpassen") so skaliert, dass das gesamte Bild in die Bildzelle des Dias passt. In Bereichen, wo das Seitenverhältnis der Fotos und die Bildzellen nicht übereinstimmen, wird der Folienhintergrund angezeigt. Sie können mit einer Option festlegen, dass alle Fotos den Bereich in den Bildzellen vollständig ausfüllen sollen. Wenn diese Option ausgewählt ist, werden Teile der Fotos (insbesondere bei vertikalen Bildern) möglicherweise auf das Seitenverhältnis der Bildzellen beschnitten.

◆ Wählen Sie im Optionenbedienfeld des Diashowmoduls "Zoomen, um Rahmen zu füllen".

### **Hinzufügen einer Kontur oder eines Schlagschattens zu einem Bild in einer Diashow**

Wenn Sie Fotos in einer Diashow vom Hintergrund abheben möchten, können Sie jedes Foto mit einer Kontur oder einem Schlagschatten versehen. Ihre Anpassungen werden in der Diaeditoransicht angezeigt.

- 1 Wählen Sie im Vorlagenbrowser des Diashowmoduls eine beliebige Diashow-Vorlage (außer "An Fenstergröße anpassen") aus.
- **2** Führen Sie im Optionsbedienfeld einen der folgenden Schritte aus:
- Wenn Sie eine Kontur hinzufügen möchten, wählen Sie "Kontur". Klicken Sie auf das Farbfeld auf der rechten Seite, um das Popup-Farbfenster zu öffnen und eine Farbe festzulegen.
- Um die Breite der Kontur zu verändern, ziehen Sie entweder den Regler "Breite" oder Sie geben einen Pixelwert in das Feld rechts neben dem Regler ein.
- Wenn Sie einen Schlagschatten hinzufügen möchten, wählen Sie "Schlagschatten" und passen den Schatten mit den Steuerelementen an:

**Deckkraft** Stellt ein, wie hell oder dunkel der Schatten ist.

**Versatz** Stellt ein, wie weit der Schatten vom Bild entfernt ist.

**Radius** Stellt ein, wie hart oder weich die Kante des Schattens ist.

**Winkel** Legt die Richtung des Schlagschattens fest. Drehen Sie den Knopf oder verschieben Sie den Regler, um den Winkel des Schattens einzustellen.

### **Festlegen der Diaränder**

Mit den Steuerelementen im Layoutbedienfeld des Diashowmoduls stellen Sie die Ränder ein, die die Bildzellen in einer Diashow-Vorlage definieren.

- **1** Wählen Sie im Vorlagenbrowser eine beliebige Diashow-Vorlage (außer "An Fenstergröße anpassen") und führen Sie im Layoutbedienfeld einen der folgenden Schritte durch:
- Um alle Ränder gleichzeitig anzupassen und ihre relativen Maße beizubehalten, stellen Sie sicher, dass "Alle verknüpfen" ausgewählt ist.
- Um die Größe einzelner Ränder unabhängig von den anderen Rändern zu ändern, deaktivieren Sie das Verknüpfungsfeld neben den entsprechenden Rändern.

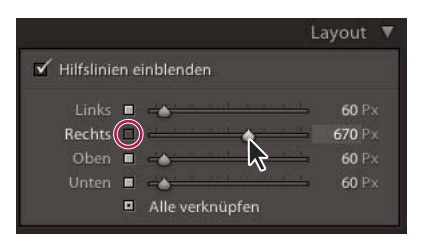

*Option zum Hinzufügen oder Entfernen von Rändern bei verknüpften Anpassungen*

*Hinweis: Wählen Sie "Hilfslinien einblenden", um die Kanten der Ränder anzuzeigen.*

**2** Verschieben Sie einen oder mehrere Regler im Layoutbedienfeld oder ziehen Sie die Hilfslinien im Arbeitsbereich.

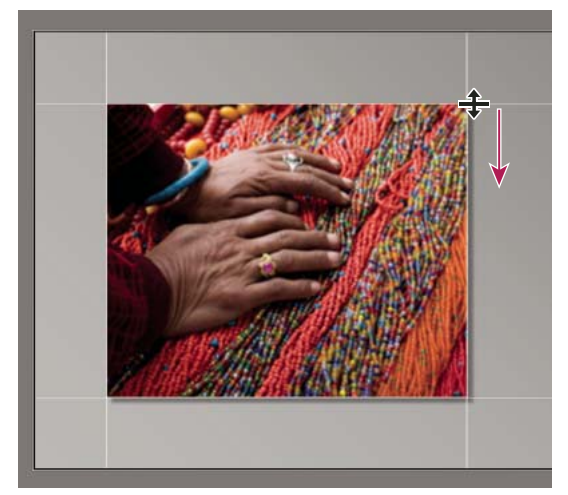

*Ziehen Sie eine Hilfslinie in der Diaeditoransicht, um die Layoutränder anzupassen.*

### **Festlegen des Diahintergrunds**

Sie können Farben für den Diahintergrund festlegen oder ein Hintergrundbild für die gesamte Diashow verwenden. Wenn alle Hintergrundoptionen deaktiviert sind, ist der Diahintergrund schwarz.

#### **Hinzufügen eines Hintergrunds**

- 1 Wählen Sie im Vorlagenbrowser eine beliebige Diashowvorlage aus, mit Ausnahme von "An Fenstergröße anpassen":
- **2** Wählen Sie im Hintergrundbedienfeld eine beliebige Kombination der folgenden Optionen aus:

**Farbe für Verlauf** Wendet einen Farbverlauf auf die Hintergrundfarbe und das Hintergrundbild an. Die Farbe geht von der Hintergrundfarbe in die Farbe über, die Sie im Farbfeld auf der rechten Seite festlegen (siehe unten).

**Hintergrundbild** Verwendet ein Bild, das Sie aus dem Filmstreifen in den Hintergrund des Dias ziehen. Mit dem Regler "Deckkraft" können Sie die Transparenz des Bildes anpassen und die Hintergrundfarbe teilweise durchscheinen lassen.

**Hintergrundfarbe** Verwendet die von Ihnen festgelegte Hintergrundfarbe. Klicken Sie auf das Farbfeld auf der rechten Seite, um eine Farbe aus dem Popup-Fenster "Farbe" auszuwählen.

#### **Hinzufügen eines Farbverlaufs zu einem Diahintergrund**

1 Klicken Sie im Hintergrundbedienfeld des Diashowmoduls auf "Farbe für Verlauf".
- 2 Klicken Sie auf das Farbfeld auf der rechten Seite und wählen Sie eine Farbe aus dem Popup-Fenster "Farbe" aus.
- **3** Legen Sie das Erscheinungsbild der Farbe fest:

**Deckkraft** Stellt die Deckkraft oder Transparenz des Farbverlaufs ein.

**Winkel** Stellt die Richtung des Farbverlaufs der Hintergrundfarbe oder des Hintergrundbilds ein. Drehen Sie den Knopf "Winkel", verschieben Sie den Regler oder geben Sie einen Wert in Grad ein.

# **Drehen von Dias**

Einzelne Dias können in die gewünschte Ausrichtung gedreht werden.

- **1** Navigieren Sie im Diashowmodul zu dem Dia, das Sie drehen möchten.
- 2 Klicken Sie im Hauptmenü von Lightroom auf "Diashow" > "Nach links drehen (gegen UZS)" oder "Nach rechts drehen (im UZS)".

# **Neuanordnen der Reihenfolge der Dias**

**1** Wählen Sie im Bibliothekmodul eine normale Sammlung oder einen Ordner aus, der keine Unterordner als Quelle für Ihre Diashow enthält. Treffen Sie Ihre Auswahl im Ordnerbedienfeld oder im Sammlungenbedienfeld.

*Damit Sie einen genauen Überblick über den Inhalt eines ausgewählten Ordners im Bibliothekmodul erhalten und sicher sind, dass Sie sich im niedrigsten Ordner in der Hierarchie befinden, wählen Sie einen Ordner im Ordnerbedienfeld aus, klicken Sie auf das Menü "Bibliothek" und stellen Sie sicher, dass "Ordner in Unterordnern anzeigen" deaktiviert ist.*

**2** Im Diashowmodul ziehen Sie die Fotos in den Filmstreifen, um sie neu zu ordnen. Ziehen Sie von der Mitte einer Miniatur, nicht vom Rand.

Im Diashowmodul können Sie Fotos *nicht* durch Ziehen neu ordnen, wenn Sie eine Smart-Sammlung ausgewählt haben, oder wenn Sie die Option "Alle Fotos" oder "Vorheriger Import" im Katalogbedienfeld des Bibliothekmoduls ausgewählt haben.

#### **Verwandte Themen**

["Anzeigen der Dias in zufälliger Reihenfolge" auf Seite 183](#page-188-0)

# **Erstellen von benutzerdefinierten Diashowvorlagen**

Änderungen, die Sie an Farben, Layout, Text und Ausgabeeinstellungen vornehmen, können in einer benutzerdefinierten Diashow-Vorlage gespeichert werden. Nach dem Speichern wird die benutzerdefinierte Vorlage zur erneuten Verwendung im Vorlagenbrowser aufgeführt. Sie können neue Ordner im Vorlagenbrowser erstellen, um Ihre Vorlagen zu organisieren.

#### **Speichern von benutzerdefinierten Diashow-Vorlagen**

- **1** Wählen Sie im Vorlagenbrowser des Diashowmoduls eine Vorlage, die als Grundlage für die benutzerdefinierte Vorlage dienen soll, und ändern Sie das Layout.
- 2 Legen Sie die gewünschten Einstellungen in den Bedienfeldern "Optionen", "Layout", "Überlagerungen", "Hintergrund" und "Abspielen" fest.
- **3** Klicken Sie auf das Pluszeichen (+) im Bedienfeld des Vorlagenbrowsers.
- 4 Überschreiben Sie den Namen "Unbenannte Vorlage", um der benutzerdefinierten Vorlage einen eigenen Namen zu geben, und geben Sie einen Ordner für die Vorlage an (z. B. "Benutzervorlagen").

#### **Erstellen und Organisieren von Vorlageordnern**

- **1** Klicken Sie mit der rechten Maustaste (Windows) bzw. bei gedrückter Ctrl-Taste (Mac OS) in den Bereich, in dem der Ordner angezeigt werden soll, und wählen Sie "Neuer Ordner".
- 2 Geben Sie einen Namen für den Ordner ein und klicken Sie auf "Erstellen".
- **3** Ziehen Sie eine Vorlage auf den Ordnernamen, um die Vorlage in diesen Ordner zu verschieben.

Wenn Sie eine Lightroom-Vorgabevorlage in einen anderen Ordner ziehen, wird die Vorlage in diesen Ordner kopiert.

#### **Aktualisieren von benutzerdefinierten Vorlagen**

- **1** Bearbeiten Sie wie erforderlich die Farben, das Layout, den Text und die Ausgabeeinstellungen.
- **2** Klicken Sie mit der rechten Maustaste (Windows) bzw. bei gedrückter Ctrl-Taste (Mac OS) auf eine Vorlage im Vorlagenbrowser und wählen Sie "Mit den aktuellen Einstellungen aktualisieren".

#### **Löschen von benutzerdefinierten Vorlagen**

Sie können keine Lightroom-Vorgabevorlagen löschen.

- ❖ Führen Sie einen der folgenden Schritte durch:
- Klicken Sie im Vorlagenbrowser mit der rechten Maustaste (Windows) bzw. bei gedrückter Ctrl-Taste (Mac OS) auf eine Vorlage und wählen Sie im Kontextmenü den Befehl "Löschen".
- Wählen Sie im Vorlagenbrowser eine Vorlage aus und klicken Sie auf die Schaltfläche "Entfernen".

#### **Importieren und Exportieren von Vorlagen**

Sie können selbst erstellte Vorlagen exportieren, um sie Kollegen zur Verfügung zu stellen oder um sie auf einem anderen Computer zu verwenden. Vorlagen werden mit der Erweiterung ".lrtemplate" gespeichert.

- Klicken Sie mit der rechten Maustaste (Windows) bzw. bei gedrückter Ctrl-Taste (Mac OS) auf eine Vorlage und wählen Sie "Exportieren", um die Vorlage zu exportieren. Geben Sie den Namen der Vorlagendatei ein und klicken Sie auf "Speichern".
- Klicken Sie mit der rechten Maustaste (Windows) bzw. bei gedrückter Ctrl-Taste (Mac OS) in den Bereich, in dem die Vorlage angezeigt werden soll, und wählen Sie "Importieren", um eine Vorlage zu importieren. Doppelklicken Sie auf die Vorlagendatei.

### **Speichern von Diashow-Einstellungen als Diashow-Sammlung**

Wenn Sie die Diashow-Einstellungen als Diashow-Sammlung speichern, können Sie neue Fotos zur Sammlung hinzufügen. Diese Fotos enthalten dann automatisch die Diashow-Einstellungen. Das ist anders als bei einer benutzerdefinierten Vorlage, die zwar die Diashow-Optionen, aber keine Fotos enthält. Eine Diashow-Sammlung wendet die Ausgabeeinstellungen auf die Fotos in der Sammlung an.

- **1** Wählen Sie im Bibliothekmodul die Fotos für die Diashow aus.
- **2** Wählen Sie im Diashowmodul eine Vorlage aus und legen Sie die gewünschten Einstellungen in den Bedienfeldern "Optionen", "Layout", "Überlagerungen", "Hintergrund" und "Abspielen" fest.
- **3** Wählen Sie im Filmstreifen die Fotos aus, um sie in die Diashow-Sammlung aufzunehmen.
- 4 Klicken Sie im Bedienfeld "Sammlungen" auf das Pluszeichen (+) und wählen Sie "Diashow erstellen".
- 5 Geben Sie einen Namen für die Diashow-Sammlung im Dialogfeld "Diashow erstellen" ein. Wählen Sie aus dem Popup-Menü "Satz" einen Sammlungssatz aus, um die Sammlung zu einem vorhandenen Satz hinzuzufügen, oder wählen Sie "Ohne".
- 6 Wählen Sie unter "Diashow-Optionen" den Punkt "Ausgewählte Fotos hinzufügen" aus. Wählen Sie "Neue virtuelle Kopien erstellen", wenn die Sammlung virtuelle Kopien statt der Originalfotos enthalten soll.
- **7** Klicken Sie auf "Erstellen".

Lightroom fügt nun die Diashow-Sammlung mit einem Diasymbol im Sammlungen-Bedienfeld hinzu.

#### **Verwandte Themen**

["Arten von Sammlungen" auf Seite 81](#page-86-0)

```
"Erstellen virtueller Kopien" auf Seite 75
```
# **Hinzufügen von Überlagerungen zu Dias**

# **Hinzufügen einer Erkennungstafel zu einer Diashow**

- 1 Wählen Sie im Überlagerungenbedienfeld des Diashowmoduls "Erkennungstafel" aus.
- **2** Führen Sie ggf. einen der folgenden Schritte aus:
- Wenn Sie eine andere Erkennungstafel verwenden möchten, klicken Sie auf die Erkennungstafelvorschau und wählen Sie die Erkennungstafel aus dem Popup-Menü aus.
- Zum Anpassen der Deckkraft oder Skalierung der Erkennungstafel verschieben Sie die Regler oder geben Sie einen Prozentwert ein.

*Hinweis: Sie können die Größe der Erkennungstafel auch verändern, indem Sie auf den Erkennungstafeltext in der Diaeditoransicht klicken und an einem Ziehpunkt am Begrenzungsrahmen ziehen.*

- Um die Originalfarbe Ihrer Texterkennungstafel zu ändern, wählen Sie "Farbe überschreiben" und wählen Sie eine neue Farbe, indem Sie rechts auf die Farbtafel klicken.
- Wenn Sie die Erkennungstafel verschieben möchten, klicken Sie auf den Erkennungstafeltext in der Diaeditoransicht und bewegen Sie den Text durch Ziehen im Begrenzungsrahmen.
- Wenn die Erkennungstafel hinter die Fotos bewegt werden soll, wählen Sie "Hinter Bild rendern" aus.

*Hinweis: Stellen Sie sicher, dass das Vorlagenlayout die Anzeige der Erkennungstafel hinter den Fotos nicht behindert.* 

VERWENDEN VON PHOTOSHOP LIGHTROOM 4 **178 Erstellen und Anzeigen von Diashows**

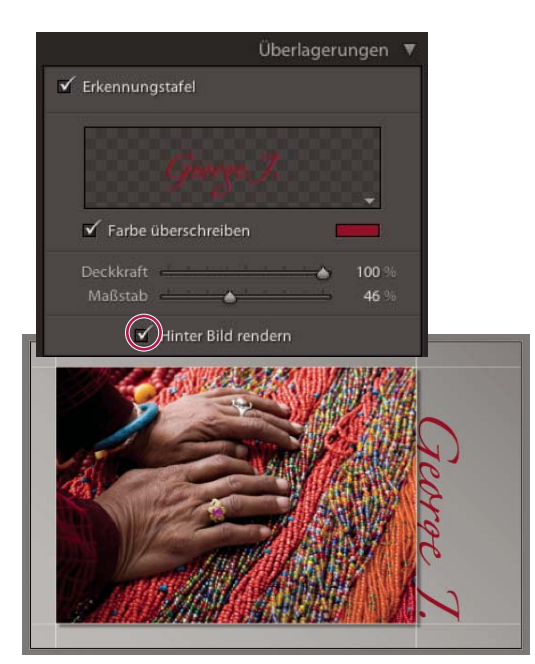

*Anzeigen der Erkennungstafel hinter Fotos*

#### **Verwandte Themen**

["Verschieben und Drehen von Text und anderen Objekten auf einem Dia" auf Seite 180](#page-185-0) ["Personalisieren von Erkennungstafeln und Modulschaltflächen" auf Seite 27](#page-32-0)

## **Anzeigen von Copyright-Wasserzeichen in einer Diashow**

- 1 Wählen Sie im Überlagerungenbedienfeld des Diashowmoduls den Punkt "Wasserzeichen" aus.
- 2 Wählen Sie ein "Wasserzeichen" aus dem Popup-Menü.

#### **Verwandte Themen**

["Verwenden des Wasserzeichen-Editors" auf Seite 28](#page-33-0)

#### **Anzeigen von Bewertungen in einer Diashow**

Die Bewertungssterne, die Sie Fotos im Bibliothekmodul zuweisen, können in einer Diashow angezeigt werden.

- 1 Wählen Sie im Überlagerungenbedienfeld des Diashowmoduls den Punkt "Bewertungssterne" aus.
- **2** Klicken Sie rechts auf das Farbfeld und wählen Sie im Popup-Fenster die Farbe aus, die Sie für die Sterne verwenden möchten.
- **3** Zum Ändern der Größe der Sterne führen Sie einen der folgenden Schritte aus:
- Verstellen Sie den Skalierungsregler oder geben Sie einen Skalierungsfaktor in Prozent ein.
- Klicken Sie auf die Bewertungssterne in der Diaeditoransicht und ziehen Sie an einem Griff des Begrenzungsrahmens.
- **4** Klicken Sie auf die Bewertungssterne in der Diaeditoransicht und führen Sie dann einen der folgenden Schritte aus, um die Bewertungssterne im Dialayout zu positionieren:
- Ziehen Sie innerhalb des Begrenzungsrahmens.

• Klicken Sie auf "Nach links drehen" oder "Nach rechts drehen" in der Werkzeugleiste.

Beim Bewegen der Bewertungssterne ist der Begrenzungsrahmen an die Punkte am Bildrand gebunden. Auf diese Weise können die Sterne unabhängig von der Größe oder Ausrichtung eines Bildes in einem konstanten Abstand neben dem Bild bzw. innerhalb des Bildes angeordnet werden.

#### **Verwandte Themen**

["Markieren, Beschriften und Bewerten von Fotos" auf Seite 90](#page-95-0)

# **Hinzufügen von Text und Metadaten zu Dias**

Sie können Texte hinzufügen, die in jedem Dia angezeigt werden, oder eine eigene Bildunterschrift in jedem Dia. Zum Beispiel können Sie die Bewertung eines Bildes mit Sternen oder die Bildbeschreibung in den Metadaten eines Bildes anzeigen.

1 Klicken Sie in der Werkzeugleiste des Diashowmoduls auf "ABC".

Das Popup-Menü und das Textfeld "Benutzerdefinierter Text" werden in der Werkzeugleiste angezeigt.

- **2** Führen Sie einen der folgenden Schritte in der Werkzeugleiste aus:
- Wenn Sie Text erstellen möchten, der in allen Dias angezeigt werden soll, geben Sie den Text im Feld "Benutzerdefinierter Text" ein und drücken Sie die Eingabetaste (Windows) bzw. den Zeilenschalter (Mac OS).
- Wenn Sie verschiedene Bildunterschriften für jedes Dia anzeigen möchten, klicken Sie auf das Popup-Menü "Benutzerdefinierter Text" und wählen Sie eine Metadatenoption.
- Zur Eingabe des Texts, der unter jedem Dia angezeigt werden soll, klicken Sie auf das Popup-Menü "Benutzerdefinierter Text" und wählen "Bearbeiten". Wählen Sie anschließend Tokens, um eine benutzerdefinierte Textzeichenfolge zu erstellen. Siehe ["Der Dateinamenvorlagen-Editor und der Textvorlagen-Editor" auf Seite 39.](#page-44-0)

Die Option "Textüberlagerungen" ist im Überlagerungenbedienfeld automatisch ausgewählt, und in der Diaeditoransicht werden der Text und Begrenzungsrahmen angezeigt.

- **3** Formatieren Sie den Text, indem Sie im Bereich "Textüberlagerungen" des Überlagerungenbedienfelds einen der folgenden Schritte durchführen:
- Wenn Sie eine Textfarbe auswählen möchten, doppelklicken Sie auf das Farbfeld rechts neben "Textüberlagerungen" und wählen Sie eine Farbe im Popup-Fenster.
- Wenn Sie die Deckkraft des Texts anpassen möchten, ziehen Sie den Regler "Deckkraft" oder geben Sie einen Prozentwert ein.
- Wenn Sie eine Schriftart auswählen möchten, klicken Sie auf das Dreieck neben dem Namen der Schriftart und wählen Sie eine Option im Popup-Menü.
- Wenn Sie einen Schriftschnitt auswählen möchten, klicken Sie auf das Dreieck neben dem Namen des Schriftschnitts und wählen Sie eine Option im Popup-Menü.
- **4** Führen Sie einen der folgenden Schritte durch, um den Text bzw. das Objekt im Arbeitsbereich anzuordnen oder zu skalieren:
- Wenn Sie die Textgröße ändern möchten, ziehen Sie einen der Ziehpunkte des Begrenzungsrahmens.
- Wenn Sie den Text an eine bestimmte Stelle verschieben möchten, ziehen Sie im Textfeld.

Beim Verschieben des Texts ist der Begrenzungsrahmen an die Punkte am Bildrand gebunden. Auf diese Weise kann der Text unabhängig von der Größe oder Ausrichtung eines Bildes in einem konstanten Abstand neben dem Bild bzw. innerhalb des Bildes angeordnet werden.

**5** (Optional) Wenn Sie ein weiteres Textfeld hinzufügen möchten, klicken Sie in der Werkzeugleiste auf "ABC" und legen Sie dann die Textoptionen fest.

Sie können so viele Textfelder hinzufügen, wie Sie benötigen.

#### **Verwandte Themen**

["Entfernen von Text und anderen Objekten von einem Dia" auf Seite 181](#page-186-0)

## **Hinzufügen eines Schlagschattens zum Text in einer Diashow (Mac OS)**

**1** Klicken Sie im Diashowmodul auf den Text in der Diaeditoransicht.

Der Text wird ausgewählt und ein Begrenzungsrahmen wird angezeigt.

2 Wählen Sie im Überlagerungenbedienfeld die Option "Schatten".

Eine Vorschau des Schlagschattens mit den Standardwerten wird in der Diaeditoransicht angezeigt.

**3** Stellen Sie die Schattenoptionen ein:

**Deckkraft** Stellt ein, wie hell oder dunkel der Schatten ist.

**Versatz** Stellt ein, wie weit der Schatten vom Bild entfernt ist.

**Radius** Stellt ein, wie hart oder weich die Kante des Schattens ist.

**Winkel** Legt die Richtung des Schlagschattens fest. Drehen Sie den Knopf oder verschieben Sie den Regler, um den Winkel des Schattens einzustellen.

### <span id="page-185-0"></span>**Verschieben und Drehen von Text und anderen Objekten auf einem Dia**

Alle Textelemente, Bewertungssterne und eine Erkennungstafel können im Layout einer Diashow-Vorlage an beliebige Stellen verschoben werden. Wenn Sie diese Elemente in der Diaeditoransicht auswählen, wird ein Begrenzungsrahmen eingeblendet. Die Begrenzungsrahmen sind mit Punkten am Rand des Bildes verknüpft. Auf diese Weise kann der Text bzw. das Objekt unabhängig von der Größe oder Ausrichtung des Bildes in einem konstanten Abstand neben dem Bild bzw. innerhalb des Bildes angeordnet werden.

- **1** Klicken Sie im Diashowmodul auf den Text, die Bewertungssterne oder die Erkennungstafel in der Diaeditoransicht, um den entsprechenden Begrenzungsrahmen anzuzeigen.
- **2** Führen Sie einen der folgenden Schritte aus:
- Ziehen Sie den Begrenzungsrahmen an die gewünschte Position. Um den Ankerpunkt an eine feste Position zu ziehen, klicken Sie darauf. Wenn sich der Ankerpunkt an einer festen Position befindet, ändert sich seine Farbe in Gelb.
- Klicken Sie in der Werkzeugleiste auf "Nach links drehen" oder "Nach rechts drehen".

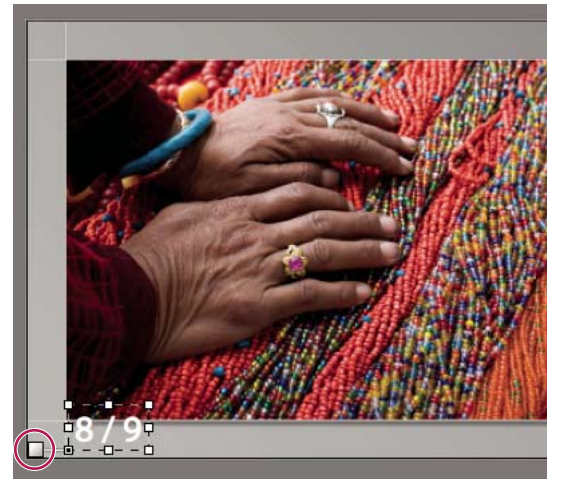

*Textfelder, die an eine Zellenlinie verankert sind*

# **Skalieren von Text und anderen Objekten auf einem Dia**

- **1** Klicken Sie im Diashowmodul in der Diaeditoransicht auf den Text, die Bewertungssterne oder die Erkennungstafel.
- **2** Ziehen Sie einen Begrenzungsrahmenziehpunkt, um die Größe des Textes oder Objekts anzupassen.

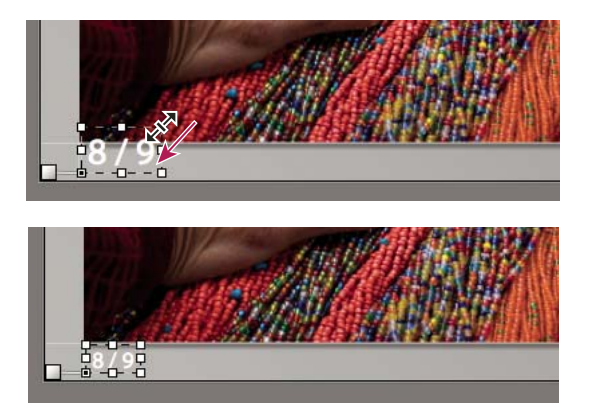

*Ziehen eines Begrenzungsrahmenziehpunkts, um die Text- oder Objektgröße zu ändern.*

# <span id="page-186-0"></span>**Entfernen von Text und anderen Objekten von einem Dia**

Sie können Text aus einem Dialayout entfernen. Sie können die Textüberlagerung auch vorübergehend deaktivieren, so dass sie in der Diashow nicht mehr angezeigt wird. Dadurch haben Sie die Möglichkeit, den Text jederzeit wiederherzustellen, indem Sie die Textüberlagerung wieder aktivieren.

- ❖ Führen Sie einen der folgenden Schritte aus:
- Wenn Sie Text unwiderruflich aus einem Dialayout löschen möchten, wählen Sie den Text oder das Objekt in der Diaeditoransicht durch Anklicken aus, und drücken Sie dann die Entf-Taste auf der Tastatur.
- Wenn Sie die Textsichtbarkeit deaktivieren möchten, deaktivieren Sie "Textüberlagerungen" im Überlagerungenbedienfeld.

*Hinweis: Das Deaktivieren der Option "Textüberlagerungen" wirkt sich nicht auf die Sichtbarkeit der Erkennungstafel oder der Bewertungssterne aus.* 

• Wenn Sie die Sichtbarkeit der Erkennungstafel oder der Bewertungssterne deaktivieren möchten, müssen Sie die Option "Erkennungstafel" bzw. "Bewertungssterne" im Überlagerungenbedienfeld deaktivieren oder das Objekt in der Diaeditoransicht auswählen und die Entf-Taste drücken. Sie können Ihre Erkennungstafel oder Bewertungssterne jederzeit in einem Dialayout wiederherstellen, indem Sie die entsprechende Option im Überlagerungenbedienfeld auswählen.

# **Abspielen und Exportieren von Diashows**

# **Festlegen der Diaanzeige- und Übergangsdauer**

Die Abspieleinstellungen gelten nicht für exportierte PDF-Diashows. In PDF-Diashows sind die Diaanzeige- und Übergangsdauer festgelegt.

• Stellen Sie sicher, dass im Abspielenbedienfeld des Diashowmoduls "Dialänge" ausgewählt ist. Stellen Sie dann die Regler ein oder geben Sie einen Wert für die folgenden Optionen ein:

**Dias** Legt fest, wie lange (in Sekunden) jedes Foto angezeigt wird.

**Verblassen** Legt die Übergangszeit (in Sekunden) zwischen aufeinander folgenden Dias fest.

• Um zwischen zwei Dias ein allmähliches Verblassen zu einer deckenden Farbe zu erstellen, aktivieren Sie die Option "Verblassen Farbe", klicken Sie dann auf das Farbfeld und wählen Sie eine Farbe aus dem Popup-Fenster aus.

# **Hinzufügen von Start- und Enddias**

Am Anfang und Ende Ihrer Diashow können Sie ein Dia mit einer deckenden Farbe einfügen, um einen allmählichen Übergang in die Präsentation bzw. von dieser zu erzeugen. Auf diesen Dias können Sie Ihre Erkennungstafel anzeigen.

- 1 Aktivieren Sie im Titelbedienfeld des Diashowmoduls die Optionen "Startbildschirm" und "Endbildschirm".
- **2** Legen Sie für jede Art von Dia die folgenden Optionen fest.
- Klicken Sie auf das Farbfeld, um eine Diafarbe aus dem Popup-Fenster auszuwählen.
- Aktivieren Sie "Erkennungstafel hinzufügen", um Ihre Erkennungstafel auf dem Dia anzuzeigen. Standardmäßig ist die Erkennungstafel weiß.
- Wenn Sie die Farbe der Erkennungstafel ändern möchten, aktivieren Sie "Farbe überschreiben", klicken Sie dann auf das Farbfeld und wählen Sie eine neue Farbe aus dem Popup-Fenster aus.
- Zum Anpassen der Größe der Erkennungstafel ziehen Sie den Regler "Maßstab" oder geben Sie einen Wert ein.

# **Abspielen von Musik mit Diashows**

Lightroom kann jede .mp3-, .m4b- oder .m4a- Musikdatei als Soundtrack zu einer Diashow abspielen. Die Musik wird wiedergegeben, wenn die Diashow in Lightroom angezeigt oder als Video exportiert wird. In exportierten PDF-Diashows wird die Musik nicht abgespielt.

- **1** Wählen Sie im Abspielenbedienfeld des Diashowmoduls die Option "Soundtrack" aus.
- **2** Klicken Sie auf "Musik auswählen" und navigieren Sie zu der Musikdatei, die Sie verwenden möchten.
- 3 (Optional) Klicken Sie auf "An Musik anpassen", um die Dauer der Diashow an die Länge des Musiktitels anzupassen.

# <span id="page-188-0"></span>**Anzeigen der Dias in zufälliger Reihenfolge**

Durch Auswahl von "Willkürliche Reihenfolge" werden Ihre Dias in zufälliger Reihenfolge abgespielt. wenn Sie die Diashow in Lightroom abspielen oder als Video exportieren. Wenn Sie diese Option deaktivieren, wird die ursprünglich festgelegte Reihenfolge der Folien wiederhergestellt.

◆ Wählen Sie im Abspielbedienfeld des Diashowmoduls die Option "Zufällige Reihenfolge".

### **Vorschau einer Diashow**

Sie können eine Diashow in einer Vorschau anzeigen, während sie die Diashow in der Diaeditoransicht erstellen.

◆ Mit den Steuerelementen in der Werkzeugleiste können Sie die Diashow stoppen 同, das vorherige Dia anzeigen  $\Box$ , das nächste Dia anzeigen  $\Box$  oder die Diashow abspielen/anhalten  $\Box$ .

## **Abspielen einer Diashow**

Sie können eine Diashow in Lightroom abspielen. Wenn Sie die Diashow abspielen, füllt die Wiedergabe den Computerbildschirm.

- **1** Klicken Sie auf "Abspielen" unten im rechten Bedienfeld im Diashowmodul.
- **2** Mit den folgenden Tasten können Sie die Abspieleinstellungen der Diashow übersteuern.

**Nach-rechts-Taste** Wechselt zum nächsten Dia.

**Nach-links-Taste** Wechselt zum vorherigen Dia.

**Leertaste** Hält die Wiedergabe an bzw. setzt die Wiedergabe wieder fort.

**Escape** Beendet die Diashow.

**3** Wenn Ihre Diashow kontinuierlich abgespielt werden soll, aktivieren Sie die Option "Wiederholen" im Abspielbedienfeld.

### **Abspielen einer frei gestalteten Diashow**

Eine frei gestaltete Diashow ist eine Vollbild-Diashow, die Sie von einem beliebigen Lightroom-Modul aus problemlos abspielen können. Ad-hoc-Diashows werden mit der aktuellen Vorlage und den aktuellen Einstellungen im Diashowmodul abgespielt.

**1** Zeigen Sie die anzuzeigenden Fotos in einem beliebigen Modul im Filmstreifen an.

Wenn Sie nur einige der im Filmstreifen enthaltenen Fotos anzeigen möchten, wählen Sie die gewünschten Fotos aus.

**2** Zum Starten der Diashow drücken Sie die Tastenkombination Strg + Eingabe (Windows) bzw. Befehlstaste + Zeilenschalter (Mac OS).

*Hinweis: Sie können eine frei gestaltete Diashow auch abspielen, indem Sie im Hauptmenü von Lightroom auf "Fenster" > "Frei gestaltete Diashow" klicken.*

**3** Die aktuellen Einstellungen für die Anzeigedauer übersteuern Sie mit folgenden Tasten:

**Nach-rechts-Taste** Wechselt zum nächsten Dia.

**Nach-links-Taste** Wechselt zum vorherigen Dia.

**Leertaste** Hält die Diashow an bzw. setzt die Diashow fort.

**Escape** Beendet die Diashow.

# **Exportieren einer Diashow**

#### **Exportieren einer Diashow als PDF**

Sie können eine Diashow als PDF-Datei exportieren und sie auf anderen Computern anschauen. Übergänge in einer Diashow werden in der PDF-Datei beibehalten, wenn die Diashow im kostenlosen Adobe Reader oder in Adobe Acrobat abgespielt wird. Exportierte Diashows enthalten keine Musik, noch können Bilder in zufälliger Reihenfolge oder mit der von Ihnen definierten Anzeigedauer wiedergegeben werden.

- 1 Klicken Sie im Diashowmodul unten links auf "PDF exportieren".
- 2 Geben Sie im Dialogfeld "Diashow als PDF exportieren" einen Namen für die Diashow im Textfeld "Dateiname" (Windows) oder "Speichern unter" (Mac OS) ein.
- **3** Navigieren Sie zu einem Ordner, in dem Sie die Diashowdatei speichern möchten, und wählen Sie diesen aus.
- **4** Legen Sie die folgenden Optionen fest:

**Qualität** Rendert jedes Dia mit einer angegebenen JPEG-Qualitätseinstellung. Durch Herabsetzen der Diaqualität kann die Dateigröße der Diashow reduziert werden. Ziehen Sie den Regler "Qualität" oder geben Sie einen numerischen Wert zwischen 0 und 100 ein (100 entspricht der höchsten Qualität, 0 der geringsten).

*Hinweis: Fotos werden mit sRGB-Profilen eingebettet.*

**Breite und Höhe** Geben Sie die Pixelabmessungen für die Diashow an. Lightroom ändert die Größe der Dias, um sie an diese Maße anzupassen, ohne die Bilder zu beschneiden oder das Seitenverhältnis zu ändern. Die Pixelabmessungen Ihres Computerbildschirms sind die Standardmaße.

**Übliche Größen** Legen Sie gebräuchliche Abmessungen für eine Diashow fest, wie beispielsweise 640 x 480, und geben Sie die Werte in die Felder "Breite" und "Höhe" ein. Bei Auswahl von "Bildschirm" werden die Abmessungen der Anzeige angewendet.

**Automatisch Vollbildschirm anzeigen** Zeigt Dias in der vollen Größe des Bildschirms an, auf dem die Diashow wiedergegeben wird. Die Vollbildoption funktioniert nur, wenn die Diashow in Adobe Reader oder Adobe Acrobat abgespielt wird.

**5** Klicken Sie auf "Speichern" (Windows) bzw. "Exportieren" (Mac OS).

#### **Exportieren einer Diashow als JPEG-Dateien**

Sie können eine Diashow als eine Reihe von JPEG-Bildern exportieren, die sie an Kunden oder andere Personen weitergeben können. Jede JPEG-Datei enthält das Layout, den Hintergrund und die Zelloptionen des Dias. Weder Übergänge noch Abspieloptionen werden exportiert.

- **1** Klicken Sie im Diashowmodul bei gedrückter Alt-Taste (Windows) bzw. Wahltaste (Mac OS) unten links auf die Schaltfläche "JPEG exportieren".
- **2** Geben Sie im Dialogfeld "Diashow als JPEGs exportieren" im Textfeld "Dateiname" (Windows) bzw. "Speichern unter" (Mac OS) einen Namen für die Diashow ein. Der Name wird für einen Ordner verwendet, der die JPEG-Bilder enthält. Die JPEG-Bilder erhalten den von Ihnen angegebenen Dateinamen sowie eine fortlaufende Nummer und eine JPEG-Dateinamenerweiterung.
- **3** Wählen Sie einen Speicherort aus, um dort den Ordner mit den JPEG-Bildern zu speichern.
- **4** Legen Sie die folgenden Optionen fest:

**Qualität** Rendert jedes JPG-Bild mit einer angegebenen Qualitätseinstellung. Durch Herabsetzen der Bildqualität kann die Dateigröße reduziert werden. Ziehen Sie den Regler "Qualität" oder geben Sie einen numerischen Wert zwischen 0 und 100 ein (100 entspricht der höchsten Qualität, 0 der geringsten).

*Hinweis: Fotos werden mit sRGB-Profilen eingebettet.*

**Breite und Höhe** Gibt die Pixelmaße für die exportierten JPEG-Dateien an. Lightroom ändert die Größe der Dias, um sie an diese Maße anzupassen, ohne die Bilder zu beschneiden oder das Seitenverhältnis zu ändern. Die Pixelabmessungen Ihres Computerbildschirms sind die Standardmaße.

**Übliche Größen** Legen Sie gebräuchliche Größen für die Dateien fest, wie beispielsweise 640 x 480, und geben Sie die Werte in die Felder "Breite" und "Höhe" ein. Bei Auswahl von "Bildschirm" werden die Abmessungen der Anzeige angewendet.

**5** Klicken Sie auf "Speichern" (Windows) bzw. "Exportieren" (Mac OS).

#### **Exportieren einer Diashow als Video**

Sie können eine Diashow als Videodatei exportieren und sie auf anderen Computern anschauen. Lightroom speichert Video-Diashows als H.264 MPEG-4-Dateien komplett mit dem Dialayout, dem Soundtrack und anderen Wiedergabeoptionen.

- 1 Klicken Sie im Diashowmodul unten links auf "Video exportieren".
- **2** Geben Sie im Dialogfeld "Diashow als Video exportieren" einen Dateinamen ein und wählen Sie, an welchem Ort das Video gespeichert werden soll.
- **3** Wählen Sie eine Videovorgabe aus, um die Pixelgröße und die Framerate festzulegen. Treffen Sie Ihre Auswahl anhand der Richtlinien im Dialogfeld.
- 4 Klicken Sie auf "Speichern" (Windows) bzw. "Exportieren" (Mac OS).

Mehr über das Erstellen von Video-Diashows in Lightroom 3 oder Lightroom 4 erfahren Sie in diesen Übungen:

- [Publish a slide show](http://tv.adobe.com/watch/learn-lightroom-3/publish-a-slideshow/) (Veröffentlichen einer Diashow) von Julieanne Kost (Video)
- [Create a video slide show](http://tv.adobe.com/watch/learn-lightroom-3/create-a-video-slide-show/) (Erstellen einer Video-Diashow) von Scott Kelby (Video)

# **Kapitel 13: Drucken von Fotos**

Klicken Sie auf die Links unten, um ausführliche Anweisungen anzuzeigen.

#### **Verwandte Themen**

["Drucken von Fotos: Grundlegender Workflow" auf Seite 14](#page-19-0)

# **Übersicht über das Druckmodul**

Mit Hilfe des Druckmoduls können Sie die Seitenlayout- und Druckoptionen für das Drucken von Fotos und Kontaktabzügen auf Ihrem Drucker festlegen.

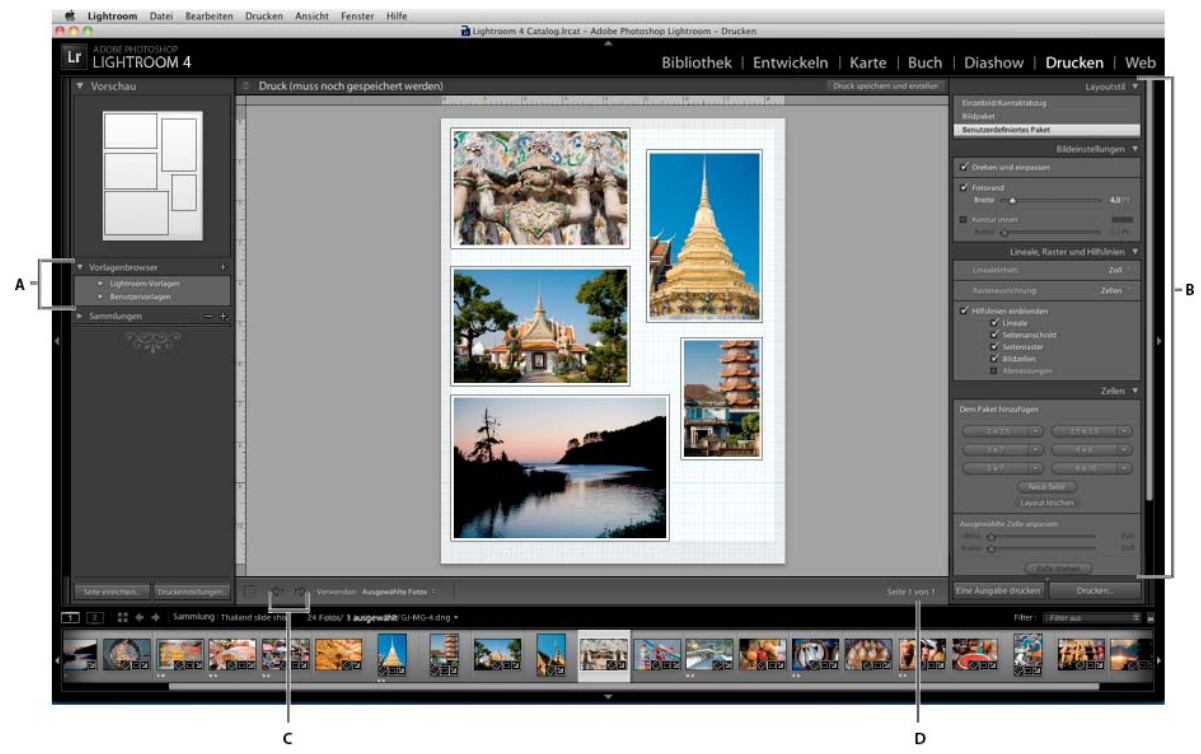

*Das Druckmodul*

*A. Vorlagenbrowser B. Bedienfelder zum Festlegen von Layout- und Ausgabeoptionen C. Schaltflächen "Vorherige Seite anzeigen" und "Nächste Seite anzeigen" D. Seitennummer* 

# **Bedienfelder und Werkzeuge des Druckmoduls**

Das Druckmodul umfasst die folgenden Bedienfelder:

**Vorschau** Zeigt das Layout einer Vorlage an. Wenn Sie den Mauszeiger im Vorlagenbrowser über einen Vorlagennamen bewegen, wird das Seitenlayout dieser Vorlage im Vorschaubedienfeld angezeigt.

**Vorlagenbrowser** Dient der Auswahl oder Vorschau des Layouts für das Drucken von Fotos. Vorlagen werden in Ordnern organisiert, die auch Lightroom-Vorgaben und benutzerdefinierte Vorlagen enthalten.

**Sammlungen** Zeigt die Sammlungen im Katalog an.

**Layoutstil** Gibt an, ob die ausgewählte Vorlage ein Einzelbild/Kontaktabzug-, Bildpaket- oder Benutzerdefiniertes-Paket-Layout ist. Mit Einzelbild/Kontaktabzuglayouts können Sie ein oder mehrere Fotos gleichzeitig drucken. Mit Bildpaketlayouts können Sie ein Foto in verschiedenen Größen drucken. Mit benutzerdefinierten Paketlayouts können Sie mehr als ein Foto gleichzeitig in unterschiedlichen Größen drucken.

**Bildeinstellungen** Bestimmt, wie die Zellen in einem Seitenlayout von den Fotos gefüllt werden.

**Layout** (Einzelbild/Kontaktabzuglayouts) Legt die Ränder, die Anzahl der Zeilen und Spalten sowie die Zellengröße in Rasterseitenlayouts fest.

**Hilfslinien** (Einzelbild/Kontaktabzuglayouts) Zeigt Lineale, Anschnitte, Ränder, Bildzellen und Abmessungen in Rasterseitenlayouts an.

**Lineale, Raster und Hilfslinien** (Bildpaket- und benutzerdefinierte Paketlayouts) Legt fest, ob und wie die Lineale, Seitenraster und Anschnitte angezeigt werden.

**Zellen** (Bildpaket und benutzerdefiniertes Paket) Fügt Bildpaketen und benutzerdefinierten Paketen Zellen und Seiten hinzu.

**Seite** Gibt an, welcher Text und welche anderen Objekte mit den Fotos gedruckt werden.

**Druckauftrag** Gibt Werte für Druckauflösung, Farbmanagement und Schärfen an.

### **Anzeigen verschiedener Seiten im Druckmodul**

Wenn der Druckauftrag mehrere Seiten umfasst, ist es möglich, schnell zu verschiedenen Seiten zu navigieren.

- ❖ Öffnen Sie einen Druckauftrag mit mehreren Seiten im Druckmodul und führen Sie in der Werkzeugleiste einen der folgenden Schritte aus:
- Um vorwärts oder rückwärts zu einer anderen Seite zu wechseln, klicken Sie auf den Pfeil nach links bzw. nach rechts.
- Um zur ersten Seite zu wechseln, klicken Sie auf das Symbol "Erste Seite anzeigen"  $| \cdot |$ .
- Um schnell vorwärts und rückwärts zwischen den Seiten zu wechseln, ziehen Sie den Mauszeiger über das Seitennummernfeld (rechts in der Werkzeugleiste).
- Wenn Sie zu einer bestimmten Seite wechseln möchten, doppelklicken Sie auf die Seitennummer in der Werkzeugleiste und geben Sie im Dialogfeld "Gehe zu Seite" eine Seitennummer ein.

# **Auswählen des Druckers und Papierformats**

Im Druckmodul gibt es eine Schaltfläche "Drucker einrichten" (Windows) bzw. "Seite einrichten" (Mac OS), mit der Sie ein Dialogfeld öffnen und die Druckausrichtung, das Papierformat, den Drucker sowie Einstellungen für den Druckertreiber festlegen können.

### **Auswählen des Papierformats**

- 1 Klicken Sie im Druckmodul links unten auf die Schaltfläche "Seite einrichten".
- 2 Wählen Sie über "Drucker einrichten" (Windows) bzw. "Seite einrichten" (Mac OS) im Dialogfeld im Menü "Name" (Windows) bzw. "Format für" (Mac OS) einen Drucker aus.

*Hinweis: (Mac OS) Wählen Sie im Menü "Format für" die Option "Alle Drucker" aus, wenn Sie die Seiteneinrichtungseinstellungen auf alle Drucker anwenden möchten, die von Ihrem Computer verwendet werden.*

- **3** Wählen Sie im Menü "Größe" (Windows) bzw. "Papierformat" (Mac OS) ein Papierformat aus.
- **4** Wählen Sie eine Ausrichtung aus.

*Hinweis: Obgleich es möglich ist, im Druckerdialogfeld "Erweiterte Optionen" (Windows) bzw. "Seite einrichten" (Mac OS) die Einstellung für die Skalierung zu ändern, sollten Sie den Wert von 100 % nicht ändern. Wenn Sie die Skalierung in diesen Druckerdialogfeldern ändern, wird auf alle in Lightroom festgelegten Skalierungen eine zweite Skalierung angewendet. Dies kann dazu führen, dass die Fotos nicht in der erwarteten Größe ausgedruckt werden.*

## **Auswählen eines Druckers**

- 1 Klicken Sie im Druckmodul auf die Schaltfläche "Druckeinstellungen".
- **2** Wählen Sie einen Drucker aus und geben Sie die Einstellungen an:
- (Windows) Wählen Sie im Dialogfeld "Drucker einrichten" im Menü "Name" einen Drucker aus, klicken Sie auf "Eigenschaften" und klicken Sie auf die Schaltfläche "Erweitert". Geben Sie dann im Dialogfeld "Erweiterte Optionen" die Druckeinstellungen an.
- (Mac OS) Wählen Sie im Dialogfeld "Drucken" einen Drucker aus und legen Sie dann die Druckeinstellungen fest. Wählen Sie die gewünschten Optionen aus dem Popup-Menü unter dem Menü "Vorgaben" aus.

*Hinweis: (Mac OS) Wenn Sie Ihre Druckeinstellungen als Vorgabe speichern möchten, wählen Sie im Menü "Vorgaben" die Option "Speichern unter" aus, bevor Sie auf "Speichern" klicken. Für einen Drucker können mehrere Vorgaben festgelegt werden.*

# **Anordnen von Fotos in einer Druckvorlage**

Klicken Sie auf die Links unten, um ausführliche Anweisungen anzuzeigen.

# **Druckvorlagen**

Vorlagen enthalten Layouts für das Drucken von Fotos, einschließlich Textüberlagerungen und Druckauftragseinstellungen. Der Lightroom-Vorlagenbrowser im Druckmodul enthält Vorlagen für typische Aufgaben wie das Erstellen von Kontaktabzügen. Außerdem enthält der Vorlagenbrowser eine Liste aller benutzerdefinierten Vorlagen, die Sie gespeichert haben. Wenn Sie den Mauszeiger im Vorlagenbrowser über einen Namen bewegen, wird das Seitenlayout der Vorlage im Vorschaubedienfeld oben in der linken Spalte angezeigt. Wenn Sie auf einen Vorlagennamen klicken, wird eine Vorschau der ausgewählten Fotos im Arbeitsbereich angezeigt. Die Vorschau wird aktualisiert, wenn Sie eine andere Vorlage auswählen oder andere Druckoptionen festlegen, z. B. Textüberlagerungen hinzufügen.

Lightroom bietet drei Arten von Layoutvorlagen:

- Mit Einzelbild-/Kontaktabzugsvorlagen können Sie ein oder mehrere Fotos in der gleichen Größe und in verschiedenen Konfigurationen ausdrucken (z. B. eine Grußkarte mit 2 Fotos).
- Mit Bildpaketvorlagen können Sie ein Foto in verschiedenen Größen ausdrucken, z. B. für Schulfotos oder Hochzeitsbilder.
- Mit benutzerdefinierten Paketvorlagen können Sie verschiedene Fotos in verschiedenen Größen und Konfigurationen ausdrucken.

Alle Vorlagen haben Bildzellen, die Fotos und Randinformationen enthalten. Wenn Sie Überlagerungsoptionen angeben, kann eine Vorlage außerdem Textbereiche einschließen. Die Bildzellen und Ränder einer Vorlage passen sich der festgelegten Papiergröße an.

Druckauftragseinstellungen, einschließlich Papierformat und Drucker, werden ebenfalls in einer Druckvorlage gespeichert.

Sie können neue Vorlagen erstellen, indem Sie die Einstellungen von vorhandenen Vorlagen bearbeiten. Wählen Sie eine Vorlage über die Steuerelemente in den rechten Bedienfeldern aus, geben Sie das Papierformat und die Druckereinstellungen in der Symbolleiste an und fügen Sie dann eine benutzerdefinierte Vorlage hinzu. Sie können die Bildzellen in einer Vorlage auch bearbeiten, indem Sie die Randlinien oder Zellgrenzen ziehen. Geänderte Layouteinstellungen, Überlagerungen und Druckauftragsspezifikationen können als benutzerdefinierte Vorlage gespeichert werden.

# **Auswählen einer Druckvorlage**

- **1** Wählen Sie im Bibliothekmodul das bzw. die Fotos aus, die gedruckt werden sollen.
- 2 Wählen Sie im Druckmodul im Bedienfeld "Vorlagenbrowser" eine Vorlage aus. Im Bedienfeld "Layoutstil" wird das Layout der Vorlage angezeigt:

**Einzelbild/Kontaktabzug** Hiermit können Sie ein oder mehrere Fotos derselben Größe in den verschiedensten Layouts auf einer oder mehreren Seiten drucken.

**Bildpaket** Druckt ein oder mehrere Fotos in verschiedenen Größen auf eine oder mehrere Seiten aus.

**Benutzerdefiniertes Paket** Druckt ein oder mehrere Fotos in jeder Konfigurationsgröße auf eine oder mehrere Seiten aus.

**3** (Benutzerdefinierte Paketvorlagen) Ziehen Sie ein oder mehrere Fotos aus dem Filmstreifen in die Seitenvorschau.

Ein Videolehrgang zum Erstellen von benutzerdefinierten Paketlayouts in Lightroom 3 oder Lightroom 4 finden Sie unter [Print custom photo layouts](http://tv.adobe.com/watch/learn-lightroom-3/print-custom-photo-layouts/) (Drucken von benutzerdefinierten Fotolayouts) von Scott Kelby.

#### **Verwandte Themen**

["Auswählen von Fotos in der Rasteransicht und im Filmstreifen" auf Seite 53](#page-58-0)

["Arbeiten mit der Schnellsammlung" auf Seite 84](#page-89-0)

### **Festlegen, wie Fotos eine Bildzelle füllen sollen**

Sie können festlegen, dass Fotos so skaliert und gedreht werden, dass das gesamte Bild eine Bildzelle ausfüllt. Die Bereiche, in denen das Seitenverhältnis von Fotos und Bildzellen nicht übereinstimmt, werden mit Leerräumen ausgefüllt. Sie können auch festlegen, dass Fotos den Bereich in einer Bildzelle vollständig ausfüllen sollen. Wenn diese Option ausgewählt ist, werden Teile der Fotos (insbesondere bei vertikalen Bildern) möglicherweise auf das Seitenverhältnis der Bildzellen beschnitten.

❖ Wählen Sie je nach verwendetem Layout im Bildeinstellungenbedienfeld des Druckmoduls eine der folgenden Optionen aus:

**Zum Füllen zoomen** (Einzelbild/Kontaktabzug- und Bildpaketlayouts) Füllt die gesamte Bildzelle mit einem Foto aus, wobei die Kanten des Bilds ggf. beschnitten werden.

**Drehen und einpassen** (Einzelbild/Kontaktabzug- und Bildpaketlayouts) Dreht das Bild ggf., um das größte Bild zu erzeugen, das in jede Bildzelle passt.

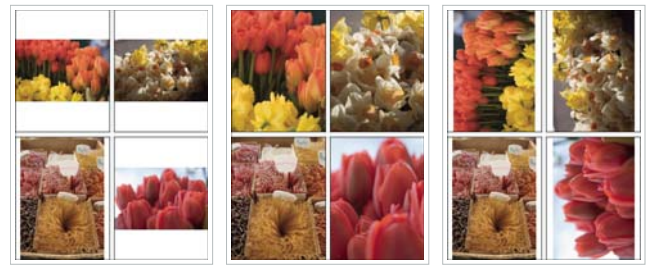

*Bildeinstellungen*

*Links Fotos ohne Bildeinstellungen Mitte Zum Füllen zoomen Rechts Drehen und einpassen* 

*Wenn in einer Bildzelle nicht der gewünschte Teil eines Fotos angezeigt wird, ziehen Sie das Foto in der Zelle, um es neu zu positionieren. Ziehen Sie in einem Bildpaket-Layout bei gedrückter Strg-Taste (Windows) bzw. Befehlstaste (Mac OS).*

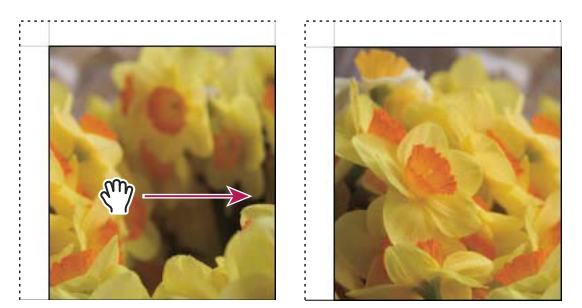

*Durch Ziehen eines Fotos in einer Bildzelle ändern Sie dessen Position.*

**Ein Foto pro Seite wiederholen** (Einzelbild/Kontaktabzuglayouts) Wiederholt bei einem Rastervorlagen-Layout das ausgewählte Foto in jeder Bildzelle auf der Seite.

**Fotorand** (Bildpaket- und Benutzerdefiniertes-Paket-Layout) Fügt dem Foto in jeder Bildzelle einen Rahmen mit der festgelegten Breite hinzu.

**Kontur innen** (Alle Layouts) Fügt dem Foto in jeder Bildzelle eine innere Kontur mit der angegebenen Breite und Farbe hinzu.

#### **Festlegen von Linealen und Hilfslinien**

- (Einzelbild/Kontaktabzug-Layout) Aktivieren oder deaktivieren Sie im Hilfslinienbedienfeld des Druckmoduls die Option "Hilfslinien einblenden". Legen Sie fest, ob Lineale, Seitenanschnitt-Hilfslinien, Ränder und Bundstege sowie Bildzellen ein- oder ausgeblendet werden sollen.
- (Bildpaket- und benutzerdefinierte Paketlayouts) Legen Sie im Hilfslinien-Bedienfeld fest, ob Sie Seitenlineale, ein Layoutraster oder Seitenanschnitt-Hilfslinien anzeigen möchten. Geben Sie eine Maßeinheit für die Lineale sowie das Raster-Ausrichtverhalten an und legen Sie fest, ob die Bildabmessungen mit dem Schnittlayout angezeigt werden sollen.

# **Bearbeiten von Seitenrändern und Zellengrößen (Einzelbild/Kontaktabzuglayouts)**

- 1 Aktivieren Sie im Bedienfeld "Hilfslinien" die Option "Hilfslinien einblenden" und führen Sie dann einen der folgenden Schritte durch:
- Ziehen Sie eine Hilfslinie im Arbeitsbereich, um eine Zelle oder einen Rand zu ändern.
- Verwenden Sie die Regler oder geben Sie im Layoutbedienfeld Werte ein.
- Wählen Sie "Quadrat beibehalten" aus, wenn die Zellen des Bildes quadratisch sein sollen.
- **2** Legen Sie im Layoutbedienfeld die folgenden Optionen fest:

**Linealeinheit** Legt die Maßeinheiten für das Lineal fest, die im Arbeitsbereich verwendet werden.

**Ränder** Legt die Seitenränder fest. Alle Zellen werden innerhalb der Ränder eingepasst. Verschieben Sie den Regler, geben Sie einen Randwert ein, oder ziehen Sie die Randmarker im Arbeitsbereich.

**Seitenraster** Definiert die Anzahl der Bildzellenreihen und -spalten auf einer Seite.

**Zellenabstand** Definiert den Abstand zwischen den Zellen für Reihen und Spalten.

**Zellengröße** Definiert die Größe der Bildzellen.

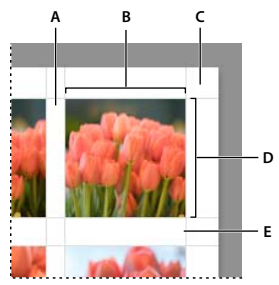

*Ränder und Hilfslinien A. Vertikaler Zellenabstand B. Zellenbreite C. Rand D. Zellenhöhe E. Horizontaler Zellenabstand* 

### **Drucken eines Kontaktabzugs**

**1** Wählen Sie im Bibliothekmodul Fotos für den Kontaktabzug aus.

*Sie können die Fotos in der Schnellsammlung sammeln oder eine Sammlung erstellen, um die ausgewählten Fotos für eine spätere Wiederverwendung zu speichern.*

- **2** Wählen Sie im Druckmodul eine Kontaktabzugsvorlage im Vorlagenbrowser aus.
- **3** Wählen Sie ggf. ein Papierformat und einen Drucker aus.
- **4** Wählen Sie im Seitebedienfeld die Textoptionen für den Druck aus.
- 5 (Optional) Aktivieren Sie im Druckauftragbedienfeld die Option "Drucken im Entwurfsmodus".
- **6** Klicken Sie auf "Drucken".

#### **Verwandte Themen**

["Auswählen von Fotos in der Rasteransicht und im Filmstreifen" auf Seite 53](#page-58-0)

["Arbeiten mit der Schnellsammlung" auf Seite 84](#page-89-0)

#### **Anpassen der Paketlayouts**

Sie können einem Bildpaket- oder Benutzerdefiniertes-Paket-Layout beliebig viele Bildzellen hinzufügen und sie automatisch oder manuell auf der Seite anordnen. Lightroom bietet sechs Standardzellgrößen für Fotos. Wenn Sie mehr Fotos hinzufügen als auf eine Seite passen, fügt Lightroom dem Layout automatisch Seiten hinzu.

**1** Klicken Sie im Zellenbedienfeld, um dem Layout Zellen in der gewünschten Größe hinzuzufügen. Lightroom platziert die Zellen so auf der Seite, dass möglichst wenig abgeschnitten wird.

*Hinweis: Ziehen Sie bei gedrückter Alt- (Windows) bzw. Wahltaste (Mac OS), um eine Zelle zu duplizieren.*

- **2** (Optional) Ziehen Sie die Bildzellen auf der Seite, um sie neu anzuordnen.
- **3** (Optional) Wenn Sie die Größe einer Zelle ändern möchten, wählen Sie sie im Arbeitsbereich aus und ändern Sie die Größe über die Ziehpunkte an den Seiten oder Ecken. Oder ziehen Sie im Zellenbedienfeld unter "Ausgewählte Zelle anpassen" den Regler "Höhe" oder "Breite".
- **4** Wählen Sie eine der folgende Optionen im Zellenbedienfeld aus:

**Neue Seite** Fügt dem Layout eine Seite hinzu.

**Auto-Layout** (Bildpaketlayouts) Optimiert die Anordnung der Fotos auf der Seite, sodass möglichst wenig abgeschnitten wird.

**Layout löschen** Löscht das Seitenlayout.

*Hinweis: Wenn Sie eine Seite löschen möchten, klicken Sie im Arbeitsbereich auf das rote "X" in der linken oberen Ecke der Seite.*

Sie können benutzerdefinierte Bildpaketlayouts als benutzerdefinierte Druckvorlage speichern.

# **Drucken von Überlagerungstext und -grafiken**

# **Drucken einer Erkennungstafel**

- 1 Wählen Sie im Seitebedienfeld des Druckmoduls "Erkennungstafel" aus.
- **2** (Optional) Um eine andere Erkennungstafel auszuwählen oder zu erstellen, klicken Sie auf das Dreieck rechts unten an der Erkennungstafel und wählen Sie aus dem Popup-Menü eine Option aus. Siehe "Personalisieren von [Erkennungstafeln und Modulschaltflächen" auf Seite 27](#page-32-0).
- **3** Zum Anpassen der Deckkraft oder Skalierung der Erkennungstafel verschieben Sie die Regler oder geben Sie einen Prozentwert ein.

*Hinweis: Sie können die Erkennungstafel auch skalieren, indem Sie auf den Erkennungstafeltext im Arbeitsbereich klicken und eine Folie oder Ecke des Begrenzungsfelds ziehen.*

- **4** Wenn Sie die Erkennungstafel drehen möchten, klicken Sie auf die Schaltfläche "Drehen" (0°) und wählen Sie dann "Am Bildschirm um 90° drehen", "Am Bildschirm um 180° drehen" oder "Am Bildschirm um -90° drehen".
- **5** Verschieben Sie die Erkennungstafel über die Nach-oben-, Nach-unten-, Nach-links- bzw. Nach-rechts-Taste.
- **6** Wählen Sie "Auf jedes Bild rendern" aus, wenn die Erkennungstafel auf jedem Foto in einer Vorlage mit mehreren Fotos angezeigt werden soll. Die Erkennungstafel wird in der Mitte jedes Fotos angezeigt und kann mit den Steuerelementen im Überlagerungenbedienfeld skaliert oder gedreht werden.
- **7** Wenn die Erkennungstafel hinter den Fotos angezeigt werden soll, wählen Sie "Hinter Bild rendern" aus.

*Hinweis: Stellen Sie sicher, dass das Vorlagenlayout die Anzeige der Erkennungstafel hinter den Fotos nicht behindert.* 

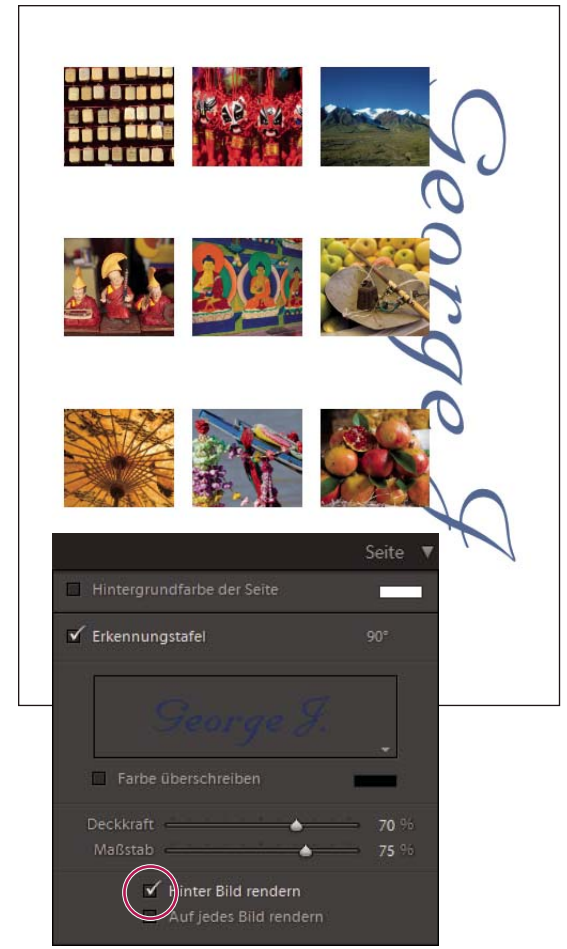

*Erkennungstafel mit aktivierter Option "Hinter Bild rendern"*

# **Drucken von Rahmen in Einzelbild/Kontaktabzuglayouts**

- 1 Wählen Sie im Bildeinstellungenbedienfeld "Kontur".
- **2** (Optional) Führen Sie einen der folgenden Schritte aus:
- Um die Rahmenfarbe zu ändern, klicken Sie auf das Farbfeld und wählen Sie im daraufhin eingeblendeten Popup-Fenster eine Farbe aus.
- Wenn Sie die Breite des Rahmens verändern möchten, ziehen Sie den Regler "Breite".

# **Drucken von Rahmen und Rändern in Bildpaket- und benutzerdefinierten Paketlayouts**

- 1 Wählen Sie im Bildeinstellungenbedienfeld die Option "Fotorand".
- 2 (Optional) Wenn Sie die Breite des Rahmens verändern möchten, ziehen Sie den Regler "Breite".
- **3** Wählen Sie "Kontur innen", um dem Rahmen eine innere Kontur hinzuzufügen.
- **4** (Optional) Führen Sie einen der folgenden Schritte aus:
- Wenn Sie die Farbe der inneren Kontur ändern möchten, klicken Sie auf das Farbfeld und wählen Sie im daraufhin eingeblendeten Popup-Fenster eine Farbe aus.

• Wenn Sie die Breite der Kontur verändern möchten, ziehen Sie den Regler "Breite".

# **Drucken eines farbigen Hintergrunds**

❖ Aktivieren Sie im Bedienfeld "Seite" die Option "Hintergrundfarbe der Seite" und klicken Sie dann auf das Farbfeld, um eine Farbe zu wählen.

### **Drucken von Fotos mit einem Copyright-Wasserzeichen**

❖ Aktivieren Sie im Bedienfeld "Seite" die Option "Wasserzeichen" und wählen Sie aus dem Popup-Menü ein Wasserzeichen.

#### **Verwandte Themen**

["Verwenden des Wasserzeichen-Editors" auf Seite 28](#page-33-0)

# **Drucken von Dateinamen, Bildunterschriften und anderen Informationen (Einzelbild/Kontaktabzuglayouts)**

Informationen zu Fotos wie Dateiname, Titel, Beschriftung und Stichwörter können auf Einzelbild/Kontaktabzug-Fotolayouts gedruckt werden. Die Informationen werden den Metadaten entnommen, die Sie im Bibliothekmodul eingeben. Die Informationen werden unterhalb der Fotos gedruckt. Siehe auch "Anzeigen und Bearbeiten von [Metadaten" auf Seite 95](#page-100-0).

**1** Wählen Sie im Seitebedienfeld "Fotoinfo" aus, klicken Sie dann auf "Benutzerdefiniert" und wählen Sie eine der folgenden Optionen aus:

**Bildunterschrift** Druckt die Bildunterschrift des Fotos.

Text Druckt den Text, den Sie in das Feld "Benutzerdefinierter Text" eingeben.

**Datum** Druckt das Erstellungsdatum des Fotos.

**Ausrüstung** Druckt Informationen zur Kamera und zum Objektiv, die für die Aufnahme verwendet wurden.

**Belichtung** Druckt die Verschlussgeschwindigkeit und die Blendeneinstellung.

**Dateiname** Druckt den Namen der Fotodatei.

**Sequenz** Druckt verschiedene laufende Nummern auf den Fotos, je nachdem, wie viele Fotos Sie drucken. Wenn Sie beispielsweise neun Fotos für den Druck ausgewählt haben, lauten die fortlaufenden Nummern 1/9, 2/9, 3/9 und so weiter.

**Titel** Druckt den Titel des Fotos.

Bearbeiten Zeigt die Fotoinformationen an, die Sie im Dialogfeld "Textvorlagen-Editor" festgelegt haben.

**2** Klicken Sie auf das Dreieck rechts neben der Option "Schriftgrad" und wählen Sie aus dem Popup-Menü eine Größe (in Punkt) aus.

#### **Verwandte Themen**

["Der Dateinamenvorlagen-Editor und der Textvorlagen-Editor" auf Seite 39](#page-44-0)

# **Drucken von Seitenzahlen, Druckinformationen und Schnittmarken (Einzelbild/Kontaktabzuglayouts)**

Am unteren Rand des Einzelbild/Kontaktabzuglayouts können Sie Seitenzahlen, Druckinformationen und Schnittmarken hinzufügen.

❖ Aktivieren Sie im Seitebedienfeld des Druckmoduls die Option "Seitenoptionen" und wählen Sie dann eine der folgenden Optionen aus:

**Seitennummern** Druckt die Seitenzahlen rechts unten auf jeder Seite.

Seiteninformationen Druckt die Einstellung für "Ausdruck schärfen", "Profil" und den Druckernamen am unteren Rand jeder Seite.

**Schnittmarken** Druckt Schnittmarken um die einzelnen Fotos, mit deren Hilfe die Fotos nach dem Drucken beschnitten werden können.

# **Anzeigen von Schnittmarkierungen (Bildpaket- und benutzerdefinierte Paketlayouts)**

❖ Aktivieren Sie im Bedienfeld "Seite" die Option "Schnittmarkierungen" und geben Sie dann an, ob im Vorschaubereich Linien oder Schnittmarken angezeigt werden sollen.

# **Arbeiten mit benutzerdefinierten Druckvorlagen**

Durch das Speichern einer benutzerdefinierten Vorlage werden Änderungen, die Sie an Bildzellen und Rändern vorgenommen haben, beibehalten. Gleiches gilt für festgelegte Überlagerungen und Druckeinstellungen. Nach dem Speichern einer benutzerdefinierten Vorlage wird diese zur erneuten Verwendung im Vorlagenbrowser aufgeführt. Sie können neue Ordner im Vorlagenbrowser erstellen, um Ihre Vorlagen zu organisieren.

# **Speichern von benutzerdefinierten Druckvorlagen**

- **1** Wählen Sie im Vorlagenbrowser des Druckmoduls eine beliebige Vorlage aus, die als Grundlage für die benutzerdefinierte Vorlage dienen soll.
- **2** Bearbeiten Sie das Layout und legen Sie die Optionen in den Bedienfeldern auf der rechten Seite des Druckmoduls fest.
- **3** Klicken Sie auf das Pluszeichen (+) im Vorlagenbrowser des Druck-Moduls.
- **4** Überschreiben Sie den Namen "Unbenannte Vorlage", um der benutzerdefinierten Vorlage einen eigenen Namen zu geben, und geben Sie einen Ordner für die Vorlage an (z. B. "Benutzervorlagen").

# **Erstellen und Organisieren von Vorlageordnern**

- **1** Klicken Sie im Vorlagenbrowser mit der rechten Maustaste (Windows) bzw. bei gedrückter Ctrl-Taste (Mac OS) und wählen Sie den Befehl "Neuer Ordner".
- 2 Geben Sie einen Namen für den Ordner ein und klicken Sie auf "Erstellen".
- **3** Ziehen Sie eine Vorlage auf den Ordnernamen, um die Vorlage in diesen Ordner zu verschieben.

Wenn Sie eine Lightroom-Vorgabevorlage in einen anderen Ordner ziehen, wird die Vorlage in diesen Ordner kopiert.

## **Aktualisieren von benutzerdefinierten Vorlagen**

- **1** Bearbeiten Sie wie erforderlich die Farben, das Layout, den Text und die Ausgabeeinstellungen.
- **2** Klicken Sie mit der rechten Maustaste (Windows) bzw. bei gedrückter Ctrl-Taste (Mac OS) auf eine Vorlage im Vorlagenbrowser und wählen Sie "Mit den aktuellen Einstellungen aktualisieren".

# **Löschen von benutzerdefinierten Vorlagen**

Sie können keine Lightroom-Vorgabevorlagen löschen.

- ❖ Führen Sie einen der folgenden Schritte durch:
- Klicken Sie im Vorlagenbrowser mit der rechten Maustaste (Windows) bzw. bei gedrückter Ctrl-Taste (Mac OS) auf eine Vorlage und wählen Sie im Kontextmenü den Befehl "Löschen".
- Wählen Sie im Vorlagenbrowser eine Vorlage aus und klicken Sie auf das Minuszeichen (-).

# **Importieren und Exportieren von Vorlagen**

Sie können selbst erstellte Vorlagen exportieren, um sie Kollegen zur Verfügung zu stellen oder um sie auf einem anderen Computer zu verwenden. Vorlagen werden mit der Erweiterung "lrtemplate" gespeichert.

- Klicken Sie mit der rechten Maustaste (Windows) bzw. bei gedrückter Ctrl-Taste (Mac OS) auf eine Vorlage und wählen Sie "Exportieren", um die Vorlage zu exportieren. Geben Sie den Namen der Vorlagendatei ein und klicken Sie auf "Speichern".
- Klicken Sie mit der rechten Maustaste (Windows) bzw. bei gedrückter Ctrl-Taste (Mac OS) in den Bereich, in dem die Vorlage angezeigt werden soll, und wählen Sie "Importieren", um eine Vorlage zu importieren. Doppelklicken Sie auf die Vorlagendatei.

# **Festlegen von Optionen im Druckauftragbedienfeld**

# **Drucken im Entwurfsmodus**

Mit Hilfe der Option "Drucken im Entwurfsmodus" können Sie Kontaktabzüge und Entwürfe eines Fotos drucken. In diesem Modus verwendet Lightroom beim Drucken zwischengespeicherte Fotovorschauen. Wenn Sie Fotos auswählen, die nicht vollständig zwischengespeichert wurden, und Sie diese Fotos mit der Option "Drucken im Entwurfsmodus" drucken, sendet Lightroom deren Miniaturdaten an den Drucker. Die Druckqualität dieser Fotos entspricht dann möglicherweise nicht Ihren Erwartungen. Beim Drucken mit der Option "Drucken im Entwurfsmodus" sind die Steuerelemente für das Schärfen und das Farbmanagement nicht verfügbar.

◆ Wählen Sie im Druckauftragbedienfeld des Druckmoduls "Drucken im Entwurfsmodus" aus.

# **Ausgeben als JPEG**

Im Druckmodul können Sie Fotos als JPEG-Dateien speichern, um sie an einen Druckdienstleister weiterzugeben. Wenn Sie als JPEG ausgeben, können Sie in Lightroom eine Auflösung wählen, Ausdrucke schärfen und die Komprimierungsqualität festlegen. Außerdem können Sie die Abmessungen der Datei angeben sowie ein RGB-ICC-Profil und eine Renderpriorität anwenden.

- 1 Wählen Sie im Druckauftragbedienfeld des Druckmoduls "Ausgabe:" > "JPEG-Datei".
- 2 Geben Sie im Feld "Dateiauflösung" eine Auflösung zwischen 72 und 600 ppi an.
- 3 Legen Sie den gewünschten Wert für die Option "Ausdruck schärfen" fest: "Niedrig", "Standard" oder "Hoch".
- **4** Legen Sie mit dem Regler "JPEG-Qualität" den Komprimierungsgrad fest. Beim JPEG-Format wird eine verlustbehaftete Komprimierung angewandt, d. h. es gehen Daten verloren, um die Datei zu verkleinern. Ziehen Sie den Regler oder geben Sie einen Wert von 0 bis 100 ein.
- 5 Legen Sie benutzerdefinierte Dateiabmessungen fest, indem Sie "Benutzerdefinierte Dateiabmessungen" auswählen und Werte in den Feldern für Breite und Höhe eingeben.
- **6** Legen Sie Farbmanagementoptionen fest.

# **Festlegen der Druckauflösung**

Die Einstellung "Druckauflösung" im Druckmodul gibt die Auflösung des Fotos für das Drucken in Pixel pro Zoll (ppi) an. Lightroom kann die Bilddaten bei Bedarf neu berechnen, je nach Druckauflösung und Druckformat. Der Standardwert von 240 ppi ist für die meisten Druckaufträge ausreichend, einschließlich anspruchsvoller Tintenstrahldrucke. Informationen zur optimalen Auflösung finden Sie in der Dokumentation zu Ihrem Drucker.

- ❖ Führen Sie im Druckauftragbedienfeld des Druckmoduls einen der folgenden Schritte aus:
- Wählen Sie zur Steuerung der Druckauflösung die Option "Druckauflösung" und geben Sie, falls erforderlich, einen anderen Wert ein.
- Um die ursprüngliche Auflösung des Fotos zu verwenden (sofern diese geringer als 72 ppi oder größer als 720 ppi ist), deaktivieren Sie die Option "Druckauflösung".

# **Schärfen eines Fotos für den Druck**

Mit der Option "Ausdruck schärfen" können Sie das Bild vor dem Drucken scharfzeichnen. "Ausdruck schärfen" wird zusätzlich zu den Schärfeanpassungen im Entwicklungsmodul angewendet. Der Betrag der Scharfzeichnung, der automatisch angewendet wird, basiert auf der Ausgabeauflösung der Datei und dem Ausgabemedium. "Ausdruck schärfen" ist deaktiviert, wenn "Drucken im Entwurfsmodus" aktiviert ist. In den meisten Fällen können Sie für "Ausdruck schärfen" die Standardoption "Niedrig" beibehalten.

- ❖ Führen Sie im Druckauftragbedienfeld des Druckmoduls einen der folgenden Schritte aus:
- (Optional) Aktivieren Sie "Ausdruck schärfen" und wählen Sie aus dem Popup-Menü auf der rechten Seite "Niedrig", "Standard" oder "Hoch". Legen Sie anschließend fest, ob Sie auf dem Medientyp "Matt" oder "Hochglanz" drucken "Matt" umfasst Aquarellpapier, Leinwand und andere matte Papierarten. "Hochglanz" umfasst Glanz-, Halbglanz- und Fotopapier sowie andere Arten von glänzendem Papier.

*Hinweis: Anhand des im Druckauftragbedienfeld angegebenen Papiertyps wird der Betrag des Scharfzeichnens berechnet. Manche Druckertreiber enthalten auch eine Papiertypoption im Dialogfeld "Drucken", die separat angegeben werden muss.*

• Deaktivieren Sie "Ausdruck schärfen", wenn im Druckmodul keine Schärfung angewendet werden soll. Dies empfiehlt sich, wenn Sie mit der Schärfung, die Sie im Entwicklungsmodul angewendet haben, bereits die gewünschten Ergebnisse erzielen.

# **Drucken von 16-Bit-Farben**

❖ Wählen Sie im Druckauftragbedienfeld "16-Bit-Ausgabe", wenn Sie einen 16-Bit-Drucker unter Mac OS 10.5 (Leopard) oder höher verwenden.

*Hinweis: Wenn Sie "16-Bit-Ausgabe" gewählt haben und einen Drucker verwenden, der diese Option nicht unterstützt, leidet zwar die Druckleistung, die Qualität wird jedoch nicht beeinträchtigt.*

# **Einstellen des Farbmanagements für den Druck**

Sie können festlegen, ob das Farbmanagement beim Drucken von Lightroom oder vom Druckertreiber übernommen wird. Wenn Sie ein benutzerdefiniertes Druckerfarbprofil für eine bestimmte Drucker- und Papierkombination verwenden möchten, übernimmt Lightroom das Farbmanagement. Andernfalls übernimmt der Drucker das Farbmanagement. Ist "Drucken im Entwurfsmodus" aktiviert, übernimmt der Drucker das Farbmanagement automatisch.

*Hinweis: Benutzerdefinierte Druckerfarbprofile werden in der Regel unter Verwendung bestimmter Geräte und Software zur Generierung von Profildateien erstellt. Wenn auf Ihrem Computer keine Druckerfarbprofile installiert sind oder*  Lightroom diese nicht finden kann, stehen im Druckauftragbedienfeld unter "Profil" nur die Optionen "Vom Drucker *verwaltet" und "Andere" zur Verfügung.*

- 1 Wählen Sie im Bedienfeld "Druckauftrag" im Bereich "Farbmanagement" aus dem Popup-Menü "Profil" eine der folgenden Optionen aus:
- Wenn Sie ein Druckerfarbprofil verwenden möchten, um das Bild vor dem Drucken zu konvertieren, wählen Sie das gewünschte RGB-Profil aus dem Menü aus.

*Wichtig: Wenn Sie in Lightroom ein benutzerdefiniertes Farbprofil verwenden, stellen Sie sicher, dass das Farbmanagement in der Druckertreibersoftware deaktiviert ist. Andernfalls wird das Farbmanagement zweimal auf Ihre Fotos angewendet, was dazu führen kann, dass die Farben im Ausdruck nicht Ihren Erwartungen entsprechen. Informationen zum Deaktivieren des Farbmanagements in der Treiber-Software finden Sie in der Dokumentation zu Ihrem Drucker. Lightroom erkennt keine CMYK-Druckerprofile.*

- Wenn Sie die Bilddaten an einen Druckertreiber senden möchten, ohne sie vorher entsprechend eines Profils zu konvertierten, wählen Sie "Vom Drucker verwaltet".
- Wenn Druckerprofile im Popup-Menü "Profil" angezeigt werden sollen, wählen Sie "Andere". Wählen Sie anschließend im Fenster "Profile auswählen" die Farbprofile aus.

*Hinweis: Diesen Weg gehen Sie in der Regel, wenn im Popup-Menü "Profil" keine Profile enthalten sind oder das von Ihnen gewünschte Profil nicht aufgeführt wird. Lightroom sucht auf Ihrem Computer nach benutzerdefinierten Druckprofilen. Wenn keine Profile gefunden werden, wählen Sie "Vom Drucker verwaltet", damit der Druckertreiber das Farbmanagement übernimmt.*

**2** Wenn Sie ein Profil festlegen, wählen Sie eine Renderpriorität aus, um festzulegen, wie Farben vom Farbraum des Bildes in den Farbraum des Druckers konvertiert werden:

*Hinweis: Der Farbraum des Druckers ist in der Regel kleiner als der des Bildes, was oft dazu führt, dass einige Farben nicht reproduziert werden können. Mit der von Ihnen ausgewählten Renderpriorität wird versucht, diese außerhalb des Farbumfangs liegenden Farben zu kompensieren.*

Perzeptiv Mit der Rendereinstellung "Perzeptiv" sollen die optischen Beziehungen zwischen den Farben möglichst beibehalten werden. Farben innerhalb des Farbumfangs können sich ändern, wenn Farben außerhalb des Farbumfangs so modifiziert werden, dass sie reproduzierbar sind. Die Anwendung der Rendereinstellung "Perzeptiv" empfiehlt sich, wenn das Bild viele Farben enthält, die sich außerhalb des Farbumfangs befinden.

**Relativ** Mit der Rendereinstellung "Relativ" werden alle Farben innerhalb des Farbumfangs beibehalten. Farben außerhalb des Farbumfangs werden so verändert, dass sie der nächstliegenden reproduzierbaren Farbe entsprechen. Mit der Option "Relativ" bleiben mehr Originalfarben erhalten. Diese Einstellung wird empfohlen, wenn das Bild nur wenige Farben enthält, die sich außerhalb des Farbumfangs befinden.

**3** (Optional) Um beim Drucken möglichst helle und satte Farben wie auf dem Bildschirm in Lightroom zu erhalten, wählen Sie "Druckanpassung". Ziehen Sie die Helligkeits- und Kontrastregler.

*Hinweis: Durch Ziehen der Helligkeits- und Kontrastregler passen Sie die Gradationskurve an. Diese Änderungen werden nicht in der Vorschau angezeigt. Am besten probieren Sie verschiedene Einstellungen aus, um die beste Einstellung für bestimmte Fotos und Ihren Drucker zu finden.*

# **Speichern von Druckeinstellungen als Drucksammlung**

Durch Speichern der Druckeinstellungen als Drucksammlung können Sie neue Fotos zu der Sammlung hinzufügen, auf die die Druckeinstellungen automatisch angewendet werden. Benutzerdefinierte Vorlagen umfassen dagegen nur die Ausgabeoptionen, aber keine Fotos. Eine Drucksammlung wendet die Druckeinstellungen auf die Fotos der Sammlung an.

- **1** Wählen Sie im Bibliothekmodul die zu druckenden Fotos aus.
- **2** Wählen Sie im Druckmodul eine Vorlage aus und legen Sie die gewünschten Einstellungen in den Bedienfeldern auf der rechten Seite des Moduls fest.
- **3** Wählen Sie im Filmstreifen die Fotos, die Sie zur Ausgabekreation hinzufügen möchten.
- 4 Klicken Sie im Bedienfeld "Sammlungen" auf das Pluszeichen (+) und wählen Sie "Druck erstellen".
- 5 Geben Sie im Dialogfeld "Druck erstellen" den Namen der Drucksammlung ein. Wählen Sie aus dem Popup-Menü "Satz" einen Sammlungssatz aus, um die Sammlung zu einem vorhandenen Satz hinzuzufügen, oder wählen Sie "Ohne".
- 6 Aktivieren Sie unter "Optionen für "Druck"" die Option "Ausgewählte Fotos einschließen" (Kontaktabzug) oder "Referenzierte Fotos einbeziehen" (Pakete). Wählen Sie "Neue virtuelle Kopien erstellen", wenn die Ausgabekreation virtuelle Kopien statt der Originalfotos enthalten soll.
- **7** Klicken Sie auf "Erstellen".

Lightroom fügt nun die Drucksammlung zum Sammlungenbedienfeld hinzu. Die Sammlung wird mit einem Seitenlayout-Symbol angezeigt.

#### **Verwandte Themen**

["Arten von Sammlungen" auf Seite 81](#page-86-0)

["Erstellen virtueller Kopien" auf Seite 75](#page-80-0)

# **Kapitel 14: Erstellen von Büchern**

Mithilfe des Buchmoduls können Sie Bildbände erstellen und auf die On-Demand-Print-Website Blurb.com hochladen. Sie können Ihre Bücher auch im Adobe PDF-Format speichern.

Lightroom umfasst mehr als 180 professionell gestaltete Layouts, die Sie auf Ihre Bücher bzw. Bildbände anwenden können.

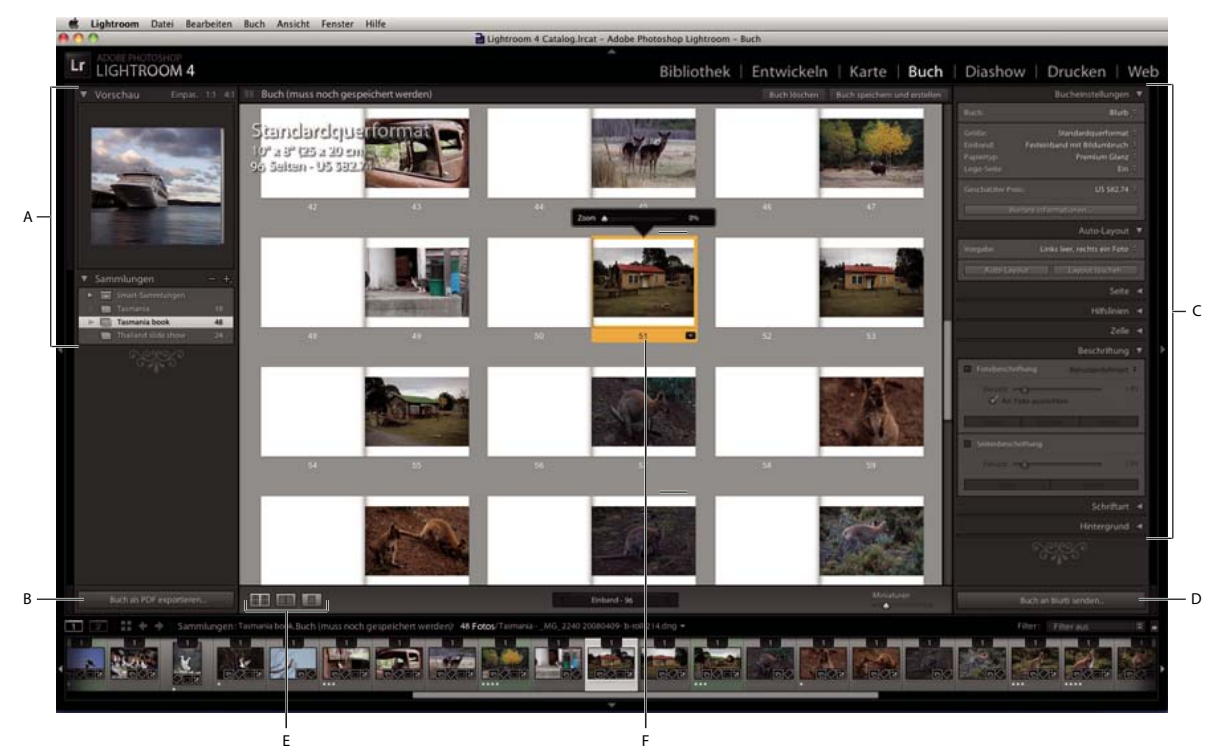

*Das Buchmodul*

*A. Bedienfelder "Vorschau" und "Sammlungen" B. Schaltfläche "Buch als PDF exportieren" C. Bedienfeld "Bucheinstellungen" und Bedienfelder zur Layoutanpassung D. Schaltfläche "Buch an Blurb senden" E. Schaltflächen "Mehrseitige Ansicht", "Druckbogenansicht" und "Einzelseitenansicht" F. Ausgewählte Seite* 

Führen Sie zum Entwerfen der Bücher die folgenden Schritte aus.

1 Geben Sie das standardmäßige Buchlayoutverhalten an. Wählen Sie im Buchmodul die Optionen "Buch" > "Voreinstellungen für Buch".

**Standard-Foto-Zoom** Wenn Fotos einer Zelle hinzugefügt werden, können sie automatisch so gezoomt werden, dass sie die Zelle ausfüllen oder hineinpassen. Sie können die Voreinstellung außer Kraft setzen, indem Sie mit der rechten Maustaste (Windows) bzw. bei gedrückter Ctrl-Taste (Mac OS) im Vorschaubereich auf ein Foto klicken und "Foto auf Zellengröße zoomen" aktivieren bzw. deaktivieren.

**Neue Bücher durch automatisches Füllen starten** Wenn Sie mit einem Buch beginnen, werden die Seiten automatisch mit der aktuellen automatischen Layoutvoreinstellung und den Fotos hinzugefügt, die sich derzeit im Filmstreifen befinden.

**Textfelder füllen mit** Bei Layouts, die Textfelder enthalten, können diese automatisch mit den Metadaten für Titel oder Bildunterschriften des Fotos gefüllt werden. Mit der Option "Fülltext" wird Platzhaltertext im Feld angezeigt, sodass Sie sehen, ob Metadaten für Titel oder Beschriftung fehlen.

*Hinweis: Um den Fülltext anzuzeigen, wählen Sie die Option "Fülltext" im Hilfslinienbedienfeld aus.*

**Beschriftungen auf sicheren Textbereich beschränken** Beschränkt Beschriftungsfelder für Fotos und Seiten auf den druckbaren Bereich der Seite. Wenn Sie beispielsweise den Versatz der Seitenbeschriftung anpassen, verhindern Sie mit "Beschriftungen auf sicheren Textbereich beschränken", dass Sie die Beschriftungen versehentlich außerhalb der druckbaren Ränder der Seite verschieben.

2 Wählen Sie im Bibliothekmodul die Fotos aus, die Sie in das Buch aufnehmen möchten. Siehe "Auswählen von [Fotos in der Rasteransicht und im Filmstreifen" auf Seite 53](#page-58-0).

Im Buchmodul können Sie außerdem Fotos aus dem Bedienfeld "Sammlungen" und dem Filmstreifen auswählen.

**3** Im Buchmodul können Sie in den Bedienfeldern auf der rechten Seite des Anwendungsfensters verschiedene Optionen festlegen.

**Bucheinstellungen** Wählen Sie aus, ob die Ausgabe als PDF oder auf Blurb.com erfolgen soll, und geben Sie die Buchgröße und die Art des Einbands an (gebundene Ausgabe oder Papiereinband). Beim Drucken auf Blurb.com wird der geschätzte Preis während der Arbeit basierend auf dem Papiertyp und der Anzahl der Seiten im Buch aktualisiert. Weitere Informationen zu Buchgrößen sowie Einband- und Papieroptionen bei Blurb.com finden Sie in den [Häufig gestellten Fragen zu Blurb Books](http://blurb.custhelp.com/app/answers/list/c/1135/noIntercept/1) auf Blurb.com.

Wählen Sie bei einer PDF-Ausgabe die JPEG-Qualität, ein Farbprofil und die Dateiauflösung aus und legen Sie fest, ob eine Schärfung angewendet wird.

**Auto-Layout** Sie können das Layout von Büchern automatisieren. Wählen Sie ein vorgegebenes Layout aus und klicken Sie dann auf "Auto-Layout". Wenn Sie ganz von vorn beginnen möchten, klicken Sie auf "Layout löschen".

Wenn Sie das Buch auf Blurb.com veröffentlichen möchten, ist das automatische Layout auf Bücher mit maximal 240 Seiten beschränkt. Wenn Sie eine PDF-Datei veröffentlichen möchten, gibt es keine Seitenbegrenzung.

*Bei Miniaturen im Filmstreifen wird eine Zahl angezeigt, die angibt, wie oft das betreffende Foto im Buch vorkommt.*

**Seite** Klicken Sie auf "Seite hinzufügen", um eine Seite neben der aktuell ausgewählten Seite hinzuzufügen. Die neue Seite übernimmt die Formatierung der ausgewählten Seite bzw. der Vorlage. Klicken Sie auf "Leer hinzufügen", um neben der aktuell ausgewählten Seite eine leere Seite einzufügen.

Wenn keine Seite ausgewählt ist, wird die Seite am Ende des Buchs hinzugefügt.

Um auf eine leere Seite ein Layout anzuwenden, klicken Sie im Seitenbedienfeld oder in der rechten unteren Ecke der Seitenminiatur auf die Schaltfläche "Seitenlayout ändern".

**Hilfslinien** Aktivieren oder deaktivieren Sie Hilfslinien im Bildvorschaubereich. Hilfslinien werden nicht gedruckt. Sie dienen dazu, Fotos und Text auf der Seite leichter positionieren zu können.

• **Seitenanschnitt** Die Hilfslinie "Seitenanschnitt" wird als breiter grauer Rahmen um die Kanten der Seite dargestellt. *Seitenanschnitt* gibt die Teile der Fotos an, die über die Seitenbegrenzung hinausreichen. Fotos mit *vollem Anschnitt* reichen genau bis an die Seitenkante.

• **Sicherer Textbereich** Die Hilfslinie "Sicherer Textbereich" wird als dünne graue Linie innerhalb der Seitenbegrenzungen dargestellt. Text, der außerhalb dieses Bereichs liegt, wird nicht auf der Seite angezeigt.

*Hinweis: Beschriftungsfelder weisen außerdem eine dünne graue Linie auf, die die Begrenzung des Felds darstellt.*

• **Fotozellen** Die Hilfslinien für Fotozellen werden als graues Rechteck mit einem Fadenkreuz in der Mitte dargestellt. Sie geben nicht gefüllte Fotozellen an.

• **Fülltext** In leeren Feldern für Seiten- und Fotobeschriftungen wird Platzhaltertext angezeigt.

*Hinweis: Sie müssen die Option "Textfelder füllen mit" > "Fülltext" unter "Voreinstellungen für Buch" auswählen, damit der Text angezeigt wird.*

**Zelle** Ziehen Sie den Füllungsschieberegler, um in Punkt gemessenen Leerraum um ein Bild oder einen Text in der Zelle hinzuzufügen. Füllungen sind ein effektives Mittel, um das Aussehen eines Bildes in der Zelle anzupassen und somit auch Vorlagen für einzelne Seiten anzupassen. Standardmäßig werden Füllungen an allen Seiten gleichmäßig angewendet. Klicken Sie auf das Dreieck rechts neben dem Titel "Füllung", um auf jeder Seite der Zelle verschiedene Füllungsstärken anzuwenden. Sie können mehrere Zellen im Vorschaubereich auswählen und die Auffüllung für alle gleichzeitig anwenden.

**Beschriftung** Ermöglicht es Ihnen, einzelnen Fotos und ganzen Seiten Felder für Textbeschriftungen hinzufügen.

• **Fotobeschriftung** Die Beschriftung kann über, unter oder auf den ausgewählten Bildzellen positioniert werden. Sie können den Titel und die Beschriftung aus den Metadaten des Fotos verwenden oder aber direkt in der Beschriftungszelle eine benutzerdefinierte Beschriftung eingeben.

• **An Foto ausrichten** Richtet beim Zoomen oder beim Anwenden der Füllung auf das Foto die linke Kante der Beschriftung an der linken Kante des Fotos aus.

• **Seitenbeschriftung** Die Seitenbeschriftung kann am Anfang oder am Ende der Seite platziert werden. Geben Sie die Beschriftung im Vorschaubereich im Feld für die Seitenbeschriftung ein.

• **Versatz** Durch Anpassen des Versatzes wird die Beschriftung auf der Seite relativ zur Verankerung nach oben oder unten verschoben. Beispielsweise wird eine Seitenbeschriftung am Anfang der Seite durch Vergrößerung ihres Versatzes auf der Seite nach unten verschoben. Eine Fotobeschriftung unter dem zugehörigen Foto wird durch Vergrößerung ihres Versatzes auf der Seite nach unten verschoben, d. h. weiter weg vom Foto.

**Art** Wählen Sie eine Schriftart, einen Stil, eine Farbe, einen Schriftgrad und eine Deckkraft aus. Klicken Sie auf das Dreieck, um zusätzliche typografische Optionen, darunter Laufweite, Grundlinienversatz, Zeilenabstand, Kerning, Spalten und Bundsteg, anzugeben. Sie können auch die horizontale und vertikale Ausrichtung festlegen.

**Hintergrund** Sie können den Seiten des Buchs einen fotografischen, grafischen oder farbigen Hintergrund geben. Um einen Hintergrund hinzuzufügen, führen Sie einen der folgenden Schritte aus:

- **1** Wählen Sie im Vorschaubereich des Moduls "Buch" eine oder mehrere Seiten aus.
- 2 (Optional) Wählen Sie die Option "Hintergrund global anwenden" aus, um ihn auf allen Seiten des Buchs, mit Ausnahme der Abdeckungen anzuwenden, auch wenn sie nicht ausgewählt werden.
- **3** Führen Sie einen der folgenden Schritte durch:
	- Ziehen Sie ein Foto aus dem Filmstreifen auf den Platzhalter "Foto hier ablegen" im Hintergrundbedienfeld. Ziehen Sie den Regler "Deckkraft", um den Transparenzgrad anzupassen.
	- Klicken Sie im Hintergrundbedienfeld auf den Pfeil und wählen Sie einen grafischen Hintergrund aus. Klicken Sie auf das Farbfeld, um die Farbe der Grafik zu ändern, und ziehen Sie den Regler "Deckkraft", um den Transparenzgrad anzupassen.
	- Wählen Sie im Hintergrundbedienfeld die Option "Hintergrundfarbe" aus und klicken Sie auf das Farbfeld, um die Farbe auszuwählen.
- **4** Führen Sie einen der folgenden Schritte aus, um eine Seite im Vorschaubereich zu bearbeiten:
	- Ordnen Sie die Seiten durch Ziehen neu an.
	- Klicken Sie in der rechten unteren Ecke einer Seitenvorschau auf die Schaltfläche "Seitenlayout ändern", um ein anderes Layout auszuwählen.
	- Ziehen Sie ein Foto aus einer Zelle in eine andere, um sie auszutauschen.
- Wählen Sie ein oder mehrere Fotos aus und ziehen Sie den Schieberegler für das Zoomen, um die Größe des Fotos in der Zelle anzupassen.
- Geben Sie in einem beliebigen Textfeld Text ein.
- Wählen Sie mehrere Zellen oder Seiten aus, um deren Eigenschaften gemeinsam zu bearbeiten.
- Klicken Sie mit der rechten Maustaste (Windows) bzw. bei gedrückter Ctrl-Taste (Mac OS) auf eine Zelle oder Seite und wählen Sie "Foto entfernen" aus, um dieses aus dem Buch zu löschen.
- Klicken Sie auf die entsprechende Schaltfläche in der Symbolleiste, um in der mehrseitigen Ansicht, der Druckbogenansicht oder der Einzelseitenansicht zu arbeiten.
- **5** Um Ihr Buch zu speichern, damit Sie nach dem Schließen des Buchmoduls später daran weiterarbeiten können, klicken Sie im Vorschaubereich auf die Schaltfläche "Buch speichern und erstellen".

Benennen Sie das Buch im Dialogfeld "Buch erstellen", geben Sie an, ob Sie es in einem Sammlungssatz speichern möchten, und aktivieren Sie weitere Optionen. Klicken Sie anschließend auf "Erstellen".

Gespeicherte Bücher werden im Sammlungenbedienfeld mit einem Buchsymbol dargestellt ...

**6** Wenn das Buch fertig ist, klicken Sie auf eine der folgenden Optionen:

**Buch als PDF exportieren** Rendert das Buch als PDF-Datei mit Seitenumbrüchen und speichert sie im angegebenen Verzeichnis. Sie können das PDF-Dokument als Entwurf verwenden und an Kunden weitergeben oder aber an einen Druckdienstleister oder auf eine Druckwebsite hochladen.

**Buch an Blurb senden** Stellt eine Verbindung mit Blurb.com her und fordert Sie auf, sich zu registrieren oder anzumelden. Lädt dann das Buch in das Blurb.com-Konto zur Vorschau und zum Drucken hoch.

Hochladen auf Blurb.com:

- Bücher müssen 20 bis 240 Seiten umfassen, exklusive des vorderen und hinteren Einbands.
- Blurb.com druckt mit 300 dpi. Wenn ein Bild weniger als 300 ppi aufweist, wird in der rechten oberen Ecke der Bildzelle im Vorschaubereich ein Warnsymbol **angezeigt.** Klicken Sie auf das Warnsymbol, um die Auflösung anzuzeigen, in der das Bild gedruckt werden kann. Blurb.com empfiehlt zur Sicherung der optimalen Qualität mindestens 200 dpi.
- Wenn Sie Hilfe beim Drucken, Berechnen des Preises, Bestellen oder anderen Vorgängen benötigen, besuchen Sie die [Kundendienstseite von Blurb.com.](http://blurb.custhelp.com/app/home)

# **Kapitel 15: Erstellen von Web-Fotogalerien**

Klicken Sie auf die Links unten, um ausführliche Anweisungen anzuzeigen.

#### **Verwandte Themen**

["Erstellen von Web-Fotogalerien: Grundlegender Workflow" auf Seite 16](#page-21-0)

# **Bedienfelder und Werkzeuge des Web-Moduls**

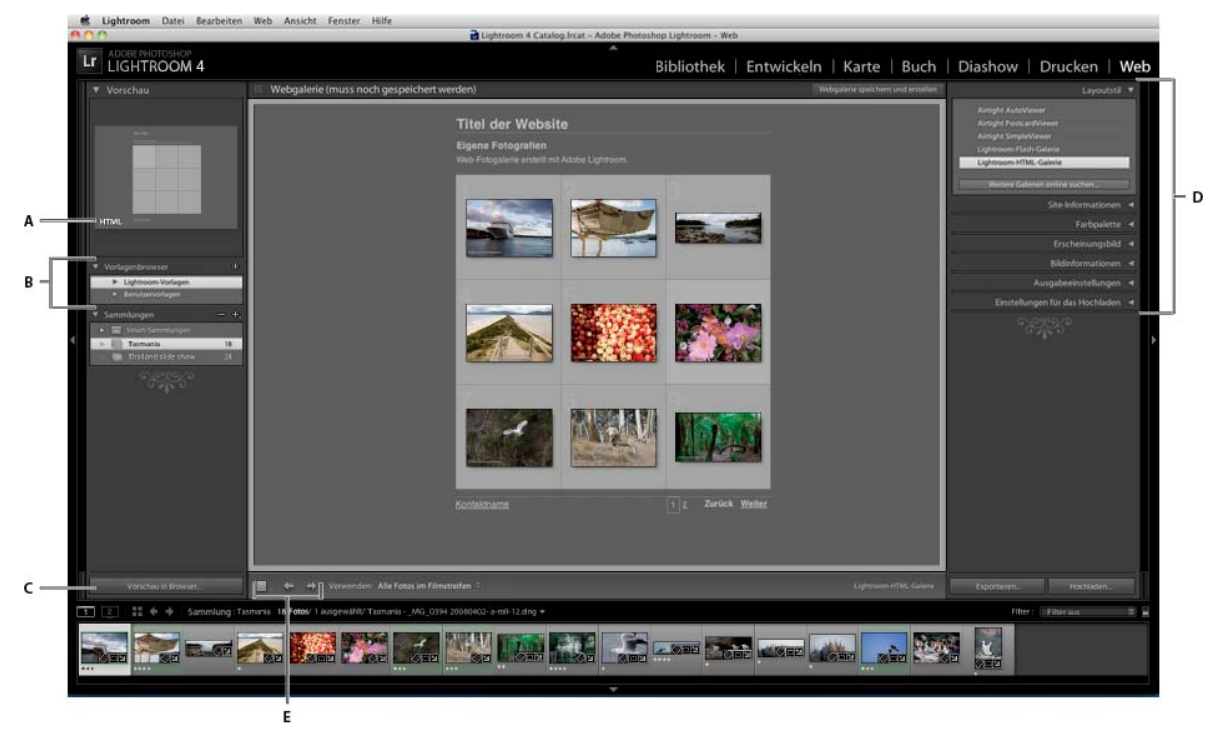

Im Web-Modul können Sie das Layout der Website festlegen.

*Das Web-Modul*

*A. Art der Webgalerie B. Vorlagenbrowser C. Schaltfläche "Vorschau" D. Bedienfelder zur Layoutanpassung und Festlegung von Ausgabeoptionen E. Navigationsschaltflächen* 

Das Web-Modul umfasst die folgenden Bedienfelder:

**Vorschau** Zeigt das Layout einer Vorlage an. Ein Symbol links unten im Bedienfeld zeigt an, ob es sich um eine Vorlage für eine Lightroom-HTML-Galerie oder eine Lightroom-Flash-Galerie $\mathscr{J}$ handelt.

**Vorlagenbrowser** Zeigt eine Liste der Web-Fotogalerievorlagen an. Wenn Sie mit dem Mauszeiger über die Vorlagennamen fahren, wird das entsprechende Seitenlayout als Vorschau angezeigt.

**Sammlungen** Zeigt die Sammlungen im Katalog an.

**Layoutstil** Wählt die Standardvorlagen für die Lightroom-Flash-Galerie oder Lightroom-HTML-Galerie oder eine der drei Airtight Interactive-Galerielayouts aus.

**Site-Informationen** Gibt den Titel der Web-Fotogalerie, Titel und Beschreibung der Sammlung, Kontaktinformationen sowie den Web- oder E-Mail-Link an.

**Farbpalette** Gibt die Farben für Text, Webseitenhintergrund, Zellen, Rollover, Rasterlinien und Indexnummern an.

**Erscheinungsbild** Gibt das Bildzellenlayout (für eine Lightroom-HTML-Galerie) bzw. Seitenlayout (für eine Lightroom-Flash-Galerie) an. Gibt außerdem an, ob auf den Webseiten eine Erkennungstafel angezeigt wird. Zudem können Sie Schlagschatten hinzufügen und Abschnittsrahmen definieren.

**Bildinformationen** Gibt den Text an, der für die Bildvorschauen angezeigt wird.

**Ausgabeeinstellungen** Gibt die maximalen Pixelmaße der Fotos und die JPEG-Qualität an, außerdem, ob ein Copyright-Wasserzeichen hinzugefügt werden soll.

**Einstellungen für das Hochladen** Gibt die Einstellungen für das Hochladen an, mit denen die Webgalerie an einen Server gesendet wird.

*Sie können die ausgewählten Fotos im Web-Modul filtern, indem Sie in der Werkzeugleiste auf "Verwenden" klicken und dann die Option "Alle Fotos", "Ausgewählte Fotos" oder "Markierte Fotos" auswählen.*

# **Angeben von Webgalerie-Layouts**

### **Auswählen einer Webgalerie-Vorlage**

Lightroom enthält vorgegebene HTML- und Flash-Webgalerie-Vorlagen, die Sie im Vorlagenbrowser auswählen können. Sie können vorgegebene Vorlagen anpassen, indem Sie für die Galerie bestimmte Elemente angeben, etwa Farben, Galerie-Layouts, Texte und eine Erkennungstafel. Wenn Sie die vorgegebenen Vorlagen anpassen, ändern Sie diese nicht, Sie können jedoch die Änderungen als neue, benutzerdefinierte Vorlage speichern. Benutzerdefinierte Vorlagen werden im Vorlagenbrowser des Web-Moduls aufgeführt.

*Hinweis: Lightroom umfasst drei Flash-Galerie-Layouts aus Airtight Interactive: Airtight AutoViewer, Airtight PostcardViewer und Airtight SimpleViewer. Diese können Sie im Layoutstil-Bedienfeld auswählen. Das Airtight Interactive-Zusatzmodul ergänzt die Bedienfelder des Web-Moduls um spezielle Optionen, mit denen Sie die Airtight-Layouts ändern können.*

❖ Klicken Sie im Vorlagenbrowser des Web-Moduls auf eine Vorlage.

Die vorgegebenen Vorlagen werden im Ordner "Lightroom-Vorlagen" angezeigt, Sie können jedoch auch neue Ordner und benutzerdefinierte Vorlagen hinzufügen. Klicken Sie auf den Pfeil neben einem Ordner, um diesen zu erweitern oder zu minimieren.

Wenn Sie eine Vorlage ausgewählt haben, wird im Layoutstil-Bedienfeld angegeben, ob es sich bei der Vorlage um eine Flash-Galerie oder eine HTML-Galerie handelt.

*Unter [www.adobe.com/go/exchange\\_de](http://www.adobe.com/go/exchange_de) können Sie verschiedene Webgalerie-Vorlagen anderer Hersteller herunterladen.*

# **Anordnen der Webgaleriefoto-Reihenfolge**

Wenn die Quelle Ihrer Web-Fotogalerie eine Sammlung oder ein Ordner ohne Unterordner ist, können Sie die Fotos in der Galerie manuell anordnen.

❖ Ziehen Sie die Fotos im Web-Modul in den Filmstreifen, um sie neu anzuordnen.

# **Auswählen von Farben für Galerieelemente**

- **1** Klicken Sie im Farbpalettebedienfeld auf das Farbfeld neben einem Element.
- **2** Treffen Sie im Popup-Farbfenster eine Auswahl.

# **Festlegen des Erscheinungsbilds von HTML-Galerien in Lightroom**

- **1** Wählen Sie im Vorlagenbrowser eine HTML-Galerie aus.
- **2** Führen Sie im Erscheinungsbildbedienfeld einen der folgenden Schritte aus:
- Um allen Fotos Schlagschatten hinzuzufügen, wählen Sie "Den Fotos Schlagschatten hinzufügen".
- Um unter dem Website-Titel eine horizontale Linie hinzuzufügen, wählen Sie "Abschnittsrahmen". Klicken Sie auf den Farbwähler, um eine Farbe für die Regel auszuwählen.
- Um das Rasterlayout für die Miniaturindexseite festzulegen, klicken Sie auf das Raster, um die Anzahl der Zeilen und Spalten zu bestimmen.
- Um in der linken oberen Ecke jeder Fotominiatur eine Indexnummer anzuzeigen, wählen Sie "Zellennummern anzeigen".
- Um den Fotominiaturen Rahmen hinzuzufügen, wählen Sie im Bereich "Rasterseiten" des Bedienfelds die Option "Fotorahmen" und dann im Farbwähler eine Rahmenfarbe.
- Um die Größe von Seiten mit großformatigen Bildern festzulegen, ziehen Sie den Regler "Größe" oder geben Sie einen Pixelwert ein.
- Um auf Seiten mit großformatigen Bildern einen Rahmen um Fotos anzuzeigen, wählen Sie im Bereich "Bildseiten" des Bedienfelds die Option "Fotorahmen". Ziehen Sie den Regler "Breite" oder geben Sie einen Pixelwert ein, um die Größe des Rahmens festzulegen.

# **Festlegen des Erscheinungsbilds von Flash-Galerien in Lightroom**

Lightroom bietet verschiedene Flash-Galerievorlagen. Jede Galerie verfügt über Navigationssteuerelemente zum Abspielen einer Diashow.

*Hinweis: Lightroom-Flash-Galerien sind auf 500 Fotos beschränkt.*

- **1** Wählen Sie im Vorlagenbrowser eine Lightroom-Flash-Galerie aus.
- 2 Wählen Sie im Erscheinungsbildbedienfeld im Menü "Layout" eine Option:

**Bildlauf** Zeigt eine bildlauffähige Zeile mit Miniaturbildern unter einer größeren Version der Bilder in der Web-Fotogalerie an.

**Mit Seitenumbrüchen** Zeigt eine Seite mit Miniaturbildern links der größeren Version der Fotos an. Zum Wechseln auf andere Bildminiaturseiten stehen Ihnen Navigationssteuerelemente zur Verfügung.

**Links** Zeigt eine bildlauffähige Spalte mit Miniaturbildern links einer größeren Version der Fotos in der Web-Fotogalerie an.

**Nur Diashow** Zeigt eine große Version der Bilder in der Web-Fotogalerie an.

**3** Wählen Sie in den entsprechenden Menüs eine Größe (extragroß, groß, mittel oder klein) für große Bilder und für Miniaturen aus.

# **Anzeigen eines Copyright-Wasserzeichens in Web-Fotogalerien**

- Wählen Sie im Ausgabeeinstellungenbedienfeld "Wasserzeichen" sowie eine Option aus dem Popup-Menü:
- Wählen Sie ein Text- oder grafisches Wasserzeichen aus, das Sie im Wasserzeichen-Editor erstellt haben.
- Wählen Sie ein einfaches Copyright-Wasserzeichen, um die IPTC-Copyright-Metadaten als Wasserzeichen zu verwenden.
- Klicken Sie auf "Wasserzeichen bearbeiten", um den Wasserzeichen-Editor zu öffnen.

In Lightroom wird das Wasserzeichen auf Miniaturen und großen Bildern in der Galerie angezeigt. Das Wasserzeichen ist auf kleinen Miniaturen jedoch nicht immer sichtbar.

*Um unter den großen Fotos in der Galerie Copyright-Metadaten anzuzeigen, wählen Sie im Bildinformationenbedienfeld "Beschriftung" > "Bearbeiten". Fügen Sie anschließend das Token für die IPTC-Copyright-Metadaten ein.*

#### **Verwandte Themen**

["Verwenden des Wasserzeichen-Editors" auf Seite 28](#page-33-0)

["Wasserzeichen" auf Seite 154](#page-159-0)

# **Hinzufügen von Titel, Beschreibung und Kontaktinformationen zu Webfotogalerien**

Der Website-Titel, Titel und Beschreibungen von Fotosammlungen, Kontaktinformationen und ein Web- oder E-Mail-Link werden auf jeder Webseite in der Web-Fotogalerie angezeigt.

- ❖ Führen Sie im Site-Informationen-Bedienfeld oder im Arbeitsbereich einen der folgenden Schritte aus:
- Überschreiben Sie den Text in den entsprechenden Feldern mit dem Website-Titel und dem Sammlungstitel, einer Sammlungsbeschreibung, den Kontaktinformationen bzw. einem Web- oder E-Mail-Link. Doppelklicken Sie im Arbeitsbereich auf den Text, um das Feld zu aktivieren, in das Sie Text eingeben möchten. Die von Ihnen eingegebenen Informationen werden auf jeder Webseite angezeigt.
- Löschen Sie den Text in den entsprechenden Feldern, sodass die Webseiten keine Titel, Beschreibungen, Kontaktinformationen oder Web- oder E-Mail-Links mehr enthalten.

*Jedes Mal, wenn Sie einen Website-Titel, Sammlungstitel, eine Sammlungsbeschreibung oder Kontaktinformationen eingeben, speichert Lightroom die Informationen als Vorgabe. Wenn Sie weitere Web-Fotogalerien erstellen möchten, klicken Sie auf die Dreiecke rechts neben dem Website-Titel, dem Sammlungstitel, der Sammlungsbeschreibung, den Kontaktinformationen und dem Web- oder E-Mail-Link, um im Popup-Menü eine Vorgabe auszuwählen.*

# **Hinzufügen einer Erkennungstafel zu Web-Fotogalerien**

Sie können Ihre Erkennungstafel als Website- oder Galerietitel verwenden.

- **1** Wählen Sie im Site-Informationen-Bedienfeld (HTML-Vorlagen) bzw. Erscheinungsbildbedienfeld (Flash-Vorlagen) die Option "Erkennungstafel" aus.
- **2** (Optional) Wenn Sie eine andere Erkennungstafel verwenden möchten, klicken Sie auf das Dreieck in der rechten unteren Ecke des Vorschaubereichs für die Erkennungstafel und treffen Sie im Menü eine Auswahl.

*Hinweis: Wenn Sie auf "Bearbeiten" klicken, wird der Editor für Erkennungstafeln geöffnet.*

#### **Verwandte Themen**

["Personalisieren von Erkennungstafeln und Modulschaltflächen" auf Seite 27](#page-32-0)

### **Anzeigen von Fototiteln und Bildbeschreibungen in Web-Fotogalerien**

Sie können unter den großen Versionen der Bilder in der Web-Fotogalerie Titel und Bildunterschriften hinzufügen. Sie können entweder den Titel und die Bildunterschrift eingeben, die unter den einzelnen Foto angezeigt werden sollen, oder aber festlegen, dass für jedes Foto die Metadaten angezeigt werden. Wenn Sie z. B. Bildbeschreibungs-Metadaten für die Fotos im Bibliothekmodul eingegeben haben, können Sie die speziellen Bildbeschreibungs-Metadaten für die Fotos in Ihrer Web-Fotogalerie anzeigen.

- ❖ Führen Sie im Bildinformationenbedienfeld einen der folgenden Schritte aus:
- Wenn Sie unter allen Fotos gleiche Titel und Bildunterschriften anzeigen möchten, wählen Sie aus den Popup-Menüs neben "Titel" und "Bildunterschrift" die Option "Benutzerdefinierter Text" und geben Sie dann in den Feldern unter diesen Optionen den betreffenden Titel und die Bildunterschrift ein.
- Wenn Sie für jedes Foto eine andere Bildunterschrift oder einen anderen Titel anzeigen möchten, klicken Sie rechts neben "Titel" oder "Bildunterschrift" auf das Menü "Benutzerdefinierte Einstellungen" und wählen Sie "Bearbeiten". Im daraufhin angezeigten Textvorlagen-Editor fügen Sie das IPTC-Metadatenelement für Titel oder Bildunterschriften ein und klicken Sie auf "Fertig".
- Wenn Informationen aus den Metadaten des jeweiligen Fotos angezeigt werden sollen, klicken Sie rechts neben "Titel" oder "Bildunterschrift" auf die Schaltfläche "Benutzerdefinierte Einstellungen" und wählen Sie aus dem Popup-Menü die gewünschten Metadaten aus.

#### **Verwandte Themen**

["Der Dateinamenvorlagen-Editor und der Textvorlagen-Editor" auf Seite 39](#page-44-0)

# **Erstellen benutzerdefinierter Webgalerie-Vorlagen**

Änderungen, die Sie an Farben, Layout, Text oder Ausgabeeinstellungen vornehmen, können in einer benutzerdefinierten Webgalerie-Vorlage gespeichert werden. Nach dem Speichern wird die benutzerdefinierte Vorlage zur erneuten Verwendung im Vorlagenbrowser aufgeführt. Sie können neue Ordner im Vorlagenbrowser erstellen, um Ihre Vorlagen zu organisieren.

### **Speichern benutzerdefinierter Webgalerie-Vorlagen**

- **1** Wählen Sie im Vorlagenbrowser des Web-Moduls eine Vorlage aus, die als Grundlage für die benutzerdefinierte Vorlage dienen soll, und bearbeiten Sie das Layout.
- **2** Geben Sie die gewünschten Einstellungen in den Bedienfeldern für Site-Informationen, Farbpalette, Erscheinungsbild, Ausgabeeinstellungen und Bildinformationen ein.
- **3** Klicken Sie auf das Pluszeichen (+) im Vorlagenbrowser des Web-Moduls.
- **4** Überschreiben Sie den Namen "Unbenannte Vorlage", um der benutzerdefinierten Vorlage einen eigenen Namen zu geben, und geben Sie einen Ordner für die Vorlage an (z. B. "Benutzervorlagen").

# **Erstellen und Organisieren von Vorlageordnern**

- **1** Klicken Sie mit der rechten Maustaste (Windows) bzw. bei gedrückter Ctrl-Taste (Mac OS) in den Bereich, in dem der Ordner angezeigt werden soll, und wählen Sie "Neuer Ordner".
- 2 Geben Sie einen Namen für den Ordner ein und klicken Sie auf "Erstellen".
- **3** Ziehen Sie eine Vorlage auf den Ordnernamen, um die Vorlage in diesen Ordner zu verschieben.

Wenn Sie eine Lightroom-Vorgabevorlage in einen anderen Ordner ziehen, wird die Vorlage in diesen Ordner kopiert.

# **Aktualisieren von benutzerdefinierten Vorlagen**

- **1** Bearbeiten Sie wie erforderlich die Farben, das Layout, den Text und die Ausgabeeinstellungen.
- **2** Klicken Sie mit der rechten Maustaste (Windows) bzw. bei gedrückter Ctrl-Taste (Mac OS) auf eine Vorlage im Vorlagenbrowser und wählen Sie "Mit den aktuellen Einstellungen aktualisieren".

# **Löschen von benutzerdefinierten Vorlagen**

Sie können keine Lightroom-Vorgabevorlagen löschen.

- ❖ Führen Sie einen der folgenden Schritte durch:
- Klicken Sie im Vorlagenbrowser mit der rechten Maustaste (Windows) bzw. bei gedrückter Ctrl-Taste (Mac OS) auf eine Vorlage und wählen Sie im Kontextmenü den Befehl "Löschen".
- Wählen Sie im Vorlagenbrowser eine Vorlage aus und klicken Sie auf die Schaltfläche "Entfernen".

# **Importieren und Exportieren von Vorlagen**

Sie können selbst erstellte Vorlagen exportieren, um sie Kollegen zur Verfügung zu stellen oder um sie auf einem anderen Computer zu verwenden. Vorlagen werden mit der Erweiterung ".lrtemplate" gespeichert.

- Klicken Sie mit der rechten Maustaste (Windows) bzw. bei gedrückter Ctrl-Taste (Mac OS) auf eine Vorlage und wählen Sie "Exportieren", um die Vorlage zu exportieren. Geben Sie den Namen der Vorlagendatei ein und klicken Sie auf "Speichern".
- Klicken Sie mit der rechten Maustaste (Windows) bzw. bei gedrückter Ctrl-Taste (Mac OS) in den Bereich, in dem die Vorlage angezeigt werden soll, und wählen Sie "Importieren", um eine Vorlage zu importieren. Doppelklicken Sie auf die Vorlagendatei.

# **Speichern von Webeinstellungen als Websammlung**

Wenn Sie Webgalerie-Einstellungen als Websammlung speichern, können Sie der Sammlung neue Fotos hinzufügen, die dann automatisch die Webeinstellungen übernehmen. Benutzerdefinierte Vorlagen umfassen dagegen nur die Ausgabeoptionen, aber keine Fotos. Bei einer Websammlung werden auf die Fotos der Sammlung die Webeinstellungen angewendet.

- **1** Wählen Sie im Bibliothekmodul die Fotos für die Web-Fotogalerie aus.
- **2** Wählen Sie im Web-Modul eine Vorlage aus. Geben Sie die gewünschten Einstellungen in den Bedienfeldern für Site-Informationen, Farbpalette, Erscheinungsbild, Bildinformationen, Ausgabeeinstellungen und Einstellungen für das Hochladen ein.
- **3** Wählen Sie im Filmstreifen die Fotos aus, die Sie in die Websammlung aufnehmen möchten.
- 4 Klicken Sie im Sammlungenbedienfeld auf das Pluszeichen (+) und wählen Sie "Webgalerie erstellen".
- 5 Geben Sie im Dialogfeld "Webgalerie erstellen" einen Namen für die Websammlung ein. Wählen Sie aus dem Popup-Menü "Satz" einen Sammlungssatz aus, um die Sammlung zu einem vorhandenen Satz hinzuzufügen, oder wählen Sie "Ohne".
- 6 Wählen Sie in den Webgalerie-Optionen die Option "Ausgewählte Fotos einschließen". Wählen Sie "Neue virtuelle Kopien erstellen", wenn die Sammlung virtuelle Kopien statt der Originalfotos enthalten soll.
- **7** Klicken Sie auf "Erstellen".

Lightroom fügt die Websammlung nun dem Sammlungenbedienfeld hinzu und weist ihr ein Rastersymbol **zulle** zu.

#### **Verwandte Themen**

["Arten von Sammlungen" auf Seite 81](#page-86-0)

["Erstellen virtueller Kopien" auf Seite 75](#page-80-0)

# **Vorschau, Exportieren und Hochladen von Web-Fotogalerien**

# **Vorschau einer Web-Fotogalerie**

Sie können die Webgalerie im Web-Modul oder im Standardbrowser als Vorschau anzeigen, bevor Sie sie speichern oder hochladen.

- ❖ Führen Sie im Web-Modul einen der folgenden Schritte aus:
- Um die Web-Fotogalerie in einem Browser als Vorschau anzuzeigen, klicken Sie in der linken unteren Ecke des Fensters auf "Vorschau in Browser".
- Wenn Sie die Vorschau der Webgalerie im Arbeitsbereich des Web-Moduls aktualisieren möchten, wählen Sie im Hauptmenü von Lightroom "Web" > "Erneut laden".

*Hinweis: Die Vorschau der Webgalerie in Lightroom wird aktualisiert, wenn Sie an der Galerie Änderungen vornehmen. Daher müssen Sie den Befehl "Erneut laden" normalerweise nicht verwenden.* 

# **Lokales Speichern einer Web-Fotogalerie**

- 1 Klicken Sie im Web-Modul auf die Schaltfläche "Exportieren".
- 2 Geben Sie im Dialogfeld "Webgalerie speichern"·im Textfeld "Dateiname" einen Namen für die Galerie ein und geben Sie dann einen Speicherort für die Dateien der Web-Fotogalerie an.
- **3** Klicken Sie auf "Speichern".

# **Hochladen einer Web-Fotogalerie**

Im Bedienfeld mit Einstellungen für das Hochladen können Sie die FTP-Serverinformationen angeben und über die FTP-Funktionen von Lightroom Ihre Galerie auf einen Webserver hochladen. Nachdem Sie auf "Hochladen" geklickt haben, erstellt Lightroom automatisch die erforderlichen Dateien und überträgt sie anschließend auf den von Ihnen angegebenen Webserver.
Wenn Sie eine externe FTP-Anwendung zum Hochladen der Dateien bevorzugen oder eine Galerie zum Offline-Anzeigen erstellen möchten, können Sie die Dateien auch zunächst exportieren. Wenn Sie auf "Exportieren" klicken, erstellt Lightroom einen Ordner mit den HTML-Dateien, Bilddateien und sonstigen zur Webdarstellung erforderlichen Dateien. Beim Speichern einer Flash-Galerie werden dort auch die erforderlichen SWF-Dateien eingefügt. Der Ordner wird an einem von Ihnen gewählten Speicherort gespeichert.

*Hinweis: Webgaleriefotos und Miniaturbilder werden als JPEG-Dateien mit eingebetteten sRGB-Profilen gespeichert.*

- 1 Wählen Sie im Bedienfeld mit Einstellungen zum Hochladen im Popup-Menü "FTP-Server" eine Webservervorgabe aus.
- **2** Wählen Sie "In Unterordner ablegen" und geben Sie den Namen des Ordners (Webausgabeordner) an, in dem die Web-Fotogalerie gespeichert werden soll.

Der Serverausgabepfad (d. h. der Serverpfad mit dem Unterordner, der die Webgaleriedateien enthält) wird im Bedienfeld mit Einstellungen zum Hochladen angezeigt.

- 3 Klicken Sie auf die Schaltfläche "Hochladen".
- **4** Geben Sie im Dialogfeld "Kennwort eingeben" das Kennwort für den Zugriff auf den Webserver ein und klicken Sie auf "Hochladen".

#### **Erstellen und Verwalten von FTP-Vorgaben**

Sie können eine oder mehrere FTP-Vorgaben zum Hochladen von Web-Fotogalerien auf bestimmte Webserver erstellen.

#### **Erstellen einer FTP-Vorgabe**

- **1** Wählen Sie im Bedienfeld mit Einstellungen zum Hochladen auf der rechten Seite des Web-Moduls im Popup-Menü "FTP-Server" die Option "Bearbeiten".
- **2** Geben Sie die URL des Webservers im Feld "Server" sowie den Benutzernamen und das Kennwort für den Zugriff auf den Webserver ein.

Sie können Lightroom so einrichten, dass das Kennwort in der Vorgabe gespeichert wird.

- **3** Führen Sie einen der folgenden Schritte aus, um den Pfad zum entsprechenden Verzeichnis auf dem Webserver anzugeben:
- Geben Sie den Pfad im Feld "Serverpfad" ein
- Klicken Sie auf "Durchsuchen" und navigieren Sie zu dem gewünschten Verzeichnis.
- **4** (Optional) Geben Sie einen Webserveranschluss an.

*Hinweis: Anschluss 21 ist der standardmäßige Webserveranschluss für das FTP-Protokoll und sollte normalerweise verwendet werden.*

- 5 (Optional) Wählen Sie im Popup-Menü "Passiver Modus für Datenübertragungen" die Option "Passiv". Der passive Modus ermöglicht die Datenübertragung durch eine Firewall.
- 6 Wählen Sie im Dialogfeld oben im Menü "Vorgabe" die Option "Aktuelle Einstellungen als neue Vorgabe speichern".
- 7 Geben Sie im Dialogfeld "Neue Vorgabe" einen Namen für die neue Vorgabe ein und klicken Sie auf "Erstellen".
- 8 Klicken Sie im Dialogfeld "FTP-Dateitransfer konfigurieren" auf "OK".

Die FTP-Vorgabe wird dem Menü "FTP-Server" hinzugefügt.

**9** (Optional) Um eine weitere FTP-Vorgabe zu erstellen, wählen Sie im Bedienfeld mit Einstellungen zum Hochladen "FTP-Server" > "Bearbeiten". Legen Sie dann die Konfiguration für die Vorgabe fest und wiederholen Sie die Schritte 6 bis 8.

#### **Festlegen eines Serverpfads**

Der Serverpfad gibt den Speicherort auf dem Webserver an, an dem der hochgeladene Webgalerieordner abgelegt wird.

Verwenden Sie beim Eingeben des Serverpfades Schrägstriche, um das Verzeichnis und die Unterverzeichnisse anzugeben. Beispiel:

/root\_directory\_name/www/

In diesem Beispiel ist "root\_directory\_name" der Name des Stammverzeichnisses, das Sie beim Zugriff auf den Ihnen zugeteilten Webserverbereich eingeben müssen, und "www" der Name des jeweiligen Unterordners, in den die Webdateien hochgeladen werden. Fragen Sie Ihren Webhostanbieter nach dem Zugriffspfad für Ihren öffentlichen Ordner auf dem Webserver.

#### **Bearbeiten einer FTP-Vorgabe**

- **1** Wählen Sie im Bedienfeld mit Einstellungen für das Hochladen auf der rechten Seite des Web-Moduls "FTP-Server" > "Bearbeiten".
- 2 Wählen Sie am oberen Rand des Dialogfelds "FTP-Dateitransfer konfigurieren" aus dem Menü "Vorgabe" die Vorgabe aus, die Sie bearbeiten möchten.
- **3** Ändern Sie die Konfiguration für die Vorgabe und wählen Sie dann aus dem Menü "Vorgabe" die Option "Vorgabe *'Name der Vorgabe'* aktualisieren".
- **4** Klicken Sie auf "OK".

#### **Löschen einer FTP-Vorgabe**

- **1** Wählen Sie im Bedienfeld mit Einstellungen zum Hochladen auf der rechten Seite des Web-Moduls im Menü "FTP-Server" die Option "Bearbeiten".
- 2 Wählen Sie aus dem Menü "Vorgabe" eine Vorgabe.
- **3** Wählen Sie aus dem Menü "Vorgabe" die Option "Vorgabe *'Name der Vorgabe'* löschen".
- 4 Klicken Sie auf "Löschen", um den Vorgang abzuschließen, und auf "OK", um das Dialogfeld "FTP-Dateitransfer konfigurieren" zu schließen.

# **Kapitel 16: Tastaturbefehle**

Sofern nicht anders angegeben, funktionieren die Tastenkombinationen in allen Modulen auf allen US-Tastaturen voller Größe. Die Funktionen können auf anderen Tastaturen und in anderen Sprachen von den Angaben abweichen.

#### **Tastaturbefehle für die Arbeit mit Bedienfeldern**

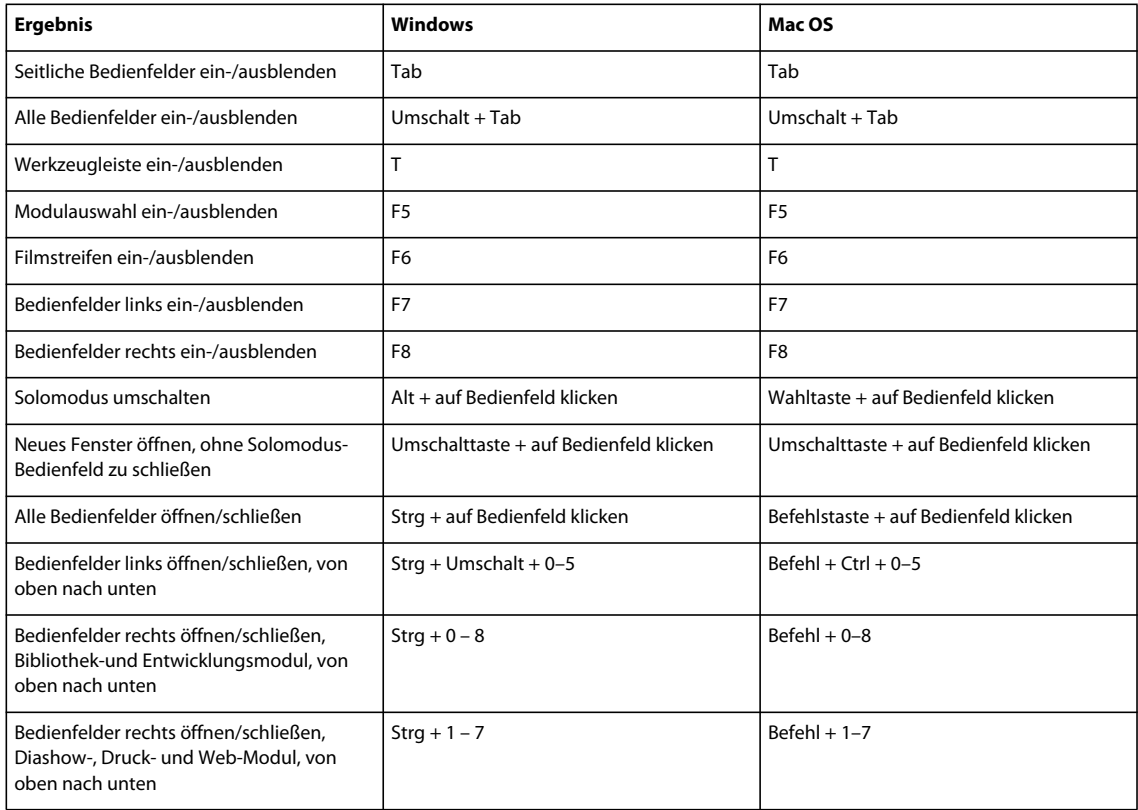

### **Tastaturbefehle zum Navigieren in Modulen**

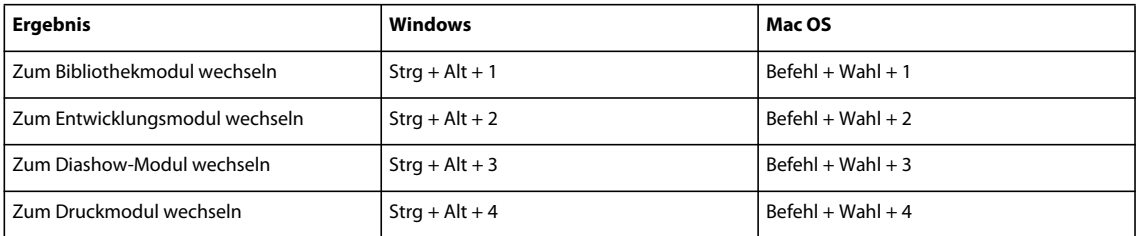

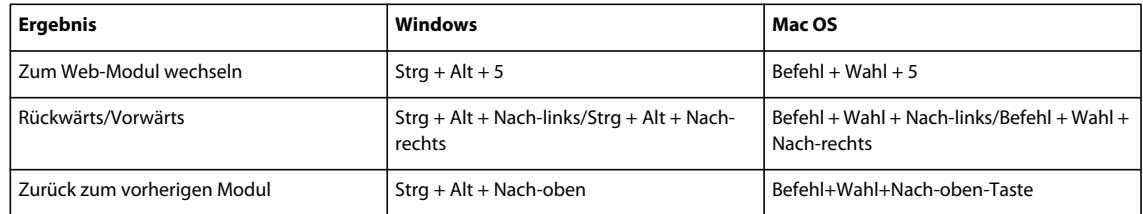

#### **Tastaturbefehle zum Wechseln von Ansichten und Bildschirmmodi**

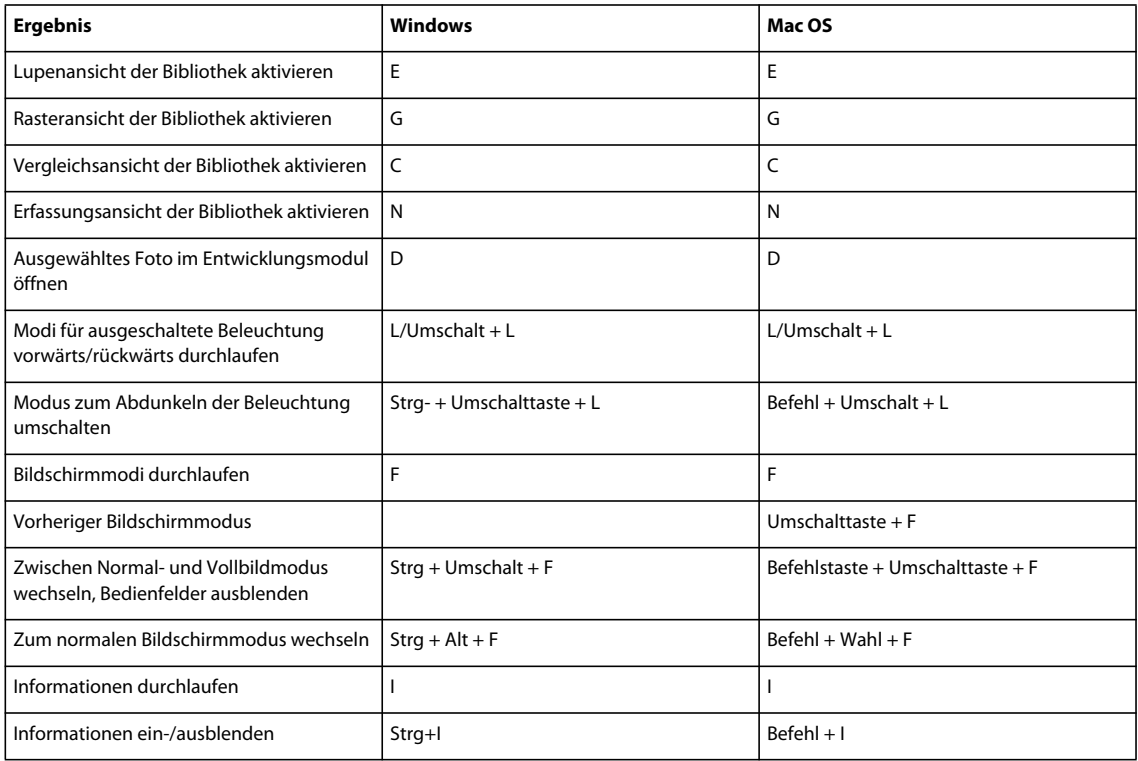

## **Tastaturbefehle für sekundäres Fenster**

*Hinweis: Die Tastaturbefehle für das sekundäre Fenster entsprechen denen des Bibliothekmoduls, wobei zusätzlich die Umschalttaste verwendet wird.*

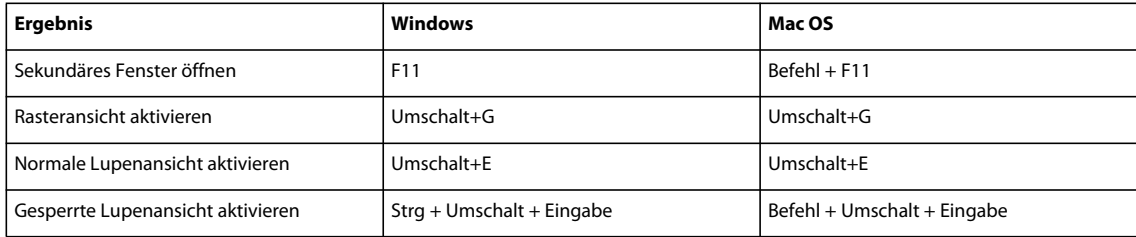

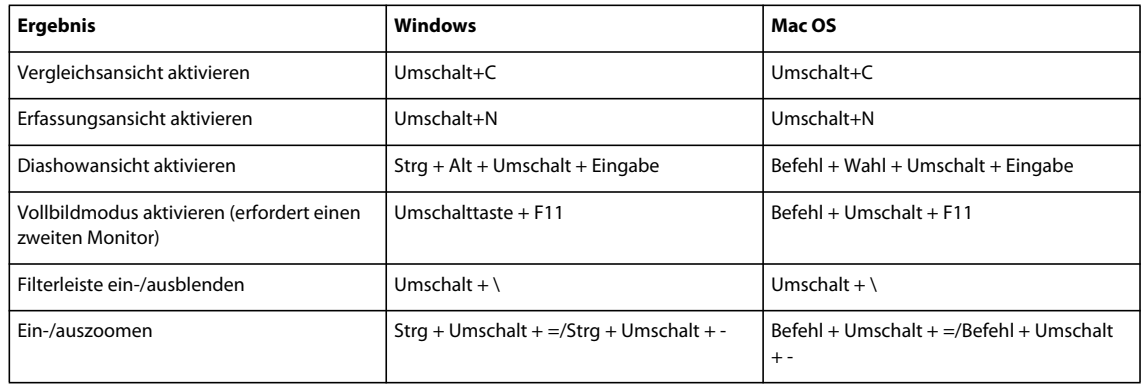

#### **Tastaturbefehle für die Verwaltung von Fotos und Katalogen**

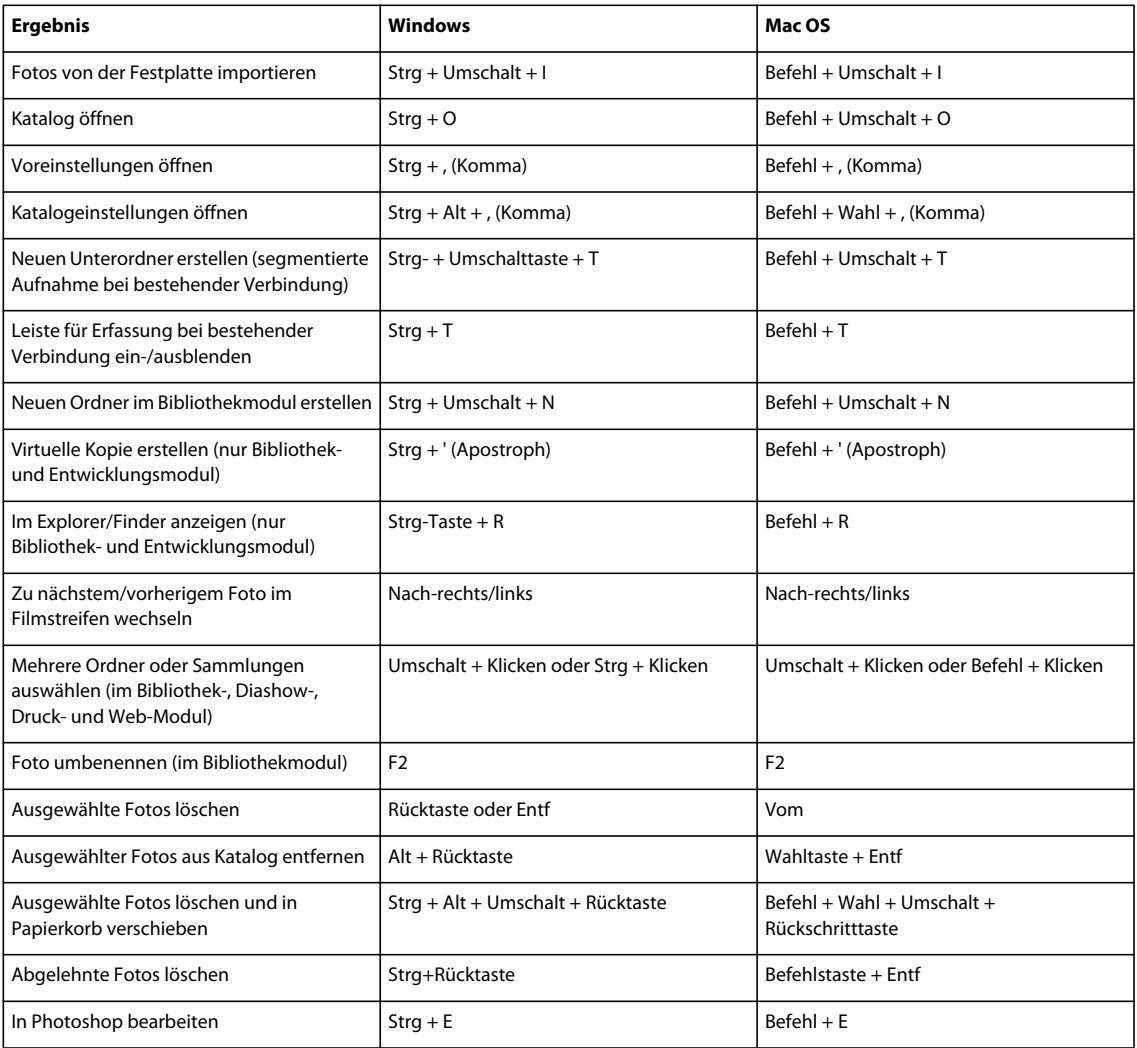

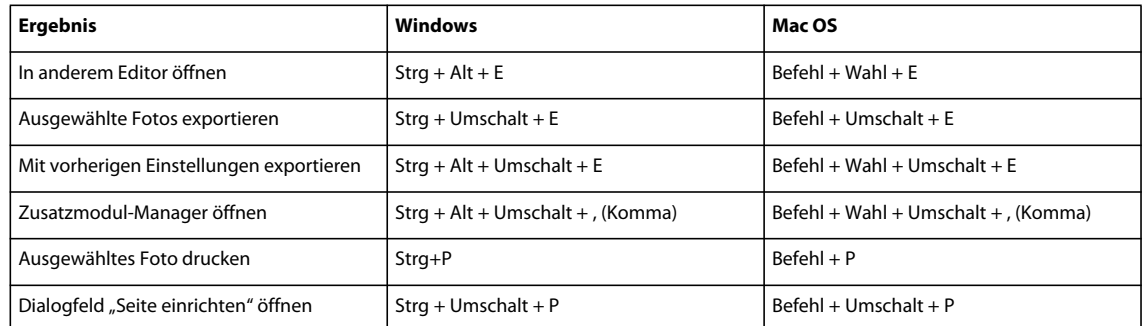

#### **Tastaturbefehle zum Vergleichen von Fotos im Bibliothekmodul**

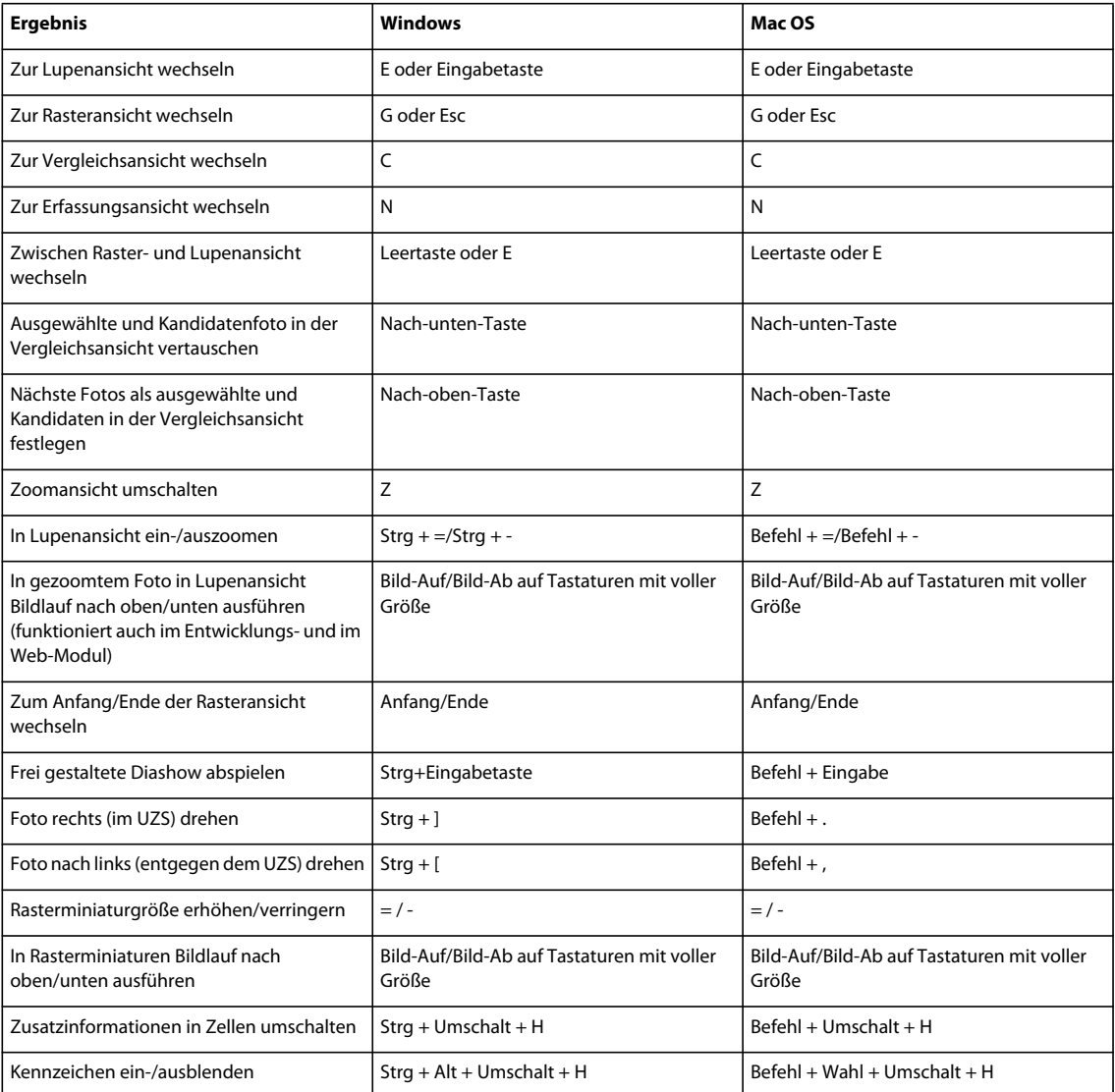

#### VERWENDEN VON PHOTOSHOP LIGHTROOM 4 **217 Tastaturbefehle**

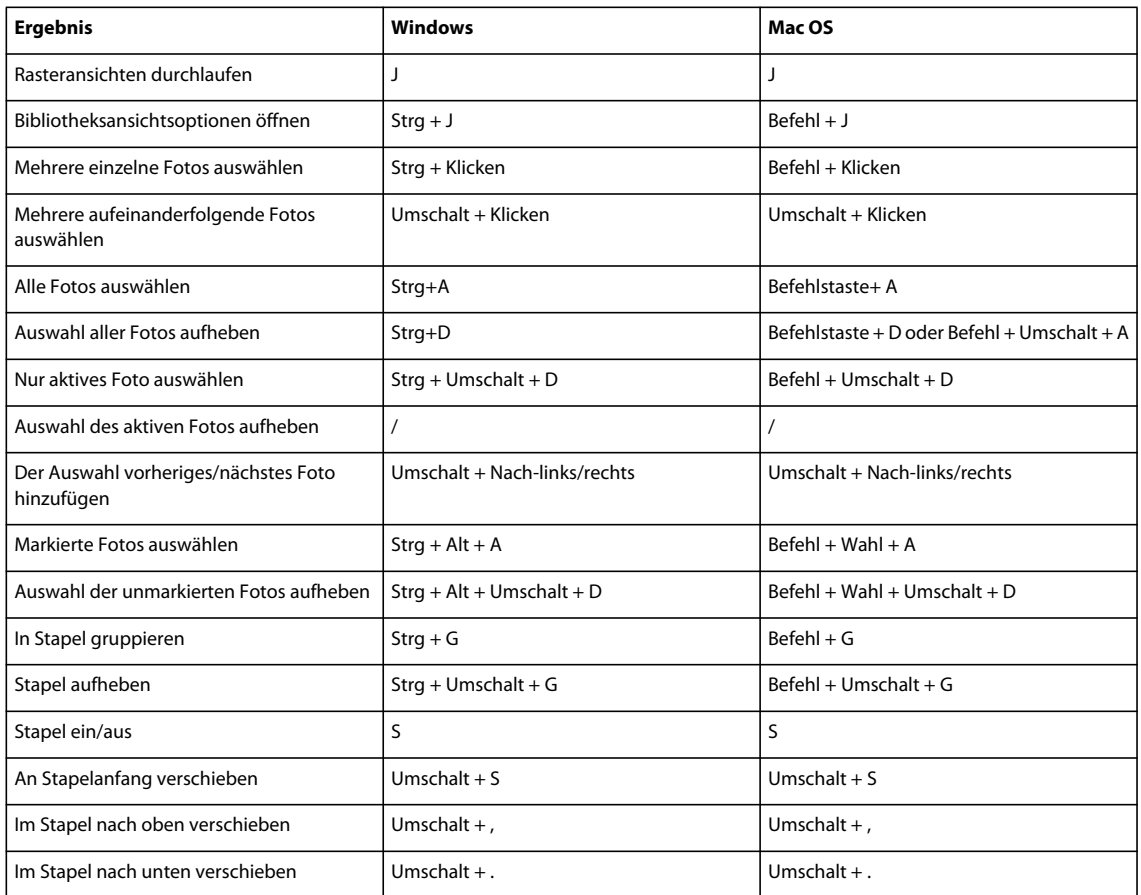

## **Tastaturbefehle für die Bewertung und Filterung von Fotos**

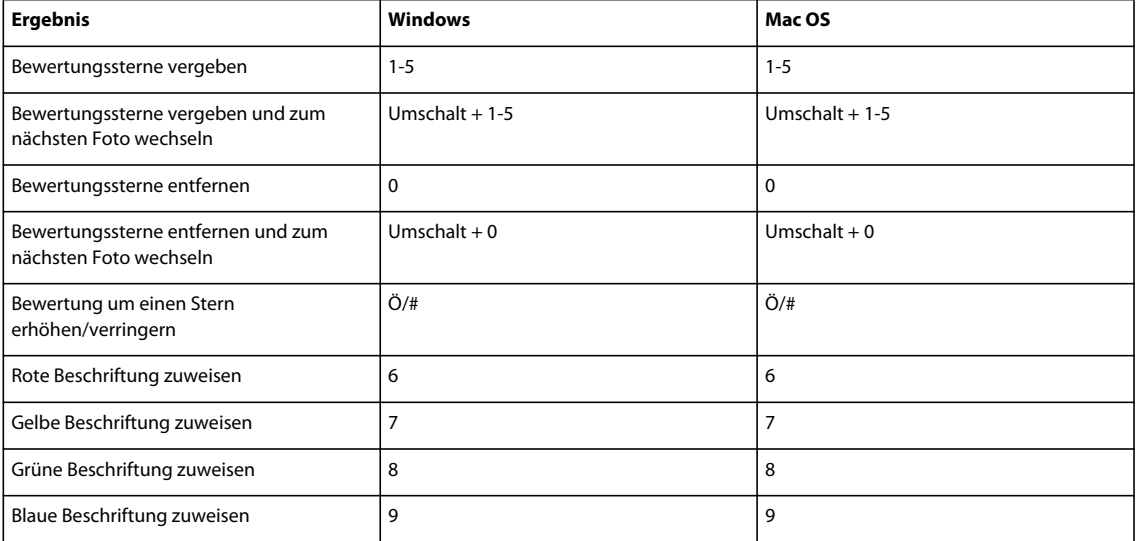

#### VERWENDEN VON PHOTOSHOP LIGHTROOM 4 **218 Tastaturbefehle**

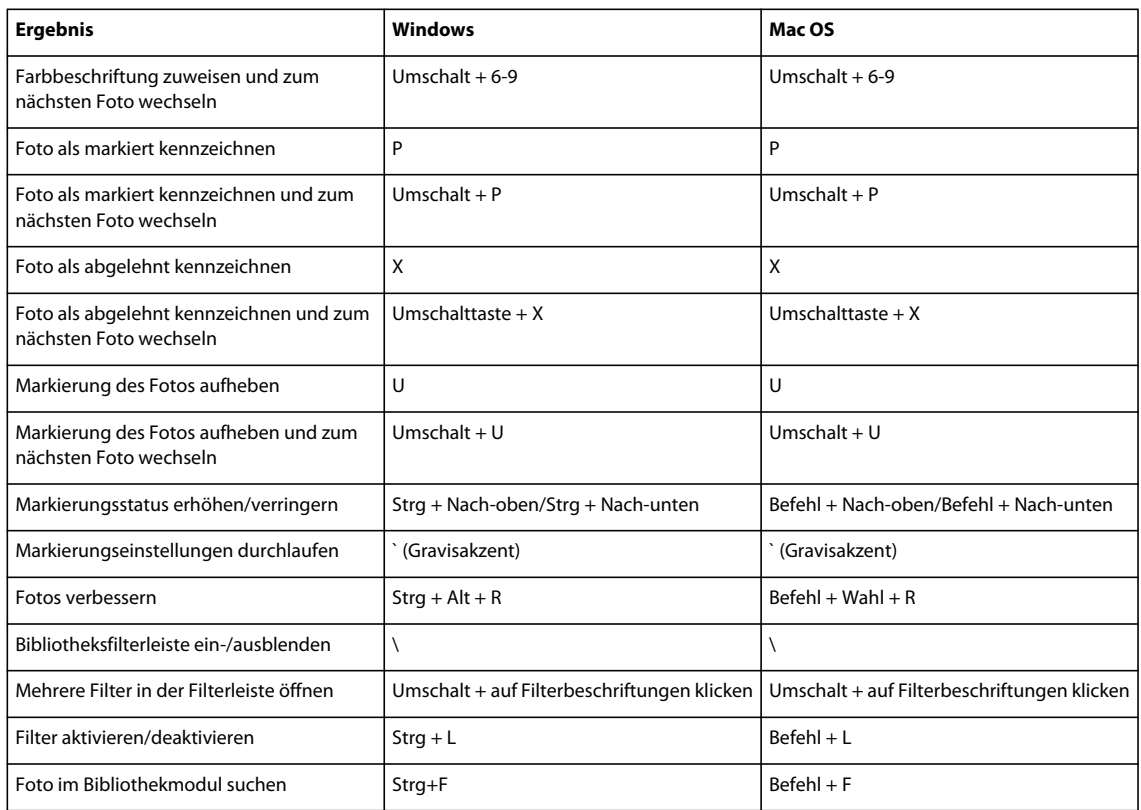

# **Tastaturbefehle für die Arbeit mit Sammlungen**

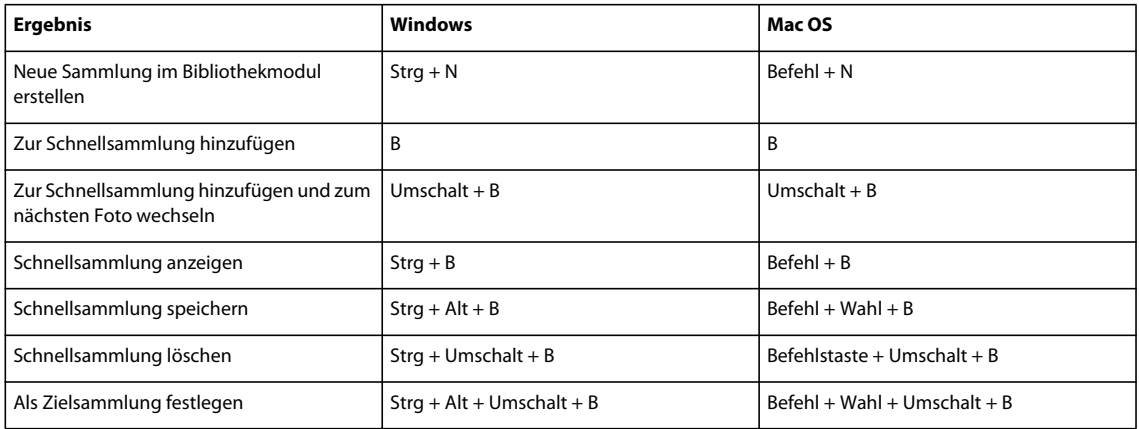

#### **Tastaturbefehle für die Arbeit mit Metadaten und Stichwörtern im Bibliothekmodul**

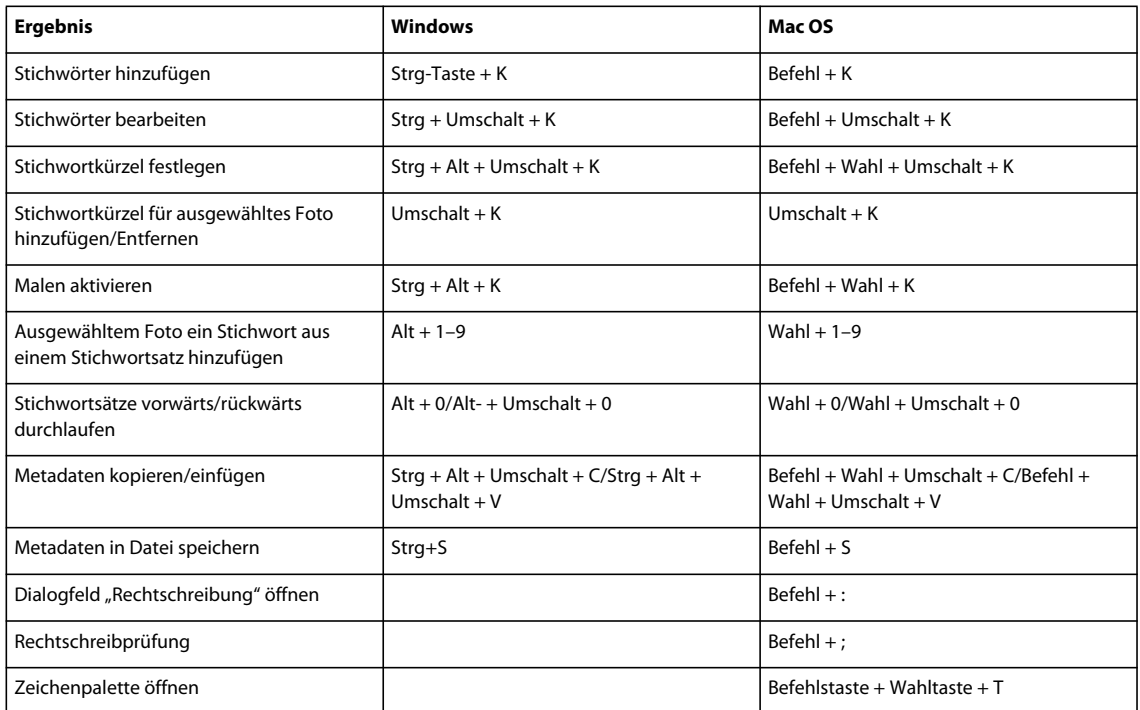

# **Tastaturbefehle für die Arbeit im Entwicklungsmodul**

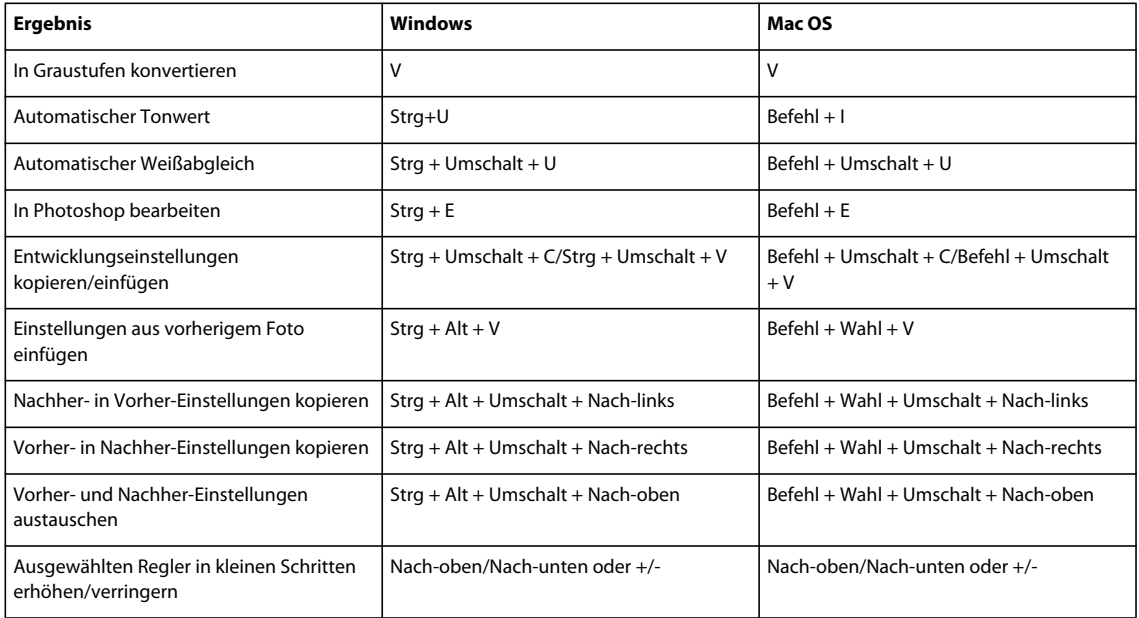

#### VERWENDEN VON PHOTOSHOP LIGHTROOM 4 **220 Tastaturbefehle**

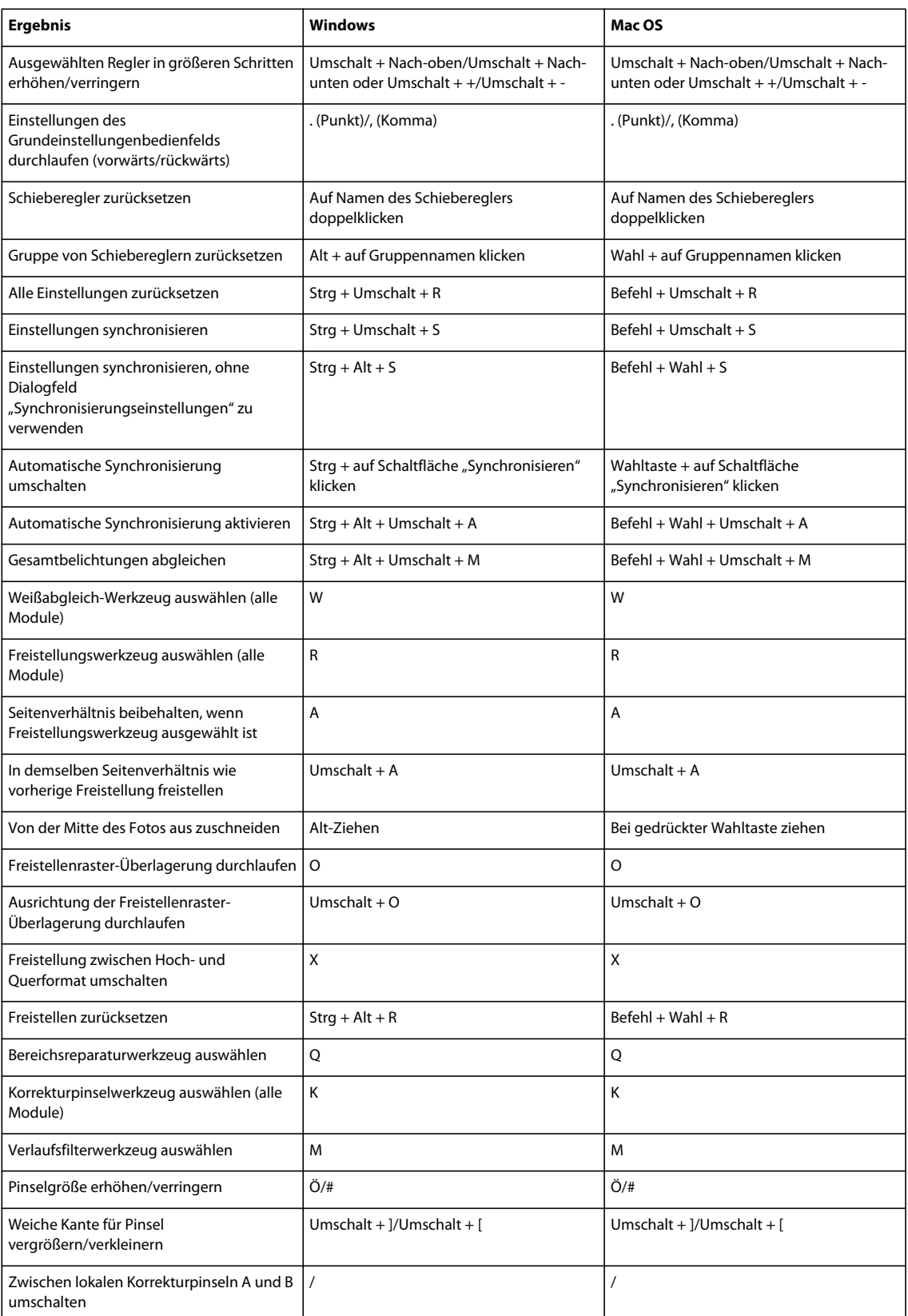

#### VERWENDEN VON PHOTOSHOP LIGHTROOM 4 **221 Tastaturbefehle**

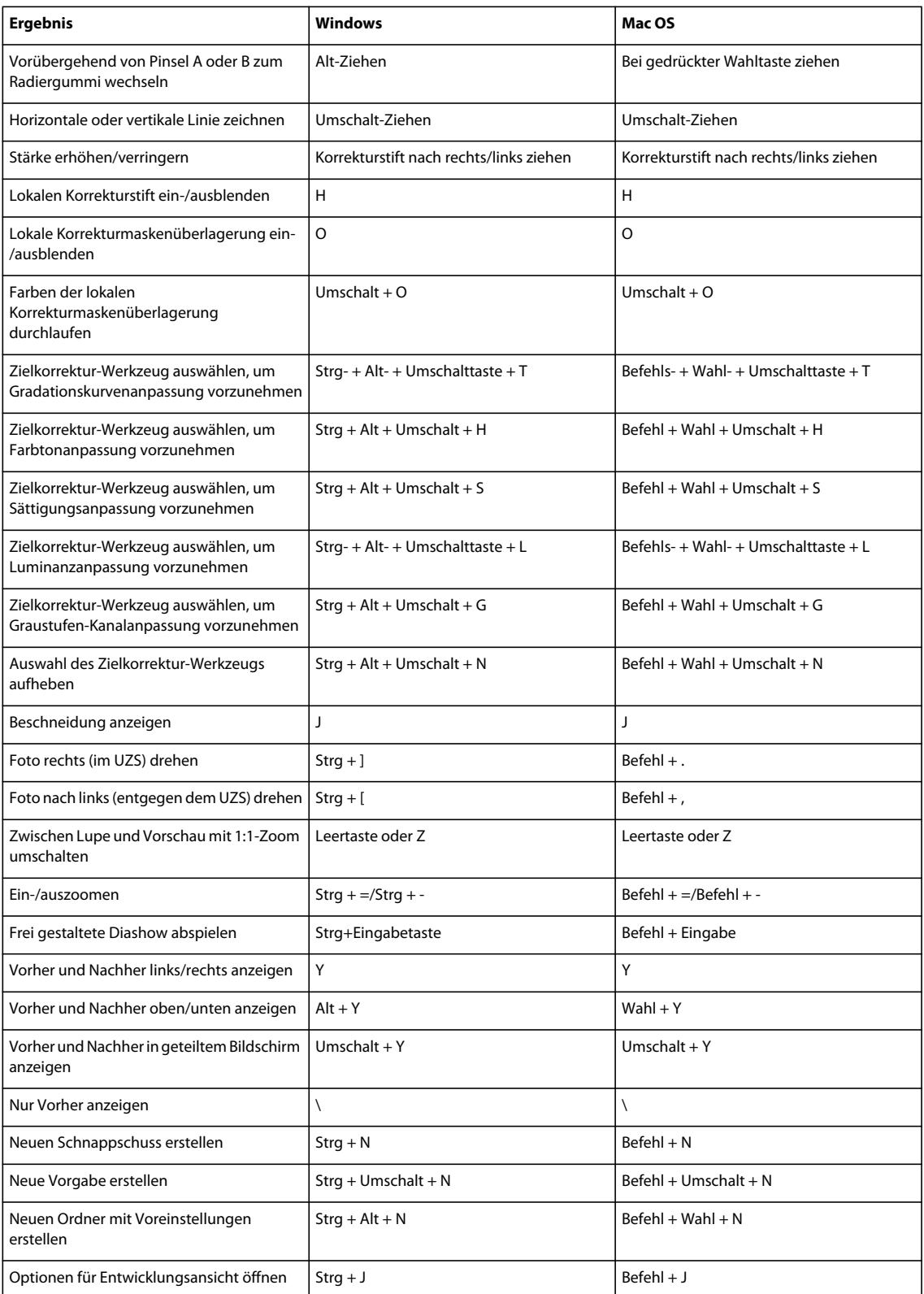

### **Tastaturbefehle für die Arbeit im Diashow-Modul**

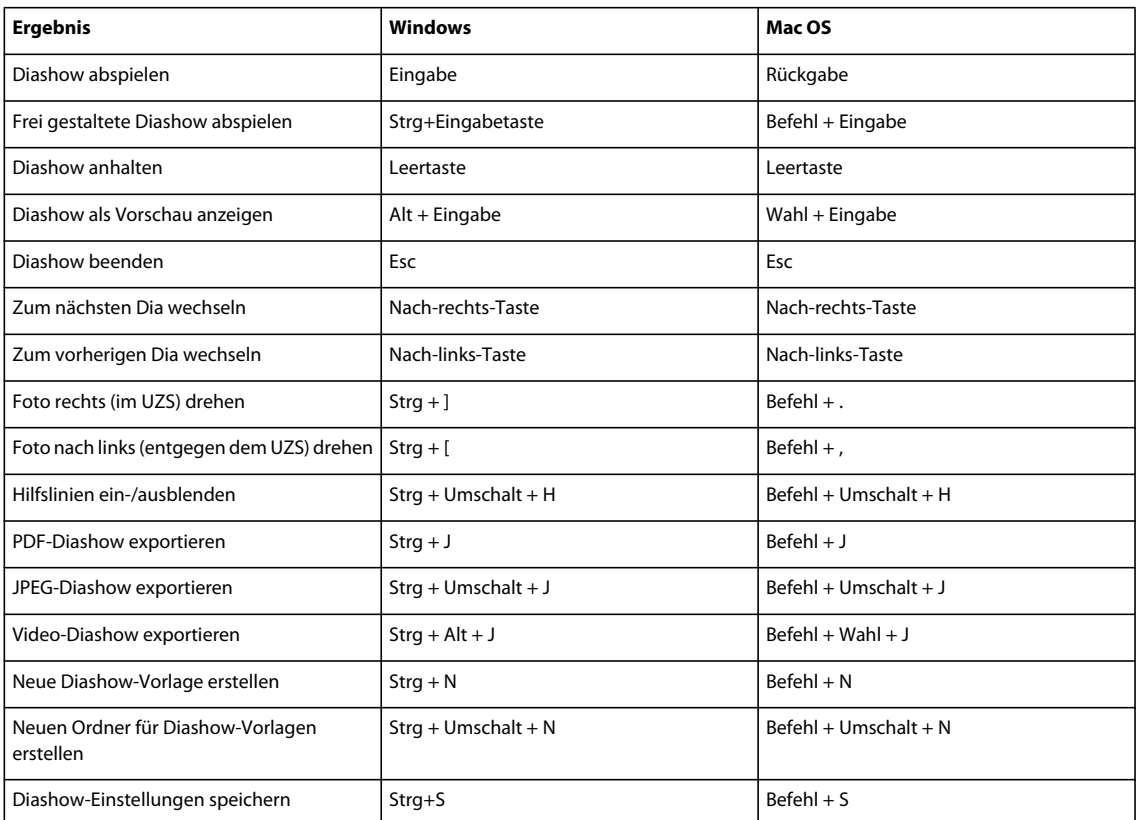

# **Tastaturbefehle für die Arbeit im Druckmodul**

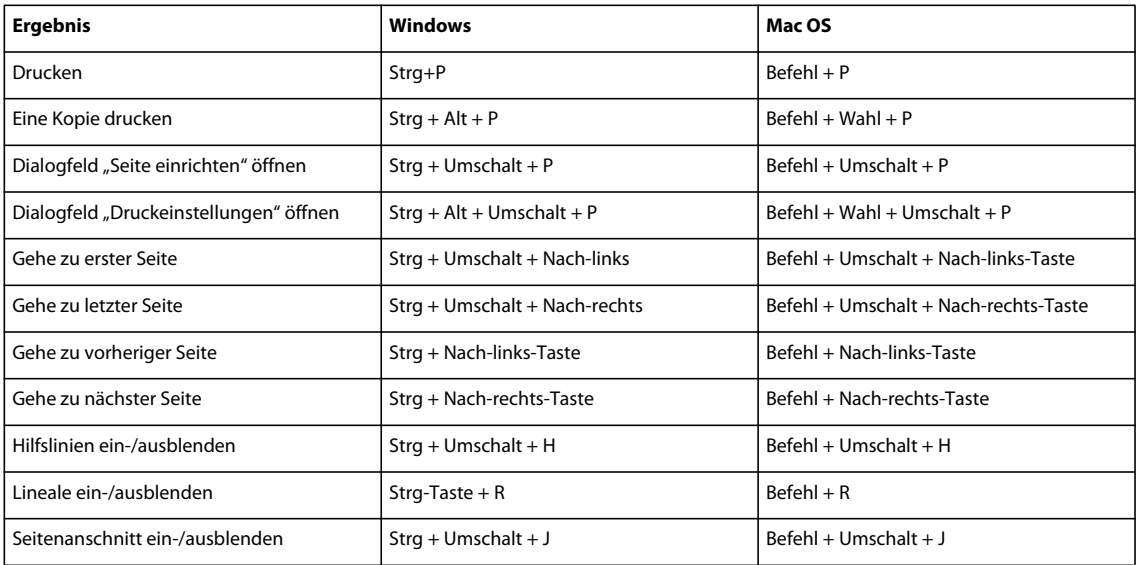

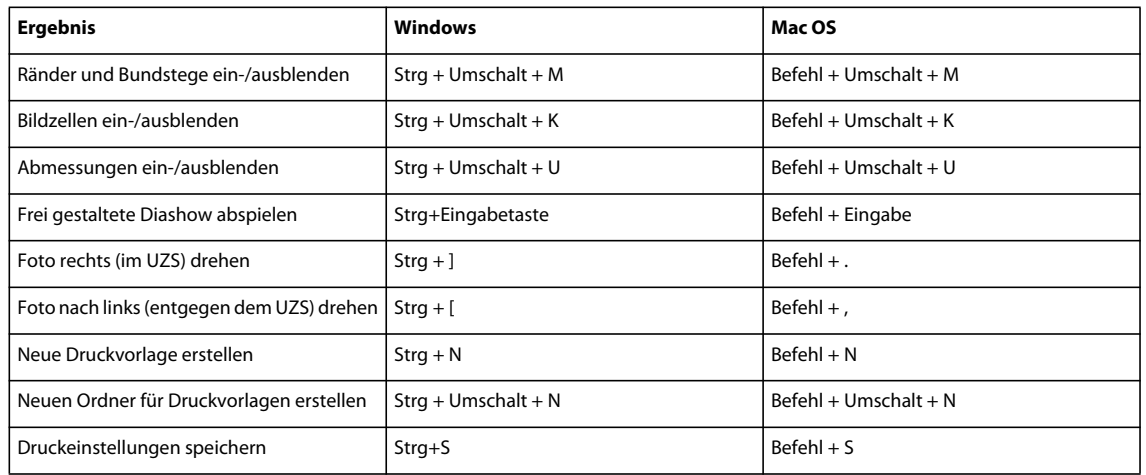

### **Tastaturbefehle für die Arbeit im Web-Modul**

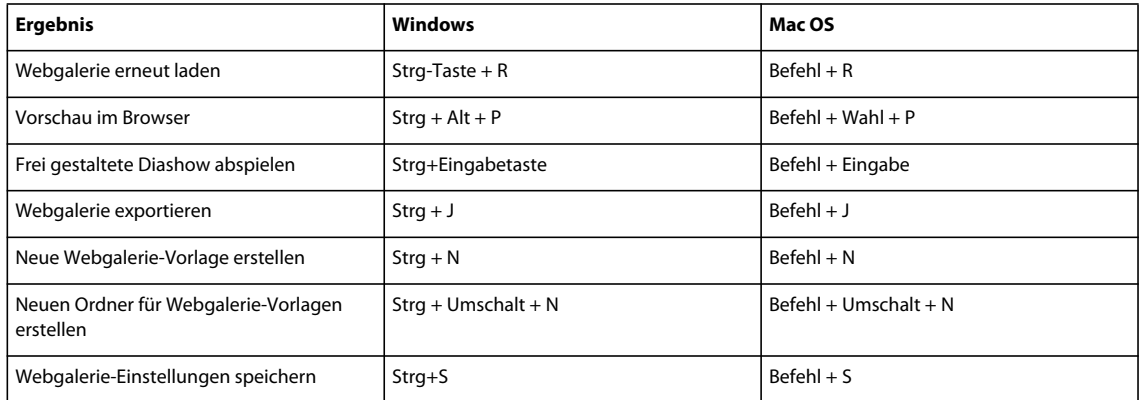

### **Tastaturbefehle zum Verwenden der Hilfe**

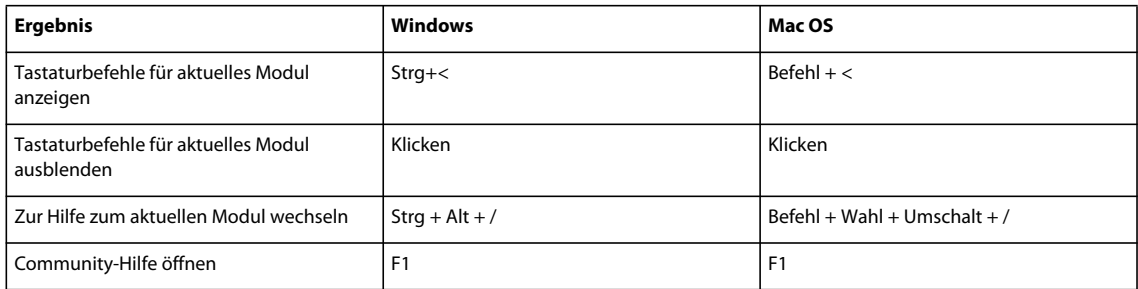